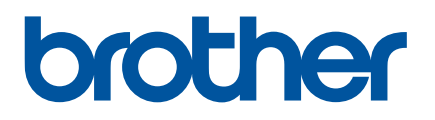

# **Gebruikershandleiding**

QL-810W QL-820NWB

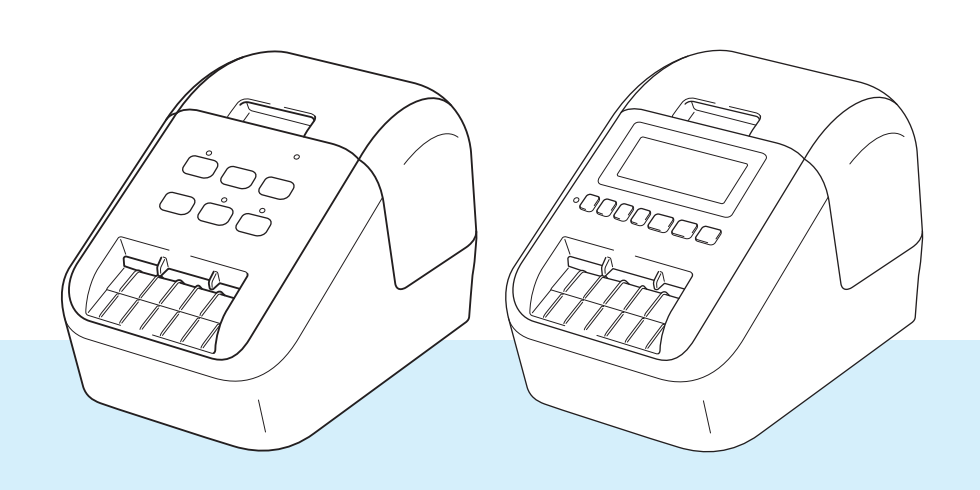

Lees de *Handleiding product veiligheid* en vervolgens de *Installatiehandleiding* voor de juiste installatieprocedure. Bewaar de handleiding vervolgens op een veilige plek zodat u deze, indien nodig, kunt raadplegen.

Versie 3

### **Inleiding <sup>0</sup>**

### **Belangrijke mededeling <sup>0</sup>**

- De inhoud van dit document en de specificaties van dit product kunnen zonder voorafgaande kennisgeving worden aangepast.
- Brother behoudt zich het recht voor om de specificaties en de inhoud van deze handleiding zonder voorafgaande kennisgeving te wijzigen. Brother is niet aansprakelijk voor schade (inclusief gevolgschade) die voortvloeit uit het gebruik van deze handleiding, andere publicaties of de hierin beschreven producten, ook niet wanneer dit samenhangt met zetfouten of andere fouten of omissies in deze publicaties.
- De afbeeldingen van de schermen in deze handleiding kunnen afwijken van wat er op het scherm wordt weergegeven, afhankelijk van het besturingssysteem, het model van uw product en de softwareversie.
- Lees alle met de labelprinter meegeleverde documenten met veiligheidsvoorschriften en aanwijzingen voor de bediening goed door voordat u de printer in gebruik neemt.
- De printer die in de afbeeldingen wordt weergegeven, kan afwijken van uw printer.
- De verkrijgbare opties en verbruiksartikelen kunnen per land verschillen.

#### **Beschikbare handleidingen <sup>0</sup>**

Ga naar de Brother support website op support.brother.com en klik op Handleidingen op de pagina van uw model om de nieuwste handleidingen te downloaden.

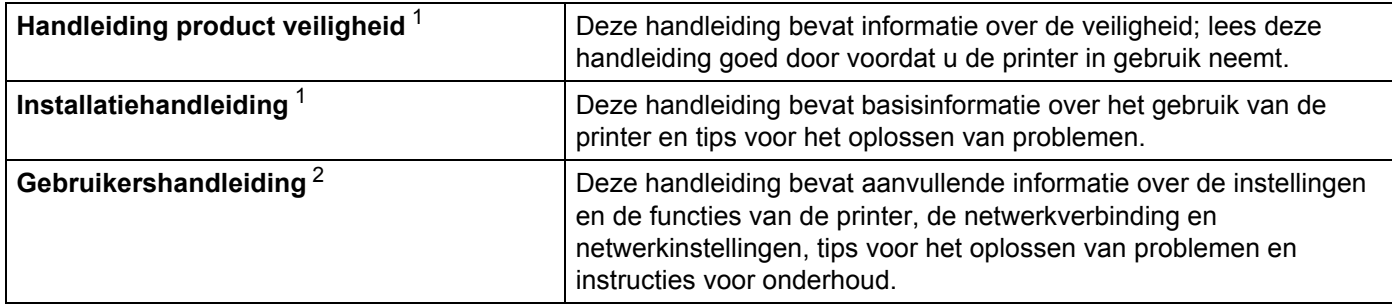

 $1$  Afgedrukte handleiding in de verpakking

<sup>2</sup> PDF-handleiding op Brother support website

### **Symbolen die in deze handleiding worden gebruikt <sup>0</sup>**

De volgende symbolen worden in deze handleiding gebruikt:

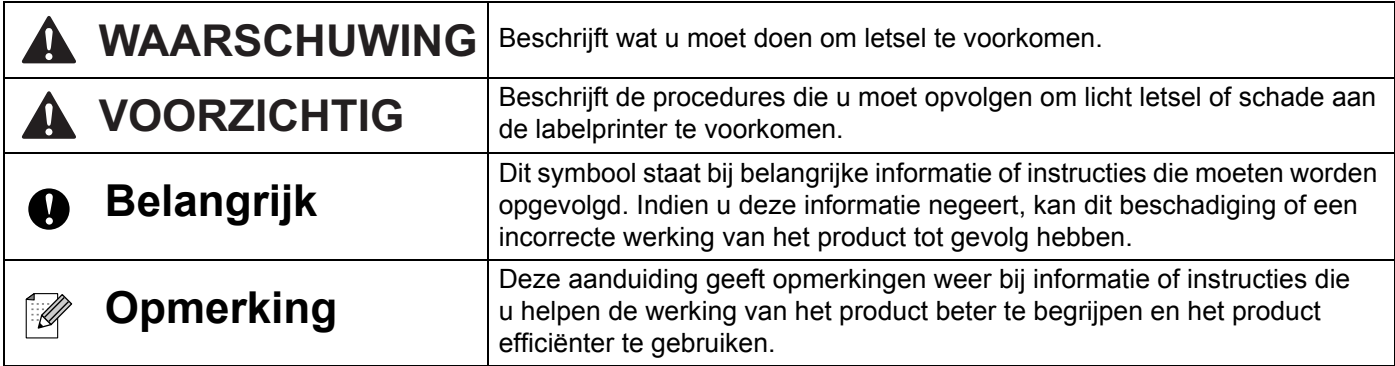

### **Algemene voorzorgsmaatregelen**

**DK-rol (DK-label en DK-tape)**

- Gebruik alleen originele Brother-accessoires en -verbruiksartikelen (voorzien van de tekens  $\mathbb{R}$  en  $\mathbb{R}$ ). Gebruik GEEN accessoires en verbruiksartikelen die niet zijn goedgekeurd.
- Als het label wordt bevestigd op een nat, vuil of vettig oppervlak, kan het gemakkelijk loskomen. Reinig het betreffende oppervlak voordat u het label bevestigt.
- Een DK-rol maakt gebruik van thermisch papier of thermische folie, waardoor de kleur kan vervagen en de labels kunnen loskomen als gevolg van UV-licht, wind of regen.
- Stel DK-rollen NIET bloot aan direct zonlicht, hoge temperaturen, hoge luchtvochtigheid of stof. Bewaar ze op een koele, donkere plek. Gebruik een DK-rol snel na het openen van de verpakking.
- Als u met uw vingernagels of een metalen voorwerp over het bedrukte oppervlak van een label krast of als u het bedrukte oppervlak aanraakt met vochtige handen, kan de kleur veranderen of vervagen.
- Breng GEEN labels aan op mensen, dieren of planten. Breng ook nooit zonder toestemming labels aan op persoonlijke of openbare eigendommen.
- Het uiteinde van een DK-rol zit niet vast aan de labelspoel, waardoor het laatste label mogelijk niet goed wordt afgesneden. Verwijder in dat geval de resterende labels, plaats een nieuwe DK-rol en druk het laatste label opnieuw af.

Opmerking: om dit te compenseren zitten er mogelijk meer DK-labels op een DK-rol dan op de verpakking is aangegeven.

- Als een label is aangebracht en later wordt verwijderd, kan er restmateriaal achterblijven.
- Als u een cd/dvd-label wilt aanbrengen op een cd of dvd, lees dan eerst de desbetreffende instructies in de handleiding van uw cd/dvd-speler en neem deze in acht.
- Stop een cd of dvd waarop een cd/dvd-label is aangebracht NIET in een cd/dvd-speler waarin de cd's/dvd's via een sleuf moeten worden ingevoerd.
- Bij het verwijderen van een cd/dvd-label dat op een cd of dvd is aangebracht, kan een dunne oppervlaktelaag loskomen, waardoor het schijfje wordt beschadigd.
- Breng een cd/dvd-label NIET aan op een cd/dvd die u met een inkjetprinter wilt bedrukken. Labels op een cd/dvd kunnen makkelijk loskomen en het gebruik van een schijf met een loszittend label kan leiden tot verlies of beschadiging van gegevens.
- Gebruik voor het aanbrengen van cd/dvd-labels de applicator die bij cd/dvd-labelrollen wordt geleverd, anders kan de cd/dvd-speler beschadigd raken.
- De gebruiker is volledig verantwoordelijk voor het aanbrengen van cd/dvd-labels. Brother aanvaardt geen aansprakelijkheid voor verlies of beschadiging van gegevens als gevolg van een onjuist gebruik van cd/dvd-labels.
- Laat de DK-rol niet vallen.
- Een DK-rol maakt gebruikt van thermisch papier en thermische folie. Het label en de opdruk kunnen vervagen bij blootstelling aan zonlicht en warmte. Gebruik GEEN DK-rol als het label buitenshuis wordt gebruikt en lang moet meegaan.
- Afhankelijk van de locatie, het gebruikte materiaal en de omgevingsomstandigheden kunnen labels loslaten, vastlopen, verkleuren of zich aan andere voorwerpen vasthechten. Controleer de omgevingsomstandigheden en het materiaal voordat u de labels aanbrengt. Test het label door een klein stukje ervan te bevestigen op een niet in het zicht vallend gedeelte van het beoogde oppervlak.
- Als de afdrukresultaten tegenvallen, gebruikt u de opties van het printerstuurprogramma of van Printer Instelling Tool om wijzigingen aan te brengen.

### **BELANGRIJKE OPMERKING <sup>0</sup>**

- Dit product is uitsluitend goedgekeurd voor gebruik in het land van aankoop. Gebruik dit product niet buiten het land van aankoop, omdat het mogelijk de regelgeving voor draadloze communicatie en energie van dat land overtreedt.
- Windows Vista in dit document geldt voor alle edities van Windows Vista.
- Windows 7 in dit document geldt voor alle edities van Windows 7.
- Windows 8 in dit document geldt voor alle edities van Windows 8.
- Windows 8.1 in dit document geldt voor alle edities van Windows 8.1.
- Windows 10 in dit document geldt voor alle edities van Windows 10 Home, Windows 10 Pro, Windows 10 Enterprise, en Windows 10 Education.

Windows 10 in dit document geldt niet voor Windows 10 Mobile, Windows 10 Mobile Enterprise, of Windows 10 IoT Core.

- Windows Server 2008 geldt in dit document voor alle edities van Windows Server 2008 en Windows Server 2008 R2.
- Windows Server 2012 geldt in dit document voor alle edities van Windows Server 2012 en Windows Server 2012 R2.
- Niet alle modellen zijn in alle landen verkrijgbaar.

© 2019 Brother Industries, Ltd. Alle rechten voorbehouden.

## Inhoudsopgave

### Sectie I Basishandelingen

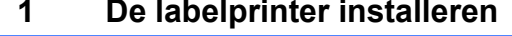

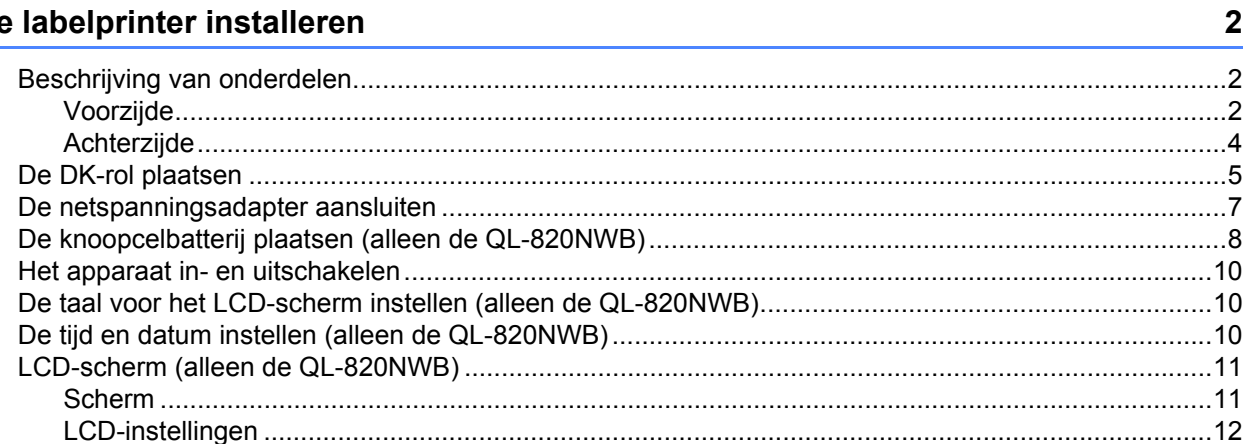

#### $\mathbf{2}$ Afdrukken met een computer (P-touch Editor)

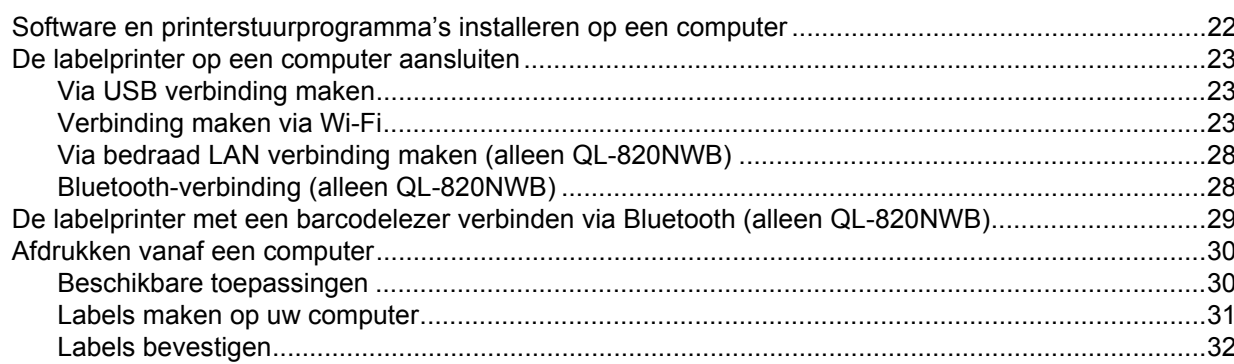

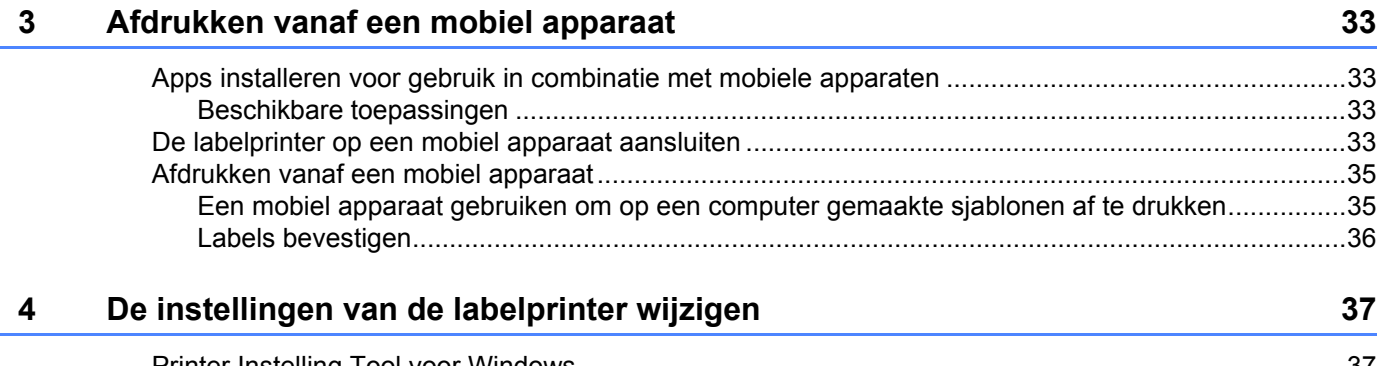

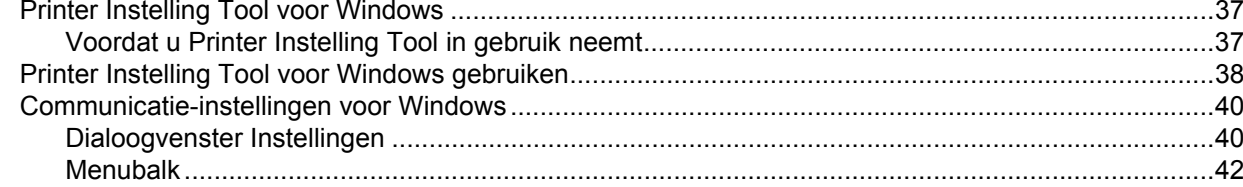

 $22$ 

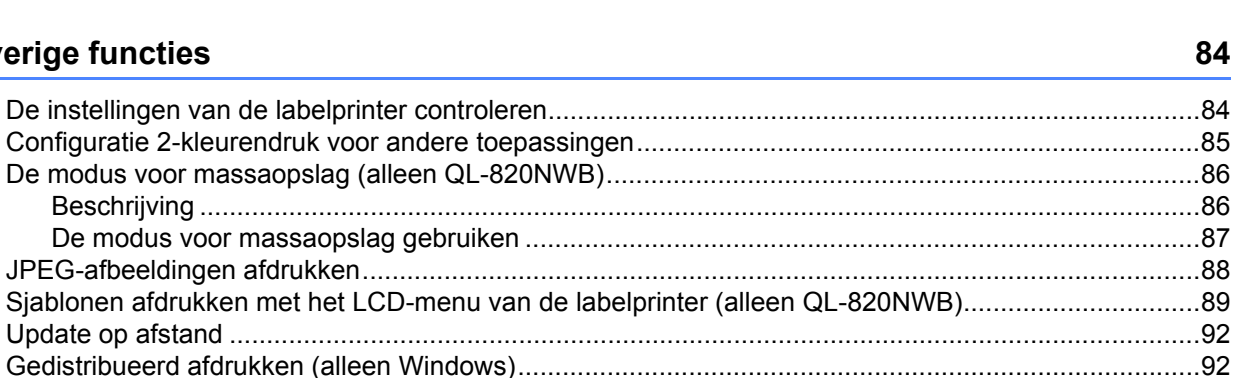

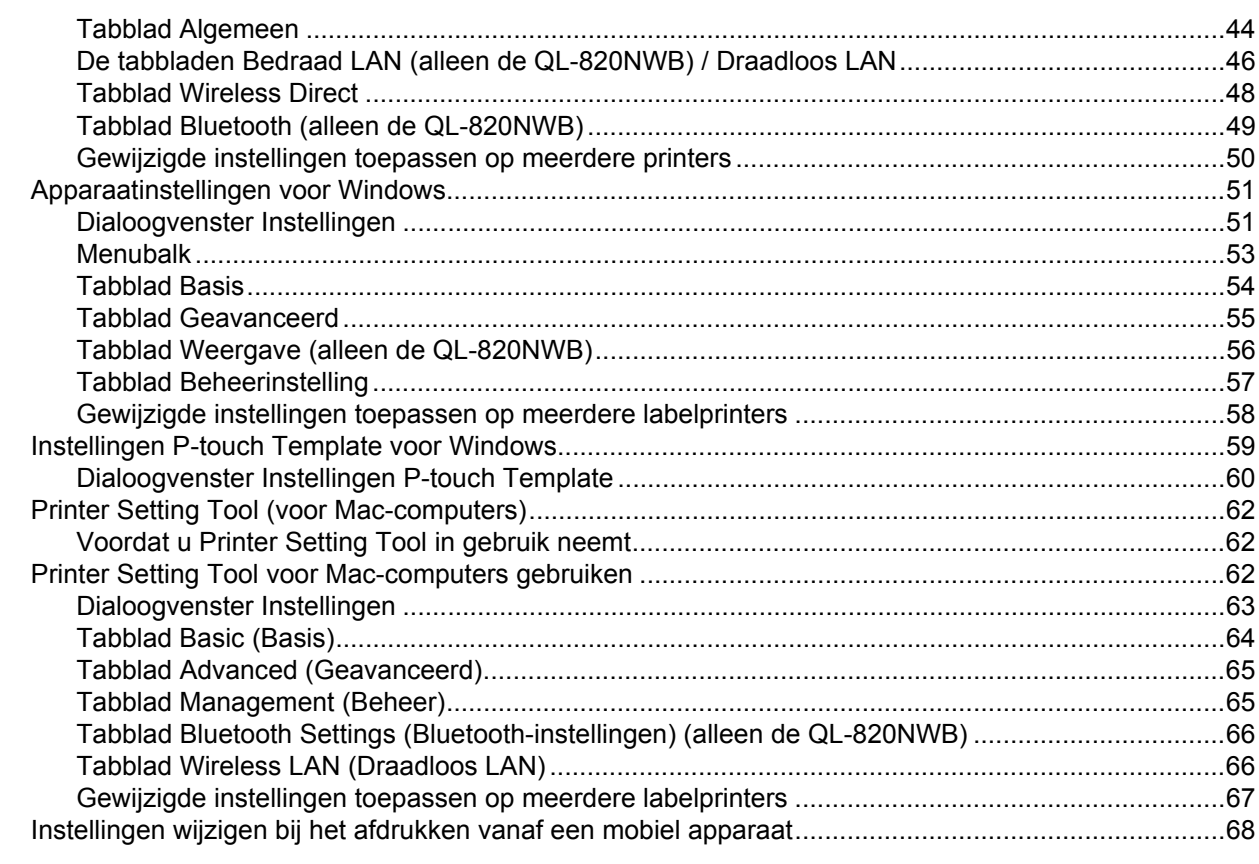

#### Labels afdrukken met P-touch Template 5

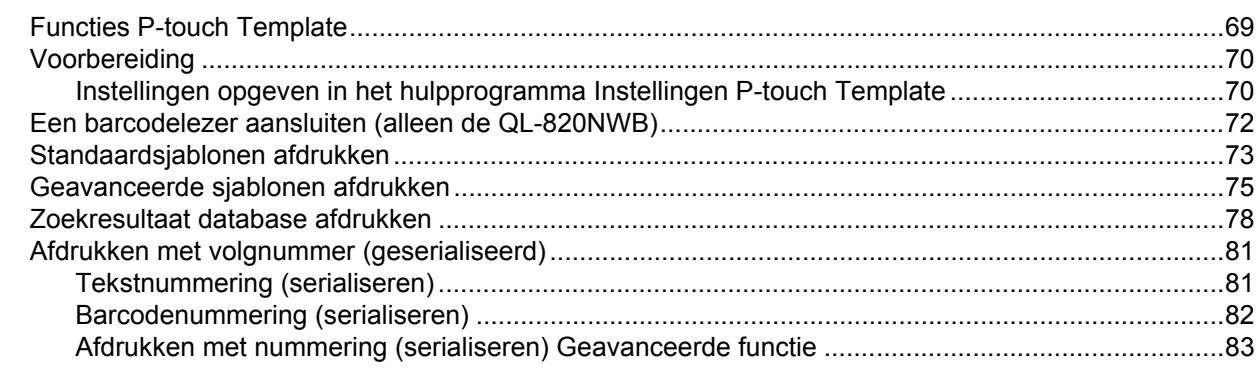

#### **Overige functies** 6

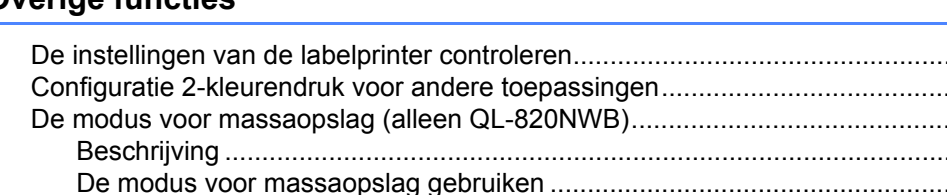

69

84

## **Sectie II App**

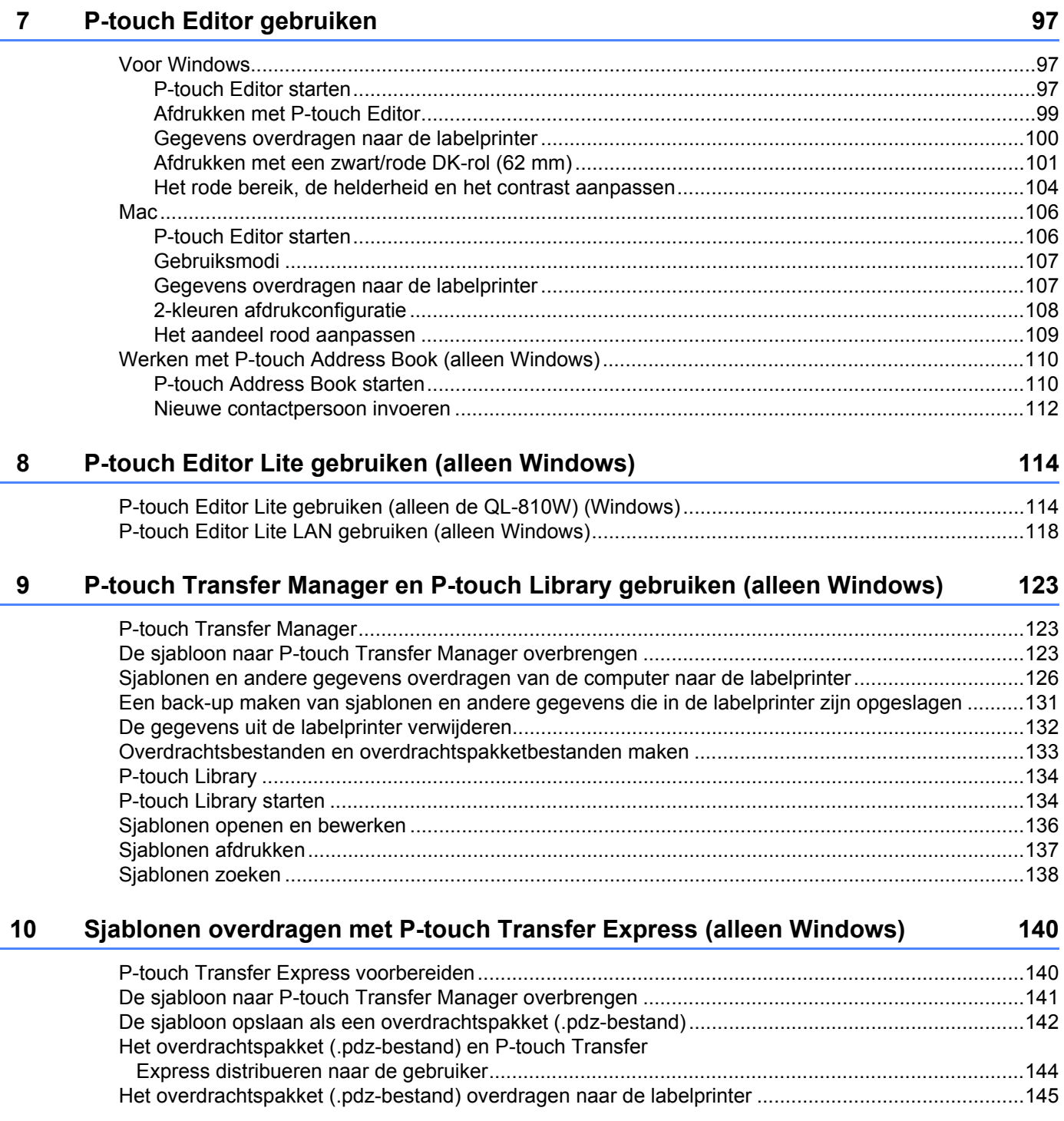

#### **11 P-touch Software bijwerken 148** P-touch Editor en P-touch Address Book bijwerken (alleen Windows) .................................................148 Voor Windows .................................................................................................................................148 Voor Mac .........................................................................................................................................150 P-touch Editor Lite (alleen Windows) en de firmware bijwerken............................................................151 Voor Windows .................................................................................................................................151 Voor Mac .........................................................................................................................................153

### **Sectie III Netwerk**

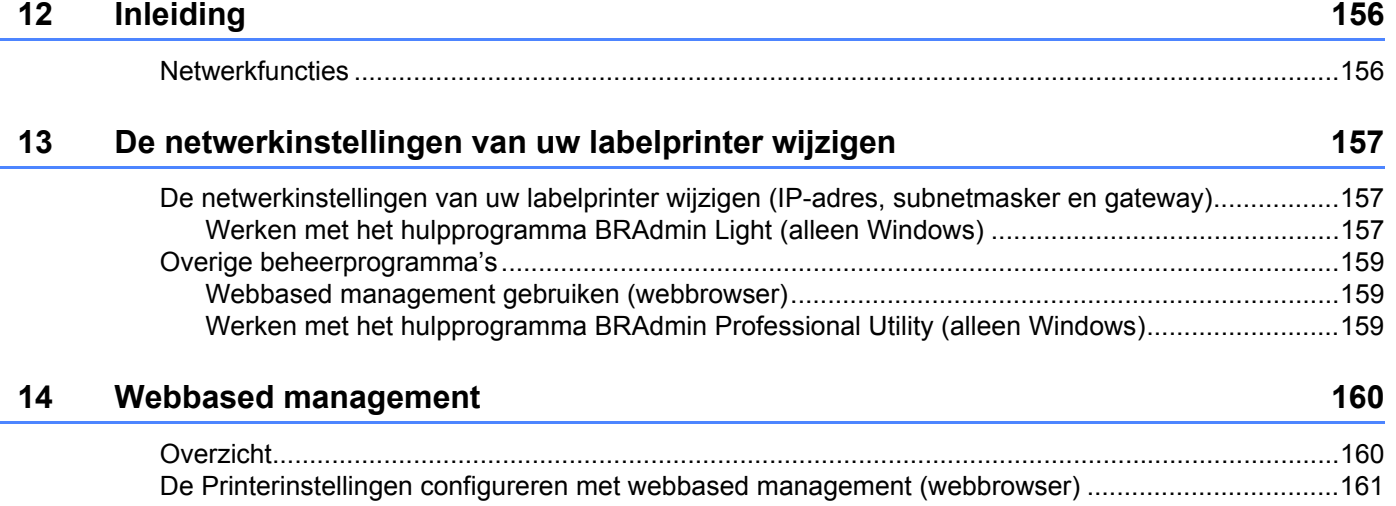

### **Sectie IV Appendix**

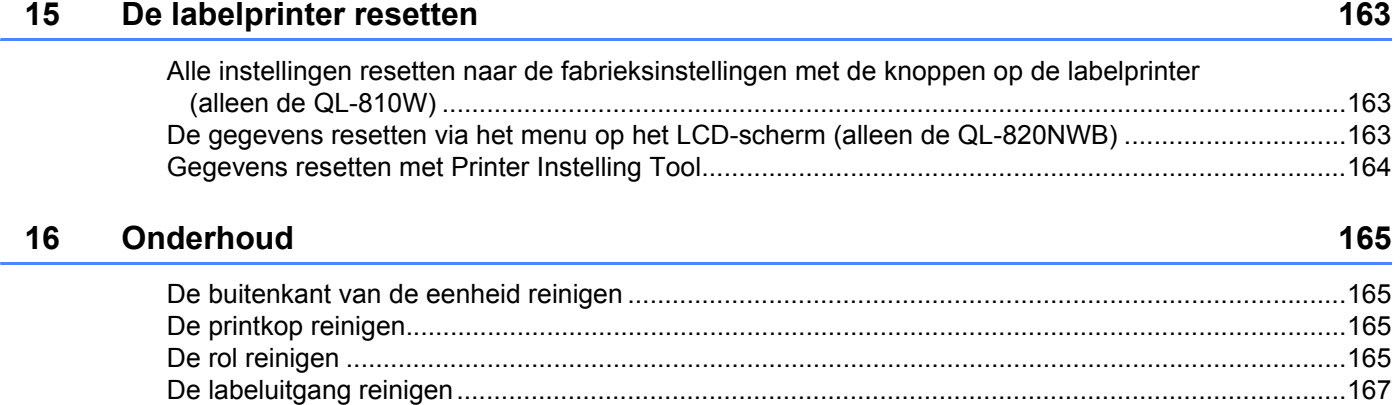

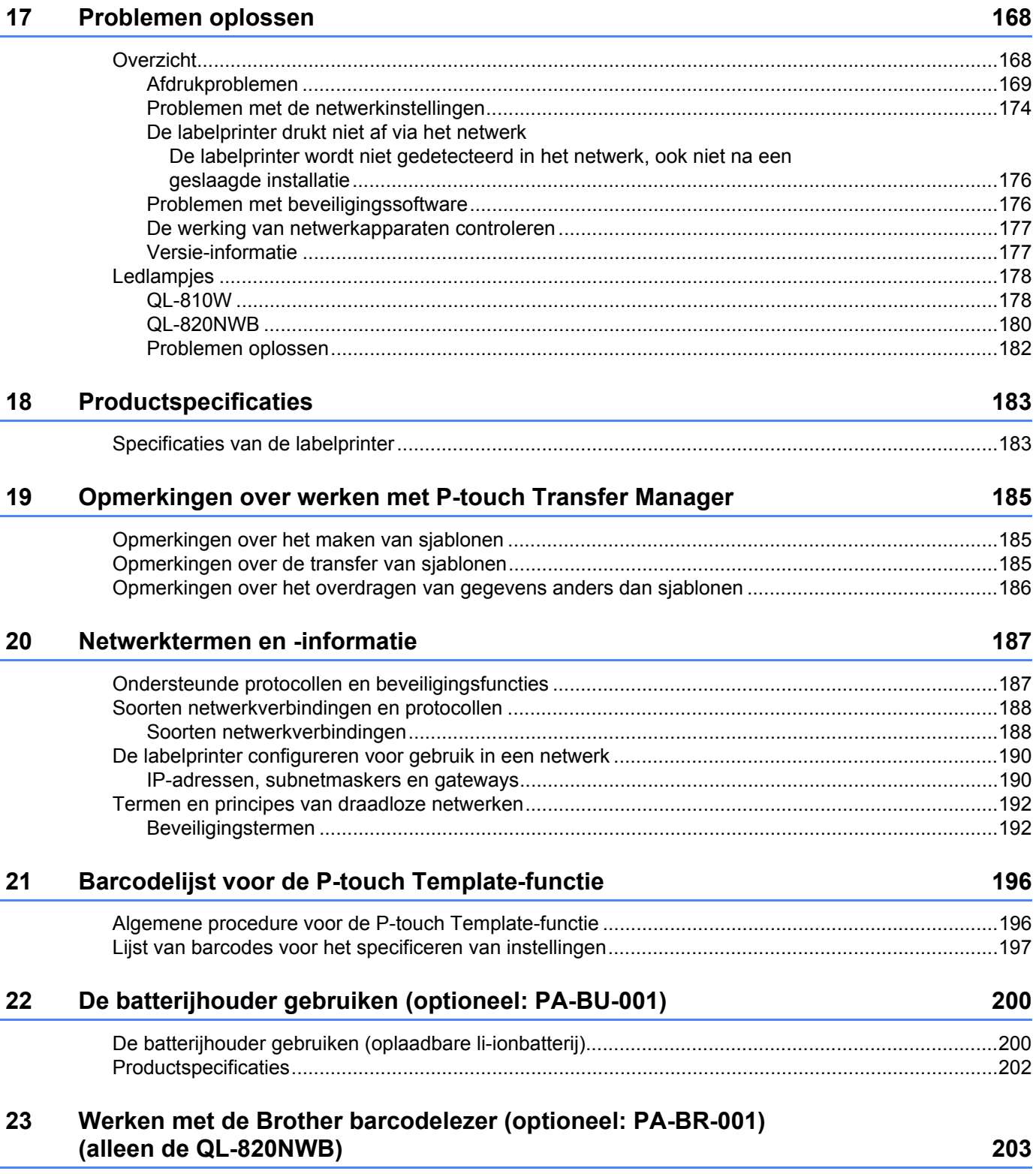

### **Sectie I**

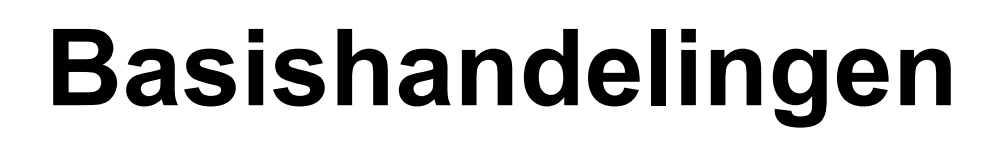

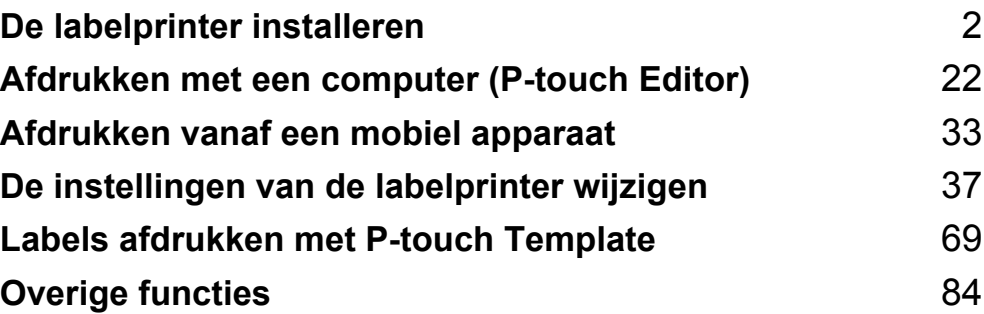

### **Beschrijving van onderdelen <sup>1</sup>**

#### **Voorzijde <sup>1</sup>**

**1**

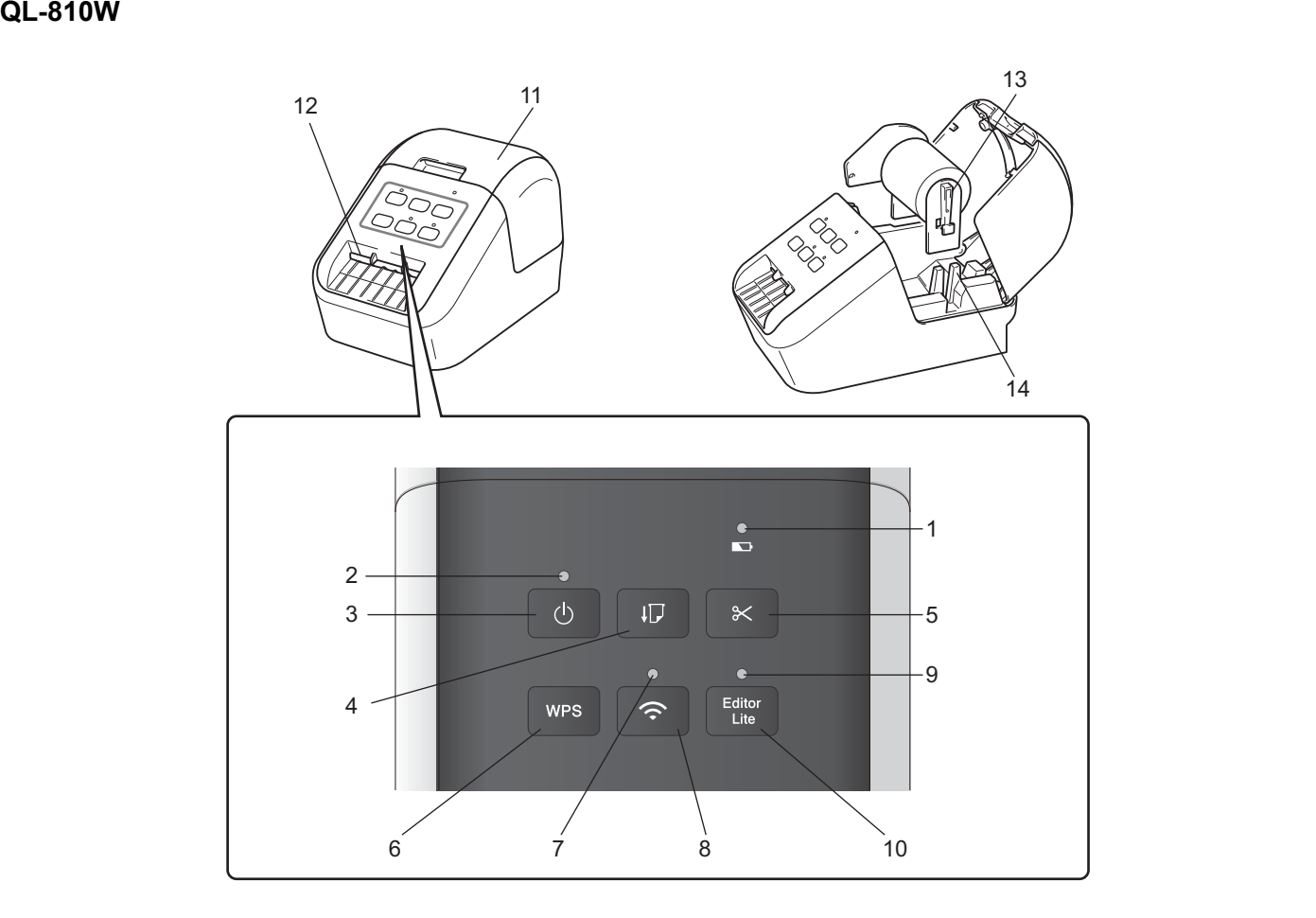

- **1 Batterijlampje**
- **2 Statuslampje**
- **3 Aan-/uitknop**
- **4 Doorvoerknop**
- **5 Snijknop**
- **6 Knop WPS**
- **7 Wi-Fi-lampje**
- **8 Knop Wi-Fi**
- **9 Editor Lite-lampje**
- **10 Knop Editor Lite**
- **11 Klep van het compartiment voor de DK-rol**
- **12 Labeluitvoersleuf**
- **13 Rolspoelarm**
- **14 Rolspoelgeleider**

#### **QL-820NWB <sup>1</sup>**

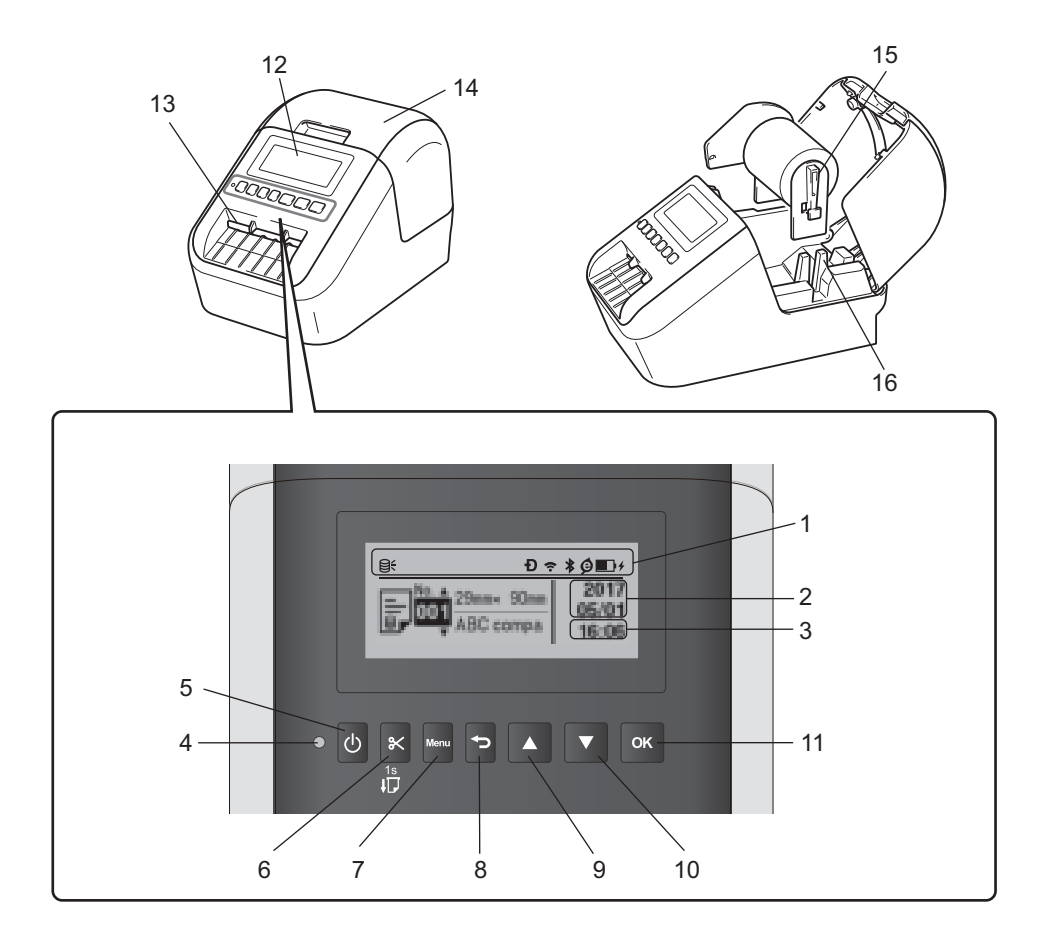

- **1 Display met indicatoren**
- **2 Datumweergave**
- **3 Tijdweergave**
- **4 Statuslampje**
- **5 Aan-/uitknop**
- **6 Snijknop**
- **7 Knop Menu**
- **8 Knop Annuleren**
- **9 Knop pijl omhoog**
- **10 Knop pijl omlaag**
- **11 Knop OK**
- **12 Lcd-scherm**
- **13 Labeluitvoersleuf**
- **14 Klep van het compartiment voor de DK-rol**
- **15 Rolspoelarm**
- **16 Rolspoelgeleider**

### **Achterzijde <sup>1</sup>**

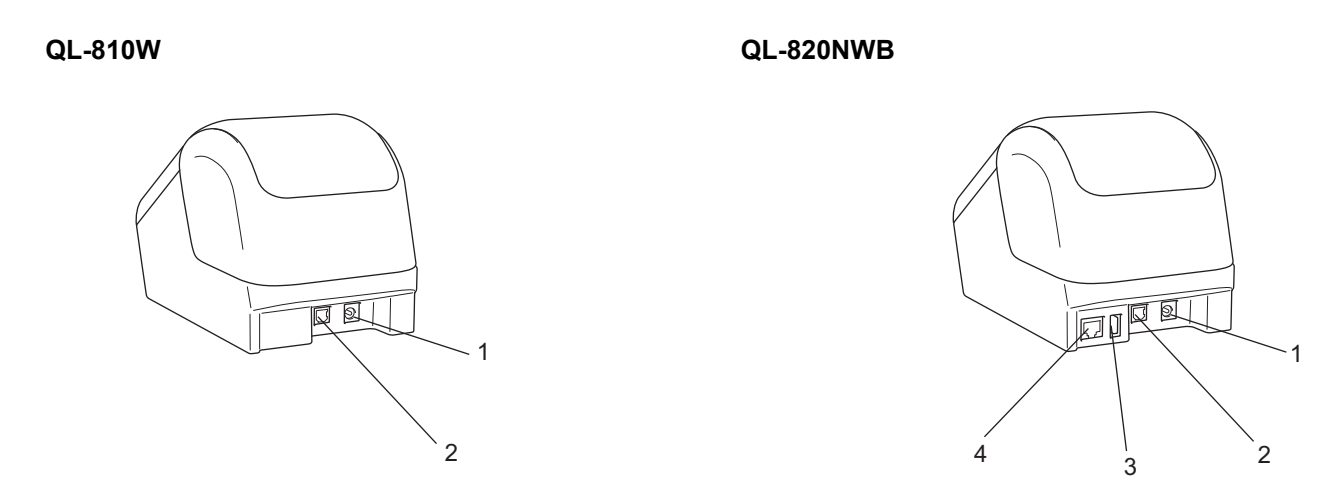

- **1 Netspanningsadapterpoort**
- **2 USB-poort**
- **3 USB-host**
- **4 LAN-poort**

#### **Belangrijk**

Verwijder het vel beschermfolie conform de volgende procedure, voordat u de printer in gebruik neemt.

- 1 Controleer of de printer is uitgeschakeld. Houd de printer vast aan de voorkant en open het compartiment voor de DK-rol door de klep omhoog te trekken.
- 2 Verwijder het vel beschermfolie uit de labeluitvoersleuf.

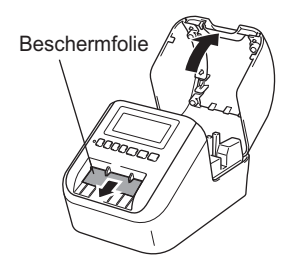

- ï **Gooi het vel beschermfolie niet weg.**
- Als u de printer niet gebruikt, opent u de klep van het compartiment voor de DK-rol en verwijdert u de DK-rol uit de printer. Plaats het vel beschermfolie terug in de labeluitvoersleuf om een goede afdrukkwaliteit te waarborgen.

### **De DK-rol plaatsen <sup>1</sup>**

**1** Controleer of de labelprinter is uitgeschakeld. Houd de printer vast aan de voorkant en open het compartiment voor de DK-rol door de klep omhoog te trekken.

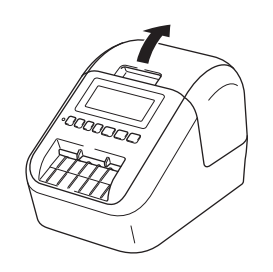

2 Plaats de DK-rol in de rolspoelgeleider.

- Controleer of de rolspoelarm stevig in de rolspoelgeleider is geplaatst.
- Zorg dat u de Stabilisator (1) in de inkeping van de printer schuift.
- ï Controleer of [**Papiertype**] (Windows) / [**Print Media**] (Afdrukmedia) (Mac) in P-touch Editor overeenkomt met het geplaatste papier.

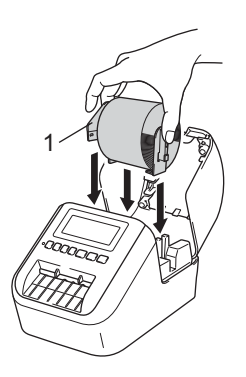

**3** Voer de DK-rol door de printer.

- Lijn de rand van de DK-rol uit met de rechtopstaande rand van de labeluitvoersleuf.
- Steek het eerste label in de sleuf in het compartiment.
- Duw het label door de labeluitvoersleuf tot het eind van het label de markering bereikt (zie hieronder).

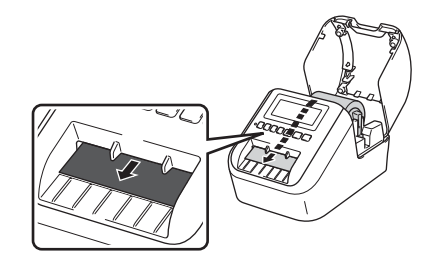

4 Sluit de klep van het compartiment voor de DK-rol. Als u op de Aan-/uitknop (b) drukt om de printer in te schakelen, wordt het eind van de DK-rol automatisch uitgelijnd.

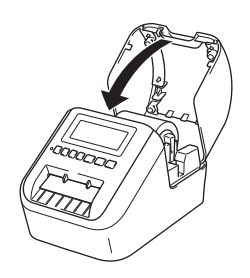

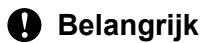

Laat geen afgedrukte labels achter in de printer. Hierdoor kunnen de labels namelijk vastlopen.

### **De netspanningsadapter aansluiten <sup>1</sup>**

Verbind het netsnoer met de printer en de netspanningsadapter. Steek het netsnoer vervolgens in een geaard stopcontact.

De PA-BU-001 (optionele batterijhouder) kan ook worden gebruikt.

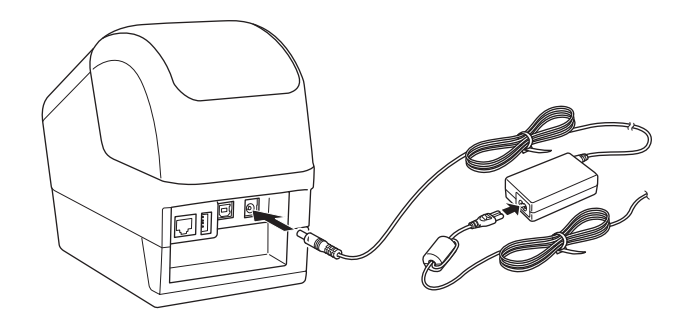

### **De knoopcelbatterij plaatsen (alleen de QL-820NWB) <sup>1</sup>**

De knoopcelbatterij wordt gebruikt als reservevoeding voor het behoud van de instellingen voor de interne klok. Houd er rekening mee dat de batterijvoeding ook wordt gebruikt als de printer niet wordt gebruikt.

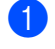

<sup>1</sup> Controleer of de printer is uitgeschakeld. Houd de printer vast aan de voorkant en open het compartiment voor de DK-rol door de klep omhoog te trekken.

2 Verwijder de isolatiefolie van de knoopcelbatterij.

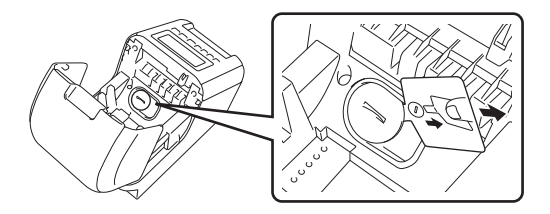

#### **Belangrijk**

• Draai het deksel van de knoopcelbatterij met een muntstuk of een soortgelijk voorwerp in de richting van de pijl op het deksel tot het deksel niet verder kan. Vervolgens kunt u het deksel van de knoopcelbatterij verwijderen.

Draai het deksel van de knoopcelbatterij niet verder dan de ontgrendelingstand om beschadigingen te voorkomen.

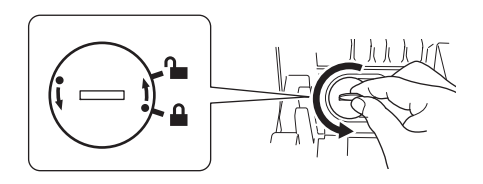

• De knoopcelbatterij vervangen.

Plaats de nieuwe batterij met de polen (+ en -) in de juiste richting. Draai het deksel van de knoopcelbatterij met een muntstuk of een soortgelijk voorwerp in de

tegengestelde richting van de pijl op het deksel tot het deksel vastklikt.

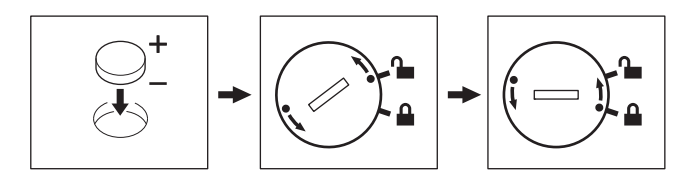

### **A VOORZICHTIG**

- Verwijder de batterijen als u de printer langere tijd niet gaat gebruiken.
- Breng oude batterijen naar een officieel inzamelpunt en doe ze niet bij het normale afval. Houd u aan alle nationale en lokale voorschriften.
- Wanneer u de batterij opslaat of weggooit, wikkel deze dan in plakband om kortsluiting van de batterij te voorkomen. (Zie de afbeelding)
- **1 Plakband**
- **2 Knoopcelbatterij**

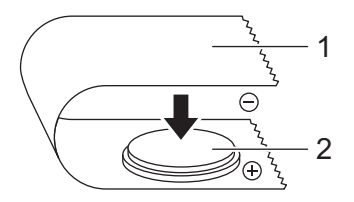

- Wij raden u aan om de batterij elke twee jaar te vervangen.
- Als de klok wordt gereset als de machine aan staat, moet u deze batterij vervangen. Koop een vervangende batterij van het type CR2032 (aanbevolen fabrikanten: Hitachi Maxell, Ltd., FDK Corporation).

### **Het apparaat in- en uitschakelen <sup>1</sup>**

**Aan**: Houd de Aan-/uitknop ((<sup>l</sup>)) ingedrukt om de printer in te schakelen. Het statuslampje licht groen op.

Uit: Houd de Aan-/uitknop ((<sup>l</sup>)) opnieuw ingedrukt om de printer uit te schakelen.

#### **Belangrijk**

Als u de printer uitschakelt, verwijder de batterij of de netspanningsadapter dan niet voordat het oranje statuslampje is gedoofd.

### **De taal voor het LCD-scherm instellen (alleen de QL-820NWB)<sup>1</sup>**

- **1** Druk op de knop Menu.
- b Druk op de knop [▲] of [▼] om het menu [Beheer] te selecteren en druk vervolgens op de knop [OK].
- Selecteer  $[\alpha]$  Taal, blader naar de gewenste taal en druk nogmaals op de knop [OK].

#### **Opmerking**

Als u de printer voor de eerste keer inschakelt, wordt het taalconfiguratiescherm automatisch weergegeven zonder door het menu te bladeren.

### **De tijd en datum instellen (alleen de QL-820NWB) <sup>1</sup>**

Pas de klok aan met huidige tijd en datum. De tijd en datum die u hier instelt, worden op het hoofdscherm weergegeven.

- a Druk op de knop Menu, [▲] of [▼] om het menu [Instellingen] te selecteren en druk vervolgens op de knop [OK].
- b Selecteer [Tijd instellen] met de knop [▲] of [▼] en druk vervolgens op de knop [OK]. Het scherm voor het instellen van de tijd wordt weergegeven.
- **6** Gebruik de knop [▲] of [▼] om de laatste twee cijfers van het jaar op te geven en druk vervolgens op [OK]. Specificeer op dezelfde manier de twee cijfers voor de maand en de dag.
- $\{4\}$  Gebruik de knop [ $\blacktriangle$ ] of [ $\blacktriangledown$ ] om de laatste twee cijfers voor het uur en de minuut op te geven en selecteer vervolgens [AM], [PM] of [24].
- **5** Druk op de knop [OK]. Het menu [Instellingen] wordt weergegeven.

#### **Opmerking**

U kunt de notatie voor datum en tijd wijzigen. Selecteer [Beheer] en vervolgens [Datum notatie] of [Tijd notatie] om de gewenste instelling op te geven.

### **LCD-scherm (alleen de QL-820NWB) <sup>1</sup>**

#### **Scherm <sup>1</sup>**

Wanneer de printer wordt ingeschakeld, wordt het hoofdscherm weergegeven.

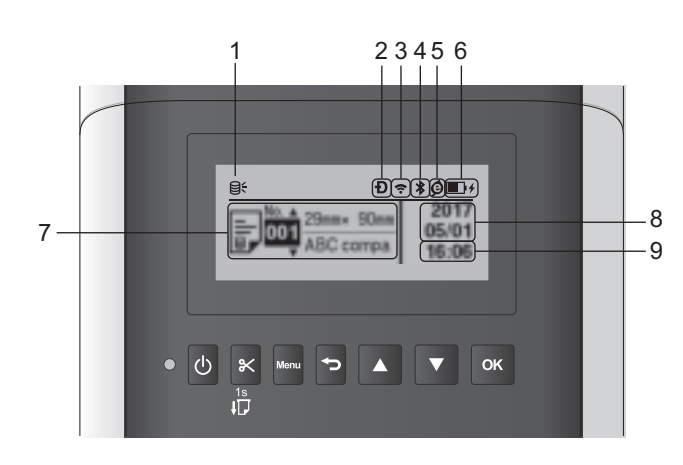

#### **1 Update-pictogram**

Dit pictogram geeft aan of er nieuwe sjablonen, databases of andere gegevens beschikbaar zijn. **Q:** Er zijn nieuwe gegevens beschikbaar.

 $\Theta$  (knippert): Het bijwerken is mislukt.

**97** (knippert): Kan niet communiceren met de server.

#### **2 Wireless Direct-pictogram**

#### **3 WLAN-pictogram**

 $\widehat{\cdot}$ ゚゚

: De netwerkverbinding is in orde.

• • • • De printer zoekt naar het netwerk.

#### **4 Bluetooth-pictogram**

: Bluetooth-modus.

 (knippert): De functie voor automatisch verbinding maken staat aan, maar er wordt geen verbinding gemaakt.

**5 Eco-opladen-pictogram (wordt alleen weergegeven als de batterijhouder is geplaatst)**

#### **6 Batterijniveau (wordt alleen weergegeven als de batterijhouder is geplaatst)**

Geeft een indicatie van de resterende batterijcapaciteit.

- $\blacksquare$  Vol:  $\blacksquare$
- $\blacksquare$  Halfvol:  $\blacksquare$
- $\blacksquare$  Bijna leeg:  $\blacksquare$
- Opladen:  $\blacksquare$  +  $\blacksquare$  +  $\blacksquare$  +
- **7 Sjabloon**

#### **8 Datumweergave**

#### **9 Tijdweergave**

#### **Opmerking**

Terwijl u de knoppen op de printer gebruikt, moet u geen afdrukken verzenden of wijzigingen in instellingen aanbrengen vanaf de computer of andere apparaten.

#### **LCD-instellingen <sup>1</sup>**

De instellingen voor het LCD-scherm kunnen worden gespecificeerd op de printer zelf of via de **Printer Instelling Tool** op een computer die op de printer is aangesloten. Zie *De instellingen van de labelprinter wijzigen* op pagina 37 voor meer informatie over het aansluiten van een computer en het opgeven van de instellingen.

#### **Instellingen vanaf de printer specificeren <sup>1</sup>**

Druk op de knop [Menu], [▲] of [▼] om een menuoptie te selecteren en druk vervolgens op de knop [OK]. Druk op [▲] of [▼] om een optie te selecteren en druk vervolgens op de knop [OK].

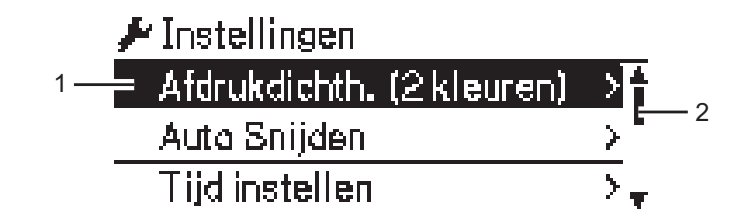

- 1 De geselecteerde optie wordt gemarkeerd.
- 2 De schuifbalk geeft de positie in de lijst aan van de gemarkeerde optie.

Met de knoppen op de printer kunt u de volgende instellingen opgeven:

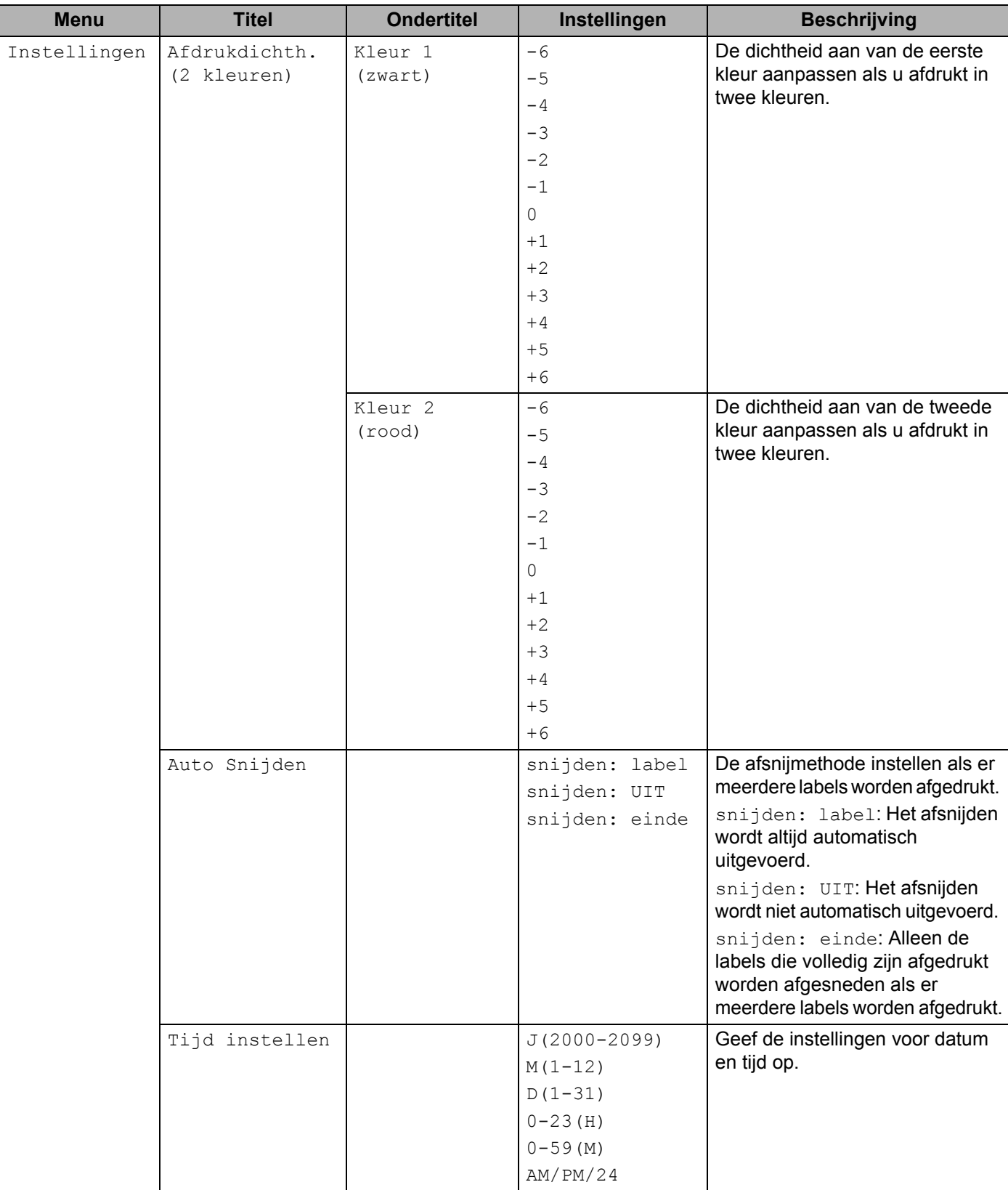

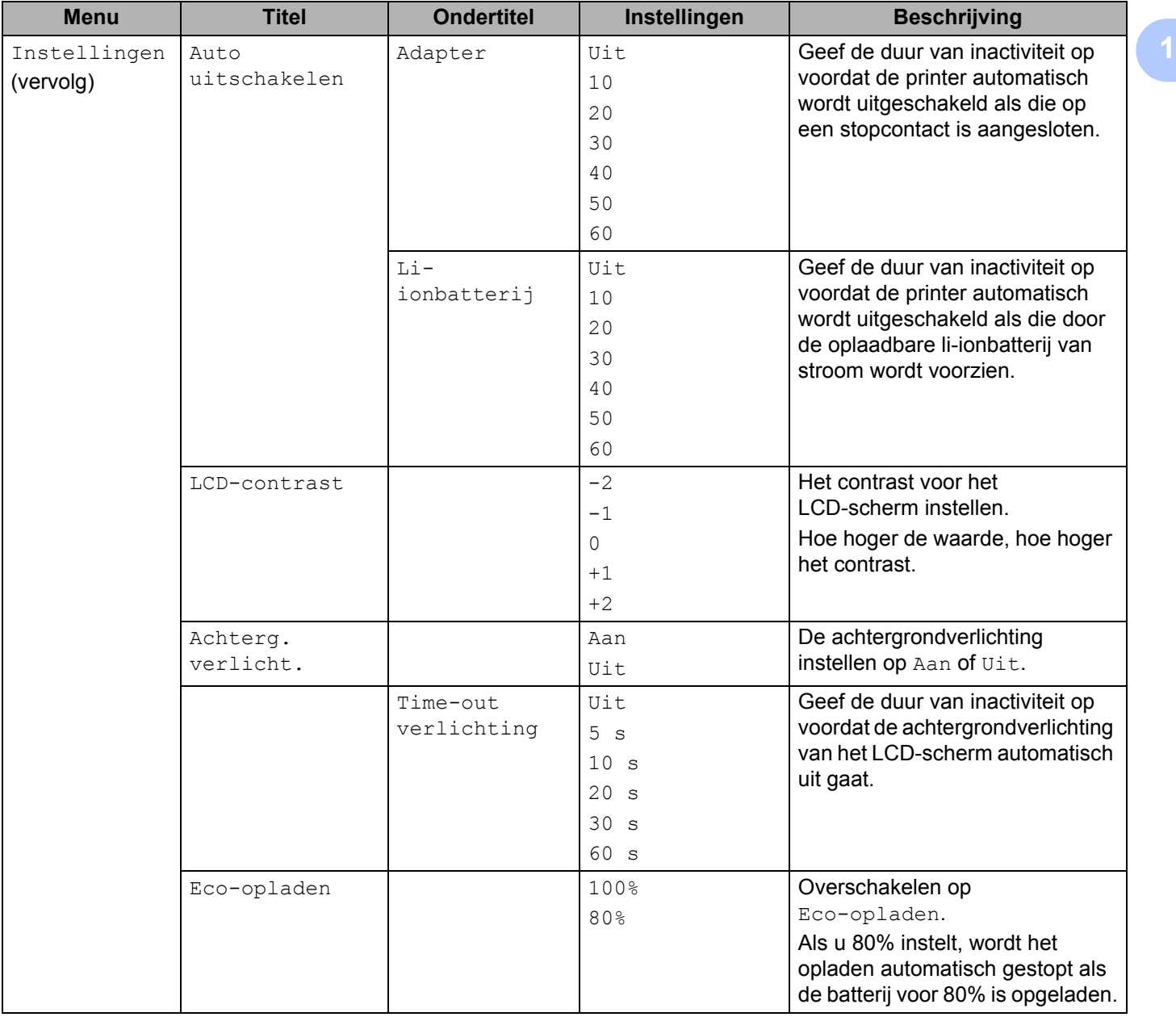

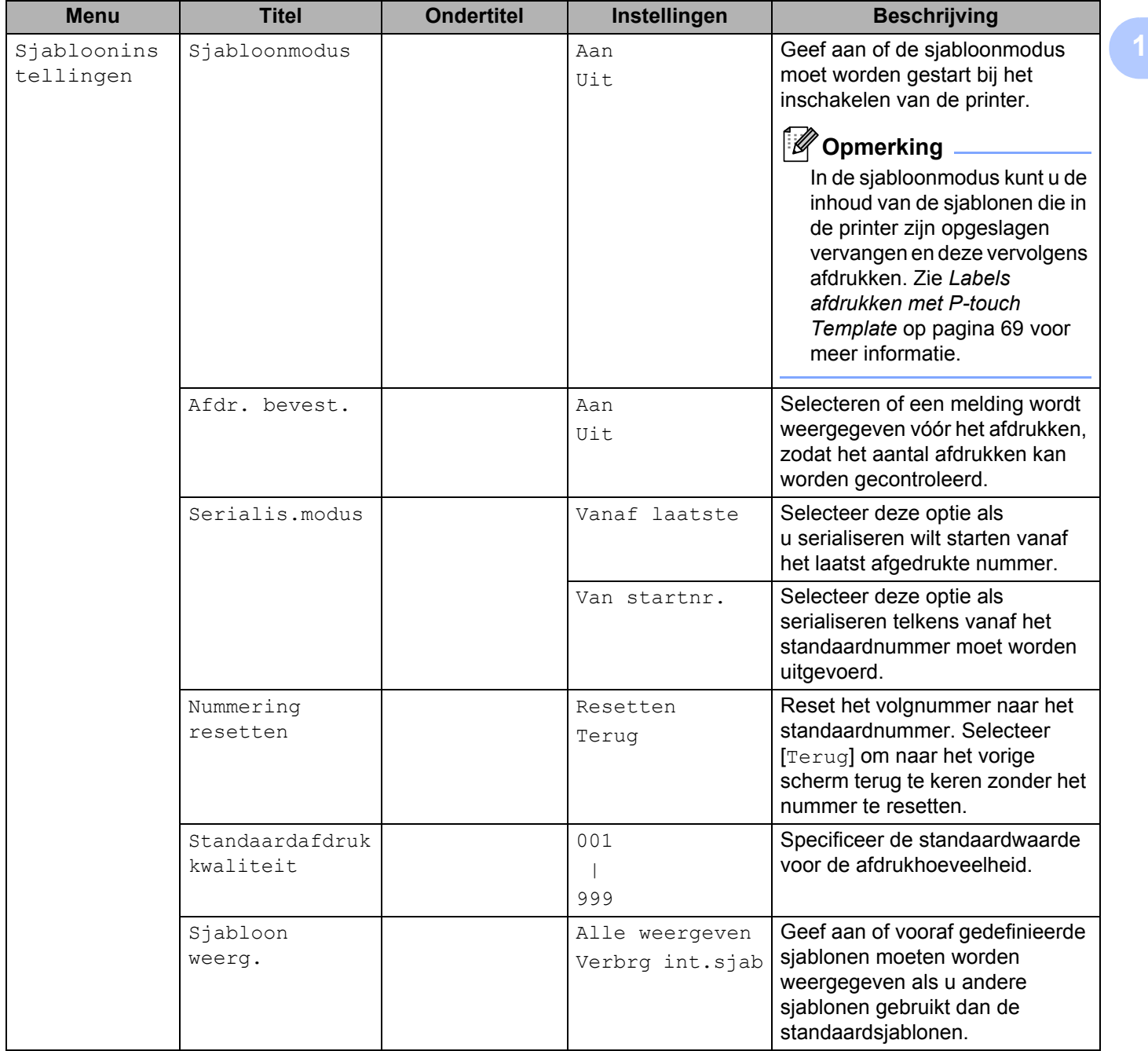

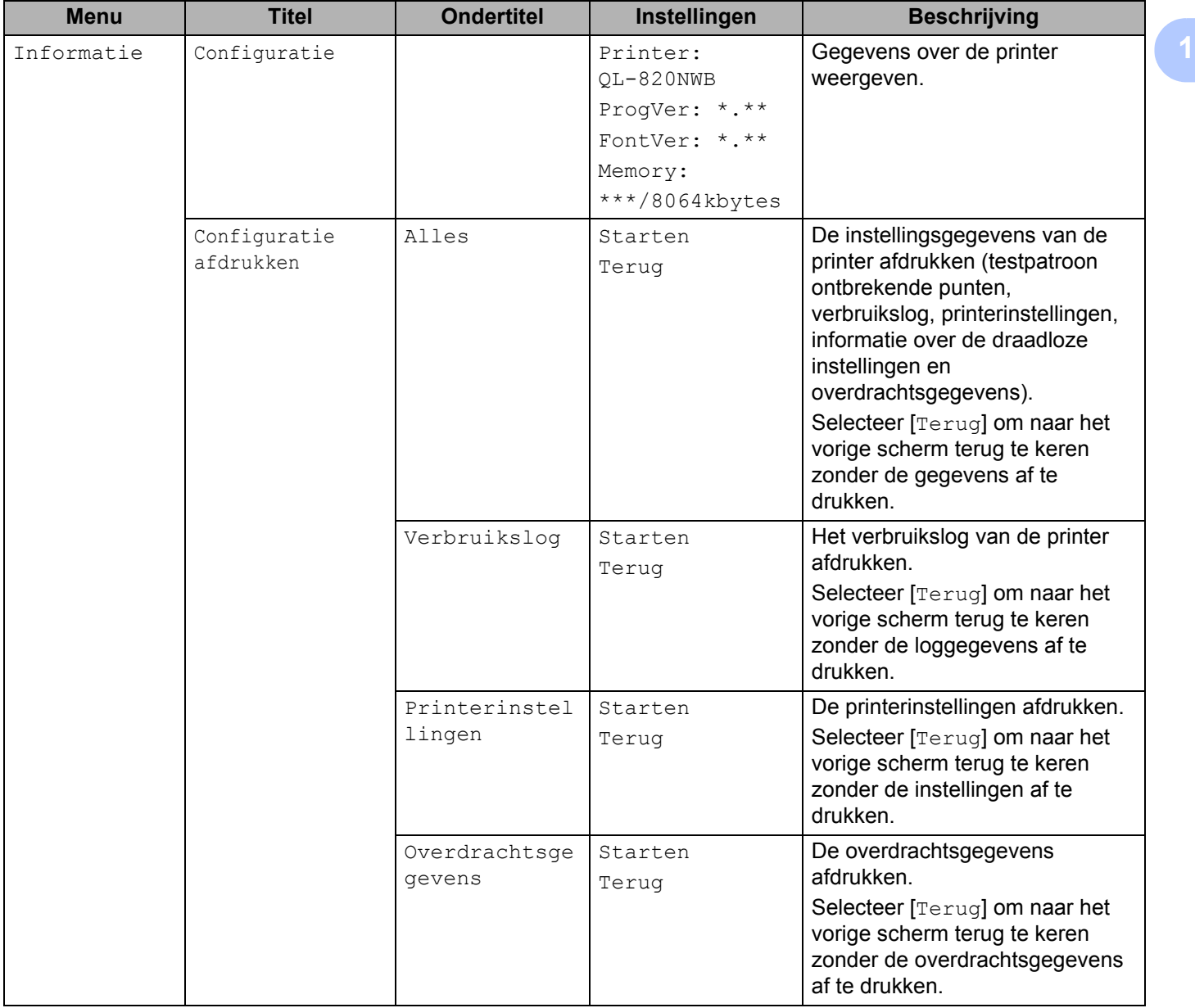

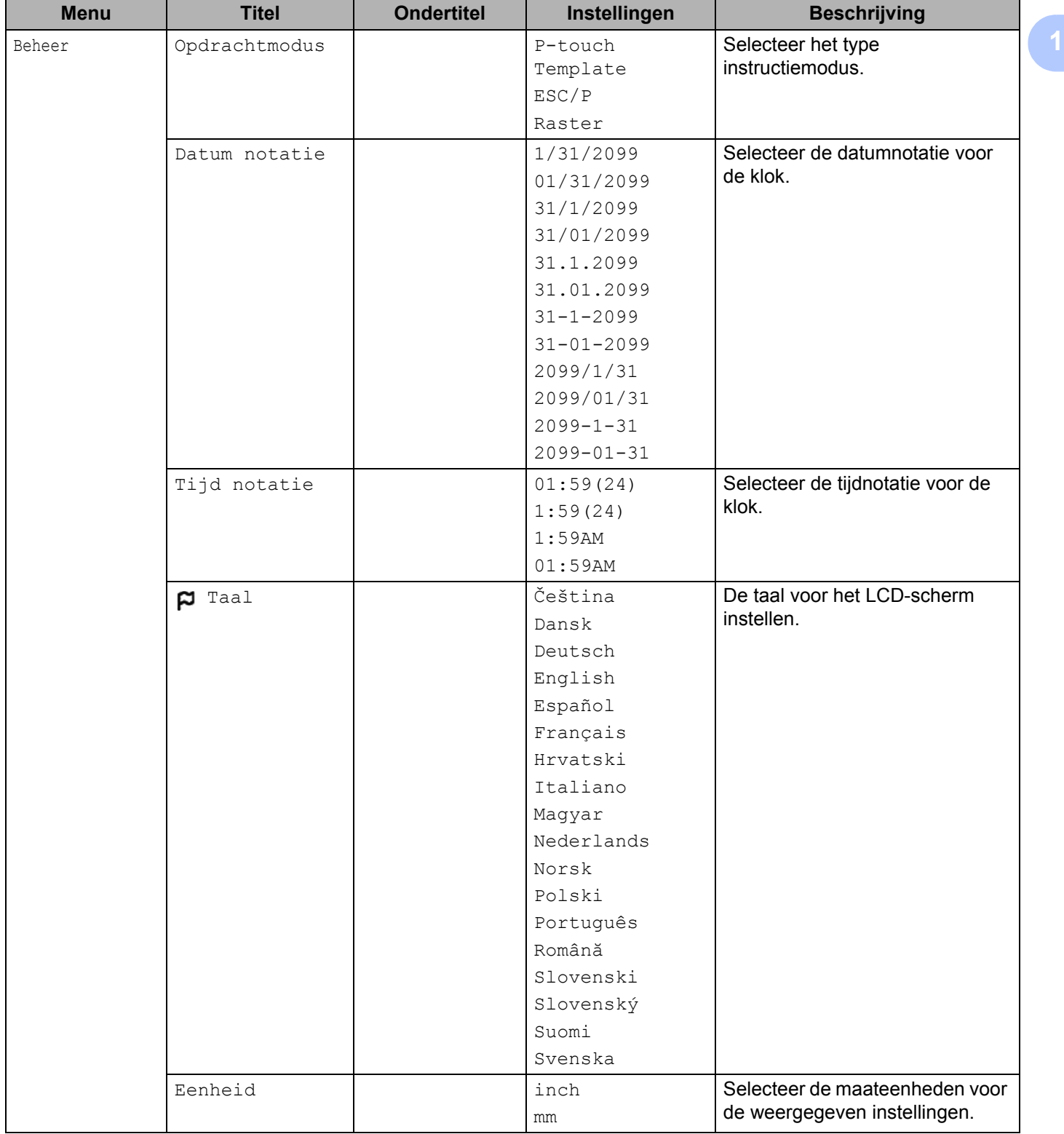

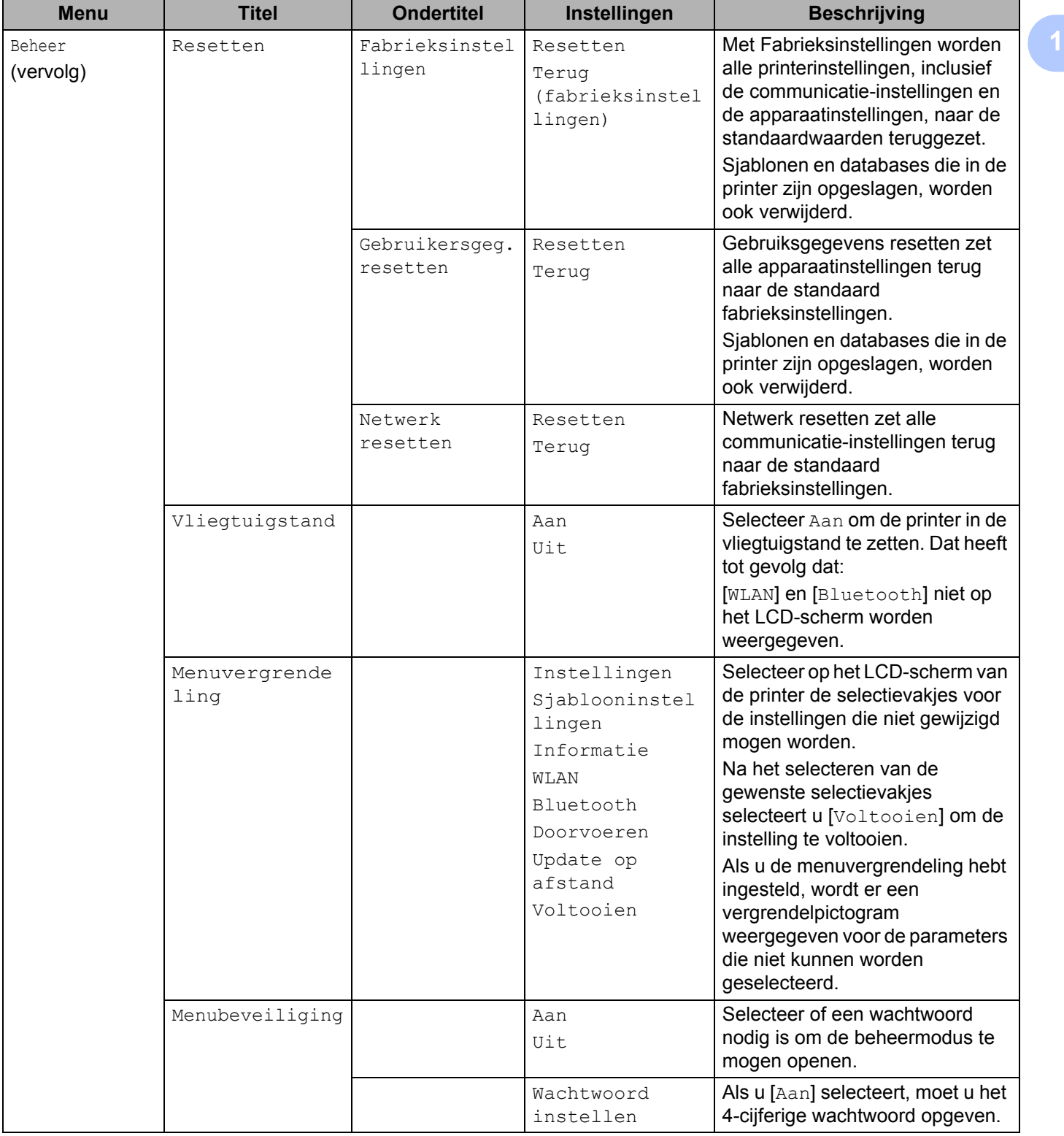

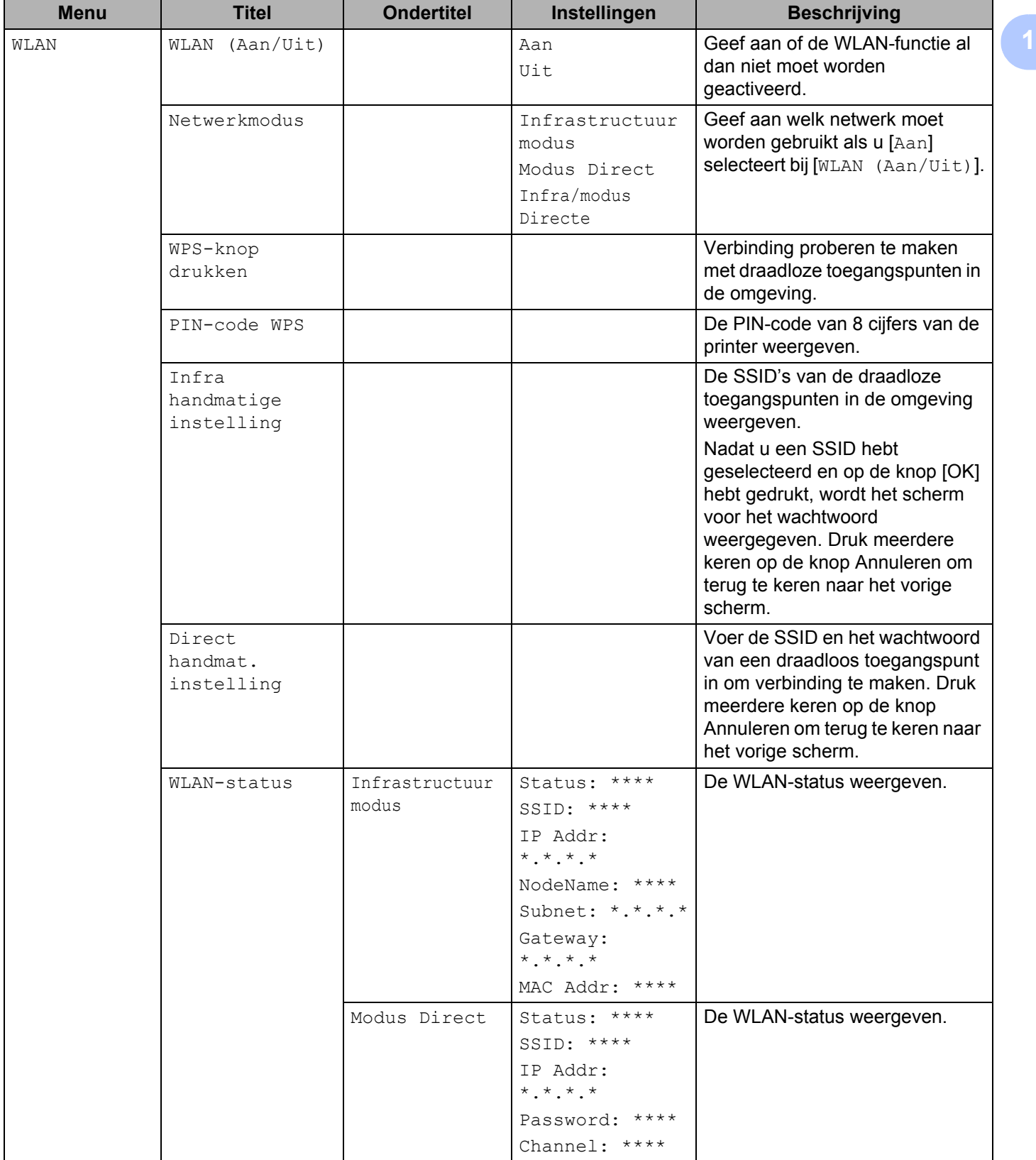

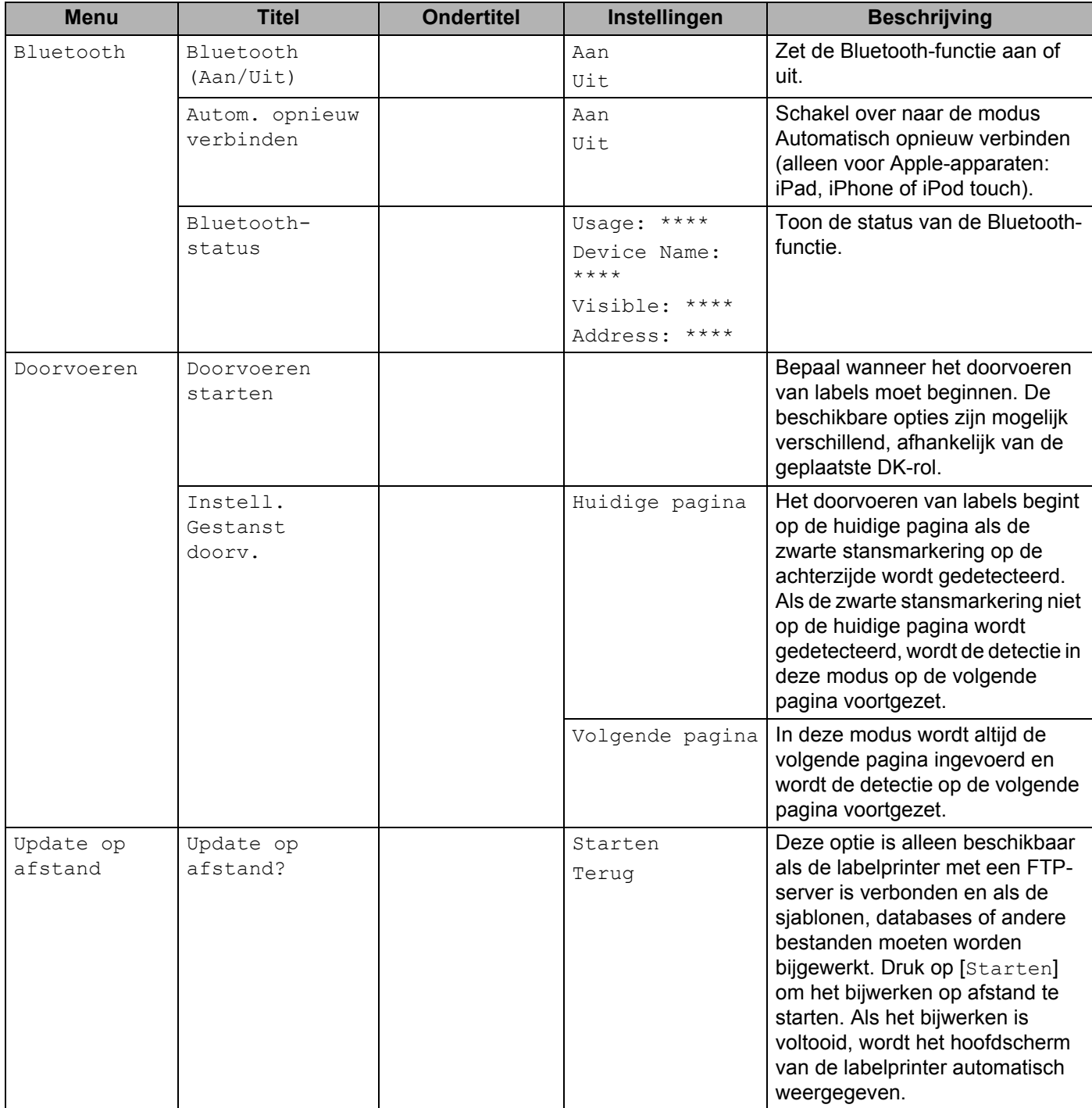

### *C* Opmerking

- Sommige instellingen kunnen verschillen, afhankelijk van de firmware (printersoftware).
- ï Als u de instellingen wilt resetten, gebruikt u [**Apparaatinstellingen**] in **Printer Instelling Tool** om alle fabrieksinstellingen te herstellen. Kijk voor meer informatie in *Menubalk* op pagina 53.

#### **De menubeveiliging instellen <sup>1</sup>**

Bij het instellen van de menubeveiliging kan de toegang tot de beheermodus beperkt zijn door de instelling van een wachtwoord.

a Druk op de knop Menu, [▲] of [▼] om het menu [Beheer] te selecteren en druk vervolgens op de knop [OK].

**2** Selecteer [Menubeveiliging], druk op de knop  $A$ ] of  $\nabla$ ] om [Aan] te selecteren en druk vervolgens op de knop [OK].

Specificeer het eerste nummer met de knoppen [▲] en [▼] en druk vervolgens op de knop [OK] om naar het volgende nummer te gaan. Specificeer op dezelfde manier de resterende 3 nummers.

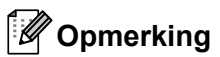

- Als er een wachtwoord is ingesteld, wordt het scherm voor het opgeven van het wachtwoord weergegeven wanneer het menu [Beheer] wordt geselecteerd. Vul het 4-cijferige wachtwoord in met de knoppen [▲] en [▼] en druk vervolgens op de knop [OK].
- Als u de wachtwoordinstellingen wilt annuleren, selecteert u het menu [Beheer] en voert u het wachtwoord in. Selecteer vervolgens [Menubeveiliging] > [Uit].
- ï Als u het wachtwoord niet meer weet, kunt u bij [**Apparaatinstellingen**] in **Printer Instelling Tool** de fabrieksinstellingen herstellen of het wachtwoord opnieuw instellen. Kijk voor meer informatie in *Menubalk* op pagina 53.

**2**

### **Afdrukken met een computer (P-touch Editor) <sup>2</sup>**

### **Software en printerstuurprogramma's installeren op een computer <sup>2</sup>**

Installeer de printerstuurprogramma's, P-touch Editor en andere toepassingen op uw computer als u wilt afdrukken van uw Windows-computer of Mac.

#### **Voor Windows**

Printerstuurprogramma, P-touch Editor, P-touch Address Book, P-touch Update Software, Printer Instelling Tool, BRAdmin Light en BRAdmin Professional

#### **Voor Mac**

Printerstuurprogramma, P-touch Editor, P-touch Update Software, Printer Setting Tool (Printer Instelling Tool) en Wireless Device Setup Wizard

#### **Belangrijk**

**Alleen QL-810W**: Houd bij het afdrukken met P-touch Editor u de knop P-touch Editor Lite ingedrukt tot het groene Editor Lite-lampje uitgaat.

- a Ga naar onze website (install.brother) en download het installatieprogramma voor de meest recente software en handleidingen.
- 2) Dubbelklik op het bestand dat u hebt gedownload (EXE voor Windows of DMG voor Mac) en volg de aanwijzingen op het scherm om de installatie te voltooien.

#### **Opmerking**

Om de printer via een draadloze verbinding met de computer te verbinden, raden we het volgende aan:

- ï Configureer de instellingen voor draadloos netwerk tijdens het installeren van de software. U kunt de instellingen achteraf wijzigen met Printer Instelling Tool.
- ï Installeer de software op een computer die draadloos met uw netwerk is verbonden en configureer de printer met behulp van een USB-kabel.
- Noteer van tevoren de SSID (netwerknaam) en het wachtwoord (de netwerksleutel) van het draadloze netwerk. Informeer bij uw netwerkbeheerder of de fabrikant van het draadloze toegangspunt/de router als u deze informatie niet kunt vinden.
- Als uw draadloze toegangspunt/router WPS (Wi-Fi Protected Setup) ondersteunt, kunt u WPS gebruiken om de instellingen van het draadloze netwerk snel te configureren.

Sluit het dialoogvenster als de installatie voltooid is.

### **De labelprinter op een computer aansluiten <sup>2</sup>**

Zie deze aanwijzingen voor de verbindingsmethode:

- USB-verbinding Zie *Via USB verbinding maken* op pagina 23*.*
- Draadloze LAN-verbinding Zie *Verbinding maken via Wi-Fi* op pagina 23.
- Bluetooth-verbinding (alleen QL-820NWB) Zie *Bluetooth-verbinding (alleen QL-820NWB)* op pagina 28.
- Bedrade LAN-verbinding (alleen QL-820NWB) Zie *Via bedraad LAN verbinding maken (alleen QL-820NWB)* op pagina 28.

#### **Via USB verbinding maken <sup>2</sup>**

- **1** Controleer of de printer is uitgeschakeld voordat u de USB-kabel aansluit.
- 2) Verbind de USB-kabel met de USB-poort aan de achterzijde van de printer.
- 3 Verbind de USB-kabel met de USB-poort van de computer.
- 4 Schakel de printer in.

#### **Verbinding maken via Wi-Fi <sup>2</sup>**

U kunt gebruikmaken van de volgende Wi-Fi-verbindingsmethoden:

- Wireless Direct
- $\blacksquare$  Infrastructuurmodus
- Infrastructuurmodus en Wireless Direct
- WPS (Wi-Fi Protected Setup™)

#### **Wireless Direct <sup>2</sup>**

U kunt Wireless Direct gebruiken voor een rechtstreekse verbinding tussen uw printer en uw computer of mobiele apparaat zonder een Wi-Fi-toegangspunt/router; de printer doet dienst als Wi-Fi-toegangspunt.

**1** Controleer de instellingen van de printer voor Wireless Direct.

- Via uw printer (alleen QL-820NWB)
	- 1 Druk op de knop Menu en de knop [▼] om het menu [WLAN] te selecteren en druk vervolgens op de knop [OK]. Stel [WLAN (Aan/Uit)] in op [Aan].
	- 2 Druk op de knop Menu en de knop [▼] om het menu [WLAN] te selecteren en druk vervolgens op de knop [OK].
	- 3 Druk op de knop [▼] en selecteer het menu [Netwerkmodus]. Druk vervolgens op de knop [OK].
	- 4 Selecteer [Modus Direct] en druk vervolgens op de knop [OK]. Het Wireless Direct-pictogram wordt op het LCD-scherm weergegeven.

Voor Windows

Verbind de printer met de computer via een USB-kabel. Start Printer Instelling Tool op uw computer en klik op de knop [**Communicatie-instellingen**]. Selecteer [**Infrastructuur en Wireless Direct**] of [**Wireless Direct**] bij [**Geselecteerde interface**] in [**Communicatie-instellingen**] op het tabblad [**Algemeen**]. Bevestig vervolgens het tabblad [**Wireless Direct**].

Kijk voor meer informatie in *Communicatie-instellingen voor Windows* op pagina 40.

■ Voor Mac

Start Printer Setting Tool (Printer Instelling Tool) op de computer en stel [**Wireless Direct**] in op [**On**] (Aan) op het tabblad [**Wireless LAN**] (Draadloos LAN).

2) Gebruik uw computer om de SSID van uw printer te selecteren ("DIRECT-\*\*\*\*\*\_QL-810W" of "DIRECT-\*\*\*\*\*\_QL-820NWB", waarbij \*\*\*\*\* staat voor de laatste vijf cijfers van het serienummer van uw product). Typ indien nodig het wachtwoord (810\*\*\*\*\*/820\*\*\*\*\*, waarbij \*\*\*\*\* staat voor de laatste vijf cijfers van het serienummer van uw product).

**Opmerking**

- U kunt de netwerkinstellingen van de printer wijzigen met Printer Instelling Tool. Kijk voor meer informatie in *Draadloze instellingen* op pagina 46.
- ï Met Printer Instelling Tool kunt u ook netwerkinstellingen toewijzen aan meerdere printers. Kijk voor meer informatie in *Gewijzigde instellingen toepassen op meerdere printers* op pagina 50.
- $\cdot$  Het label met het serienummer staat in het compartiment voor de DK-rol van de printer.
- ï Terwijl u Wireless Direct gebruikt, kunt u niet via Wi-Fi verbinding maken met het internet op uw computer.
- U kunt de SSID ook invoeren via het LCD-scherm. Selecteer de SSID uit de lijst, of druk op de knop [▼] om de [Direct handmat. instelling] te selecteren en voer vervolgens handmatig de SSID en het wachtwoord in. Druk meerdere keren op de knop Annuleren om terug te keren naar het vorige scherm.

#### **Infrastructuurmodus <sup>2</sup>**

In de infrastructuurmodus kunt u een verbinding tussen een printer en een computer tot stand brengen via een Wi-Fi-toegangspunt/router.

#### **Voordat u begint**

U moet eerst de instellingen voor Wi-Fi op uw printer configureren, zodat communicatie met het Wi-Fitoegangspunt/de router mogelijk is. Het configureren van de printer maakt de printer toegankelijk voor computers in het netwerk.

#### **Belangrijk**

- ï Als u de printer met uw netwerk wilt verbinden, raden we aan om voorafgaand aan de installatie contact op te nemen met uw netwerkbeheerder. U moet uw Wi-Fi-instellingen controleren voordat u met deze installatieprocedure begint.
- ï Reset de Wi-Fi-instellingen van de printer om ze opnieuw te configureren of als de status van de Wi-Fiverbinding van de printer niet bekend is.

#### **Voor de QL-810W**

- 1 Houd de Aan-/uitknop  $($  $($ <sup>t</sup> $)$ ) ingedrukt om de printer uit te schakelen.
- 2 Houd de knop van de snijeenheid  $(\gg)$  en de Aan-/uitknop  $(\langle \cdot | \cdot \rangle)$  ongeveer 1 seconde ingedrukt. Het statuslampje begint te knipperen in de kleur groen.
- 3 Het statuslampje brandt in de kleur oranje, het Editor Lite-lampje knippert in het groen en het Wi-Fi-lampje knippert in het blauw. Houd de Aan-/uitknop ((1)) ingedrukt en druk eenmalig op de knop van de snijeenheid  $(\gg)$ . Het statuslampje brandt in de kleur oranje.
- 4 Laat de Aan-/uitknop ((b)) los. Het statuslampie brandt nu in de kleur oranje, het Editor Lite-lampje knippert in het groen en het Wi-Fi-lampje knippert in het blauw. De Wi-Fi-instellingen van de printer zijn gereset.

#### **Voor de QL-820NWB**

Selecteer [Netwerk resetten] in het menu.

Kijk voor meer informatie in *LCD-instellingen* op pagina 12.

#### **Opmerking**

- ï We raden aan om van tevoren de SSID (netwerknaam) en het wachtwoord (de netwerksleutel) van het draadloze netwerk te noteren.
- ï Plaats de Brother-printer voor optimale afdrukresultaten zo dicht mogelijk bij het Wi-Fi-toegangspunt/de router, met zo weinig mogelijk obstakels. Grote objecten en muren tussen beide apparaten en storingen door andere elektronische apparaten kunnen van invloed zijn op de communicatie en de snelheid van de gegevensoverdracht.

#### ■ De printer verbinden met het Wi-Fi-toegangspunt/de router

- **1)** Maak om te beginnen een notitie van de SSID (netwerknaam) en het wachtwoord (de netwerksleutel) van uw Wi-Fi-toegangspunt/router.
- **2** Verbind de printer met de computer via een USB-kabel.
- **3** Configureer de instellingen voor de infrastructuurmodus van de printer.
	- Via uw printer (alleen QL-820NWB)
		- 1 Druk op de knop Menu en de knop [▼] om het menu [WLAN] te selecteren en druk vervolgens op de knop [OK].
		- 2 Druk op de knop [▼] en selecteer het menu [Netwerkmodus]. Druk vervolgens op de knop [OK].
		- 3 Selecteer [Infrastructuurmodus] en druk vervolgens op de knop [OK].

#### **Opmerking**

U kunt de SSID ook invoeren via het LCD-scherm. Druk op de knop Menu en de knop [▼] om het menu [WLAN] te selecteren en druk vervolgens op de knop [OK]. Druk op de knop [▼] om de [Infra handmatige instelling] te selecteren. Druk meerdere keren op de knop Annuleren om terug te keren naar het vorige scherm.

- Voor Windows
	- 1 Start Printer Instelling Tool op uw computer en klik op de knop [**Communicatie-instellingen**]. Selecteer [**Infrastructuur of Ad-hoc**] of [**Infrastructuur en Wireless Direct**] bij [**Geselecteerde interface**] in [**Communicatie-instellingen**] op het tabblad [**Algemeen**] en selecteer [**Infrastructuur**] als [**Communicatiemodus**] bij [**Draadloze instellingen**] op het tabblad [**Draadloos LAN**].
	- 2 Typ de SSID die u eerder hebt genoteerd, of klik op [**Zoeken**] en selecteer de SSID uit de lijst, en typ vervolgens het wachtwoord (de netwerksleutel) van uw Wi-Fi-toegangspunt/router.

#### 3 Klik op [**Toepassen**].

Kijk voor meer informatie in *Communicatie-instellingen voor Windows* op pagina 40.

■ Voor Mac

Start de Setup Wizard (Het installatieprogramma) voor draadloze apparaten, die deel uitmaakt van het printerstuurprogrammapakket, en volg de aanwijzingen op het scherm. De Setup Wizard voor draadloze apparaten staat in de map [**Hulpprogramma's**].

#### 4 Voor de QL-810W

Houd de knop Wi-Fi  $(\hat{\mathcal{F}})$  één seconde ingedrukt.

#### **Voor de QL-820NWB**

Druk op de knop Menu en de knop [▼] om het menu [WLAN] te selecteren en druk vervolgens op de knop [OK]. Stel [WLAN (Aan/Uit)] in op [Aan].

e Wanneer de verbinding tussen de printer en uw Wi-Fi-toegangspunt/router tot stand is gekomen, gaat het Wi-Fi-lampje ( $\hat{\epsilon}$ ) in het blauw knipperen (QL-810W) of wordt [Verbonden!] weergegeven in het LCD-scherm (QL-820NWB). Computers en mobiele apparaten die verbonden zijn met hetzelfde netwerk als de printer, hebben toegang tot de printer.

#### **Opmerking**

Als u andere netwerkinstellingen wilt wijzigen, gebruikt u daarvoor de Printer Instelling Tool. Kijk voor meer informatie in *De instellingen van de labelprinter wijzigen* op pagina 37.

#### **Infrastructuurmodus en Wireless Direct <sup>2</sup>**

U kunt de infrastructuurmodus en Wireless Direct tegelijkertijd gebruiken.

**1** Breng de printer in de infrastructuur/Wireless Direct-modus.

- Met uw printer
	- 1 Druk op de knop Menu en de knop [▼] om het menu [WLAN] te selecteren en druk vervolgens op de knop [OK].
	- 2 Druk op de knop [▼] en selecteer het menu [Netwerkmodus]. Druk vervolgens op de knop [OK].
	- 3 Selecteer [Infra/modus Directe] en druk daarna op de knop [OK].
- Met een computer
	- 1 Start Printer Instelling Tool op uw computer en klik op de knop [**Communicatie-instellingen**].
	- 2 Selecteer [**Infrastructuur en Wireless Direct**] bij [**Geselecteerde interface**] op het tabblad [**Algemeen**].

Zie *Tabblad Algemeen* op pagina 44 voor meer informatie over de communicatie-instellingen.
2) Voor de QL-820NWB: druk op de knop Menu en de knop [▼] om het menu [WLAN] te selecteren en druk vervolgens op de knop [OK].

Stel [WLAN (Aan/Uit)] in op [Aan].

Voor de QL-810W: houd de knop Wi-Fi  $(\hat{\mathcal{F}})$  ingedrukt.

3) Om de computer of het mobiele apparaat te gebruiken voor het selecteren van de SSID van de printer, raadpleegt u stap **@** van *Wireless Direct* op pagina 23.

Om de instellingen voor de infrastructuurmodus van de printer te configureren, raadpleegt u stap @ van *De printer verbinden met het Wi-Fi-toegangspunt/de router* op pagina 25.

#### **WPS (Wi-Fi Protected Setup™) <sup>2</sup>**

Als uw Wi-Fi-toegangspunt/router WPS ondersteunt, kunt u instellingen en verbindingen snel configureren.

**1** Controleer eerst of uw Wi-Fi-toegangspunt/router het WPS-symbool heeft.

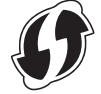

- **2) Plaats de printer in het bereik van het Wi-Fi-toegangspunt/de router. Het bereik is afhankelijk van de** omgeving. Raadpleeg de instructies bij uw Wi-Fi-toegangspunt/router.
- **8** Op de printer:

#### **Voor de QL-810W**

Houd de knop WPS één seconde ingedrukt. Het Wi-Fi-lampje  $(\hat{\sigma})$  gaat blauw branden als de verbinding tot stand is gebracht.

#### **Voor de QL-820NWB**

- a) Druk op de knop Menu en de knop [▼] om het [WLAN]-menu te selecteren en druk vervolgens op de knop [OK].
- b) Druk op de knop [▼] en selecteer het menu [WPS-knop drukken]. Druk vervolgens op de knop [OK].

Wanneer de verbinding tot stand is gekomen, wordt het WLAN-pictogram weergegeven op het LCD-scherm van uw printer.

# **Opmerking**

- ï Computers en mobiele apparaten die verbonden zijn met hetzelfde netwerk als de printer, hebben toegang tot de printer.
- Uw printer zal gedurende 2 minuten via WPS verbinding proberen te maken. Als u de knop WPS (QL-810W) of de knop [OK] (QL-820NWB) binnen die tijd opnieuw indrukt, zal de printer de pogingen om een verbinding tot stand te brengen nog eens 2 minuten voortzetten.
- U kunt dit ook configureren met behulp van de PIN-code.

# **Via bedraad LAN verbinding maken (alleen QL-820NWB) <sup>2</sup>**

# **Opmerking**

Installeer de printerstuurprogramma's en Printer Instelling Tool en specificeer de instellingen voor een bedrade LAN-verbinding als u een statisch IP-adres wilt gebruiken voor de verbinding tussen uw printer en een bedraad LAN.

Kijk voor meer informatie in *Software en printerstuurprogramma's installeren op een computer* op pagina 22.

- **1** U kunt alleen een bedraad LAN gebruiken als draadloos LAN is uitgeschakeld. Schakel draadloos LAN uit met Printer Instelling Tool voordat u de printer verbindt met een bedraad LAN.
- 2 Zet de printer uit voordat u de LAN-kabel aansluit.
- **3** Verbind de LAN-kabel met de LAN-poort aan de achterzijde van de printer.
- **4** Verbind de LAN-kabel met een actieve LAN-poort van het netwerk.
- $\overline{5}$  Schakel de printer in.

#### **Opmerking**

U kunt de communicatie-instellingen voor de printer wijzigen bij [**Communicatie-instellingen**] in Printer Instelling Tool. Zie *Tabblad Algemeen* op pagina 44 voor meer informatie over de communicatie-instellingen.

#### **Netwerkkabel <sup>2</sup>**

Gebruik een parallelle twisted-pairkabel van categorie 5 (of hoger) voor een 10BASE-T- of 100BASE-TX Fast Ethernet-netwerk.

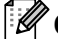

# **Opmerking**

Verbind dit product nooit met een LAN-verbinding die kan blootstaan aan te hoge spanningen.

### **Bluetooth-verbinding (alleen QL-820NWB) <sup>2</sup>**

#### **Belangrijk**

Om te zorgen dat de printer via Bluetooth kan communiceren met de computer of het apparaat, moet u eerst de printer met de computer of het apparaat koppelen met behulp van de software voor Bluetooth-beheer die op de computer of het apparaat aanwezig is.

- **4** Druk op de knop Menu.
- **2** Druk op de knop  $[A]$  of  $[\nabla]$  om het menu  $[\text{Bluetooth}]$  te selecteren.
- **3** Druk op de knop [OK].
- $\blacktriangleleft$  Druk op de knop  $\blacktriangle$ ] of  $\blacktriangledown$ ] om  $\text{Bluetooth }$  (Aan/Uit)] te selecteren en druk op de knop [OK]. Druk op de knop [▲] of [▼] om [Aan] te selecteren en druk op de knop [OK].
- **65** Gebruik de software voor Bluetooth-beheer om de printer te detecteren. Nu is de Bluetooth-communicatie beschikbaar.

# **De labelprinter met een barcodelezer verbinden via Bluetooth (alleen QL-820NWB) <sup>2</sup>**

U kunt de printer met een barcodelezer verbinden via de Bluetooth-interface.

# **Opmerking**

- Volg de aanbevelingen van de fabrikant van uw Bluetooth-apparaten, zoals bijvoorbeeld barcodelezers, en installeer alle benodigde hardware en software.
- De verbindingsinstellingen van Bluetooth blijven bewaard, ook als u de printer uitschakelt.
- De printer op een barcodelezer aansluiten met behulp van Bluetooth

Om barcodes te kunnen afdrukken via een Bluetooth-verbinding, voert u de volgende stappen uit:

Nadat de verbinding tot stand is gebracht, blijft de printer verbonden totdat deze wordt uitgeschakeld. Hierdoor kan de printer geen verbinding maken met een ander apparaat.

a Druk op de knop Menu en de knop [▼] om het menu [Bluetooth] te selecteren en druk vervolgens op de knop [OK].

Stel [Bluetooth (Aan/Uit)] in op [Aan].

Voor Bluetooth-versie 2.0 of eerder

<sup>2</sup> Bekijk de pincode op het tabblad Bluetooth van het dialoogvenster Instellingen van Printer Instelling Tool en voer deze PIN-code in op het Bluetooth-apparaat.

Voor Bluetooth-versie 2.1 of later

- **2** Voer een koppeling uit vanaf het Bluetooth-apparaat.
- **3** Als het selectievakje [Verzoek Secure Simple Pairing (SSP)-instellingen tijdens koppelen] niet is ingeschakeld, wordt een Bluetooth-wachtwoord voor een Bluetooth-doelapparaat weergegeven in het LCD-scherm en wordt de Bluetooth-verbinding tot stand gebracht.

Als het selectievakje [Verzoek Secure Simple Pairing (SSP)-instellingen tijdens koppelen] wel is ingeschakeld, wordt een Bluetooth-wachtwoord weergegeven in het LCD-scherm. Druk op de knop [OK] van de printer. Wanneer u het weergegeven Bluetooth-wachtwoord invoert op het Bluetooth-doelapparaat, komt de Bluetooth-verbinding tot stand.

# **Afdrukken vanaf een computer <sup>2</sup>**

# **Beschikbare toepassingen <sup>2</sup>**

Er zijn verschillende toepassingen en functies beschikbaar om de printer effectief te kunnen gebruiken. Om deze toepassingen te gebruiken is het vereist dat u het printerstuurprogramma installeert.

Ga naar onze website (install.brother) en download het installatieprogramma voor de toepassingen en het printerstuurprogramma.

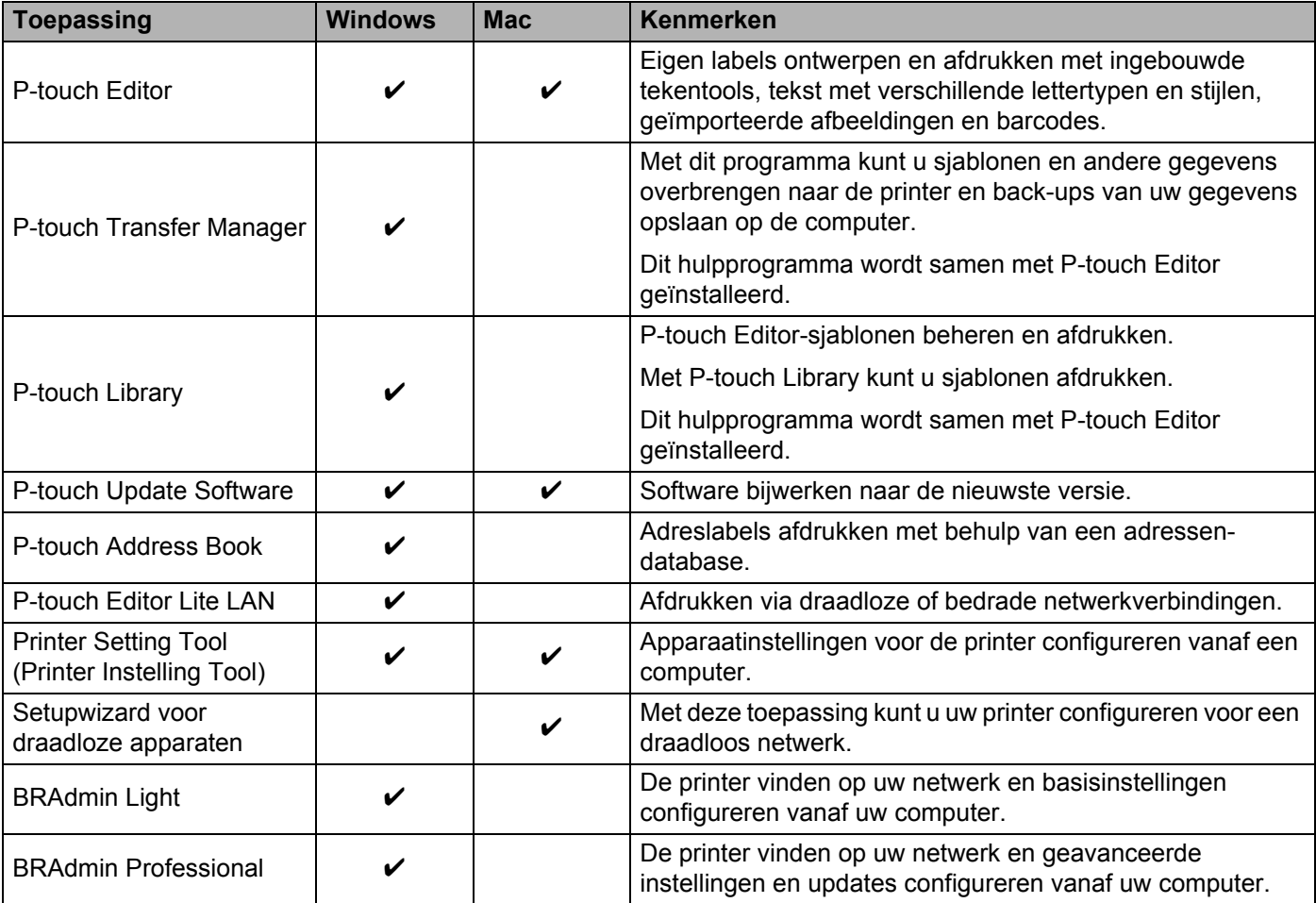

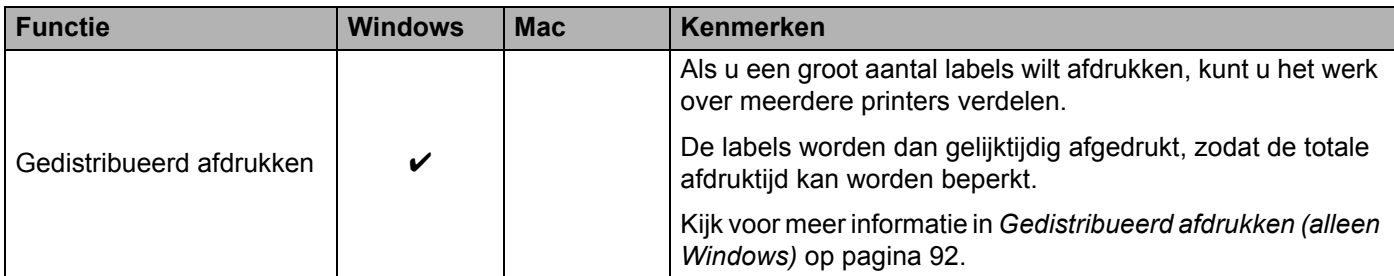

### **Labels maken op uw computer <sup>2</sup>**

U kunt met deze printer op verschillende manieren afdrukken.

Hieronder staat de procedure voor het afdrukken vanaf een computer met behulp van P-touch Editor of P-touch Address Book.

- <sup>1</sup> Start P-touch Editor of P-touch Address Book en open het document dat u wilt afdrukken.
- 2 Maak een labelontwerp.
- **3** Controleer de opties voor het afsnijden.
- d Selecteer [**Bestand**] en vervolgens [**Afdrukken**] op de menubalk of klik op het pictogram [**Afdrukken**].

#### **Opties voor het afsnijden <sup>2</sup>**

Met de opties voor het afsnijden kunt u opgeven hoe het item moet worden doorgevoerd en afgesneden tijdens het afdrukken van labels. Wanneer u afdrukt vanaf de computer, kunt u het printerstuurprogramma gebruiken om de optie voor het afsnijden te selecteren.

#### **Tabel met opties voor labels snijden**

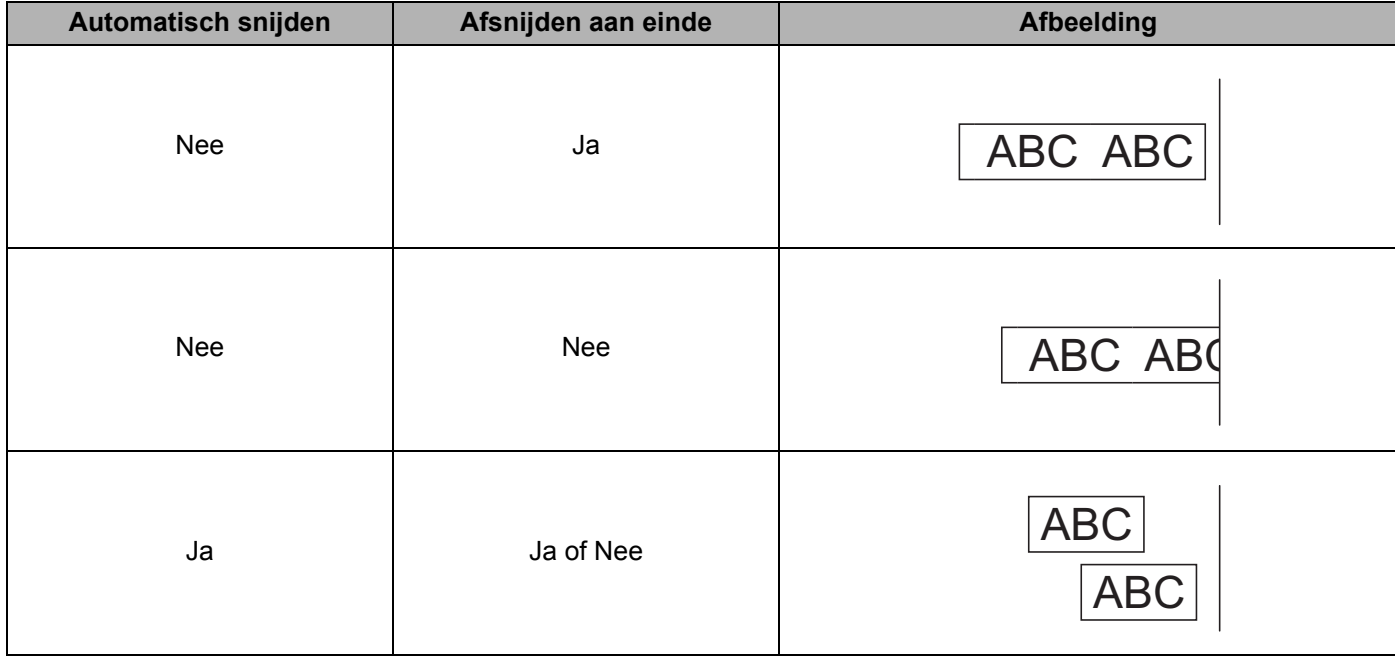

### **Labels bevestigen**

**a** Trek het papier van de achterzijde van het label af.

<sup>2</sup> Plaats het label en druk met uw vinger stevig van boven naar onder om het label te bevestigen.

# *A* Opmerking

Labels kunnen soms moeilijk worden bevestigd op oppervlakken die vochtig, vuil of onregelmatig zijn. De labels kunnen makkelijk loslaten van dergelijke oppervlakken.

**3**

# **Apps installeren voor gebruik in combinatie met mobiele apparaten <sup>3</sup>**

Brother heeft verschillende toepassingen die u kunt gebruiken in combinatie met de printer. Dat zijn bijvoorbeeld toepassingen waarmee u rechtstreeks kunt afdrukken vanaf een Apple iPhone, iPad en iPod touch of een telefoon of tablet met Android™, en toepassingen waarmee u draadloos gegevens, zoals sjablonen, symbolen en databases die u op een computer hebt gemaakt, kunt overdragen naar de printer.

### **Beschikbare toepassingen <sup>3</sup>**

U kunt de volgende toepassingen van Brother gratis downloaden in de App Store of Google Play™:

| App                            | Kenmerken                                                                                                    |
|--------------------------------|----------------------------------------------------------------------------------------------------|
| Brother iPrint&Label           | Labels maken met behulp van sjablonen op een smartphone, tablet of ander<br>mobiel apparaat en die rechtstreeks afdrukken met de printer.                                                                                                    |
| <b>Mobile Transfer Express</b> | Met Mobile Transfer Express kunt u een mobiel apparaat gebruiken om<br>databases en labelgegevens te downloaden die zijn gemaakt op een<br>computer met P-touch Editor en zijn opgeslagen in een cloudservice, en die<br>vervolgens naar de printer verzenden. |

**Opmerking**

U moet een USB-kabel aanschaffen om de printer met uw Android mobiel apparaat te verbinden.

# **De labelprinter op een mobiel apparaat aansluiten <sup>3</sup>**

- <sup>1</sup> Controleer de Wireless Direct-instellingen van de printer en verbind de printer vervolgens via een USB-kabel met de computer.
	- Via uw printer (alleen QL-820NWB)
		- 1 Druk op de knop Menu en de knop [▼] om het menu [WLAN] te selecteren en druk vervolgens op de knop [OK]. Stel [WLAN (Aan/Uit)] in op [Aan].
			-
		- 2 Druk op de knop Menu en [▼] om het menu [WLAN] te selecteren en druk vervolgens op de knop [OK].
		- 3 Druk op de knop [▼] en selecteer het menu [Netwerkmodus]. Druk vervolgens op de knop [OK].
		- 4 Selecteer [Modus Direct] en druk vervolgens op de knop [OK]. Het Wireless Direct-pictogram wordt op het LCD-scherm weergegeven.

Voor Windows

Verbind de printer met de computer via een USB-kabel. Start Printer Instelling Tool op uw computer en klik op de knop [**Communicatie-instellingen**]. Selecteer [**Infrastructuur en Wireless Direct**] of [**Wireless Direct**] bij [**Geselecteerde interface**] in [**Communicatie-instellingen**] op het tabblad [**Algemeen**]. Bevestig vervolgens het tabblad [**Wireless Direct**].

Zie *Communicatie-instellingen voor Windows* op pagina 40 voor meer informatie over de Communicatie-instellingen.

- Voor Mac
	- a) Start **Printer Setting Tool** (Printer Instelling Tool) op de computer.
	- b) Klik op het tabblad [**Wireless LAN**] (Draadloos LAN).
	- c) Controleer of [**Wireless Direct**] op [**On**] (Aan) staat.

#### b **Voor de QL-810W**

Houd de knop Wi-Fi ( $\hat{\otimes}$ ) op de printer ongeveer één seconde ingedrukt om de Wi-Fi-functie in te schakelen. Het Wi-Fi-lampje  $(\hat{\sigma})$  knippert om de drie seconden blauw.

#### **Voor de QL-820NWB**

Druk op de knop Menu en de knop [▼] om het menu [WLAN] te selecteren en druk vervolgens op de knop [OK].

Stel [WLAN (Aan/Uit)] in op [Aan] om de Wi-Fi-functie in te schakelen. Het Wi-Fi-pictogram ( $\hat{\bullet}$ ) wordt op het LCD-scherm weergegeven.

3) Selecteer de SSID van de printer op het scherm met Wi-Fi-instellingen van het mobiele apparaat en voer het wachtwoord in.

### **Opmerking**

• De fabrieksinstellingen van de SSID en het wachtwoord zijn als volgt:

SSID: "DIRECT-\*\*\*\*\*\_QL-810W" of "DIRECT-\*\*\*\*\*\_QL-820NWB", waarbij "\*\*\*\*\*" de laatste vijf cijfers van het serienummer van het product zijn.

(Het label met het serienummer van het product vindt u in het compartiment voor de DK-rol van de printer.) Het wachtwoord: 810\*\*\*\*\*/820\*\*\*\*\*, waarbij "\*\*\*\*\*" de laatste vijf cijfers van het serienummer van het product zijn.

ï U kunt de printer ook in de infrastructuurmodus met een mobiel apparaat verbinden, via een draadloos toegangspunt/router.

# **Afdrukken vanaf een mobiel apparaat <sup>3</sup>**

**1** Controleer of de printer is verbonden met het mobiele apparaat. Start de afdruktoepassing op het mobiele apparaat. Zie *De labelprinter op een mobiel apparaat aansluiten* op pagina 33.

- <sup>2</sup> Selecteer een labelsjabloon of -ontwerp. U kunt ook een eerder gemaakt label of gemaakte afbeelding selecteren en die afdrukken.
- **3** Tik op [**Afdrukken**] in het menu van de app.

#### **Opties voor het afsnijden <sup>3</sup>**

Zie *Opties voor het afsnijden* op pagina 31.

### **Een mobiel apparaat gebruiken om op een computer gemaakte sjablonen af te drukken <sup>3</sup>**

U kunt P-touch Transfer Manager gebruiken om sjabloongegevens op te slaan, die met P-touch Editor gemaakt zijn in BLF- of PDZ-indeling. Daarna kunt u Mobile Transfer Express gebruiken om het opgeslagen bestand van uw mobiele apparaat over te dragen naar de printer en het bestand afdrukken.

- **1** Gebruik P-touch Transfer Manager om de sjabloongegevens op te slaan in BLF- of PDZ-indeling. Kijk voor meer informatie in *Overdrachtsbestanden en overdrachtspakketbestanden maken* op pagina 133.
- 2) U kunt een van de volgende methodes gebruiken om een .blf- of pdz.-bestand te gebruiken op uw mobiele apparaat.
	- Sla het bestand op via een cloudopslagservice en gebruik vervolgens de functie Delen van het besturingssysteem van het mobiele apparaat om het bestand te delen.
	- Draag het bestand van de computer naar het mobiele apparaat over als een e-mailbijlage en sla het vervolgens op uw mobiele apparaat op.
- **3** Verbind de printer met het mobiele apparaat en start Mobile Transfer Express. Nu worden de sjabloongegevens weergegeven.
- 4) Selecteer de sjabloon die u wilt afdrukken en draag de sjabloon over naar de printer.

#### **Opmerking**

Verbind uw mobiele apparaat met Infrastructuurmodus om een bestand te downloaden van een cloudopslagservice naar uw mobiele apparaat. Als u uw mobiele apparaat met de Infrastructuurmodus ook verbindt met de printer, kunt u de gedownloade bestanden snel overdragen (alleen .blf-bestanden).

5) Gebruik de barcodelezer of het LCD-scherm (alleen de QL-820NWB) om de gewenste sjabloon uit het overgedragen bestand te selecteren en af te drukken.

# **Labels bevestigen <sup>3</sup>**

**a** Trek het papier van de achterzijde van het label af.

<sup>2</sup> Plaats het label en druk met uw vinger stevig van boven naar onder om het label te bevestigen.

# *A* Opmerking

Labels kunnen soms moeilijk worden bevestigd op oppervlakken die vochtig, vuil of onregelmatig zijn. De labels kunnen makkelijk loslaten van dergelijke oppervlakken.

# **4**

# **De instellingen van de labelprinter wijzigen <sup>4</sup>**

# **Printer Instelling Tool voor Windows <sup>4</sup>**

Met Printer Instelling Tool kunt u de communicatie-instellingen van de printer, de apparaatinstellingen en de instellingen P-touch Template definiëren vanaf een Windows-computer.

# **Opmerking**

- De Printer Instelling Tool wordt automatisch geïnstalleerd als u het initiële installatieprogramma gebruikt om het printerstuurprogramma te installeren. Kijk voor meer informatie in *Software en printerstuurprogramma's installeren op een computer* op pagina 22.
- "Printer Instelling Tool" wordt in het Engels weergegeven als "Printer Setting Tool" in het [Configuratiescherm] en als snelkoppelingspictogram.

### **Belangrijk**

Printer Instelling Tool is alleen beschikbaar voor compatibele printers van Brother.

# **Voordat u Printer Instelling Tool in gebruik neemt <sup>4</sup>**

- Zorg dat de netspanningsadapter op de printer en een stopcontact is aangesloten of dat er een volledig opgeladen batterij is geplaatst.
- Controleer of het printerstuurprogramma op de juiste wijze is geïnstalleerd en dat u kunt afdrukken.
- Verbind de printer via een USB-kabel met een computer.

# **Printer Instelling Tool voor Windows gebruiken <sup>4</sup>**

- **1** Verbind de printer die u wilt configureren met de computer.
- 2 Start Printer Instelling Tool.
	- **Windows Vista / Windows 7 / Windows Server 2008 / Windows Server 2008 R2:** Klik op **Start > Alle Programma's > Brother > Label & Mobile Printer > Printer Setting Tool**  (Printer Instelling Tool).
	- **Windows 8 / Windows 8.1 / Windows Server 2012 / Windows Server 2012 R2:** Klik op het scherm **Apps** op **Printer Setting Tool** (Printer Instelling Tool).
	- **Windows 10:**

Klik op **Start > Brother > Label & Mobile Printer > Printer Setting Tool** (Printer Instelling Tool). Het hoofdvenster verschijnt.

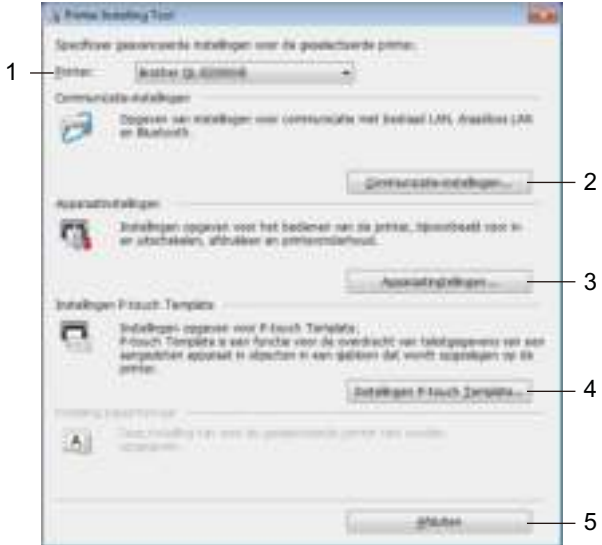

#### **1 Printer**

Lijst met aangesloten printers.

#### **2 Communicatie-instellingen**

Configureer de communicatie-instellingen voor een bedraad LAN (alleen QL-820NWB), draadloos LAN en Bluetooth (alleen QL-820NWB).

#### **3 Apparaatinstellingen**

Apparaatinstellingen voor de printer opgeven, zoals instellingen voor in- en uitschakelen en de printerinstellingen.

#### **4 Instellingen P-touch Template**

Specificeert instellingen P-touch Template.

Voor meer informatie over P-touch Template kunt u de *"P-touch Template Manual/Raster Command Reference" (Handleiding P-touch Template/Rastercommandolijst)* (alleen in het Engels) downloaden vanaf de Brother support website. Ga naar support.brother.com

#### **5 Afsluiten**

Het venster sluiten.

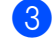

c Controleer of de printer die u wilt configureren naast [**Printer**] wordt weergegeven. Als een andere printer wordt weergegeven, selecteert u de juiste printer in de vervolgkeuzelijst.

# **Opmerking**

Als er slechts één printer is aangesloten, hoeft u geen printer te selecteren omdat alleen die printer beschikbaar is.

4) Selecteer de instelling die u wilt wijzigen en wijzig vervolgens de instelling in het dialoogvenster dat wordt weergegeven.

Zie *Communicatie-instellingen voor Windows* op pagina 40, *Apparaatinstellingen voor Windows* op pagina 51 of *Instellingen P-touch Template voor Windows* op pagina 59 voor meer informatie over de dialoogvensters voor instellingen.

**(5)** Klik op **Toepassen** en vervolgens op **Afsluiten...** om de instellingen toe te passen op de printer.

**6** Klik op [**Afsluiten**] in het hoofdvenster om het opgeven van instellingen af te sluiten.

#### **Belangrijk**

Gebruik Printer Instelling Tool om de printer te configureren *uitsluitend* als de printer wacht op de volgende afdruktaak. Er kan een storing optreden in de printer als u het apparaat probeert te configureren terwijl er een taak wordt uitgevoerd.

# **Communicatie-instellingen voor Windows <sup>4</sup>**

Met [**Communicatie-instellingen**] in Printer Instelling Tool kunt u de communicatiegegevens voor de printer opgeven of wijzigen als de printer met een USB-kabel of via een Bluetooth-verbinding (alleen de QL-820NWB) met de computer wordt verbonden. U kunt de communicatie-instellingen niet alleen opgeven voor één printer, u kunt de instellingen ook toepassen op meerdere printers.

# **Dialoogvenster Instellingen <sup>4</sup>**

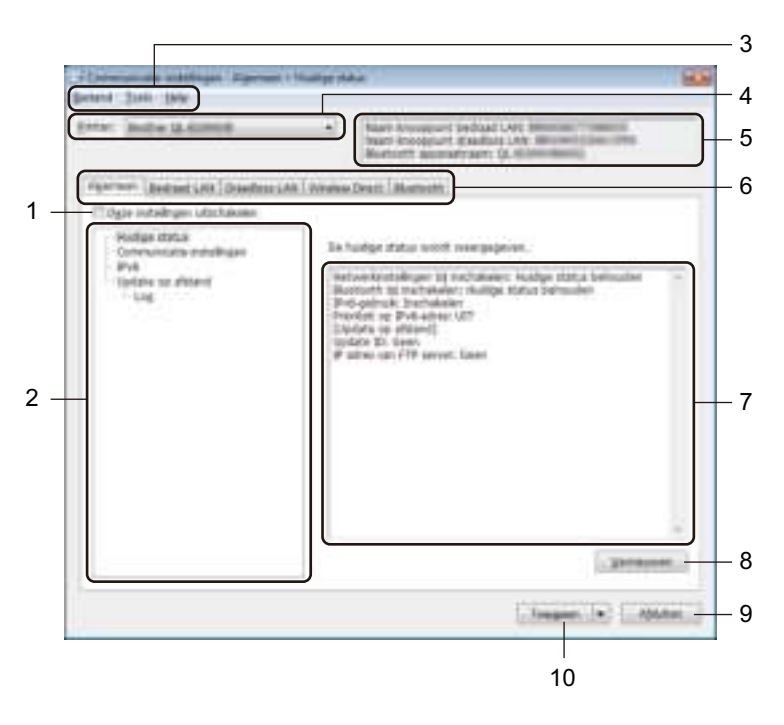

#### **1 Deze instellingen uitschakelen**

Als u dit selectievakje inschakelt, wordt weergegeven op het tabblad en kunnen geen instellingen meer worden opgegeven of gewijzigd.

Instellingen op een tabblad waarop **10** wordt weergegeven, worden niet toegepast op de printer, ook niet als u op [**Toepassen**] klikt. Bovendien worden de instellingen op het tabblad niet opgeslagen of geëxporteerd als de opdracht [**Opslaan in opdrachtbestand**] of [**Exporteren**] wordt gebruikt. Schakel het selectievakje uit als u de instellingen wilt toepassen op de printer, wilt opslaan of wilt exporteren.

#### **2 Items**

Als u [**Huidige status**] selecteert, worden de huidige instellingen weergegeven in het gedeelte voor het weergeven en wijzigen van instellingen.

Selecteer het item waarvan u de instellingen wilt wijzigen.

#### **3 Menubalk**

De opdrachten zijn op basis van functionaliteit in de menu's gegroepeerd (Bestand, Tools en Help).

De instellingen van de labelprinter wijzigen

#### **4 Printer**

Lijst met aangesloten printers.

#### **5 Naam knooppunt**

Weergave van de naam van het knooppunt (u kunt knooppuntnamen wijzigen). Kijk voor meer informatie in *Menubalk* op pagina 42.

#### **6 Tabbladen voor instellingen**

Op de tabbladen staan instellingen die u kunt opgeven en wijzigen.

Als **ind** wordt weergegeven op een tabblad, worden de instellingen op dat tabblad niet toegepast op de printer.

#### **7 Gedeelte voor weergave en wijzigen van instellingen**

Weergave van de huidige instellingen voor het geselecteerde item.

#### **8 Vernieuwen**

Klik op deze toets om de weergegeven instellingen bij te werken met de meest recente informatie.

#### **9 Afsluiten**

Het venster [**Communicatie-instellingen**] sluiten en terugkeren naar het hoofdvenster van Printer Instelling Tool.

#### **Belangrijk**

Als u wijzigingen hebt aangebracht in de instellingen, worden die niet op de printers toegepast als u alleen op de knop [**Afsluiten**] klikt. U moet eerst op de knop [**Toepassen**] klikken.

#### **10 Toepassen**

De instellingen worden op de printer toegepast.

Selecteer [**Opslaan in opdrachtbestand**] in de vervolgkeuzelijst om de opgegeven instellingen op te slaan in een opdrachtbestand. U kunt het opgeslagen opdrachtbestand in de modus massaopslag gebruiken om instellingen op een printer toe te passen. Kijk voor meer informatie in *De modus voor massaopslag (alleen QL-820NWB)* op pagina 86.

#### **A** Belangrijk

Als u op [**Toepassen**] klikt, worden alle instellingen op alle tabbladen toegepast op de printer. De instellingen op een tabblad waarop het selectievakje [**Deze instellingen uitschakelen**] is ingeschakeld, worden niet toegepast.

# **Menubalk <sup>4</sup>**

Hieronder worden de menuopties van het dialoogvenster Instellingen besproken.

**ï Instellingen op printer toepassen**

De instellingen worden op de printer toegepast.

**ï Instellingen opslaan in opdrachtbestand**

De opgegeven instellingen opslaan in een opdrachtbestand. De bestandsextensie is .bin.

U kunt het opgeslagen opdrachtbestand in de modus massaopslag gebruiken om instellingen op een printer toe te passen. Zie *De modus voor massaopslag (alleen QL-820NWB)* op pagina 86 voor meer informatie.

# **Opmerking**

De instellingen op een tabblad waarop het selectievakje [**Deze instellingen uitschakelen**] is ingeschakeld, worden niet opgeslagen.

# **Belangrijk**

• De volgende informatie wordt niet opgeslagen in het opdrachtbestand:

- Naam knooppunt
- ï IP-adres, subnetmasker, standaard gateway (als het IP-adres is ingesteld op [**STATIC**])
- Met de opgeslagen opdrachten voor communicatie-instellingen kunt u uitsluitend instellingen toepassen op een printer. Gebruik de modus massaopslag om de instellingen met behulp van dit opdrachtbestand op de printer toe te passen.
- Opdrachtbestanden worden opgeslagen met verificatiesleutels en wachtwoorden. Neem de nodige maatregelen om opgeslagen opdrachtbestanden te beveiligen, bijvoorbeeld door de bestanden op te slaan op locaties die voor andere gebruikers niet toegankelijk zijn.
- Stuur het opdrachtbestand niet naar een ander model printer.

#### **ï Importeren**

# **Importeer draadloze instellingen vanuit de huidige computer**

De instellingen van de computer worden geïmporteerd.

# **Opmerking**

- ï Voor het importeren van de draadloze instellingen van de computer hebt u beheerdersrechten op de computer nodig.
- U kunt alleen PSA-instellingen (instellingen voor Personal Security Authentication: open systeem, verificatie met publieke sleutel en WPA/WPA2-PSK) importeren. U kunt geen ESA-instellingen (instellingen voor Enterprise Security Authentication, zoals LEAP en EAP-FAST) en WPA2-PSKinstellingen (TKIP) of WPA-PSK-instellingen (AES) importeren.
- ï Als meerdere draadloze LAN's zijn ingeschakeld voor de computer die u gebruikt, wordt de eerste set draadloze instellingen (alleen persoonlijke instellingen) die wordt gedetecteerd, beschouwd als de te importeren gegevens.
- Alleen waarden voor instellingen (communicatiemodus, SSID, verificatiemethode, coderingsmethode en verificatiesleutel) van het tabblad [**Draadloos LAN**] - deelvenster [**Draadloze instellingen**] kunnen worden geïmporteerd.

#### **Selecteer een profiel om te importeren**

Importeert het geëxporteerde bestand en past de instellingen op de printer toe. Klik op [**Bladeren**] en selecteer het bestand dat u wilt importeren. De instellingen in het geselecteerde bestand worden weergegeven in het gedeelte voor het weergeven en wijzigen van instellingen.

# **Opmerking**

- ï U kunt alle instellingen, bijvoorbeeld draadloze instellingen en instellingen voor TCP/IP, importeren, met uitzondering van de namen van knooppunten.
- U kunt alleen profielen importeren die compatibel zijn met de geselecteerde printer.
- ï Als het IP-adres van het geïmporteerde profiel is ingesteld op [**STATIC**], wijzigt u indien nodig het IP-adres van het geïmporteerde profiel om te voorkomen dat het IP-adres een duplicaat is van een eerder geconfigureerde printer op het netwerk.

#### **ï Exporteren**

De huidige instellingen opslaan in een bestand.

De instellingen op een tabblad waarop het selectievakje [**Deze instellingen uitschakelen**] is ingeschakeld, worden niet opgeslagen.

#### **Belangrijk**

Geëxporteerde bestanden worden niet versleuteld.

#### **ï Herstart de printer automatisch na toepassen van nieuwe instellingen**

Als u dit selectievakje inschakelt, wordt de printer automatisch opnieuw opgestart nadat de communicatie-instellingen zijn toegepast.

Als u dit selectievakje uitschakelt, moet de printer handmatig opnieuw worden opgestart.

### **Opmerking**

Bij het configureren van meerdere printers kunt u het wijzigen van instellingen bespoedigen door dit selectievakje uit te schakelen. In dat geval raden we wel aan het selectievakje in te schakelen bij het configureren van de eerste printer, zodat u kunt controleren of elke instelling tegemoetkomt aan het beoogde doel.

#### **ï Detecteert de verbonden printer automatisch en haalt de huidige instellingen op**

Als u dit selectievakje selecteert terwijl er een printer is aangesloten op de computer, wordt de printer automatisch gedetecteerd en worden de huidige instellingen van de printer weergegeven in het deelvenster [**Huidige status**].

### **Opmerking**

Als de aangesloten printer van een ander model is dan de printer die wordt weergegeven in de vervolgkeuzelijst [**Printer**], worden de beschikbare instellingen op alle tabbladen aangepast aan de aangesloten printer.

- **ï Naam knooppunt/Bluetooth apparaatnaam wijzigen** Hiermee kunt u de naam van een knooppunt wijzigen.
- **ï Standaardcommunicatie-instellingen herstellen** De fabrieksinstellingen herstellen voor alle communicatie-instellingen.

#### **ï Help weergeven**

De Help-bestanden worden weergeven.

**43**

# **Tabblad Algemeen <sup>4</sup>**

Hieronder worden de menuopties op het tabblad Algemeen van het dialoogvenster Instellingen besproken.

#### **Communicatie-instellingen <sup>4</sup>**

**ï Netwerkinstellingen bij inschakelen**

Toont de voorwaarden voor een Wi-Fi-verbinding op het moment dat de printer wordt ingeschakeld. QL-810W: Selecteer [**Standaard aan**], [**Standaard uit**] of [**Huidige status behouden**]. QL-820NWB: Selecteer [**Standaard draadloos LAN**], [**Standaard bedraad LAN**] of [**Huidige status behouden**].

- **ï Geselecteerde interface** Selecteer [**Infrastructuur of Ad-hoc**], [**Infrastructuur en Wireless Direct**] of [**Wireless Direct**].
- **ï Bluetooth bij inschakelen (alleen de QL-820NWB)** De voorwaarden voor een verbinding via Bluetooth op het moment dat de printer wordt ingeschakeld. Selecteer [**Standaard aan**], [**Standaard uit**] of [**Huidige status behouden**].

#### **IPv6 <sup>4</sup>**

- **ï IPv6-gebruik** Selecteer [**Inschakelen**] of [**Uitschakelen**].
- **ï Prioriteit op IPv6-adres** Schakel dit selectievakje in om een IPv6-adres prioriteit te geven.

#### **Update op afstand (alleen de QL-820NWB) <sup>4</sup>**

Update op afstand is een functie op de printer waarmee de instellingen van de printer semi-automatisch worden bijgewerkt door verbinding te maken met de FTP-server waarop de bijgewerkte bestanden zijn opgeslagen.

**ï IP adres van FTP server**

Geef het adres van de FTP-server op.

**ï Poort**

Geef het nummer op van de poort die wordt gebruikt om toegang te krijgen tot de FTP-server.

**ï PASV modus**

De PASV-modus in- of uitschakelen.

**ï Gebruikersnaam**

Geef de gebruikersnaam op die wordt gebruikt om toegang te krijgen tot de FTP-server.

**ï Wachtwoord**

Geef het wachtwoord op dat bij de opgegeven gebruikersnaam hoort.

- **ï Toon de sleutel en het wachtwoord op het scherm**
- **ï Pad**

Geef het pad op van de map op de FTP-server van waaruit u het bijgewerkte bestand wilt downloaden.

**ï Naam instellingen bestand**

Geef de naam op van het updatebestand op de FTP-server.

De instellingen van de labelprinter wijzigen

### **Log (alleen de QL-820NWB) <sup>4</sup>**

- **ï Log opslag** Geef aan of de updatelog naar de FTP-server moet worden geëxporteerd.
- **ï Log opslag pad op FTP server** Geef het pad op van de map op de FTP-server waarnaar u het bijgewerkte bestand wilt exporteren.

# **De tabbladen Bedraad LAN (alleen de QL-820NWB) / Draadloos LAN <sup>4</sup>**

Hieronder worden de opties Bedraad LAN (alleen de QL-820NWB) en het tabblad Draadloos van het dialoogvenster Instellingen besproken.

#### **TCP/IP (bedraad/draadloos) <sup>4</sup>**

- **ï Bootmethode** Selecteer [**AUTO**], [**BOOTP**], [**DHCP**], [**RARP**] of [**STATIC**].
- **ï IP-adres/Subnetmasker/Gateway** Hiermee geeft u diverse netwerkinstellingen op. U kunt deze instellingen alleen opgeven als het IP-adres is ingesteld op [**STATIC**].
- **ï DNS-servermethode** Selecteer [**AUTO**] of [**STATIC**].
- **ï IP-adres primaire DNS-server/IP-adres secundaire DNS-server** U kunt deze instellingen alleen opgeven als de DNS-server is ingesteld op [**STATIC**].

#### **IPv6 <sup>4</sup>**

- **ï Statisch IPv6-adres** Het opgegeven permanente IPv6-adres.
- **ï Dit adres activeren** Het opgegeven statische IPv6-adres inschakelen.
- **ï Primaire DNS Server IPv6 Adres/Secundaire DNS Server IPv6 Adres** De opgegeven IPv6-adressen van de DNS-servers.
- **ï Lijst van IPv6-adressen** De lijst met IPv6-adressen wordt weergegeven.

#### **Draadloze instellingen <sup>4</sup>**

- **ï Communicatiemodus** Selecteer [**Infrastructuur**] of [**Ad-hoc**].
- **ï SSID (netwerknaam)** Klik op de knop [**Zoeken**] om de beschikbare SSID's weer te geven in een apart dialoogvenster.
- **ï Kanaal**

Lijst met beschikbare kanalen.

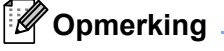

Deze instelling is alleen geldig in Ad-hocmodus.

**ï Verificatiemethode/Coderingsmodus** 

De ondersteunde versleutelingsmodi voor de verificatiemethoden staan in *Communicatiemodi en Verificatiemethoden/Coderingsmodus* op pagina 47.

**ï WEP-sleutel**

U kunt alleen een instelling opgeven als u WEP hebt geselecteerd als versleutelingsmodus.

De instellingen van de labelprinter wijzigen

#### **ï Passphrase**

U kunt alleen een instelling opgeven als u WPA/WPA2-PSK hebt geselecteerd als verificatiemethode.

#### **ï Gebruiker-ID/Wachtwoord**

U kunt alleen instellingen opgeven als u LEAP, EAP-FAST, PEAP, EAP-TTLS of EAP-TLS hebt geselecteerd als verificatiemethode. Bovendien is het bij EAP-TLS niet nodig om een wachtwoord op te geven. Er moet echter wel een client-certificaat worden geregistreerd. Maak vanuit een webbrowser verbinding met de printer en geef het certificaat op dat u wilt registreren. Kijk voor meer informatie over het gebruiken van een webbrowser in *Webbased management* op pagina 160.

#### **ï Toon de sleutel en het wachtwoord op het scherm**

Als u dit selectievakje inschakelt, worden sleutels en wachtwoorden leesbaar weergegeven op het scherm (niet-versleutelde tekst).

#### **Communicatiemodi en Verificatiemethoden/Coderingsmodus <sup>4</sup>**

#### Als [**Communicatiemodus**] is ingesteld op [**Ad-hoc**]

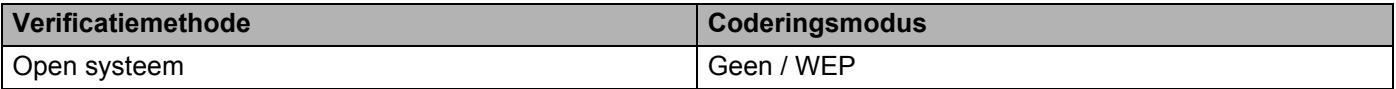

#### Als [**Communicatiemodus**] is ingesteld op [**Infrastructuur**]

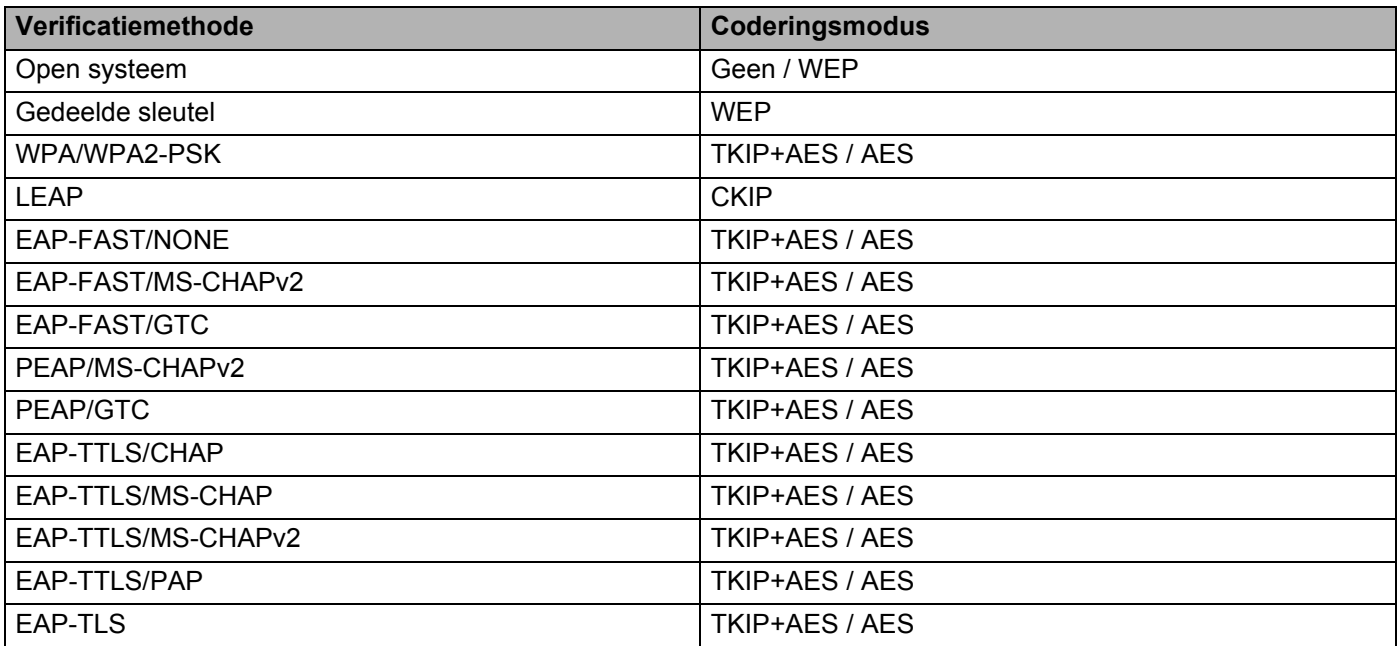

#### **A** Belangrijk

Beveiligingsinstellingen op een hoger niveau opgeven:

Bij toepassing van certificaatverificatie met de verificatiemethoden EAP-FAST, PEAP, EAP-TTLS of EAP-TLS kan het certificaat niet worden opgegeven met Printer Instelling Tool. Geef, nadat de printer is geconfigureerd voor het netwerk, het certificaat op door de printer te adresseren vanuit een webbrowser.

Kijk voor meer informatie over het gebruiken van een webbrowser in *Webbased management* op pagina 160.

# **Tabblad Wireless Direct <sup>4</sup>**

Hieronder wordt het tabblad Wireless Direct van het dialoogvenster Instellingen besproken.

#### **Instellingen Wireless Direct <sup>4</sup>**

- **ï SSID/Netwerksleutel genereren** Selecteer [**AUTO**] of [**STATIC**].
- **ï SSID (netwerknaam)/Netwerksleutel** Geef de SSID (25 ASCII-tekens of minder) en de netwerksleutel (63 tekens of minder) op die u in de modus Wireless Direct wilt gebruiken.

# *A* Opmerking

De fabrieksinstellingen voor de SSID en de wachtwoorden zijn als volgt:

SSID: "DIRECT-\*\*\*\*\* QL-810W" of "DIRECT-\*\*\*\*\* QL-820NWB", waarbij "\*\*\*\*\*" de laatste vijf cijfers van het serienummer van het product zijn.

(Het label met het serienummer van het product vindt u in het compartiment voor de DK-rol van de printer.)

Het wachtwoord: 810\*\*\*\*\*/820\*\*\*\*\*, waarbij "\*\*\*\*\*" de laatste vijf cijfers van het serienummer van het product zijn.

#### **ï Kanaal**

Geef het kanaal op dat u voor de modus Wireless Direct wilt gebruiken.

# **Tabblad Bluetooth (alleen de QL-820NWB) <sup>4</sup>**

Hieronder wordt het tabblad Bluetooth van het dialoogvenster Instellingen besproken.

#### **Bluetooth-instellingen <sup>4</sup>**

**ï Zichtbaar voor andere apparaten**

Hier kunt u aangeven of de printer mag worden gedetecteerd door andere Bluetooth-apparaten. Mogelijke instellingen: [**Vindbaar**], [**Niet vindbaar**]

#### **ï Pincode wijzigen**

Als dit selectievakje geselecteerd is, kunt u de pincode wijzigen.

**ï PIN-code**

Hier kunt u de pincode opgeven die gebruikt wordt bij het koppelen van apparaten die geschikt zijn voor Bluetooth 2.0 of ouder.

- **ï De PIN-code op het scherm weergeven** Als u dit selectievakje inschakelt, worden de PIN-codes standaard op het scherm van de computer weergegeven.
- **ï Verzoek Secure Simple Pairing (SSP)-instellingen tijdens koppelen** Als u dit selectievakje inschakelt, kunnen apparaten die compatibel zijn met Bluetooth 2.1 of hoger worden gekoppeld met de knoppen op de printer.

#### **Auto Reconnect (Automatisch opnieuw verbinding maken) <sup>4</sup>**

#### **ï Automatisch opnieuw koppelen**

Geef aan of er automatisch opnieuw verbinding moet worden gemaakt met Apple-apparaat (iPad, iPhone of iPod touch) waarmee eerder verbinding is gemaakt.

Mogelijke instellingen: [**Inschakelen**], [**Uitschakelen**]

### **Gewijzigde instellingen toepassen op meerdere printers <sup>4</sup>**

**a Nadat u de instellingen hebt toegepast op de eerste printer, koppelt u de printer los van de computer en** verbind u de tweede printer met de computer.

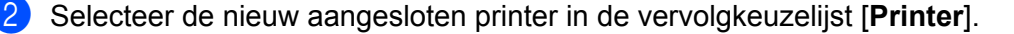

#### **Opmerking**

Als u het selectievakje [**Detecteert de verbonden printer automatisch en haalt de huidige instellingen op.**] in het dialoogvenster **Optie-instellingen** inschakelt, wordt de printer die met een USB-kabel is aangesloten automatisch herkend. Kijk voor meer informatie in *Communicatie-instellingen voor Windows* op pagina 40.

#### c Klik op [**Toepassen**].

De instellingen die u op de eerste printer hebt toegepast, worden nu ook toegepast op de tweede printer.

#### **Opmerking**

Het verdient aanbeveling het selectievakje [**Herstart de printer automatisch na toepassen van nieuwe instellingen**] in te schakelen bij het configureren van de eerste printer, zodat u kunt controleren of er een verbinding met het draadloze toegangspunt/de router tot stand kan worden gebracht met de huidige instellingen. Kijk voor meer informatie in *Communicatie-instellingen voor Windows* op pagina 40.

4) Herhaal de stappen  $\bigcirc$ - $\bigcirc$  voor alle printers waarvan u de instellingen wilt wijzigen.

#### **Belangrijk**

Als het IP-adres is ingesteld op [**STATIC**], wordt het IP-adres van de printer aangepast aan het IP-adres van de eerste printer. Wijzig het IP-adres indien noodzakelijk.

### **Opmerking**

Als u de huidige instellingen in een bestand wilt opslaan, klikt u op [**Bestand**] - [**Exporteren**].

U kunt dezelfde instellingen op een andere printer toepassen door op [**Bestand**] - [**Importeren**] te klikken en het geëxporteerde instellingenbestand te selecteren. Zie *Communicatie-instellingen voor Windows* op pagina 40 voor meer informatie.

# **Apparaatinstellingen voor Windows <sup>4</sup>**

Gebruik [**Apparaatinstellingen**] in Printer Instelling Tool om de instellingen voor de printer op te geven of te wijzigen op het moment dat u de printer met een USB-kabel of via een Bluetooth-verbinding met de computer verbindt. U kunt de apparaat-instellingen niet alleen opgeven voor één printer, u kunt de instellingen ook toepassen op meerdere printers.

Bij het afdrukken vanuit een toepassing op de computer kunt u verschillende instellingen opgeven met het printerstuurprogramma; als u echter [**Apparaatinstellingen**] in Printer Instelling Tool gebruikt, kunt u meer geavanceerde instellingen specificeren.

Als u [**Apparaatinstellingen**] opent, worden de huidige instellingen van de printer opgehaald en weergegeven. Als de huidige instellingen niet kunnen worden opgehaald, worden de vorige instellingen weergegeven. Als de huidige instellingen niet kunnen worden opgehaald en de vorige instellingen niet kunnen worden weergegeven, worden de fabrieksinstellingen van de machine weergegeven.

### **Dialoogvenster Instellingen <sup>4</sup>**

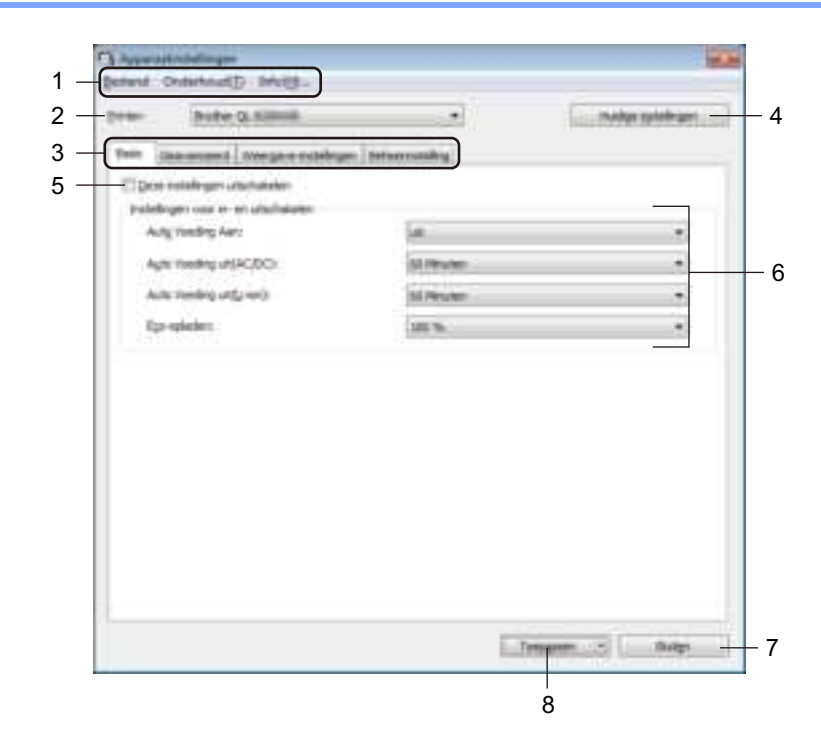

#### **1 Menubalk**

Selecteer een opdracht in een van de menu's.

#### **2 Printer**

De naam van de printer die u wilt configureren.

Als er slechts één printer is aangesloten, hoeft u geen printer te selecteren omdat alleen die printer beschikbaar is.

De instellingen van de labelprinter wijzigen

#### **3 Tabbladen voor instellingen**

Op de tabbladen staan instellingen die u kunt opgeven en wijzigen.

# **Opmerking**

Als **W** wordt weergegeven op een tabblad, kunnen de instellingen op dat tabblad niet worden opgegeven of gewijzigd. De instellingen op het tabblad worden niet toegepast op de printer, ook niet als u op [**Toepassen**] klikt. De instellingen op het tabblad worden ook niet opgeslagen of geëxporteerd als de opdracht [**Opslaan in opdrachtbestand**] of [**Exporteren**] wordt gebruikt.

#### **4 Huidige instellingen**

De huidige instellingen van de aangesloten printer worden opgehaald en weergegeven in het

dialoogvenster. De instellingen worden ook opgehaald voor parameters op tabbladen met

#### **5 Deze instellingen uitschakelen**

Als u dit selectievakje inschakelt, wordt weergegeven op het tabblad en kunnen geen instellingen meer worden opgegeven of gewijzigd.

Instellingen op een tabblad waarop wordt weergegeven, worden niet toegepast op de printer, ook niet als u op [**Toepassen**] klikt. Bovendien worden de instellingen op het tabblad niet opgeslagen of geëxporteerd als de opdracht [**Opslaan in opdrachtbestand**] of [**Exporteren**] wordt gebruikt.

#### **6 Parameters**

Weergave van de huidige instellingen.

#### **7 Sluiten**

Het venster [**Apparaatinstellingen**] wordt gesloten; u keert terug naar het hoofdvenster van Printer Instelling Tool.

#### **8 Toepassen**

De instellingen worden op de printer toegepast.

Selecteer [**Opslaan in opdrachtbestand**] in de vervolgkeuzelijst om de opgegeven instellingen op te slaan in een opdrachtbestand.

U kunt het opgeslagen opdrachtbestand in de modus massaopslag gebruiken om instellingen op een printer toe te passen. Kijk voor meer informatie in *De modus voor massaopslag (alleen QL-820NWB)* op pagina 86.

### **Menubalk <sup>4</sup>**

Hieronder worden de menuopties van het dialoogvenster Instellingen besproken.

**ï Instellingen op printer toepassen**

De instellingen worden op de printer toegepast. Dit heeft hetzelfde effect als klikken op [**Toepassen**].

**ï Instelling controleren**

Weergave van de huidige instellingen.

**ï Instellingen opslaan in opdrachtbestand**

De opgegeven instellingen opslaan in een opdrachtbestand. Deze opdracht heeft hetzelfde effect als het selecteren van [**Opslaan in opdrachtbestand**] in de vervolgkeuzelijst [**Toepassen**].

**ï Importeren**

Het geëxporteerde bestand importeren.

**ï Exporteren**

De huidige instellingen opslaan in een bestand.

**ï Apparaatinstellingen afdrukken...**

Drukt een rapport af met de firmware-versie en informatie over de instellingen van het apparaat. **Voor de QL-810W**

U kunt dit rapport ook afdrukken met behulp van de Snijknop  $(\geq 0)$ . Kijk voor meer informatie in *De instellingen van de labelprinter controleren* op pagina 84.

#### **Voor de QL-820NWB**

U kunt dit rapport ook afdrukken via het menu op het LCD-scherm. Kijk voor meer informatie in *LCD-instellingen* op pagina 12.

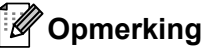

Gebruik een DK-rol van 62 mm als u dit rapport afdrukt.

**ï Fabrieksinstellingen**

Alle instellingen van de printer worden gereset naar de fabrieksinstellingen.

**ï Alleen apparaatinstellingen resetten**

De in de printer opgeslagen gebruikersinstellingen worden verwijderd.

**ï Sjabloon en database verwijderen**

De in de printer opgeslagen sjablonen en databases worden verwijderd.

**ï Optie-instellingen**

Als u het selectievakje [**Geen foutbericht weergeven als de huidige instellingen bij het opstarten niet kunnen worden opgehaald**] inschakelt, wordt een volgende keer geen foutmelding weergegeven.

# **Tabblad Basis <sup>4</sup>**

Hieronder wordt het tabblad Basis van het dialoogvenster Instellingen besproken.

**ï Auto Voeding Aan**

Geeft aan of de printer automatisch moet worden ingeschakeld als het netsnoer in een stopcontact wordt gestoken.

Mogelijke instellingen: [**Uit**], [**Aan**]

#### **ï Auto Voeding uit (AC/DC)**

Geef de duur van inactiviteit op voordat de printer automatisch wordt uitgeschakeld als die op een stopcontact is aangesloten.

Mogelijke instellingen: [**Geen**], [**10/20/30/40/50/60 Minuten**]

#### **ï Auto Voeding uit (Li-ion)**

Geef de duur van inactiviteit op voordat de printer automatisch wordt uitgeschakeld als die door de oplaadbare li-ionbatterij van stroom wordt voorzien.

Mogelijke instellingen: [**Geen**], [**10/20/30/40/50/60 Minuten**]

#### **Opmerking**

**Auto Voeding uit** is niet beschikbaar als u verbinding maakt met een draadloos of bedraad (alleen de QL-820NWB) netwerk of via Bluetooth (alleen de QL-820NWB).

#### **ï Eco-opladen**

Geef aan of al dan niet moet worden overgeschakeld op Eco-opladen. De levensduur van de batterij kan worden verlengd door de oplaadcapaciteit in te stellen op [80 %]. Mogelijke instellingen: [**100 %**], [**80 %**]

#### **Opmerking**

Voor een lange levensduur van de batterij kiest u [**80 %**]. Hoewel het aantal pagina's dat kan worden afgedrukt voordat u opnieuw moet opladen lager is als u [**80 %**] selecteert, gaat de batterij wel langer mee.

# **Tabblad Geavanceerd <sup>4</sup>**

Hieronder wordt het tabblad Geavanceerd van het dialoogvenster Instellingen besproken.

#### **ï Afdrukdichtheid (zwart)**

Hiermee stelt u de afdrukdichtheid voor de kleur zwart in. Mogelijke instellingen: [**+6/+5/+4/+3/+2/+1/0/-1/-2/-3/-4/-5/-6**]

#### **ï Afdrukdichtheid (rood)**

Hiermee stelt u de afdrukdichtheid voor de kleur rood in. Mogelijke instellingen: [**+6/+5/+4/+3/+2/+1/0/-1/-2/-3/-4/-5/-6**]

#### **ï Afdrukgegevens na te zijn afgedrukt**

Geef aan of de afdrukgegevens na het afdrukken automatisch moeten worden verwijderd. Mogelijke instellingen: [**Afdrukgegevens opslaan**], [**Alle afdrukgegevens wissen**]

#### **ï Informatierapport afdrukken**

Geef aan welke gegeven moeten worden opgenomen in het Informatierapport printer. Mogelijke instellingen: [**Alles**], [**Verbruikslog**], [**Printerinstellingen**], [**Overdrachtsgegevens printer**]

#### **ï Auto Snijden**

De afsnijmethode instellen als er meerdere labels worden afgedrukt. Mogelijke instellingen: [**Uit**], [**snijden label**], [**snijden einde**] (Alleen de labels die volledig zijn afgedrukt worden afgesneden als er meerdere labels worden afgedrukt.)

#### **ï Serialis.modus**

Mogelijke instellingen: [**Vanaf laatste**] (Selecteer deze optie als u serialiseren wilt starten vanaf het laatst afgedrukte nummer.), [**Van start.**] (Selecteer deze optie als serialiseren telkens vanaf het standaardnummer moet worden uitgevoerd.)

# **Tabblad Weergave (alleen de QL-820NWB) <sup>4</sup>**

Hieronder wordt het tabblad Weergave van het dialoogvenster Instellingen besproken.

**ï Tijd instellen**

De datum en tijd instellen.

Als u op de knop [**Huidige datum/tijd**] klikt, worden de datum en tijd van de computer gebruikt.

**ï Helderheid display**

De helderheid van het LCD-scherm instellen. Hoe hoger de waarde, hoe lichter het scherm. Mogelijke instellingen: [**+2/+1/0/-1/-2**]

**ï Achtergr.verl**

De achtergrondverlichting in- en uitschakelen. Mogelijke instellingen: [**Aan**], [**Uit**]

**ï Time-out verlichting**

Geef de duur van inactiviteit op voordat de achtergrondverlichting van de printer wordt uitgeschakeld. Mogelijke instellingen: [**Uit**] (nooit uit), [**5/10/20/30/60 s**]

**ï Sjabloonmodus**

Geef aan of de printer kan worden gebruikt in de P-touch Template-modus. Met de P-touch Template-modus kunt u vooraf geconfigureerde sjablonen gebruiken om labels af te drukken. U hoeft alleen de tekst in te voeren. Mogelijke instellingen: [**Aan**], [**Uit**]

**ï Sjabloon weerg.:**

Geef aan of vooraf gedefinieerde sjablonen moeten worden weergegeven als u andere sjablonen gebruikt dan de standaardsjablonen.

Mogelijke instellingen: [**Weergeven**], [**Verbergen**]

**ï Afdr. bevest.**

Geef aan of er een melding moet worden weergegeven voordat het afdrukken wordt gestart, zodat het aantal afdrukken kan worden gecontroleerd. Mogelijke instellingen: [**Aan**], [**Uit**]

**ï Std. exemplaren.**

Geef de standaardwaarde op voor het aantal afdrukken. Mogelijke instellingen: [**1-999**]

# **Tabblad Beheerinstelling <sup>4</sup>**

Hieronder wordt het tabblad Beheerinstelling van het dialoogvenster Instellingen besproken.

#### **Belangrijk**

U moet over beheerdersrechten op de computer of de printer beschikken voordat u deze tabbladen kunt weergeven.

Op het tabblad [**Eigenschappen van printer]** - [**Beveiliging**] kunt u controleren of u over beheerdersrechten beschikt.

#### **ï Opdrachtmodus**

Selecteer het type opdrachtmodus. Mogelijke instellingen: [**Raster**], [**ESC/P**], [**P-touch Template**]

**ï Vliegtuigstand**

Hiermee kunt de Bluetooth- of Wi-Fi-interface uitschakelen. Deze functie kunt u gebruiken als u de printer gebruikt op plekken waar signaaltransmissies niet zijn toegestaan. De volgende voorwaarden zijn van toepassing:

 $QL-810W$ : Als u de knop Wi-Fi  $(\hat{\le})$  ingedrukt houdt, is de knop WPS niet beschikbaar.

QL-820NWB: [WLAN] en het menu [Bluetooth] verdwijnen van het LCD-scherm.

Mogelijke instellingen: [**Uit**], [**Aan**]

#### **ï Inst. vergr. (alleen de QL-820NWB)**

Hiermee kunt u menu-instellingen vergrendelen, zodat die niet kunnen worden gewijzigd. Gebruik de knop [**Items selecteren...**] om de te vergrendelen instellingen te selecteren.

#### **ï Beh.wachtwoord (alleen de QL-820NWB)**

Kies Aan om de beheerdersmodus te configureren. Geef een 4-cijferig wachtwoord op dat moet worden ingevoerd voordat de menu-instellingen kunnen worden gewijzigd. Mogelijke instellingen: [**Uit**], [**Aan**]

**ï Eenheden (alleen de QL-820NWB)**

Geef de standaardinstelling voor de te gebruiken eenheden op. Mogelijke instellingen: [**inch**], [**mm**]

**ï Taal (alleen de QL-820NWB)**

De taal voor het LCD-scherm instellen.

**ï Datumnotatie (alleen de QL-820NWB)**

Selecteer de datumnotatie voor de klok.

**ï Tijdnotatie (alleen de QL-820NWB)** Selecteer de tijdnotatie voor de klok.

De instellingen van de labelprinter wijzigen

# **Gewijzigde instellingen toepassen op meerdere labelprinters <sup>4</sup>**

<sup>1</sup> Nadat u de instellingen hebt toegepast op de eerste printer, koppelt u de printer los van de computer en verbind u de tweede printer met de computer.

**2** Selecteer de nieuw aangesloten printer in de vervolgkeuzelijst [**Printer**].

**3** Klik op [**Toepassen**]. De instellingen die u op de eerste printer hebt toegepast, worden nu ook toegepast op de tweede printer.

**4** Herhaal de stappen  $\bigcirc$ - $\bigcirc$  voor alle printers waarvan u de instellingen wilt wijzigen.

### **Opmerking**

Als u de huidige instellingen in een bestand wilt opslaan, klikt u op [**Bestand**] - [**Exporteren**].

U kunt dezelfde instellingen op een andere printer toepassen door op [**Bestand**] - [**Importeren**] te klikken en het geëxporteerde instellingenbestand te selecteren. Kijk voor meer informatie in *Apparaatinstellingen voor Windows* op pagina 51.

# **Instellingen P-touch Template voor Windows <sup>4</sup>**

Met de P-touch Template-modus kunt u een optionele barcodelezer (PA-BR-001) of ander apparaat dat op de printer is aangesloten gebruiken om gegevens in te voeren in tekst- en barcode-objecten van een gedownloade sjabloon.

De beschikbare opties en verkrijgbare verbruiksartikelen kunnen per land verschillen.

Om de functies voor P-touch Template op te geven of te wijzigen gebruikt u Printer Instelling Tool en kiest u [**Instellingen P-touch Template**].

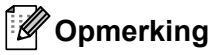

- 
- De modus P-touch Template is ook compatibel met andere invoerapparaten zoals een weegschaal, testapparatuur, regelapparatuur of een programmeerbaar logisch gestuurd apparaat.
- ï Voor meer informatie over P-touch Template kunt u de *"P-touch Template Manual/Raster Command Reference" (Handleiding P-touch Template/Rastercommandolijst)* (alleen in het Engels) downloaden vanaf de Brother support website. Ga naar support.brother.com

[Selecteer uw regio/land.] - [Handleidingen] - [Kies uw product]

ï Als u afdrukt via P-touch Template, kunnen sommige symbolen die in rood of zwart worden afgedrukt afwijken van een identieke afdrukopdracht via een computer. Raadpleeg de *"P-touch Template Manual/Raster Command Reference" (Handleiding P-touch Template/Rastercommandolijst)* (alleen in het Engels) downloaden vanaf de Brother support website. Ga naar support.brother.com voor meer informatie.

# **Dialoogvenster Instellingen P-touch Template <sup>4</sup>**

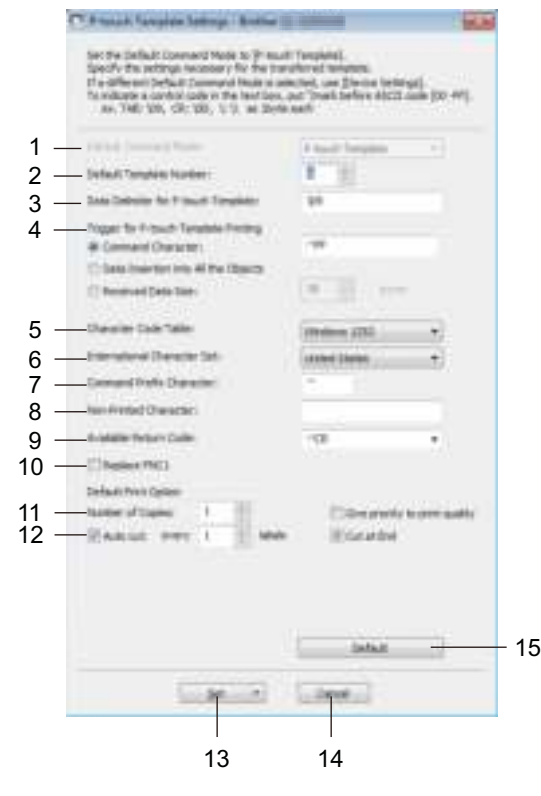

### **1 Default Command Mode (Standaard opdrachtmodus)**

Hiermee stelt u de P-touch Template-modus in als standaardmodus. Zie *Tabblad Beheerinstelling* op pagina 57 voor het kiezen van een andere modus.

#### **2 Default Template Number (Standaard sjabloonnummer)**

Een standaard sjabloonnummer instellen dat door de printer wordt toegepast als die wordt ingeschakeld. Als u geen sjabloon naar de printer wilt overdragen, geeft u geen standaard sjabloonnummer op.

#### **3 Data Delimiter for P-touch Template (Gegevensscheidingsteken voor P-touch Template)** Het symbool dat wordt gebruikt om groepen gegevens in een bestand van elkaar te scheiden. U kunt 1 tot 20 tekens opgeven.

#### **4 Trigger for P-touch Template Printing (Trigger voor afdrukken met P-touch Template)**

Geef een trigger op om het afdrukken te starten op basis van een aantal opties.

[**Command Character**] (Opdrachtteken): Het afdrukken begint als het hier opgegeven opdrachtteken wordt ontvangen.

[**Data Insertion into All the Objects**] (Gegevens invoegen in alle objecten): Het afdrukken begint als het scheidingsteken van het laatste object is ontvangen.

[**Received Data Size**] (Ontvangen gegevensomvang): Het afdrukken begint als het hier opgegeven aantal tekens is ontvangen. Daarbij worden scheidingstekens niet meegeteld.

**5 Character Code Table (Tekencodetabel)**

Selecteer een van de volgende tekencodesets:

Mogelijke instellingen: [**Windows 1252**], [**Windows 1250 Eastern Europe**] (Windows 1250 Oost/Europa), [**Brother standard**] (Brother standaard)

De instellingen van de labelprinter wijzigen

#### **6 International Character Set (Internationale tekenset)**

Lijst met tekensets voor specifieke landen.

Mogelijke instellingen: [**United States**] (Verenigde Staten), [**France**] (Frankrijk), [**Germany**] (Duitsland), [**Britain**] (Groot-Brittannië), [**Denmark**] (Denemarken), [**Sweden**] (Zweden), [**Italy**] (Italië), [**Spain**] (Spanje), [**Japan**] (Japan), [**Norway**] (Noorwegen), [**Denmark II**] (Denemarken II), [**Spain II**] (Spanje II), [**Latin America**] (Zuid- en Midden-Amerika), [**Korea**] (Korea), [**Legal**] (Juridisch)

De volgende 12 codes worden ingeschakeld, afhankelijk van het in de lijst hiervoor geselecteerde land: 23h 24h 40h 5Bh 5Ch 5Dh 5Eh 60h 7Bh 7Ch 7Dh 7Eh

Download de *"P-touch Template Manual/Raster Command Reference" (Handleiding P-touch Template/Rastercommandolijst)* (alleen in het Engels) downloaden vanaf de Brother support website. Ga naar support.brother.com voor een overzicht van de tekens die kunnen worden omgeschakeld.

#### **7 Command Prefix Character (Opdrachtprefixteken)**

De prefix-tekencode opgeven op basis waarvan opdrachten in de P-touch Template-modus worden herkend.

#### **8 Non-Printed Character (Niet-afdrukbare tekens)**

De tekens die u hier opgeeft, worden niet afgedrukt bij de ontvangst van gegevens. Geef 1 tot 20 tekens op.

#### **9 Available Return Code (Beschikbare regelomslagcode)**

De code voor een regelomslag wordt gebruikt bij de invoer van gegevens om aan te geven dat wat volgt in een tekstobject op een nieuwe regel moet worden afgedrukt. U kunt een van de volgende vier regelomslagcodes selecteren, of zelf 1 tot 20 tekens opgeven als regelomslagcode. Mogelijke instellingen: [**^CR**], [**\0D\0A**], [**\0A**], [**\0D**]

#### **10 Replace FNC1 (FNC1 vervangen)**

Raadpleeg de *"P-touch Template Manual" (Handleiding P-touch Template)*.

#### **11 Number of Copies (Aantal exemplaren)**

Het aantal af te drukken exemplaren opgeven. U kunt een waarde tussen 1 en 99 opgeven.

#### **12 Cut option (Snij-optie)**

Opgeven of de labels automatisch moeten worden afgesneden en hoeveel labels moeten worden afgedrukt voordat ze worden afgesneden. U kunt een waarde tussen 1 en 99 opgeven. U kunt ook andere snij-opties selecteren.

#### **13 Set (Instellen)**

De instellingen worden op de printer toegepast.

Selecteer [**Save in Command File**] (Opslaan in opdrachtbestand) in de vervolgkeuzelijst om de opgegeven instellingen op te slaan in een opdrachtbestand. U kunt het opgeslagen opdrachtbestand in de modus massaopslag gebruiken om instellingen op een printer toe te passen. Kijk voor meer informatie in *De modus voor massaopslag (alleen QL-820NWB)* op pagina 86.

#### **14 Cancel (Annuleren)**

De instellingen worden geannuleerd en het dialoogvenster wordt gesloten. De instellingen blijven ongewijzigd.

#### **15 Default (Standaard)**

Terugzetten naar fabrieksinstellingen.

# **Printer Setting Tool (voor Mac-computers) <sup>4</sup>**

Met behulp van Printer Setting Tool (Printer Instelling Tool) kunt u de communicatie- en apparaatinstellingen van de printer opgeven op een Mac. U kunt de apparaat-instellingen niet alleen opgeven voor één printer, u kunt de instellingen ook toepassen op meerdere printers.

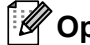

**Opmerking**

De Printer Setting Tool (Printer Instelling Tool) wordt automatisch geïnstalleerd als u het initiële installatieprogramma gebruikt om het printerstuurprogramma te installeren. Kijk voor meer informatie in *Software en printerstuurprogramma's installeren op een computer* op pagina 22.

#### **Belangrijk**

Printer Setting Tool (Printer Instelling Tool) is alleen beschikbaar voor compatibele printers van Brother.

### **Voordat u Printer Setting Tool in gebruik neemt <sup>4</sup>**

- Zorg dat de netspanningsadapter op de printer en een stopcontact is aangesloten of dat er een volledig opgeladen batterij is geplaatst.
- Controleer of het printerstuurprogramma op de juiste wijze is geïnstalleerd en dat u kunt afdrukken.
- Verbind de printer via een USB-kabel met een computer. U kunt met dit programma geen instellingen configureren via Wi-Fi.

# **Printer Setting Tool voor Mac-computers gebruiken <sup>4</sup>**

- **4** Verbind de printer die u wilt configureren met de computer.
- b Klik op [**Macintosh HD**] [**Programma's**] [**Brother**] [**Printer Setting Tool**] (Printer Instelling Tool) [**Printer Setting Tool.app**].

Het venster van [**Printer Setting Tool**] (Printer Instelling Tool) wordt daarop weergegeven.

c Controleer of de printer die u wilt configureren naast [**Printer**] wordt weergegeven. Als een andere printer wordt weergegeven, selecteert u de juiste printer in de pop-uplijst.

#### **Opmerking**

Als er slechts één printer is aangesloten, hoeft u geen printer te selecteren omdat alleen die printer beschikbaar is.

 $\overline{4}$  Selecteer een tabblad en geef de gewenste instellingen op of wijzig de instellingen.

- e Klik op [**Apply Settings to the Printer**] (Instellingen op printer toepassen) op het tabblad met instellingen om de instellingen op de printer toe te passen.
- **6** Klik op [**Exit**] (Sluiten) om het opgeven van instellingen te voltooien.

#### **Belangrijk**

Gebruik Printer Setting Tool (Printer Instelling Tool) om de printer te configureren uitsluitend als de printer wacht op de volgende afdruktaak. Er kan een storing optreden in de printer als u het apparaat probeert te configureren terwijl er een taak wordt uitgevoerd.
De instellingen van de labelprinter wijzigen

# **Dialoogvenster Instellingen <sup>4</sup>**

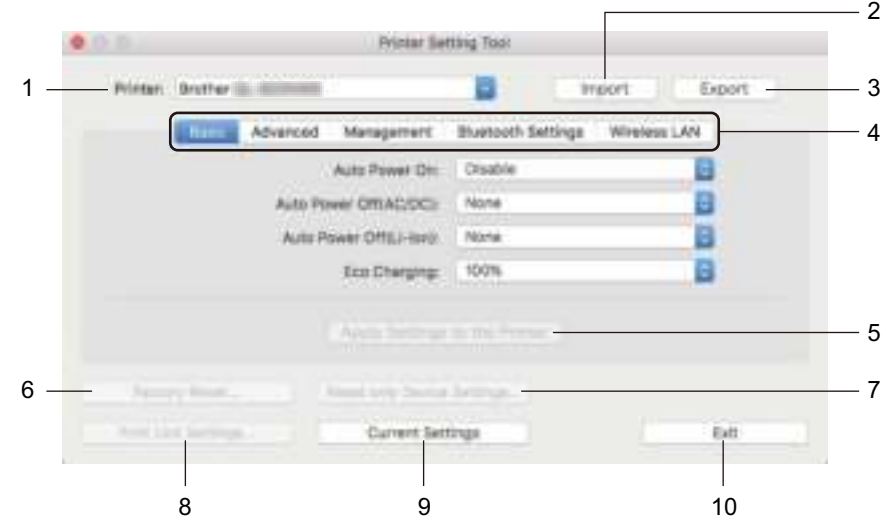

#### **1 Printer**

Lijst met aangesloten printers.

**2 Import (Importeren)**

Instellingen importeren uit een bestand.

**3 Export (Exporteren)**

De huidige instellingen opslaan in een bestand.

**4 Tabbladen voor instellingen**

Op de tabbladen staan instellingen die u kunt opgeven en wijzigen.

- **5 Apply Settings to the Printer (Instellingen op printer toepassen)** De instellingen worden op de printer toegepast.
- **6 Factory Reset (Fabrieksinstellingen)** De printer-instellingen worden gereset naar de fabrieksinstellingen.
- **7 Reset only Device Settings... (Alleen apparaatinstellingen resetten...)** Alleen de apparaatinstellingen worden gereset naar de fabrieksinstellingen.
- **8 Print Unit Settings (Apparaatinstellingen afdrukken)**

Drukt een rapport af met de firmware-versie en informatie over de instellingen van het apparaat. **Voor de QL-810W**

U kunt dit rapport ook afdrukken met behulp van de Snijknop  $(\geq)$ . Kijk voor meer informatie in *De instellingen van de labelprinter controleren* op pagina 84.

#### **Voor de QL-820NWB**

U kunt dit rapport ook afdrukken via het menu op het LCD-scherm. Kijk voor meer informatie in *LCD-instellingen* op pagina 12.

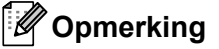

Gebruik een DK-rol van 62 mm als u dit rapport afdrukt.

De instellingen van de labelprinter wijzigen

#### **9 Current Settings (Huidige instellingen)**

De huidige instellingen van de aangesloten printer worden opgehaald en weergegeven in het dialoogvenster.

#### **10 Exit (Afsluiten)**

Printer Setting Tool (Printer Instelling Tool) afsluiten.

## **Tabblad Basic (Basis) <sup>4</sup>**

Hieronder wordt het tabblad Basic (Basis) van het dialoogvenster Instellingen besproken.

#### **ï Auto Power On (Auto Voeding Aan)**

Geeft aan of de printer automatisch moet worden ingeschakeld als het netsnoer in een stopcontact wordt gestoken.

Mogelijke instellingen: [**Off**] (Uit), [**On**] (Aan)

#### **ï Auto Power Off (AC/DC) (Auto. Uitschakelen (AC/DC))**

Geef de duur van inactiviteit op voordat de printer automatisch wordt uitgeschakeld als die op een stopcontact is aangesloten.

Mogelijke instellingen: [**None**] (Geen), [**10/20/30/40/50/60 Minutes**] (10/20/30/40/50/60 minuten)

#### **ï Auto Power Off (Li-ion) (Auto Voeding uit (Li-ion))**

Geef de duur van inactiviteit op voordat de printer automatisch wordt uitgeschakeld als die door de oplaadbare li-ionbatterij van stroom wordt voorzien.

Mogelijke instellingen: [**None**] (Geen), [**10/20/30/40/50/60 Minutes**] (10/20/30/40/50/60 minuten)

## **Opmerking**

**Auto Power Off** (Automatisch uitschakelen) is niet beschikbaar als u verbinding maakt met een draadloos of bedraad netwerk (alleen de QL-820NWB) of via Bluetooth (alleen de QL-820NWB).

#### **ï Eco Charging (Eco-opladen)**

Geef aan of al dan niet moet worden overgeschakeld op Eco-opladen. De levensduur van de batterij kan worden verlengd door de oplaadcapaciteit in te stellen op [**80%**]. Mogelijke instellingen: [**100%**], [**80%**]

## **Opmerking**

Voor een lange levensduur van de batterij, kiest u [**80%**]. Hoewel het aantal pagina's dat kan worden afgedrukt voordat u opnieuw moet opladen lager is als u [**80%**] selecteert, gaat de batterij wel langer mee.

# **Tabblad Advanced (Geavanceerd) <sup>4</sup>**

Hieronder wordt het tabblad Advanced (Geavanceerd) van het dialoogvenster Instellingen besproken.

**ï Print Density (Black) (Afdrukdichtheid (zwart))**

Hiermee stelt u de afdrukdichtheid voor de kleur zwart in. Mogelijke instellingen: [**+6/+5/+4/+3/+2/+1/0/-1/-2/-3/-4/-5/-6**]

**ï Print Density (Red) (Afdrukdichtheid (rood))**

Hiermee stelt u de afdrukdichtheid voor de kleur rood in. Mogelijke instellingen: [**+6/+5/+4/+3/+2/+1/0/-1/-2/-3/-4/-5/-6**]

- **ï Printer Information Report (Informatierapport printer)** Geef aan welke gegeven moeten worden opgenomen in het Informatierapport printer. Mogelijke instellingen: [**All**] (alles), [**Usage Log**] (Verbruikslog), [**Printer Settings**] (Printerinstellingen), [**Printer Transfer Data**] (Overdrachtsgegevens printer)
- **ï Print Data after Printing (Afdrukgegevens na te zijn afgedrukt)**

Geef aan of de afdrukgegevens na het afdrukken automatisch moeten worden verwijderd. Mogelijke instellingen: [**Keep Print Data**] (Afdrukgegevens opslaan), [**Erase All Print Data**] (Alle afdrukgegevens wissen)

## **Tabblad Management (Beheer) <sup>4</sup>**

Hieronder wordt het tabblad Management (Beheer) van het dialoogvenster Instellingen besproken.

**ï Command Mode (Opdrachtmodus)**

Selecteer het type opdrachtmodus. Mogelijke instellingen: [**Raster**], [**ESC/P**], [**P-touch Template**]

**ï Airplane Mode (Vliegtuigstand)**

Kies On (Aan) om de printer in de Airplane Mode (vliegtuigstand) te zetten. De volgende voorwaarden zijn van toepassing:

 $QL-810W$ : Als u de knop Wi-Fi  $(\approx)$  ingedrukt houdt, is de knop WPS niet beschikbaar.

QL-820NWB: De menu's [WLAN] en [Bluetooth] verdwijnen van het LCD-scherm.

Mogelijke instellingen: [**Off**] (Uit), [**On**] (Aan)

# **Tabblad Bluetooth Settings (Bluetooth-instellingen) (alleen de QL-820NWB) <sup>4</sup>**

Hieronder wordt het tabblad Bluetooth Settings (Bluetooth-instellingen) van het dialoogvenster Instellingen besproken.

**ï Bluetooth Device Name (Bluetooth apparaatnaam)**

De naam van het Bluetooth-apparaat wordt weergegeven.

**ï Bluetooth Address (Bluetooth-adres)**

Het opgehaalde Bluetooth-adres.

**ï Visible to Other Devices (Zichtbaar voor andere apparaten)**

Hier kunt u aangeven of de printer mag worden gedetecteerd door andere Bluetooth-apparaten. Mogelijke instellingen: [**Discoverable**] (Vindbaar), [**Not Discoverable**] (Niet vindbaar)

**ï Auto re-pairing (Automatisch opnieuw koppelen)**

Geef aan of er automatisch opnieuw verbinding moet worden gemaakt met het Apple-apparaat (iPad, iPhone of iPod touch) waarmee eerder verbinding is gemaakt. Mogelijke instellingen: [**Enable**] (Inschakelen), [**Disable**] (Uitschakelen)

**ï Change PIN code (Pincode wijzigen)**

Als [**On**] (Aan) is geselecteerd, kunt u de PIN-code wijzigen voor apparaten die compatibel zijn met Bluetooth 2.1 of hoger.

**ï Request Secure Simple Pairing (SSP) settings during pairing (Verzoek Secure Simple Pairing (SSP)-instellingen tijdens koppelen)**

Als u dit selectievakje inschakelt, kunnen apparaten die compatibel zijn met Bluetooth 2.1 of hoger worden gekoppeld met de knoppen op de printer.

## **Tabblad Wireless LAN (Draadloos LAN) <sup>4</sup>**

Hieronder wordt het tabblad Wireless LAN (Draadloos LAN) van het dialoogvenster Instellingen besproken.

**ï WirelessDirect**

De functie Wireless Direct in- en uitschakelen.

**ï SSID/Network Key Generation (SSID/Netwerksleutel genereren)**

Selecteer [**AUTO**] (Automatisch) of [**STATIC**] (Statisch).

**ï SSID (Network Name) (SSID (Netwerknaam))/Network Key (Netwerksleutel)**

Vul de SSID (3 tot 25 ASCII-tekens) en de netwerksleutel in die in de modus Wireless Direct moeten worden gebruikt.

U kunt alleen een instelling opgeven als u [**STATIC**] (Statisch) hebt geselecteerd voor [**SSID/Network Key Generation**] (SSID/Netwerksleutel genereren).

**ï Display current settings (Huidige instellingen weergeven)**

Weergave van de huidige instellingen voor Wireless Direct. Klik op [**Current Settings**] (Huidige instellingen) om de weergegeven instellingen bij te werken met de meest recente gegevens.

De instellingen van de labelprinter wijzigen

# **Gewijzigde instellingen toepassen op meerdere labelprinters <sup>4</sup>**

<sup>1</sup> Nadat u de instellingen hebt toegepast op de eerste printer, koppelt u de printer los van de computer en verbind u de tweede printer met de computer.

**2** Selecteer de nieuw aangesloten printer in de vervolgkeuzelijst [**Printer**].

**(3)** Klik op [Apply Settings to the Printer] (Instellingen op printer toepassen). De instellingen die u op de eerste printer hebt toegepast, worden nu ook toegepast op de tweede printer.

**4** Herhaal de stappen  $\bigcirc$ - $\bigcirc$  voor alle printers waarvan u de instellingen wilt wijzigen.

## **Opmerking**

Als u de instellingen als bestand wilt opslaan, klikt u op [**Export**] (Exporteren).

U kunt dezelfde instellingen ook op een andere printer toepassen door op [**Import**] (Importeren) te klikken en het geëxporteerde instellingenbestand te selecteren. Kijk voor meer informatie in *Dialoogvenster Instellingen* op pagina 63.

# **Instellingen wijzigen bij het afdrukken vanaf een mobiel apparaat <sup>4</sup>**

Wijzig bij het gebruik van een mobiel apparaat voorafgaand aan het afdrukken indien nodig de instellingen met behulp van de toepassing. Welke instellingen u kunt wijzigen is afhankelijk van de toepassing.

# **Opmerking**

U kunt voordat u verbinding maakt met een mobiel apparaat, gedetailleerde instellingen opgeven met Printer Instelling Tool als u de printer met een computer verbindt. Kijk voor meer informatie in *De instellingen van de labelprinter wijzigen* op pagina 37.

**5**

# **Labels afdrukken met P-touch Template**

# **Functies P-touch Template <sup>5</sup>**

Met de P-touch Template-modus kunt u een optionele barcodelezer (PA-BR-001) of ander apparaat dat op de printer is aangesloten gebruiken om gegevens in te voeren in tekst- en barcode-objecten van een gedownloade sjabloon.

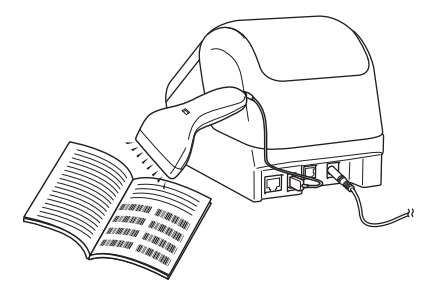

#### **Basishandelingen <sup>5</sup>**

*Standaardsjablonen afdrukken* (Zie pagina 73.)

Download veelgebruikte sjablonen of afbeeldingen en scan gewoon een barcode om te selecteren welke u wilt afdrukken.

*Geavanceerde sjablonen afdrukken* (Zie pagina 75.)

Download een sjabloon en scan een barcode om een exemplaar af te drukken of voeg de gescande gegevens in een andere sjabloon in.

*Zoekresultaat database afdrukken* (Zie pagina 78.)

Download een database die gekoppeld is aan een sjabloon en scan een barcode om de record te zoeken die u in de sjabloon wilt invoegen en vervolgens wilt afdrukken.

#### **Geavanceerde functies <sup>5</sup>**

*Afdrukken met volgnummer (geserialiseerd)* (Zie pagina 81.)

Automatisch ophogen van een tekst of barcode in elke gedownloade sjabloon tijdens afdrukken.

# *A* Opmerking

- De modus P-touch Template is ook compatibel met andere invoerapparaten zoals een weegschaal, testapparatuur, regelapparatuur of een programmeerbaar logisch gestuurd apparaat.
- ï Raadpleeg *"P-touch Template Manual/Raster Command Reference" (Handleiding P-touch Template/Rastercommandolijst)* voor meer informatie. U kunt de nieuwste versies downloaden vanaf de Brother support website op support.brother.com

[Selecteer uw regio/land.] - [Handleidingen] - [Kies uw product]

- ï Als u afdrukt via P-touch Template, kunnen sommige symbolen die in rood of zwart worden afgedrukt afwijken van een identieke afdrukopdracht via een computer. Raadpleeg de *"Raster Command Reference" (Rastercommandolijst)* voor meer informatie.
- Voor het gebruik van de GHS-symbolen (Globally Harmonized System of Classification and Labelling of Chemicals) gelden strenge regels.
- De meegeleverde GHS-sjablonen zijn slechts voorbeelden. Zorg ervoor dat de labels die u maakt met deze symbolen aan de geldende richtlijnen voldoen.

# **Voorbereiding <sup>5</sup>**

Voordat de barcodelezer op de printer kan worden aangesloten, moet u de instellingen van de barcodelezer opgeven met behulp van het hulpprogramma Instellingen P-touch Template (onderdeel van Printer Instelling Tool).

## **Instellingen opgeven in het hulpprogramma Instellingen P-touch Template <sup>5</sup>**

**1** Verbind de printer en de computer via een USB-kabel met elkaar en zet de printer aan.

#### 2 Start Printer Instelling Tool.

- **Voor Windows Vista / Windows 7 / Windows Server 2008 / Windows Server 2008 R2:** Klik op de knop Start, en vervolgens op [**Alle Programma's**] - [**Brother**] - [**Label & Mobile Printer**] - [**Printer Setting Tool**] (Printer Instelling Tool).
- **Voor Windows 8 / Windows 8.1 / Windows Server 2012 / Windows Server 2012 R2:** Klik op het pictogram [**Printer Setting Tool**] (Printer Instelling Tool) op het scherm [**Apps**].
- **Windows 10:**

Klik op de knop Start en vervolgens op [**Brother**] - [**Label & Mobile Printer**] - [**Printer Setting Tool**] (Printer Instelling Tool).

**3** Klik op [Instellingen P-touch Template].

d Selecteer de betreffende instellingen en klik daarna op [**Set**] (Instellen).

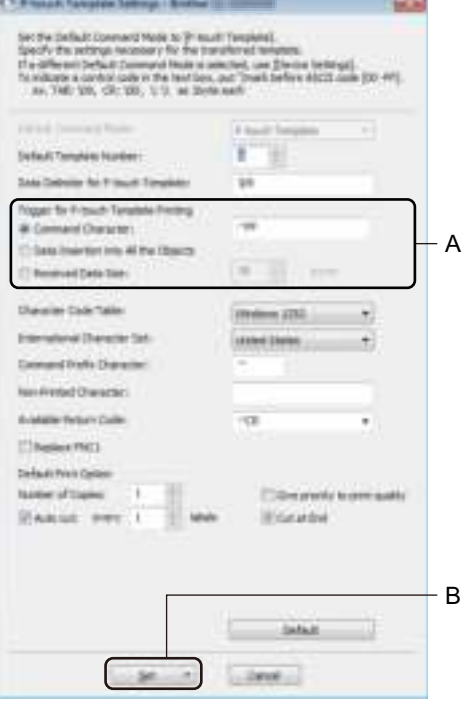

# **Opmerking**

- $\overline{\phantom{a}}$  Het afdrukken begint standaard als met een barcodelezer de code "^FF" in een barcode wordt gescand. (Dit kunt u wijzigen met de instellingen die bij A in de vorige afbeelding zijn gemarkeerd.) Als u bij de instelling voor het aantal bytes [**Received Data Size**] (Ontvangen gegevensgrootte) selecteert, wordt de sjabloon automatisch afgedrukt nadat het opgegeven aantal bytes is gescand.
- Omdat telkens als u vanaf de computer afdrukt de instelling voor de afdrukmodus naar rastermodus teruggaat, moet u deze instelling opnieuw in sjabloonmodus wijzigen.
- Als u de printer uit en vervolgens weer aan zet, start de printer op in de sjabloonmodus.

# **Een barcodelezer aansluiten (alleen de QL-820NWB) <sup>5</sup>**

Het gebruik van een goede, betrouwbare barcodelezer verdient aanbeveling. Bekijk de specificaties van de barcodelezer goed voordat u een lezer aanschaft.

■ Verbindingsmethoden voor barcodelezers:

Gebruik de USB host-interface of de Bluetooth-interface.

- Selectiecriteria voor aanbevolen barcodelezers:
	- Als u een USB host-interface gebruikt: HID-klasse modellen die kunnen worden gelijkgesteld met een toetsenbord (bijv: PA-BR-001)
	- ï Als u de Bluetooth-interface gebruikt: Bluetooth Ver. 2.1 + EDR-modellen (Class 1) met ondersteuning voor SPP- of OPP-profielen

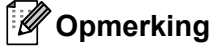

- Voor de P-touch Template-modus moeten sjablonen eerst van een computer naar de printer worden gedownload met behulp van P-touch Transfer Manager. Kijk voor meer informatie in *P-touch Transfer Manager en P-touch Library gebruiken (alleen Windows)* op pagina 123.
- De barcodelezer moet worden geprogrammeerd voor gebruik met een Engels toetsenbord. Voor beginners: de barcodelezer moet worden geprogrammeerd om gegevens te scannen zonder voor- of achtervoegsels. Voor gevorderde gebruikers: het voor- of achtervoegsel kan worden gescand en worden gebruikt voor het maken van aangepaste sjablonen voor de printer.
- ï Neem contact op met de fabrikant voor meer informatie over het gebruik en het programmeren van een specifieke barcodelezer.

# **Standaardsjablonen afdrukken <sup>5</sup>**

Download veelgebruikte sjablonen of afbeeldingen en scan Voorbeeld:gewoon een barcode om te selecteren welke u wilt afdrukken.

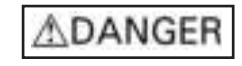

## **Opmerking**

- Zie *Barcodelijst voor de P-touch Template-functie* op pagina 196 voor informatie over barcodes die kunnen worden gescand met behulp van verschillende instellingen.
- Gegroepeerde objecten worden geconverteerd en als een afbeelding verzonden.
- **1** Met P-touch Transfer Manager kunt u een sjabloon (labellay-out) overdragen (vanuit P-touch Editor) naar de printer. Kijk voor meer informatie in *P-touch Transfer Manager en P-touch Library gebruiken (alleen Windows)* op pagina 123.

#### **Opmerking**

Een tekstobject in de label-indeling kan naar een afbeelding worden geconverteerd. Nadat het tekstobject naar een afbeelding is geconverteerd, kan de tekst niet meer worden gewijzigd. Dit is handig om te vermijden dat vaak gebruikte sjablonen per ongeluk worden bewerkt.

Klik in het opmaakvenster van P-touch Editor met de rechtermuisknop op het tekstobject en klik vervolgens op [**Eigenschappen**]. Klik op het tabblad [**Uitgebreid**] en schakel het selectievakje [**Tekst kan niet worden bewerkt**] in.

Of, klik op [**Opties**] in het menu [**Extra**], klik op het tabblad [**Algemeen**], en selecteer vervolgens het selectievakje [**Uitgebreide tabbladen van objecteigenschappen weergeven**] bij [**Overig**].

Als het selectievakje wordt uitgeschakeld, wordt het object weer geconverteerd naar tekst die kan worden bewerkt.

2) Selecteer de map met de gegevens die u wilt overbrengen als u gegevens overbrengt naar [**Configuraties**] in P-touch Transfer Manager.

#### **Opmerking**

- ï Wanneer een sjabloon wordt doorgestuurd naar [**Configuraties**] in P-touch Transfer Manager, wordt het nummer voor [**Nummer toewijzen**] automatisch toegewezen.
- ï Voor [**Nummer toewijzen**] kunt u een getal tussen 1 en 255 opgeven met de knoppen op de printer.
- ï Voor ervaren gebruikers: u kunt een getal voor [**Nummer toewijzen**] opgeven tussen de 1 en 99 (voor de QL-810W) en tussen 1 en 255 (voor de QL-820NWB) voor de sjablonen die naar de printer zijn gedownload. Bij stap  $\odot$  moet u echter andere barcodes scannen, voordat u die kunt selecteren en afdrukken. Download de *"P-touch Template Manual/Raster Command Reference" (Handleiding P-touch Template/Rastercommandolijst)* (alleen in het Engels) downloaden vanaf de Brother support website. Ga naar support.brother.com voor meer informatie.

[Selecteer uw regio/land.] - [Handleidingen] - [Kies uw product]

ï Om verschillende sets sjablonen te beheren kunt u bij [**Configuraties**] een aangepaste map maken en de overgedragen sjabloon naar die map slepen.

- c Selecteer de overgedragen sjabloon en klik vervolgens op [**Overdragen**] om de sjabloon te downloaden naar het getal voor [**Nummer toewijzen**] op de printer.
- 4) Scan de barcode voor "P-touch-sjabloonopdracht (Initialiseren en begin met opgeven van de instellingen)". Zie *Barcodelijst voor de P-touch Template-functie* op pagina 196.
- **(5)** Scan elke barcode in de barcodelijst onder "Basisinstellingen" om een opdracht of instelling naar de printer over te dragen.

## **Opmerking**

- Er kunnen instellingen worden opgegeven voor meerdere opdrachten.
- Als er geen instellingen zijn opgegeven via scannen van de barcodeopdrachten, wordt een sjabloon afgedrukt met de instellingen van P-touch Template. Bij de standaardinstellingen van P-touch Template wordt één exemplaar afgedrukt als [**Auto Cut**] (Auto-afsnijden) is ingesteld op [**On**] (Aan).

Voor meer informatie over de instellingen voor P-touch Template kunt u de *"P-touch Template Manual/Raster Command Reference" (Handleiding P-touch Template/Rastercommandolijst)* (alleen in het Engels) downloaden vanaf de Brother support website. Ga naar support.brother.com [Selecteer uw regio/land.] - [Handleidingen] - [Kies uw product]

• Om het aantal af te drukken exemplaren op te geven, scant u de barcode "Aantal exemplaren", waarna u de barcodes bij "Invoeren van cijfers" scant om een getal bestaande uit drie cijfers op te geven. Voorbeeld:

Geef nummers op door het scannen van de volgende barcodes:  $7 \rightarrow [0][0][7]$ , 15 $\rightarrow [0][1][5]$ 

- ï Als u de instelling voor het aantal exemplaren wilt wijzigen, scant u nogmaals de barcode "Aantal exemplaren", waarna u de barcodes voor het nieuwe driecijferige getal scant.
- f Scan de barcode onder "Vooraf ingesteld sjabloonnummer" met hetzelfde nummer als het [**Nummer toewijzen**]-nummer voor de af te drukken labelopmaak.

Het opgegeven label wordt afgedrukt.

# **Geavanceerde sjablonen afdrukken <sup>5</sup>**

Download een sjabloon en scan een barcode om een exemplaar af te drukken, of voeg de gescande gegevens in een andere sjabloon in.

# **Opmerking**

- ï Zie *Barcodelijst voor de P-touch Template-functie* op pagina 196 voor informatie over barcodes die kunnen worden gescand met behulp van verschillende instellingen.
- ï Als de barcode een ander protocol heeft dan de barcodesjabloon die voor de printer is geregistreerd, is het wellicht niet mogelijk de barcode te maken of af te drukken.
- ï Sommige barcodelezers maken gebruik van barcodestandaarden en -protocollen die niet door deze printer worden ondersteund.
- **a Met P-touch Transfer Manager kunt u een sjabloon (labellay-out) overdragen (vanuit P-touch Editor)** naar de printer. Kijk voor meer informatie in *P-touch Transfer Manager en P-touch Library gebruiken (alleen Windows)* op pagina 123.

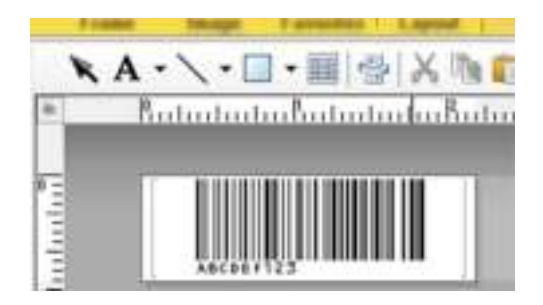

CODE128/9-cijferig

## **Belangrijk**

Het is van belang dat u sjablonen ontwerpt die voldoen aan de vereisten op het gebied van standaarden en protocollen voor barcodes. Het formaat van het label en de positie van de barcode moeten juist zijn met het oog op het aantal en het soort tekens dat door de barcodelezer is verzonden. Het is niet mogelijk een barcode te maken of te scannen in de sjabloon als de barcode met de ingevoegde gegevens niet volledig past in het afdrukgebied van het label.

2) Selecteer de map met de gegevens die u wilt overbrengen als u gegevens overbrengt naar [**Configuraties**] in P-touch Transfer Manager.

## **Opmerking**

- ï Wanneer een sjabloon wordt doorgestuurd naar [**Configuraties**] in P-touch Transfer Manager, wordt het nummer voor [**Nummer toewijzen**] automatisch toegewezen.
- ï U kunt een getal tussen 1 en 10 opgeven voor [**Nummer toewijzen**] voor de naar de printer gedownloade sjablonen.
- ï Om verschillende sets sjablonen te beheren kunt u bij [**Configuraties**] een aangepaste map maken en de overgedragen sjabloon naar die map slepen.
- c Selecteer de overgedragen sjabloon en klik vervolgens op [**Overdragen**] om de sjabloon te downloaden naar het getal voor [**Nummer toewijzen**] op de printer.
- 4) Scan de barcode voor "P-touch-sjabloonopdracht (Initialiseren en begin met opgeven van de instellingen)". Kijk voor meer informatie in *Barcodelijst voor de P-touch Template-functie* op pagina 196.
- **(5)** Scan elke barcode in de barcodelijst onder "Basisinstellingen" om een opdracht of instelling naar de printer over te dragen.

## **Opmerking**

- **Er kunnen instellingen worden opgegeven voor meerdere opdrachten.**
- Als er geen instellingen zijn opgegeven via scannen van de barcodeopdrachten, wordt een sjabloon afgedrukt met de instellingen van P-touch Template. Bij de standaardinstellingen van P-touch Template wordt één exemplaar afgedrukt als [**Auto Cut**] (Auto-afsnijden) is ingesteld op [**On**] (Aan).

Voor meer informatie over de instellingen voor P-touch Template kunt u de *"P-touch Template Manual/Raster Command Reference" (Handleiding P-touch Template/Rastercommandolijst)* (alleen in het Engels) downloaden vanaf de Brother support website. Ga naar support.brother.com [Selecteer uw regio/land.] - [Handleidingen] - [Kies uw product]

ï Om het aantal af te drukken exemplaren op te geven, scant u de barcode "Aantal exemplaren", waarna u de barcodes bij "Invoeren van cijfers" scant om een getal bestaande uit drie cijfers op te geven. De instelling wordt automatisch toegepast wanneer drie cijfers zijn opgegeven.

Voorbeeld:

Geef nummers op door het scannen van de volgende barcodes: 7-[0][0][7], 15-[0][1][5]

- ï Als u de instelling voor het aantal exemplaren wilt wijzigen, scant u nogmaals de barcode "Aantal exemplaren", waarna u de barcodes voor het nieuwe driecijferige getal scant.
- 6 Scan de barcode "Sjabloon selecteren" en scan vervolgens de barcodes onder "Voor het invoeren van cijfers". Gebruik daarvoor hetzelfde getal (drie cijfers) als dat voor [**Nummer toewijzen**] voor de gedownloade sjabloon die u wilt afdrukken.

De gedownloade sjabloon wordt automatisch geselecteerd nadat de driecijferige nummers zijn gescand. Voorbeeld:

Geef de driecijferige nummers op door het scannen van de volgende barcodes: 7-[0][0][7], 15-[0][1][5]

## **Opmerking**

Voor stap  $\odot$  kunt u P-touch Editor gebruiken om een label met één barcode te maken en af te drukken. Voorbeeld:

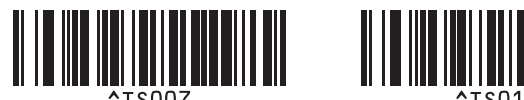

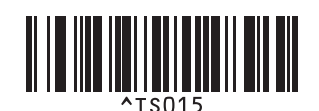

**(7)** Scan een barcode die de gegevens bevat die u wilt invoegen in het barcode-object in de geselecteerde gedownloade sjabloon van stap  $\odot$ .

Voorbeeld:

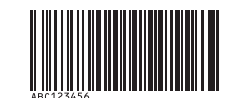

#### (CODE128/9-cijferig)

- 8 Scan de barcode "Afdruk starten" om de opdracht om het afdrukken te starten te verzenden.
- **9** De barcode in de afgedrukte sjabloon zal de gegevens bevatten van de barcode die in stap @ werd gescand.

Voorbeeld:

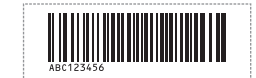

# **Zoekresultaat database afdrukken <sup>5</sup>**

U kunt een database die gekoppeld is aan een sjabloon downloaden en een barcode als trefwoord scannen om de record te zoeken die dat trefwoord bevat. Vervolgens voegt u die record in de sjabloon in en drukt u het label af.

# **Opmerking**

- In de printer is voor deze functie de meest linkse kolom gereserveerd (veld "A") van een gedownloade gekoppelde database. Om die reden moet het trefwoord dat als barcode is gescand zich in deze kolom van de database bevinden.
- ï Om ervoor te zorgen dat de printer de trefwoorden kan vinden, moeten de gegevens in de meest linkse kolom (veld "A") exact overeenkomen met de trefwoorden die uit een barcode zijn gescand.
- ï P-touch Editor en de printer kunnen slechts één regel met gegevens lezen in een veld van een gekoppelde database. Gebruik dus geen databases met twee of meer regels met gegevens in de meest linkse kolom (veld "A").
- ï Zie *Barcodelijst voor de P-touch Template-functie* op pagina 196 voor informatie over barcodes die kunnen worden gescand met behulp van verschillende instellingen.
- **1** Gebruik P-touch Editor om een sjabloon te maken en een verbinding te maken met een databasebestand. U kunt zo veel kolommen als u wilt koppelen aan een tekst- en barcode-object in de siabloon.

## **Opmerking**

Zorg dat de trefwoorden in de meest linkse kolom staan (veld "A"), maar koppel geen tekst- of barcode-objecten uit de sjabloon aan veld "A" die gegevens bevatten die niet op de labels moeten worden afgedrukt.

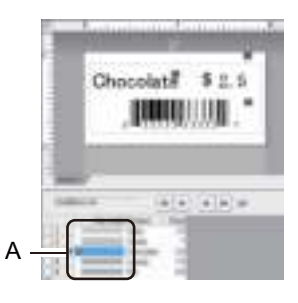

Raadpleeg voor meer informatie over het opgeven van instellingen de [**P-touch Editor Help**].

b Met P-touch Transfer Manager kunt u een sjabloon (labellay-out) overdragen (vanuit P-touch Editor) naar de printer. Kijk voor meer informatie in *P-touch Transfer Manager en P-touch Library gebruiken (alleen Windows)* op pagina 123.

Het gekoppelde databasebestand wordt ook doorgestuurd.

c Wanneer een sjabloon wordt doorgestuurd naar [**Configuraties**] in P-touch Transfer Manager, wordt het nummer voor [**Nummer toewijzen**] automatisch toegewezen.

#### **Opmerking**

Om verschillende sets sjablonen te beheren kunt u bij [**Configuraties**] een aangepaste map maken en de overgedragen sjabloon naar die map slepen.

- d Selecteer de overgedragen sjabloon en klik vervolgens op [**Overdragen**] om de sjabloon te downloaden naar het getal voor [**Nummer toewijzen**] op de printer.
- 6 Scan de barcode "P-touch-siabloonopdracht". Kijk voor meer informatie in *Barcodelijst voor de P-touch Template-functie* op pagina 196.
- **6** Scan elke barcode in de barcodelijst onder "Basisinstellingen" om een opdracht of instelling naar de printer over te dragen.

## *A* Opmerking

- Er kunnen instellingen worden opgegeven voor meerdere opdrachten.
- Als er geen instellingen zijn opgegeven via scannen van de barcodeopdrachten, wordt een sjabloon afgedrukt met de instellingen van P-touch Template. Bij de standaardinstellingen van P-touch Template wordt één exemplaar afgedrukt als [**Auto Cut**] (Auto-afsnijden) is ingesteld op [**On**] (Aan).

Voor meer informatie over de instellingen voor P-touch Template kunt u de *"P-touch Template Manual/Raster Command Reference" (Handleiding P-touch Template/Rastercommandolijst)* (alleen in het Engels) downloaden vanaf de Brother support website. Ga naar support.brother.com [Selecteer uw regio/land.] - [Handleidingen] - [Kies uw product]

ï Om het aantal af te drukken exemplaren op te geven, scant u de barcode "Aantal exemplaren". Scan vervolgens de barcodes onder "Invoeren van cijfers" om een driecijferig getal op te geven. De instelling wordt automatisch toegepast wanneer drie cijfers zijn opgegeven.

#### Voorbeeld:

Geef nummers op door het scannen van de volgende barcodes:  $7-[0][0][7]$ , 15 $-[0][1][5]$ 

ï Als u de instelling voor het aantal exemplaren wilt wijzigen, scant u nogmaals de barcode "Aantal exemplaren", waarna u de barcodes voor het nieuwe driecijferige getal scant.

7) Scan de barcode "Sjabloon selecteren" en scan vervolgens de barcodes onder "Voor het invoeren van cijfers". Gebruik daarvoor hetzelfde getal (drie cijfers) als dat voor [**Nummer toewijzen**] voor de gedownloade sjabloon die u wilt afdrukken.

De gedownloade sjabloon wordt automatisch geselecteerd nadat de driecijferige nummers zijn gescand.

#### Voorbeeld:

Geef de driecijferige nummers op door het scannen van de volgende barcodes: 7-[0][0][7], 15-[0][1][5]

# **Opmerking**

Voor stap  $\odot$  kunt u P-touch Editor gebruiken om een label met één barcode te maken en af te drukken. Voorbeeld:

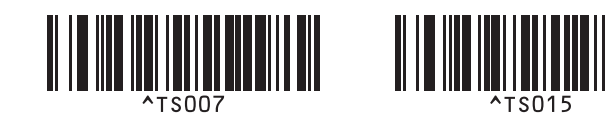

 $\langle 8 \rangle$  Scan een barcode die het trefwoord bevat dat u wilt opzoeken in de gedownloade database uit stap  $\bullet$ . Voorbeeld:

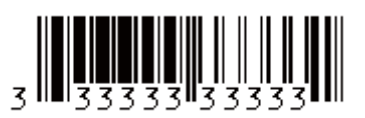

- <sup>(9)</sup> Scan de barcode "Scheidingsteken" om de opdracht te verzenden om in de gedownloade database te zoeken naar het trefwoord dat is gescand.
- 10 Scan de barcode "Afdruk starten" om de opdracht om het afdrukken te starten te verzenden.

#### **Opmerking**

Voor stappen  $\odot$  en  $\odot$  kunt u P-touch Editor gebruiken om een label met één barcode te maken en af te drukken.

Voorbeeld:

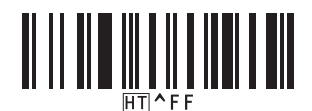

**K De printer drukt de sjabloon af met de gegevens uit de databaserecord die met het gescande trefwoord** zijn gevonden.

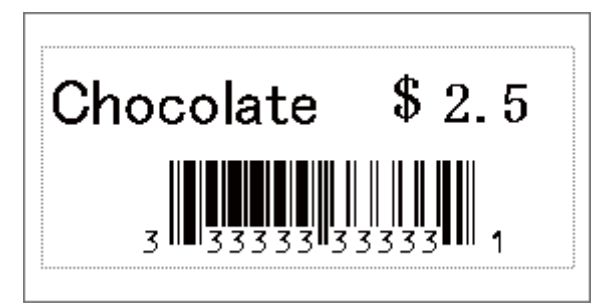

# **Afdrukken met volgnummer (geserialiseerd) <sup>5</sup>**

De hoogte van tekstgegevens of barcodes in een gedownloade sjabloon wordt tijdens het afdrukken automatische aangepast.

# **Opmerking**

- ï Deze geavanceerde functie kunt u toepassen op basisfuncties van de P-touch Template-modus.
- U kunt automatisch ophogen tot maximum 999 afgedrukte exemplaren.
- ï U kunt maximaal negen tekst- en barcode-objecten selecteren binnen elke gedownloade sjabloon, die gelijktijdig met het afdrukken automatisch worden opgehoogd.
- Tekst- en barcode-objecten die aan een databasebestand zijn gekoppeld kunnen niet worden opgehoogd.

## **Tekstnummering (serialiseren) <sup>5</sup>**

#### **Procedure**

a Gebruik P-touch Editor om een sjabloon te maken of te openen en selecteer een tekstobject dat u automatisch wilt ophogen tijdens het afdrukken. Voorbeeld:

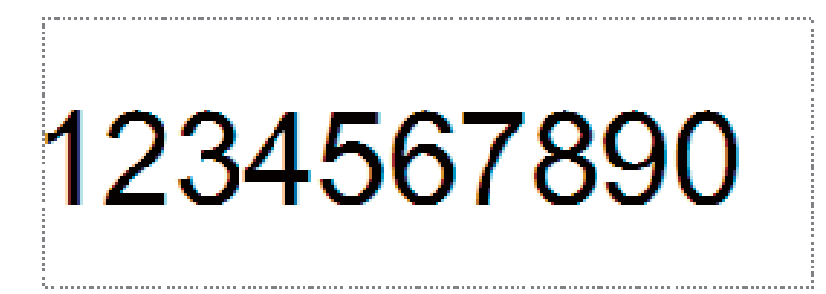

b Markeer een groep nummers en letters die u wilt ophogen in een tekstobject, of sleep er de cursor over (Nummerveld).

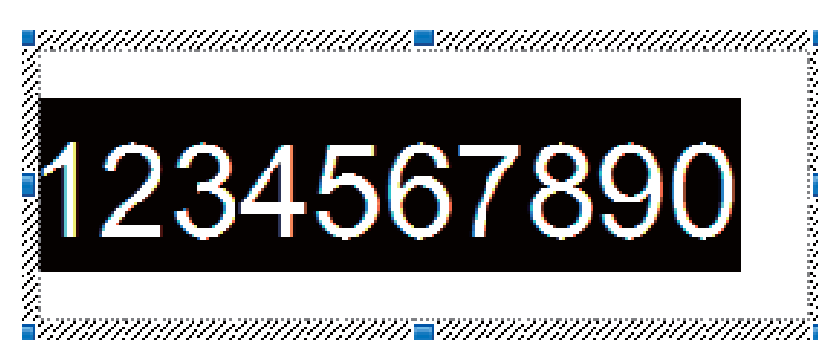

## **Opmerking**

U kunt maximaal 15 nummers en letters selecteren binnen elk nummerveld.

c Plaats de cursor op het gemarkeerde nummerveld en klik met de rechtermuisknop op [**Nummering**].

## **Barcodenummering (serialiseren) <sup>5</sup>**

#### **Procedure**

**4** Gebruik P-touch Editor om een sjabloon te maken of te openen en selecteer een barcodeobject dat u automatisch wilt ophogen tijdens het afdrukken.

**2** Plaats de cursor op het geselecteerde barcode-object en klik met de rechtermuisknop op [**Eigenschappen**].

Voorbeeld:

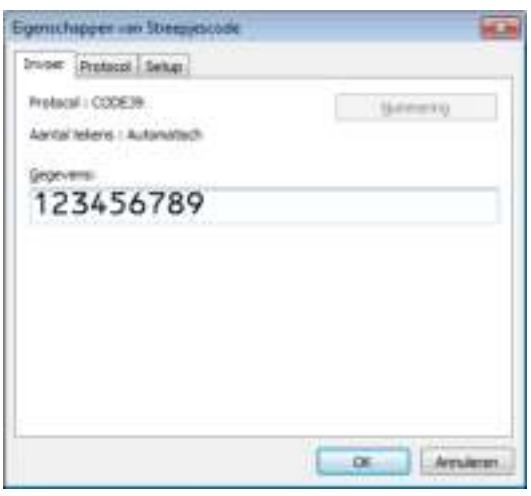

**3** Klik op het tabblad Invoer en markeer een groep cijfers en letters die u wilt ophogen in een barcode-object, of sleep er met de cursor overheen (Nummeringveld). Voorbeeld:

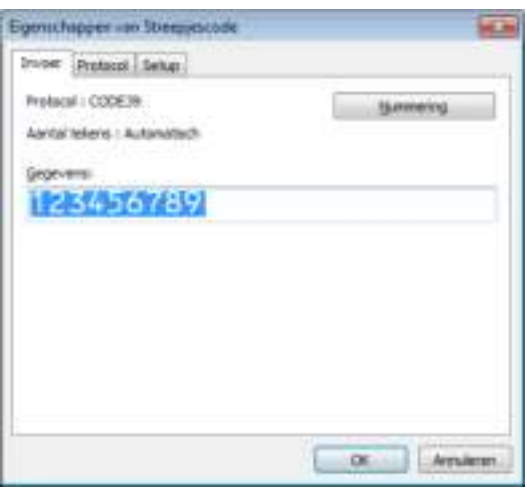

## **Opmerking**

De knop [**Nummering**] wordt actief zodra een groep getallen en letters is geselecteerd.

d Klik op [**Nummering**], en klik vervolgens op [**OK**].

#### **Opmerking**

U kunt maximaal 15 nummers en letters selecteren binnen elk nummerveld.

## **Afdrukken met nummering (serialiseren) Geavanceerde functie <sup>5</sup>**

- **a Met P-touch Transfer Manager kunt u een sjabloon (labellay-out) overdragen (vanuit P-touch Editor)** naar de printer. Kijk voor meer informatie in *P-touch Transfer Manager en P-touch Library gebruiken (alleen Windows)* op pagina 123. Een gekoppelde databasebestand wordt ook doorgestuurd.
- b Stel de geavanceerde functie voor Nummering (Serialiseren) in op de printer. Zie *Barcodelijst voor de P-touch Template-functie* op pagina 196.
	- Scan de barcode "Aantal afdrukken met volgnummer" en scan daarna de barcodes onder "Voor het opgeven van aantallen" met het aantal af te drukken exemplaren (drie cijfers). Voorbeeld:

Geef voor vijf exemplaren de driecijferige nummers op door het scannen van barcodes voor [0][0][5]

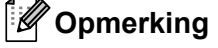

- Volg de basisprocedures van de P-touch Template-modus om het afdrukken te starten. Zie *Standaardsjablonen afdrukken* op pagina 73 t/m *Zoekresultaat database afdrukken* op pagina 78 voor meer informatie.
- ï Het nummerveld wordt met één cijfer of letter verhoogd bij elk label dat wordt afgedrukt en de telling wordt permanent in de printer opgeslagen.
- ï Scan de barcode voor "Initialiseren sjabloongegevens" om een tekst- of barcode-object te resetten naar de oorspronkelijke waarde.

**6**

# **Overige functies <sup>6</sup>**

# **De instellingen van de labelprinter controleren <sup>6</sup>**

U kunt een rapport met instellingen afdrukken zonder de printer aan te sluiten op een computer of een mobiel apparaat.

## **Opmerking**

Het rapport van de printer bevat de volgende gegevens: de firmwareversie, informatie over de apparaatinstellingen, het serienummer, informatie over netwerkinstellingen en andere informatie. (Welke informatie precies wordt afgedrukt, is afhankelijk van het model.)

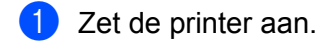

#### b **Voor de QL-810W**

Houd de knop van de snijeenheid  $(x)$  langer dan een seconde ingedrukt om het rapport af te drukken.

#### **Voor de QL-820NWB**

- 1 Druk op de knop Menu, [▲] of [▼] om het menu [Informatie] te selecteren en druk vervolgens op de knop [OK].
- 2 Selecteer [Configuratie afdrukken] met de knoppen [▲] of [▼] en druk daarna op de knop  $[OK]$ .
- 3 Selecteer [Alles], [Verbruikslog], [Printerinstellingen] of [Overdrachtsgegevens] met de knoppen [▲] of [▼] en druk vervolgens op de knop [OK] om het rapport af te drukken.

# **Opmerking**

- ï Gebruik een DK-rol van 62 mm als u dit rapport afdrukt.
- U kunt deze bewerking ook uitvoeren met de Printer Instelling Tool. Kijk voor meer informatie in *De instellingen van de labelprinter wijzigen* op pagina 37.

# **Configuratie 2-kleurendruk voor andere toepassingen <sup>6</sup>**

Volg het onderstaande proces als u 2-kleurendruk uitvoert vanaf een andere toepassing dan P-touch Editor.

#### **Voor Windows**

a Open het venster [**Apparaten en printers**], selecteer de [**QL-810W**]/[**QL-820NWB**] en klik erop met de rechtermuisknop.

Klik op [**Eigenschappen van printer**].

- b Selecteer het tabblad [**Algemeen**] en klik op de knop [**Voorkeursinstellingen…**].
- c Selecteer [**zwart/Rood**] in de sectie [**Papiertype**].

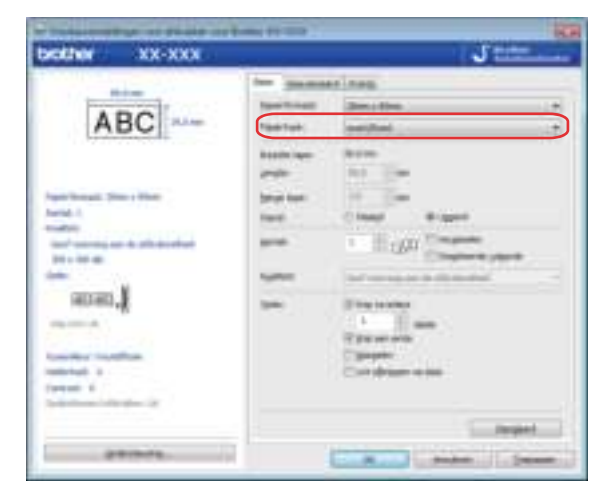

#### **Voor Mac**

- a Klik op [**Archief**] en selecteer [**Druk af**]. Het afdrukscherm wordt weergegeven.
- **2** Klik op de knop [**Toon details**].

Het tweede afdrukscherm wordt weergegeven.

Klik op de vervolgkeuzelijst [**Notities**] om [**Geavanceerd**] te selecteren.

c Selecteer [**2-Color(Black/Red)**] (2-kleuren [zwart/Rood]) in de sectie [**Color**] (Kleur).

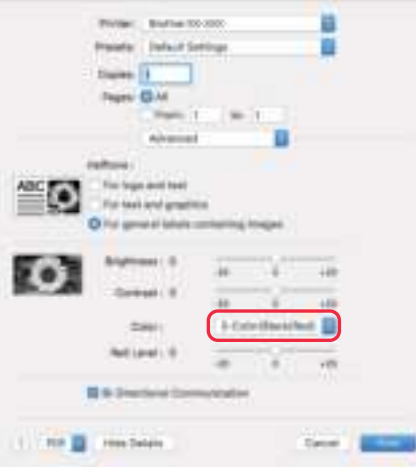

#### **Belangrijk**

Gebruik deze instellingen altijd wanneer u monochrome afdrukken maakt met een zwart/rode DK-rol (62 mm).

# **De modus voor massaopslag (alleen QL-820NWB) <sup>6</sup>**

## **Beschrijving <sup>6</sup>**

Met de functie voor massaopslag kunt u via de USB-interface een bestand naar de printer sturen zonder een printerstuurprogramma te installeren.

Deze functie is handig voor:

- Printerinstellingen uit een opdrachtbestand (.bin-bestand) toepassen en sjablonen (.blf-bestand) aan uw printer toevoegen zonder hulpprogramma's te gebruiken. Beide soorten bestanden kunnen alleen door een beheerder worden gedistribueerd.
- Opdrachten uitvoeren zonder het printerstuurprogramma te installeren.
- Een apparaat gebruiken met een besturingssysteem (ook andere systemen dan Windows) dat een USB-hostfunctie heeft voor het afdrukken en overdragen van gegevens.

# **De modus voor massaopslag gebruiken <sup>6</sup>**

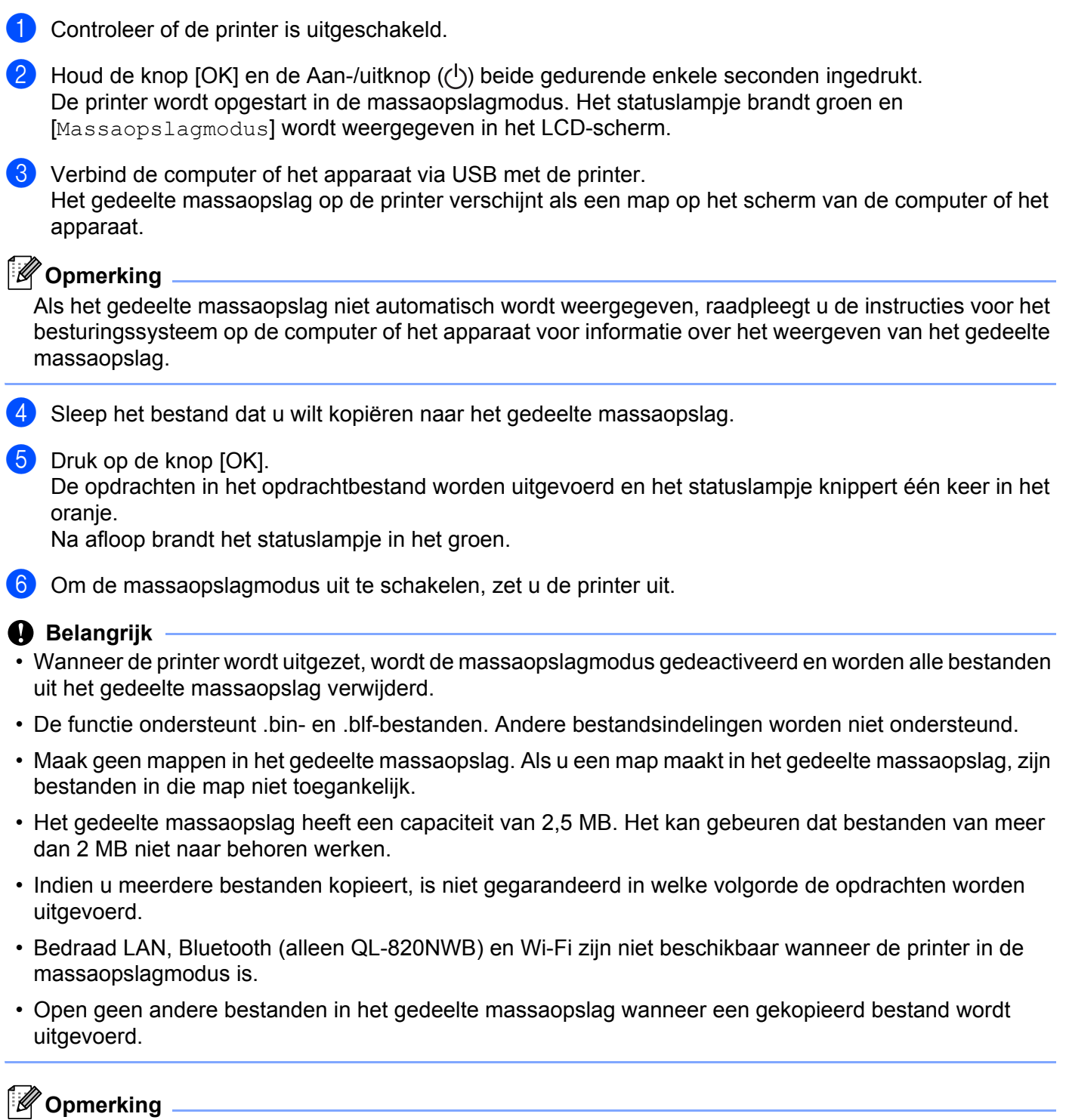

Kijk voor meer informatie in *Overdrachtsbestanden en overdrachtspakketbestanden maken* op pagina 133 over hoe u een .blf-bestand maakt.

**6**

# **JPEG-afbeeldingen afdrukken <sup>6</sup>**

U kunt afbeeldingsgegevens (JPEG) afdrukken zonder gebruik te maken van het printerstuurprogramma.

## **Opmerking**

- U kunt JPEG-afbeeldingen afdrukken met de functie voor massaopslag.
- De Object Push Profile (OPP) wordt gebruikt voor het afdrukken via een Bluetooth-verbinding.
- De printer converteert een gekleurde JPEG-afbeelding naar zwart/wit door middel van een dithering-proces.
- Als u een zwart/wit-afbeelding naar de printer stuurt, kan het dithering-proces de afgedrukte afbeelding mogelijk wazig maken.
- U kunt proberen de afdrukkwaliteit te verhogen door alle voorbewerkingen van de JPEG-afbeelding uit te schakelen.
- U kunt alleen JPEG-afbeeldingen afdrukken. (Beperkt tot bestanden met de extensie .jpg.)
- De maximale bestandsgrootte is 5 MB. (2 MB als u gebruik maakt van de functie voor massaopslag.)
- De maximale resolutie is als volgt: Hoogte  $\times$  breedte = 8 000  $\times$  720 punten Bij overschrijding van deze grenzen worden de gegevens die de printer ontvangt, genegeerd en niet afgedrukt.
- $\blacksquare$  Er wordt afgedrukt bij 1 pixel = 1 punt.
- De printer voert binaire verwerking uit (eenvoudig binair) om de afbeelding af te drukken.
- De afbeelding wordt afgedrukt met de hoogte-breedteverhouding van de ontvangen gegevens.

# **Sjablonen afdrukken met het LCD-menu van de labelprinter (alleen QL-820NWB) <sup>6</sup>**

Overgedragen of vooraf ingestelde sjablonen kunnen vanaf de printer met het LCD-menu worden afgedrukt, zonder dat er een computer of een mobiel apparaat is aangesloten.

- Wanneer u een sjabloon afdrukt die niet aan een database is gekoppeld
	- Zorg dat het LCD-scherm in de sjabloonmodus is, zoals hieronder is aangegeven.

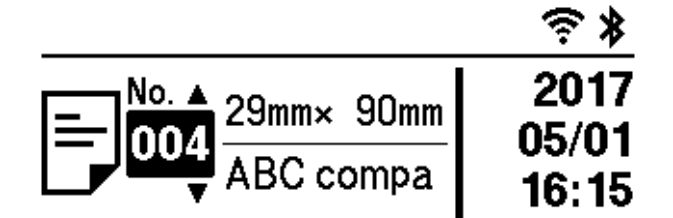

Als dit niet het geval is, activeert u de sjabloonmodus:

- 1 Druk op de knop Menu en de knop [▼] om het menu [Sjablooninstellingen] te selecteren en druk vervolgens op de knop [OK].
- 2 Stel [Sjabloonmodus] in op [Aan].
- **2** Druk op  $[A]$  of  $[\mathbf{v}]$  om een sjabloon te selecteren en druk op de knop [OK].
	- Indien [Uit] is geselecteerd bij [Afdr. bevest.] in het menu [Sjablooninstellingen]

Er wordt een vooraf ingesteld aantal labels afgedrukt met de geselecteerde sjabloon.

- Indien [Aan] is geselecteerd bij [Afdr. bevest.] in het menu [Sjablooninstellingen]
	- 1 Het instelscherm voor het aantal afdrukken wordt weergegeven. Druk op [▲] of [▼] om het gewenste aantal af te drukken labels in te stellen.

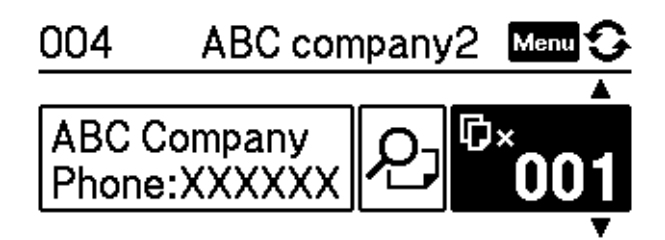

2 Druk op de knop [OK]. Het ingestelde aantal labels wordt afgedrukt met de geselecteerde sjabloon.

**6**

Wanneer u een sjabloon afdrukt die aan een database is gekoppeld

Zorg dat het LCD-scherm in de sjabloonmodus is, zoals hieronder is aangegeven.

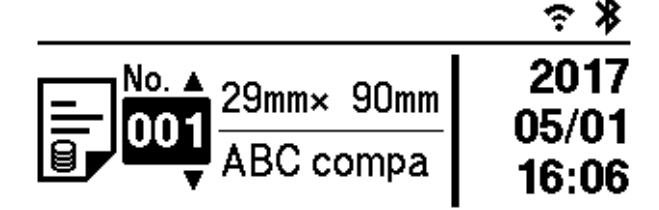

Als dit niet het geval is, activeert u de sjabloonmodus:

- 1 Druk op de knop Menu en de knop [▼] om het menu [Sjablooninstellingen] te selecteren en druk vervolgens op de knop [OK].
- 2 Stel [Sjabloonmodus] in op [Aan].
- **2** Druk op [ $\blacktriangle$ ] of [ $\blacktriangledown$ ] om een sjabloon te selecteren en druk op de knop [OK].
- Het scherm voor het selecteren van een database wordt weergegeven. Druk op [▲] of [▼] om de database te selecteren en druk op de knop [OK].

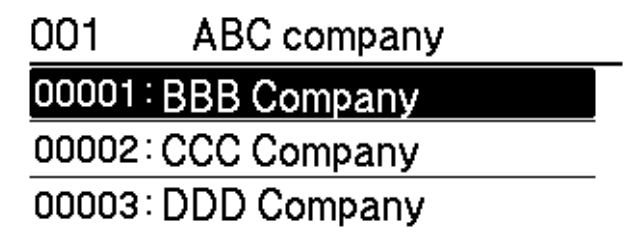

- 4 Het LCD-scherm keert terug naar de sjabloonmodus.
	- Indien [Uit] is geselecteerd bij [Afdr. bevest.] in het menu [Sjablooninstellingen] Er wordt een vooraf ingesteld aantal labels afgedrukt met de geselecteerde sjabloon.
	- Indien [Aan] is geselecteerd bij [Afdr. bevest.] in het menu [Sjablooninstellingen]
		- 1 Het instelscherm voor het aantal afdrukken wordt weergegeven. Druk op [▲] of [▼] om het gewenste aantal af te drukken labels in te stellen.

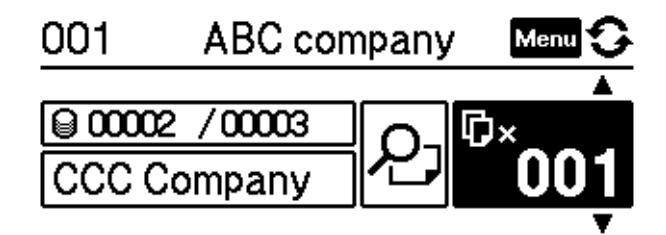

2 Druk op de knop [OK]. Het ingestelde aantal labels wordt afgedrukt met de geselecteerde sjabloon.

# **Opmerking**

- ï Wanneer u in het instelscherm voor het aantal afdrukken één keer op de knop Menu en vervolgens op de knop [OK] drukt, kunt u het object in de sjabloon bekijken. Druk op de annuleerknop of op de knop [OK] om terug te keren naar het instelscherm voor het aantal afdrukken.
- Wanneer u in het instelscherm voor het aantal afdrukken twee keer op de knop Menu drukt en vervolgens op de knop [OK] drukt, wordt een afdrukvoorbeeld weergegeven. U kunt door het scherm bladeren met knop [▲] of [▼]. Druk op de annuleerknop of op de knop [OK] om terug te keren naar het instelscherm voor het aantal afdrukken.

# **Update op afstand <sup>6</sup>**

Update op afstand is een functie van de printer waarmee u een halfautomatische update van de printerinstellingen kunt uitvoeren door een eenvoudige verbinding te maken met een netwerkmap waarin de updatebestanden aanwezig zijn. Zie *Update op afstand* op pagina 20 voor meer informatie over Update op afstand.

# **Gedistribueerd afdrukken (alleen Windows) <sup>6</sup>**

Als u een groot aantal labels wilt afdrukken, kunt u het werk over meerdere printers verdelen. De labels worden dan gelijktijdig afgedrukt, zodat de totale afdruktijd kan worden beperkt.

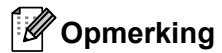

- ï De afdrukken kunnen worden gedistribueerd naar printers die zijn aangesloten via een USB- of netwerkverbinding.
- ï Het aantal pagina's wordt automatisch verdeeld over de geselecteerde printers. Als de pagina's niet gelijkelijk over de printers verdeeld kunnen worden, worden de pagina's verdeeld in de volgorde waarin de printers voorkomen in het dialoogvenster waarin de printerinstellingen zijn gemaakt in stap  $\bullet$ .

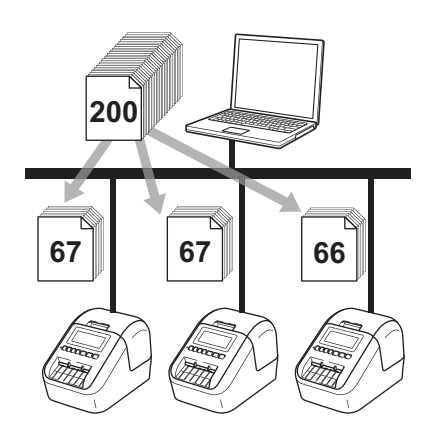

- a Klik in het menu [**Bestand**] van P-touch Editor op [**Afdrukken**].
- b Klik op [**Eigenschappen...**].

**92**

**8** Klik op het tabblad [Geavanceerd], schakel het selectievakje [Gedistribueerd afdrukken] in en klik op de knop [**Instellingen**].

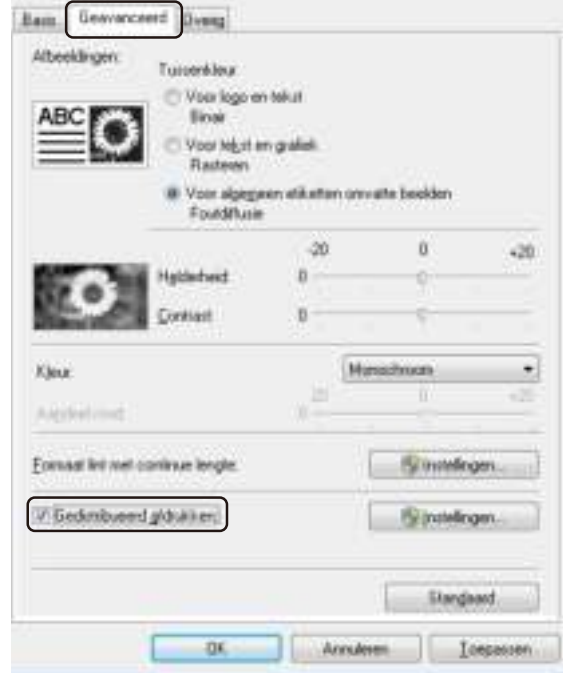

d Selecteer in het dialoogvenster **Instellingen gedistribueerd afdrukken** de printers die u voor het gedistribueerd afdrukken wilt gebruiken.

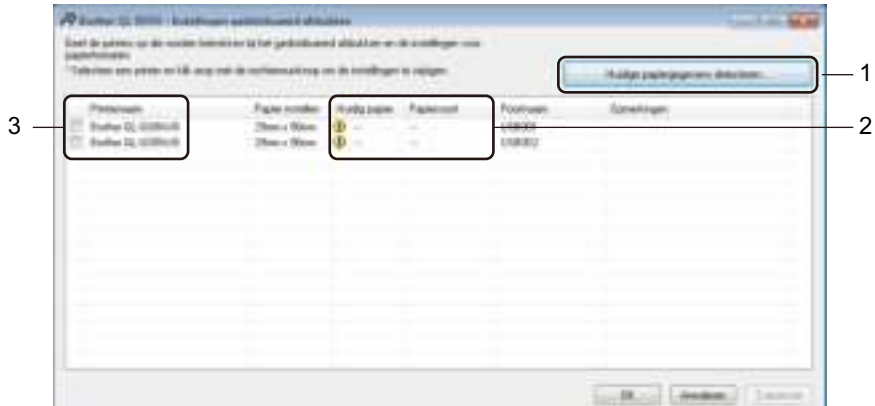

- 1 Klik op [**Huidige papiergegevens detecteren…**].
- 2 De informatie over de gedetecteerde printers wordt weergegeven onder de kopjes [**Huidig papier**] en [**Papiersoort**].
- 3 Selecteer het selectievakje naast de [**Printernaam**] die u wilt gebruiken.

## **Opmerking**

ï Als de geselecteerde labelbreedte anders is dan de waarde in de kolom [**Huidig papier**], wordt het pictogram (**I**) weergegeven. Laad de printer met de labelbreedte die is gespecificeerd bij [**Breedte instellen**].

• Als er meerdere printers zijn aangesloten, kunt u de gewenste printer vinden aan de hand van de naam van de poort. Het gedeelte xxxxxxxxxxxx in BRNxxxxxxxxxxxx in de poortnaam is het MACadres/Ethernetadres van de printer. U kunt het MAC-adres/Ethernetadres opvragen door de instellingen van de printer af te drukken. Kijk voor meer informatie in *De instellingen van de labelprinter controleren* op pagina 84.

#### **6** Specificeer de labelgrootte.

#### **A. Als er maar één printer is geselecteerd.**

Selecteer in het dialoogvenster Instellingen gedistribueerd afdrukken uit stap @ de printer waarvoor u de instelling wilt specificeren. Dubbelklik vervolgens op deze printer, of klik er met de rechtermuisknop op en kies [**Instellingen**]. Selecteer de labelgrootte in de vervolgkeuzelijst [**Breedte instellen**].

#### **Opmerking**

De informatie uit het dialoogvenster Instellingen gedistribueerd afdrukken uit stap @ kan worden ingevoerd in het tekstvak [**Opmerkingen**].

#### **B. Indien er meerdere printers zijn geselecteerd.**

Selecteer in het dialoogvenster **Instellingen gedistribueerd afdrukken** uit stap @ de printers waarvoor u de instelling wilt specificeren. Klik vervolgens met de rechtermuisknop op deze printers en kies [**Instellingen**]. Selecteer de labelgrootte in de vervolgkeuzelijst [**Breedte instellen**]. Dezelfde labelgrootte wordt gebruikt voor alle geselecteerde printers.

# **Opmerking**

De instellingen onder [**Printerinstellingen**] en [**Opmerkingen**] zijn niet beschikbaar.

- **6** Klik op [OK] om het dialoogvenster voor het instellen van het labelformaat te sluiten.
- g Klik op [**OK**] om het venster **Instellingen gedistribueerd afdrukken** te sluiten. De instellingen zijn voltooid.
- Klik op [OK] om het gedistribueerd afdrukken te starten.

#### **Opmerking**

- ï Mogelijk kan er geen informatie worden gedetecteerd van een printer die via een USB-hub of een afdrukserver is aangesloten. Voer de instellingen handmatig in voordat u gaat afdrukken, en controleer of de printer gebruikt kan worden voor het afdrukken.
- ï Afhankelijk van de vraag of er een router wordt gebruikt en welke beveiligingsfuncties (zoals een firewall) er actief zijn, is deze functie mogelijk niet beschikbaar.
- ï Wij raden aan een verbindingstest uit te voeren voor uw specifieke bedrijfsomgeving. Neem voor hulp contact op met uw IT-manager of beheerder.

# **Sectie II**

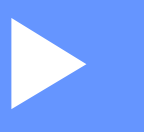

# **App**

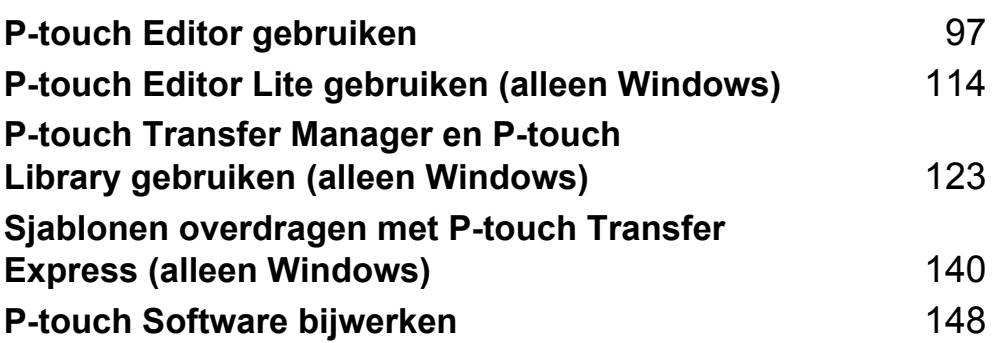

# **P-touch Editor gebruiken**

Installeer P-touch Editor en het printerstuurprogramma zodat u de printer kunt gebruiken met uw computer.

Ga voor het downloaden van het nieuwste printerstuurprogramma en de nieuwste software naar de Brother support website op support.brother.com

[Selecteer uw regio/land.] - [Downloads] - [Kies uw product]

# **Voor Windows <sup>7</sup>**

**7**

## **P-touch Editor starten <sup>7</sup>**

#### **1** Start P-touch Editor.

**Voor Windows Vista / Windows 7 / Windows Server 2008 / Windows Server 2008 R2:**

Klik op de knop Start, selecteer vervolgens [**Alle Programma's**] en klik op [**Brother P-touch**] - [**P-touch Editor 5.x**], of dubbelklik op het bureaublad op het snelkoppelingspictogram [**P-touch Editor 5.x**].

**Voor Windows 8 / Windows 8.1 / Windows Server 2012 / Windows Server 2012 R2:**

Klik op [**P-touch Editor 5.x**] op het scherm [**Apps**] of dubbelklik op het bureaublad op [**P-touch Editor 5.x**].

#### **Windows 10:**

Klik op de knop Start en vervolgens op [**P-touch Editor 5.x**] onder [**Brother P-touch**] of dubbelklik op het bureaublad op [**P-touch Editor 5.x**].

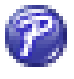

2) Wanneer P-touch Editor wordt gestart, kiest u of u een nieuwe lay-out wilt maken of een bestaande lay-out wilt openen.

#### **Opmerking**

U kunt de werking van P-touch Editor aanpassen door na het starten te klikken op [**Extra**] - [**Opties**] in de menubalk van P-touch Editor. Daarop wordt het dialoogvenster **Opties** geopend. Selecteer aan de linkerkant de kop [**Algemeen**] en vervolgens de gewenste instelling in de vervolgkeuzelijst [**Bewerkingen**] bij [**Opstartopties**]. De fabrieksinstelling is [**Nieuwe weergave weergeven**].

**3** Selecteer een van de volgende weergegeven opties:

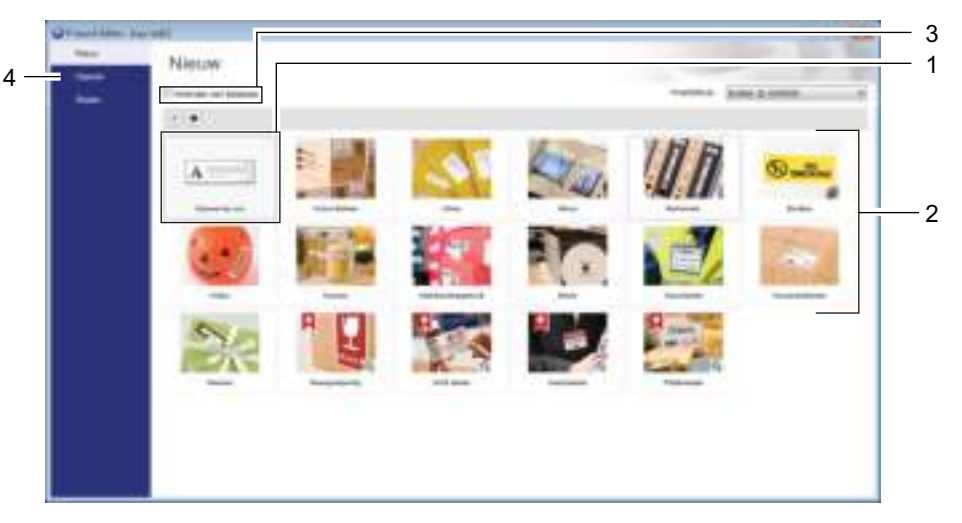

- 1 Dubbelklik op [**Nieuwe lay-out**], of klik op [**Nieuwe lay-out**] en klik vervolgens op [→] om een nieuwe lay-out te maken.
- 2 Als u een nieuwe lay-out wilt maken op basis van een vooraf gedefinieerde lay-out, dubbelklikt u op de knop van een categorie, of selecteert u een categorieknop en klik [→].
- 3 Als u een vooraf gedefinieerde lay-out wilt koppelen aan een database, schakelt u het selectievakje naast [**Verbinden met database**] in.
- 4 Als u een bestaande lay-out wilt openen, klikt u op [**Openen**].
# **Afdrukken met P-touch Editor <sup>7</sup>**

#### **Modus Express**

In deze modus kunt u snel lay-outs met tekst en afbeeldingen maken.

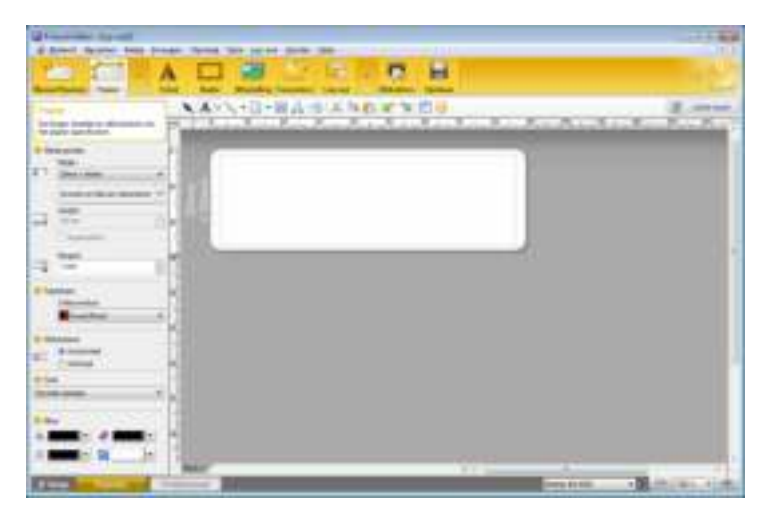

Selecteer [**Bestand**] en vervolgens [**Afdrukken**] op de menubalk of klik op het pictogram [**Afdrukken**] om af te drukken. Configureer de afdrukinstellingen op het scherm Afdrukken voordat u afdrukt.

## **Modus Professional**

In deze modus kunt u lay-outs maken met behulp van uiteenlopende geavanceerde functies en opties.

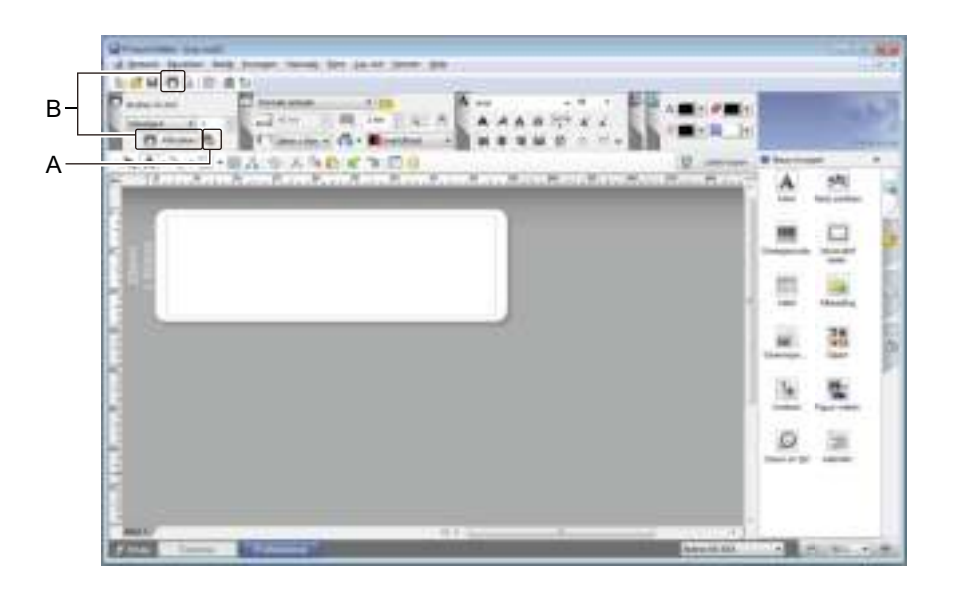

Klik op [**Bestand**] - [**Afdrukken**] op de menubalk of klik op het pictogram (A) [**Afdrukken**] om af te drukken. Configureer de afdrukinstellingen op het scherm Afdrukken voordat u afdrukt.

U kunt ook op het pictogram (B) [**Afdrukken**] klikken om af te drukken zonder eerst afdrukinstellingen te selecteren.

#### ■ Modus Snap

In deze modus kunt u een schermopname maken van het volledige computerscherm of van een deel hiervan. Vervolgens kunt u de schermopname als afbeelding afdrukken en opslaan voor later gebruik.

a Klik op de modusselectieknop [**Snap**].

Het dialoogvenster **Omschrijving van Snap-modus** wordt geopend.

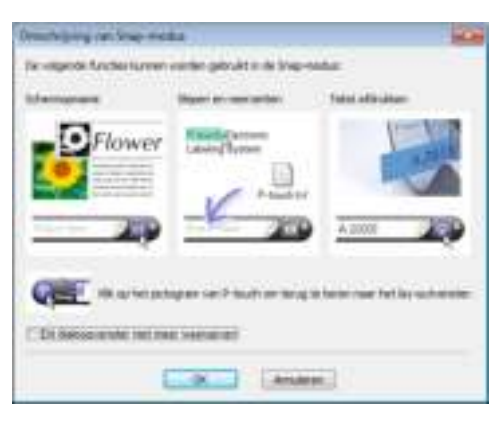

**2** Klik op [OK].

Het palet van de **Snap**-modus wordt weergegeven.

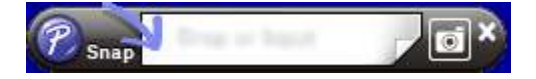

# **Gegevens overdragen naar de labelprinter <sup>7</sup>**

Als u gegevens wilt overdragen naar de printer, moet u P-touch Transfer Manager gebruiken. Kijk voor meer informatie in *P-touch Transfer Manager* op pagina 123.

# **Afdrukken met een zwart/rode DK-rol (62 mm) <sup>7</sup>**

Gebruik de volgende instellingen als u de rol gebruikt die met de printer is meegeleverd (62 mm) of een afzonderlijk verkrijgbare doorlopende tape DK-22251 (zwart/rood).

# **Configuratie van P-touch Editor**

## **Modus Express <sup>7</sup>**

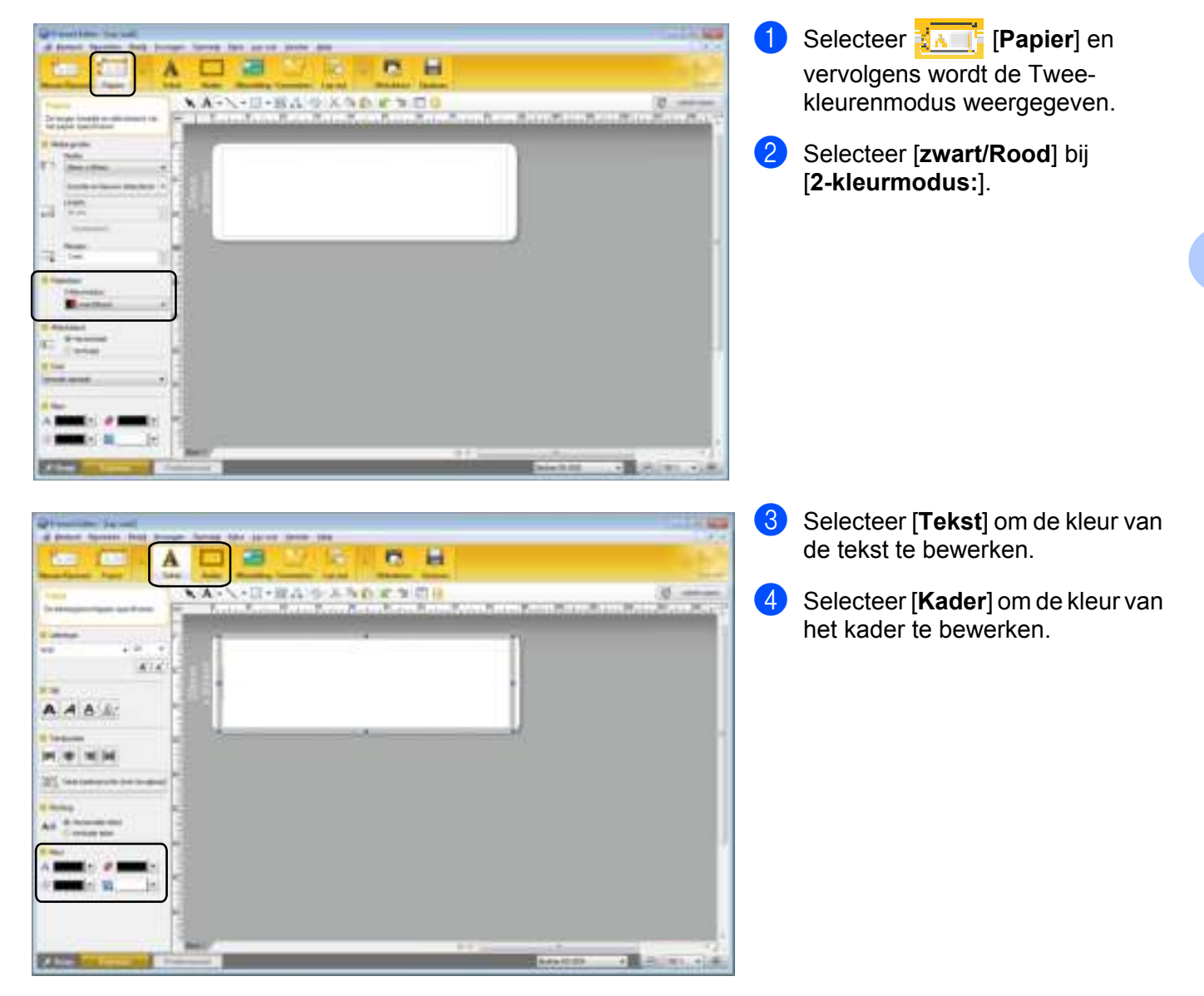

P-touch Editor gebruiken

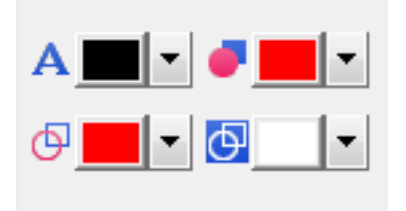

## **Modus Professional <sup>7</sup>**

P-touch Editor - (Lay-out2)

3. 图目 百国 图 图 台  $A \rightarrow 2$ 

G Sextand Beverken Beeld Invocoun Opmaak

**KA-\-**I-HA+ KA

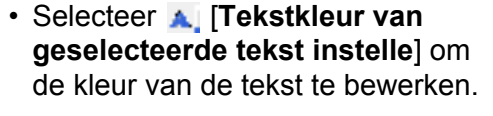

- **· Selecteer | [Opvulkleur wijzigen**] om de kleur te bewerken van een ruimte rondom te vullen.
- **· Selecteer <b>d**, **Kleur van de lijn wijzigen**] om de kleur van de lijn te bewerken.
- **· Selecteer <b>a** [Achtergrondkleur **van het object wijzigen**] om de achtergrondkleur van het object te bewerken.
- Klik op de afbeelding  $\boxed{\overline{\mathbf{A}}\overline{\mathbf{B}}}$ , en vervolgens worden details van het item weergegeven.

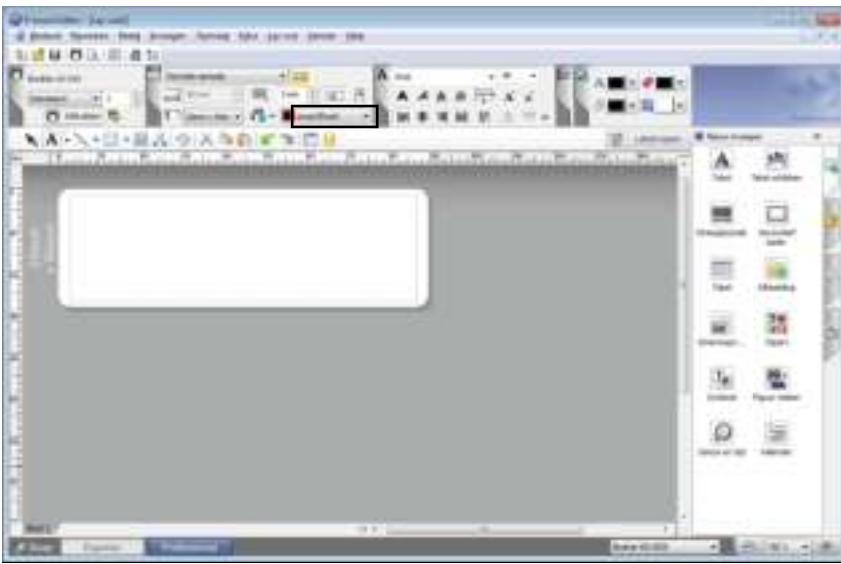

b Selecteer [**zwart/Rood**] op het tabblad [**Papier**].

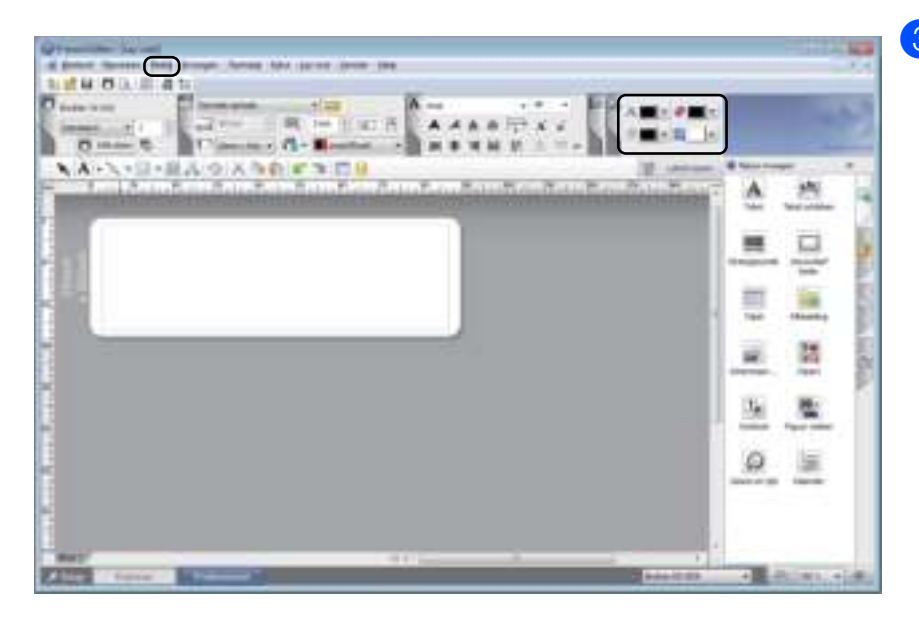

**3** Klik op [**Beeld**], en selecteer vervolgens [**Werkbalk Eigenschappen**], en klik op [**Kleur**]. Het bewerkingspalet van Kleur wordt weergegeven.

∽∣ச டு

- **· Selecteer A [Tekstkleur van geselecteerde tekst instelle**] om de kleur van de tekst te bewerken.
- **· Selecteer FIOpvulkleur wijzigen**] om de kleur te bewerken waarmee een omsloten gebied wordt gevuld.
- **· Selecteer <b>d**, [Kleur van de lijn **wijzigen**] om de kleur van de lijn te bewerken.
- **· Selecteer <b>A** [Achtergrondkleur **van het object wijzigen**] om de achtergrondkleur van het object te bewerken.

# **Opmerking**

- U kunt de zwart/rode afdrukdichtheid instellen in de Printer Instelling Tool.
- U kunt Hoge resolutie modus niet selecteren wanneer 2-kleuren afdrukken wordt gebruikt.

**7**

P-touch Editor gebruiken

# **Het rode bereik, de helderheid en het contrast aanpassen <sup>7</sup>**

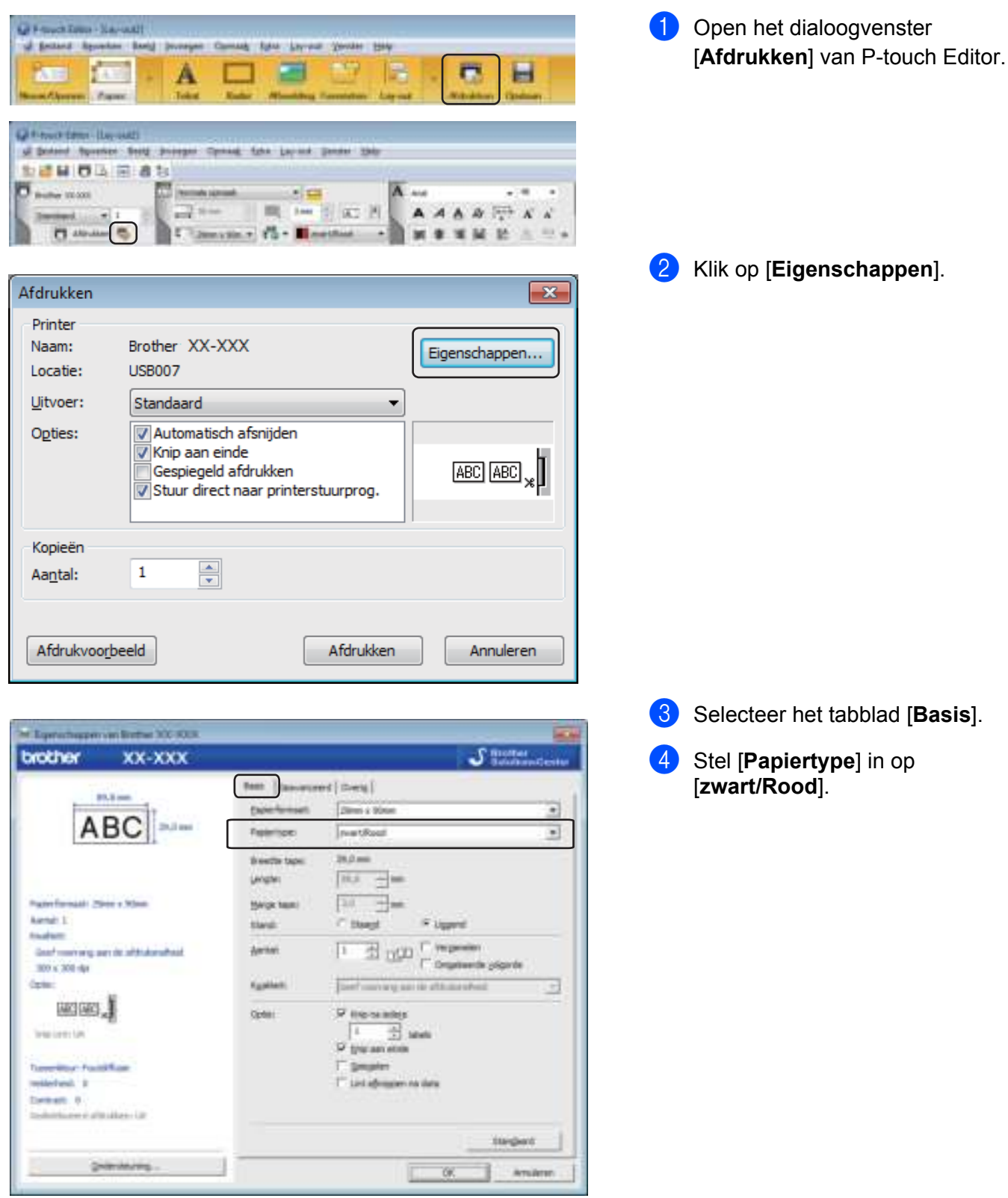

P-touch Editor gebruiken

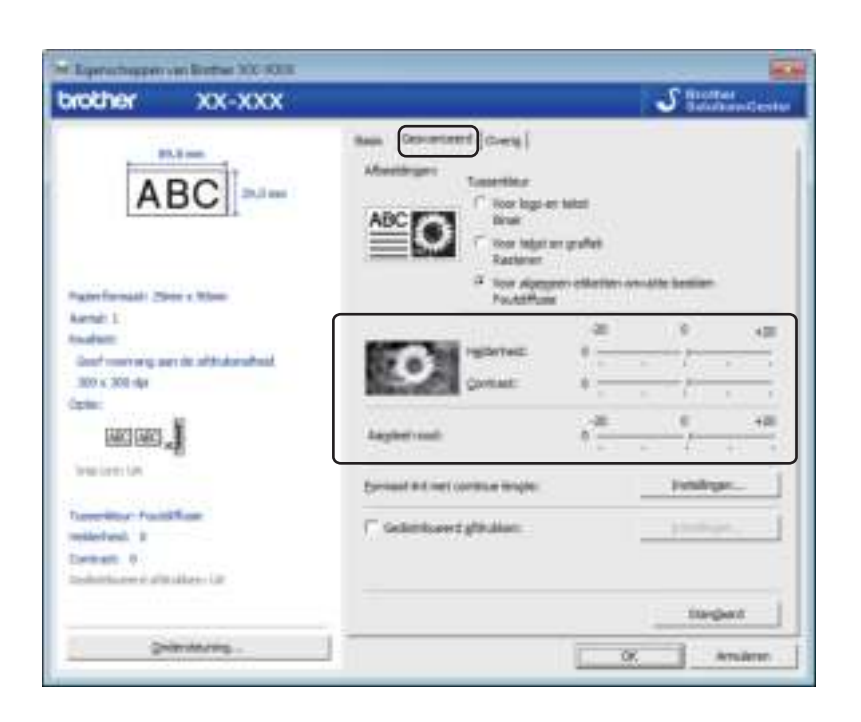

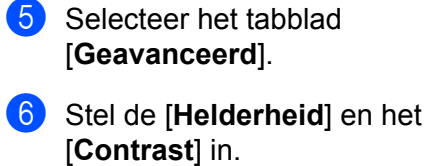

(Tussen -20 en +20.)

**g** Stel het [Aandeel rood] in. (Mogelijk bereik: -20 tot +20.)

# **Mac <sup>7</sup>**

# **P-touch Editor starten <sup>7</sup>**

Dubbelklik op [**Macintosh HD**] - [**Programma's**] en vervolgens op het pictogram van de toepassing [**P-touch Editor**].

# *C* Opmerking \_

Met een Mac-computer kunt u geen labelgegevens naar de printer overdragen die gemaakt zijn met P-touch Editor.

# **Gebruiksmodi <sup>7</sup>**

#### ■ Modus Standard

In deze modus kunt u labels met tekst en afbeeldingen maken. Het lay-outvenster bestaat uit de volgende onderdelen:

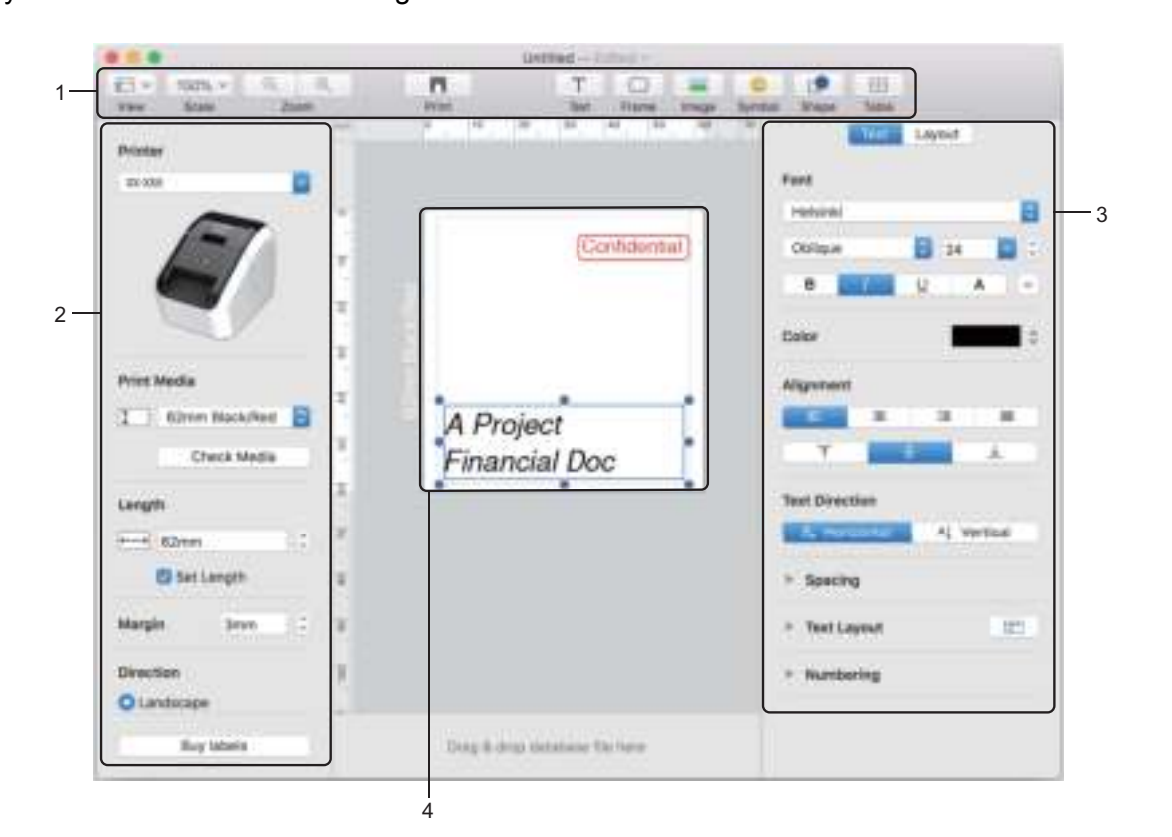

- **1 Opdrachtbalk**
- **2 Label-inspector**
- **3 Object-inspector**
- **4 Lay-outvenster**

# **Gegevens overdragen naar de labelprinter <sup>7</sup>**

Als u gegevens wilt overdragen naar de printer, moet u een Windows-computer gebruiken. Kijk voor meer informatie in *P-touch Transfer Manager* op pagina 123.

# **2-kleuren afdrukconfiguratie <sup>7</sup>**

De printer kan 2-kleuren afdrukken.

# **Configuratie van P-touch Editor**

#### **Modus Standard <sup>7</sup>**

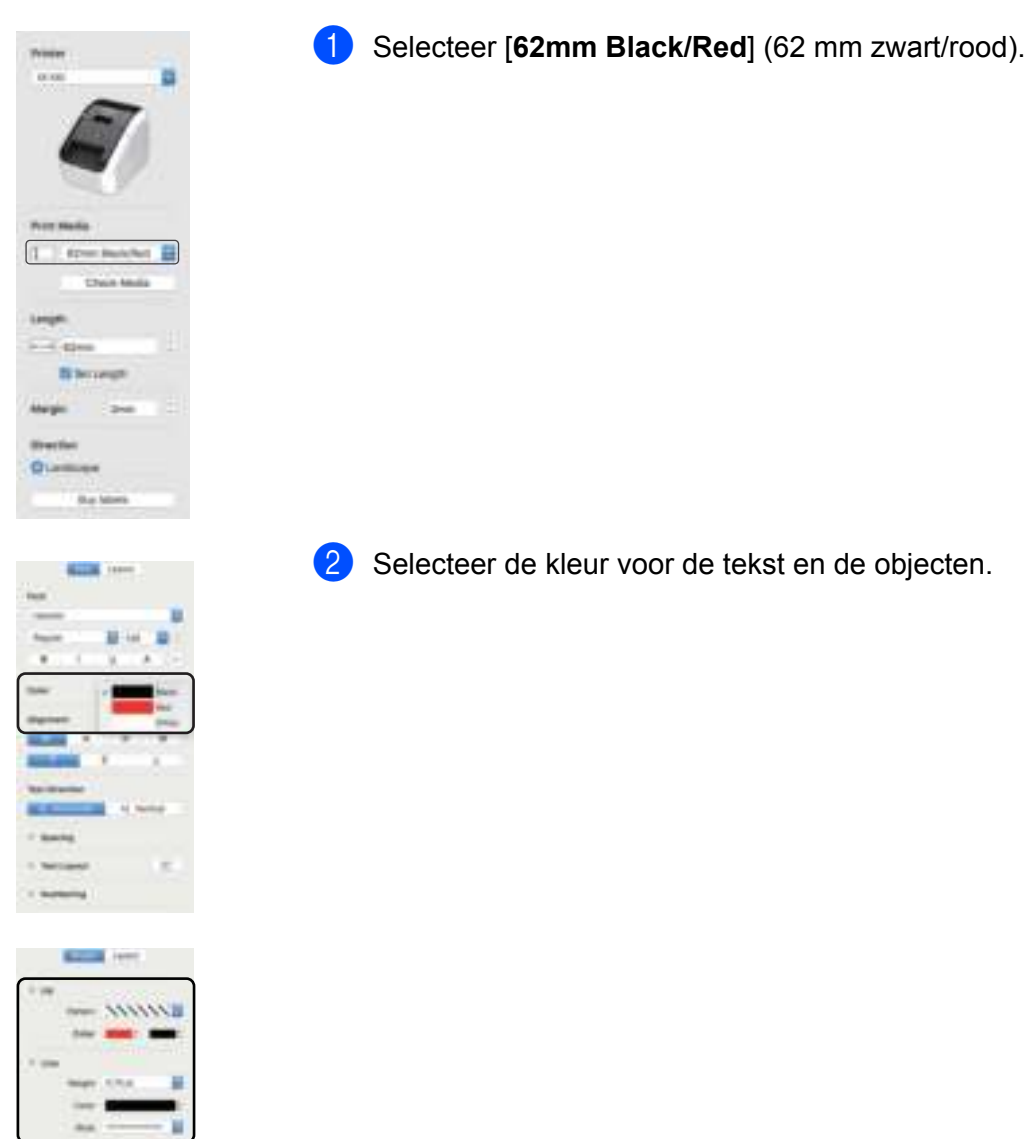

**Opmerking** U kunt de zwart/rode afdrukdichtheid instellen in de Printer Setting Tool (Printer Instelling Tool). P-touch Editor gebruiken

# **Het aandeel rood aanpassen <sup>7</sup>**

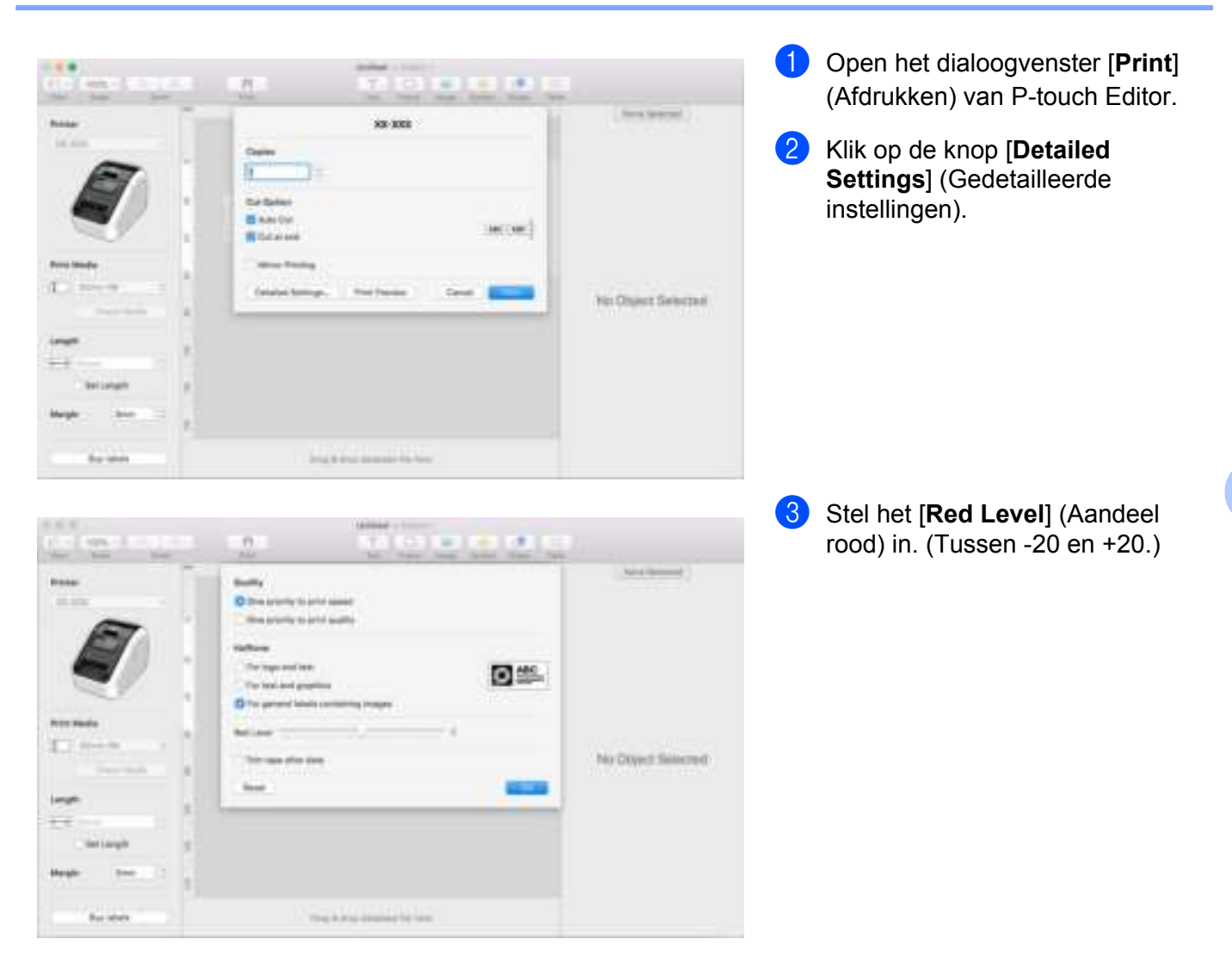

# **Werken met P-touch Address Book (alleen Windows) <sup>7</sup>**

In dit gedeelte wordt uitgelegd hoe u op efficiënte wijze labels maakt voor contactpersonen in P-touch Address Book. De schermen kunnen afwijken naar gelang uw besturingssysteem.

(In sommige talen wordt P-touch Address Book niet ondersteund.)

# **P-touch Address Book starten <sup>7</sup>**

a Klik op [**Start**] - [**Alle Programma's**] - [**Brother P-touch**] - [**P-touch Address Book 1.2**].

# **Opmerking**

U kunt P-touch Address Book ook op de volgende manieren starten (alleen als u tijdens de installatie een snelkoppeling hebt aangemaakt):

- Dubbelklik op het snelkoppelingspictogram op het bureaublad.
- Klik op het snelkoppelingspictogram op de werkbalk Snel starten.

Als u P-touch Address Book start, wordt het dialoogvenster **Opstarten** geopend. Hier kunt u instellingen opgeven voor het aanmaken van nieuwe contactpersonen, het importeren van gegevens in CSV-indeling of het importeren van Outlook-contactpersonen.

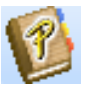

b Geef in het dialoogvenster **Opstarten** de gewenste instellingen voor P-touch Address Book op en klik op de knop [**OK**].

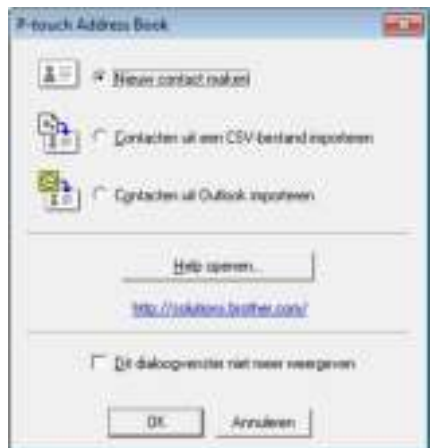

- Als u [**Nieuw contact maken**] hebt geselecteerd, wordt het lay-outvenster geopend.
- Als u [**Contacten uit een CSV-bestand importeren**] of [**Contacten uit Outlook importeren**] hebt geselecteerd, kunt u contactgegevens met een andere bestandsindeling importeren.
- Klik op de knop [**Help openen…**] om de bestanden van P-touch Address Book Help te openen. In P-touch Address Book Help vindt u uitgebreide informatie over de verschillende functies en wordt uitgelegd hoe u P-touch Address Book gebruikt.

P-touch Editor gebruiken

## **Lay-outvenster <sup>7</sup>**

Het lay-outvenster bestaat uit de volgende acht onderdelen:

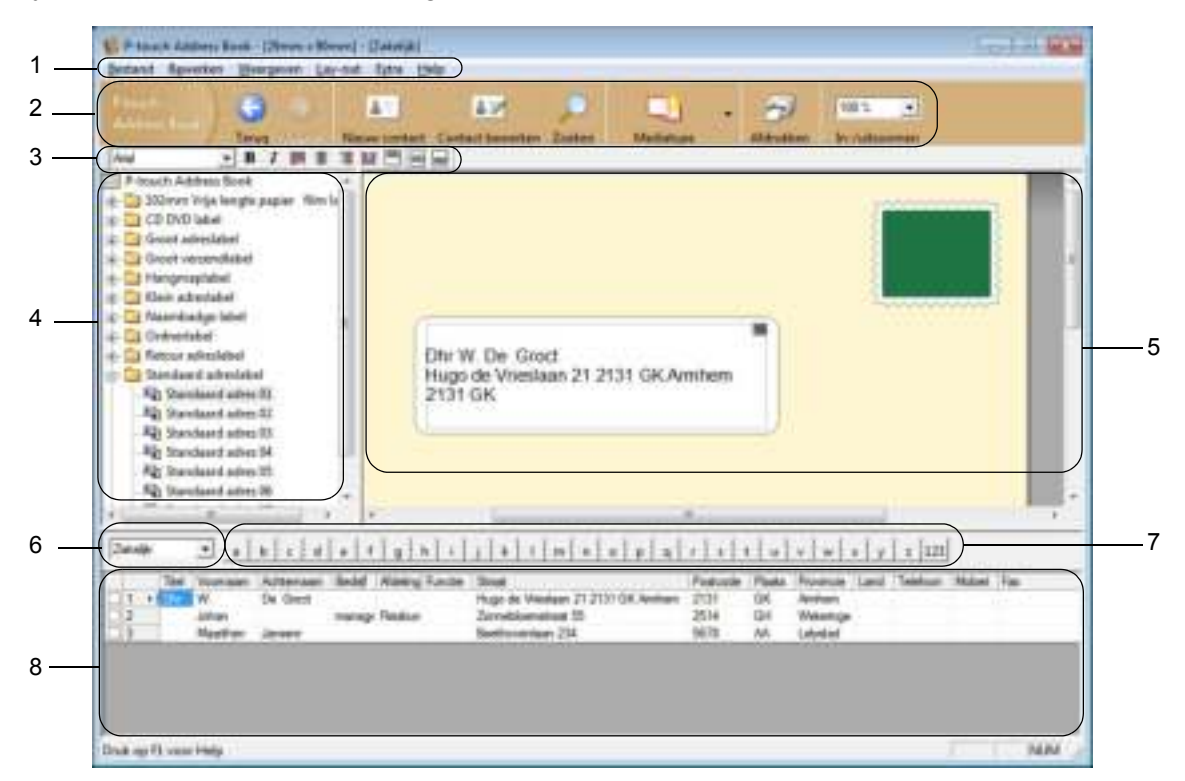

#### **1 Menubalk**

De opdrachten zijn gegroepeerd in menu's (Bestand, Bewerken, Weergeven, Lay-out, Extra).

#### **2 Standaardwerkbalk**

Deze balk bevat een aantal veelgebruikte opdrachten (zoals Nieuw contact, Contact bewerken, Zoeken en Afdrukken).

#### **3 Werkbalk Tekst**

Functies voor de opmaak van tekst, bijvoorbeeld tekengrootte en uitlijning.

### **4 Paneel Lay-outstijlen**

Lay-outstijlen gegroepeerd in mappen.

#### **5 Werkgebied Lay-out**

In dit gebied wordt de lay-out weergegeven met de lay-outstijl die is geselecteerd in het paneel Lay-outstijlen.

#### **6 Keuzelijst contactpersonen**

Selectie van het type contactpersonen dat eronder wordt weergegeven in de lijst. U kunt kiezen uit [**Privé**], [**Zakelijk**], [**Overige1**], [**Overige2**] en [**Overige3**].

#### **7 Tabblad Index**

In recordweergave kunt u een zoekbewerking in het veld uitvoeren. Klik op [**Extra**] - [**Sorteren**] om het dialoogvenster **Sorteren** te openen en geef bij [**Sleutel1**] het veld op waarin u wilt zoeken.

#### **8 Recordweergave**

In ieder veld worden contactgegevens weergegeven. De gegevens kunnen ook worden bewerkt (toevoegen, wissen of wijzigen).

# **Nieuwe contactpersoon invoeren <sup>7</sup>**

In dit gedeelte wordt uitgelegd hoe u een nieuwe contactpersoon invoert.

**1** Klik op [Bestand] - [Nieuw contact] of klik op de knop Nieuw contact ...

Het dialoogvenster **Nieuw contact** wordt geopend.

**2** Voer de nieuwe contactgegevens in.

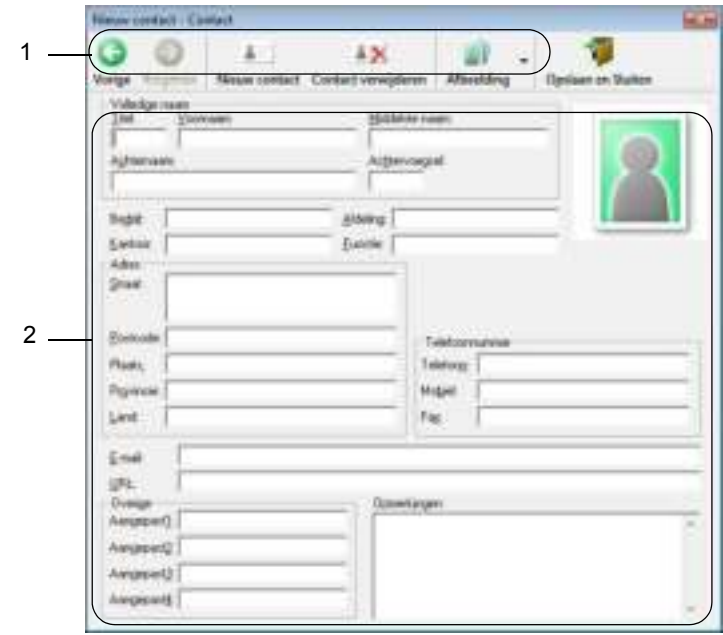

# **1 Werkbalk van het formulier Nieuw contact**

Het menu bevat de volgende opdrachten:

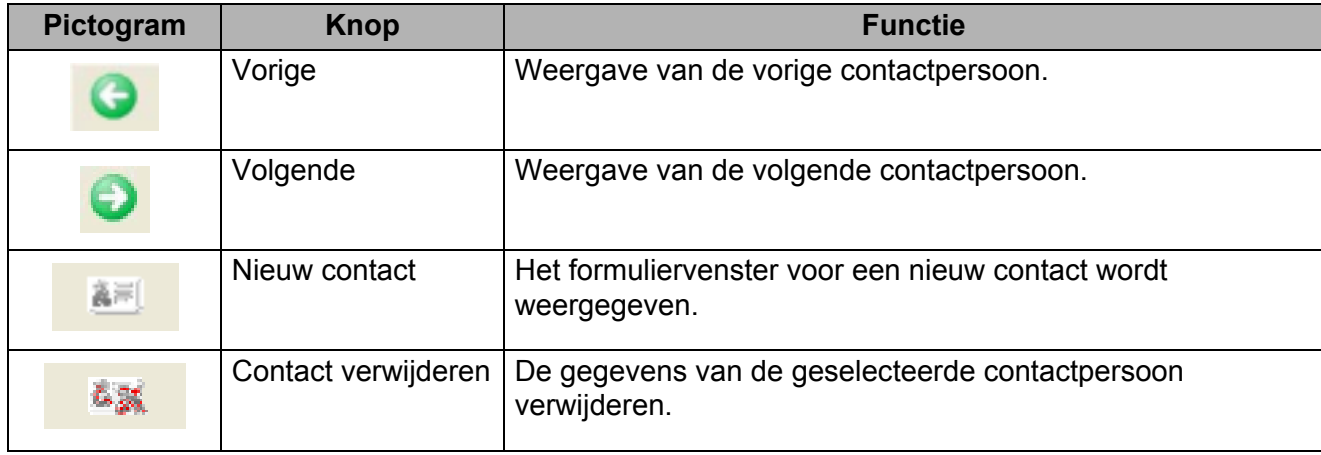

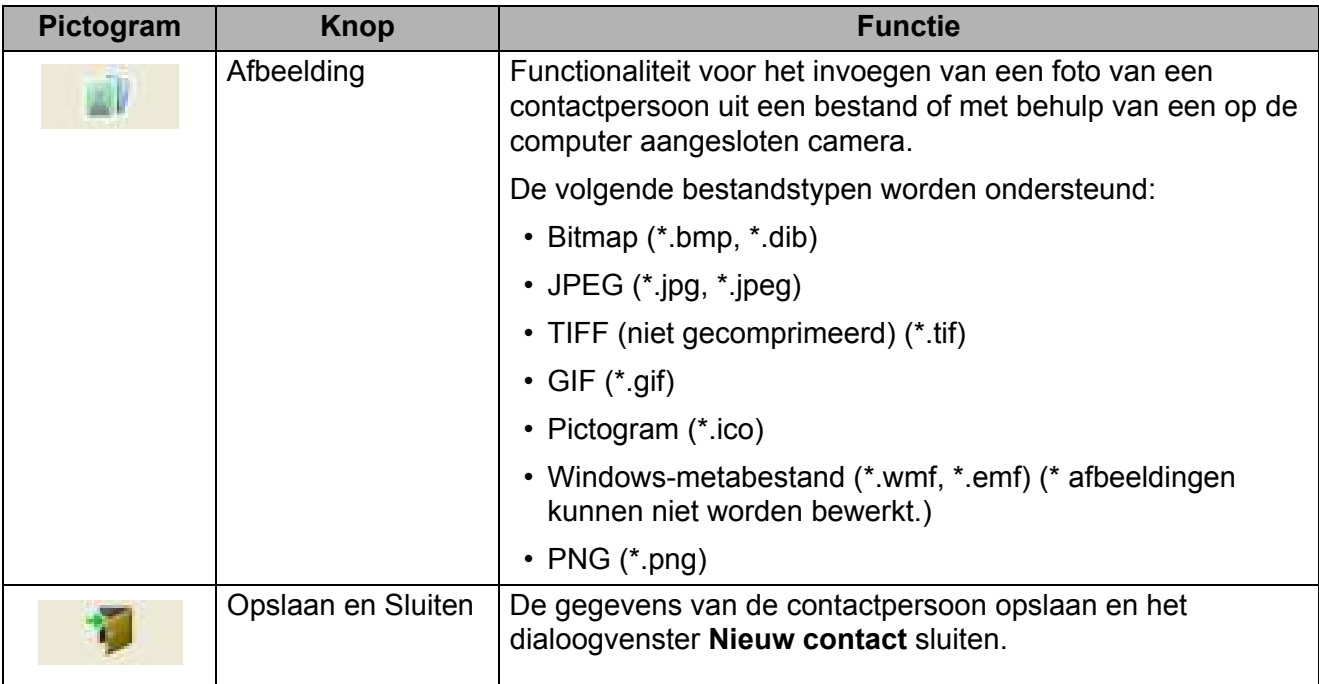

## **2 Contactformulier**

Het contactformulier wordt gebruikt om de gegevens van de nieuwe contactpersoon, zoals naam, adres, telefoonnummer, bedrijfsgegevens en e-mailadres, in te voeren.

co Nadat u de gewenste gegevens hebt ingevoerd, klikt u op de knop Opslaan en Sluiten om de gegevens op te slaan.

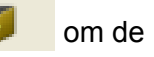

# **8**

# **P-touch Editor Lite gebruiken (alleen Windows) <sup>8</sup>**

# **P-touch Editor Lite gebruiken (alleen de QL-810W) (Windows)<sup>8</sup>**

Met P-touch Editor Lite kunt u snel en gemakkelijk eenvoudige lay-outs voor labels maken. U hoeft daarvoor geen stuurprogramma's of software te installeren.

P-touch Editor Lite wordt alleen ondersteund als de printer is aangesloten met een USB-kabel.

Nadat de USB-kabel is aangesloten, wordt er een dialoogvenster op het scherm van de computer weergegeven.

- Voor Windows Vista klikt u op  $\mathbb{P}$  (P-touch Editor Lite).
- Voor Windows 7 / Windows 8 / Windows 8.1 / Windows 10 klikt u op "Map en bestanden weergeven" en vervolgens op [P] (PTLITE10).

P-touch Editor Lite wordt gestart.

\* De printer moet worden ingesteld op de modus P-touch Editor Lite. Houd de knop Editor Lite ingedrukt tot het Editor Lite-lampje gaat branden.

# **Lay-outvenster**

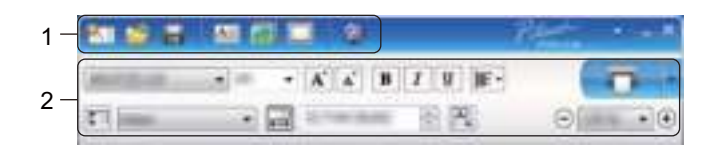

#### **1 Opdrachtbalk**

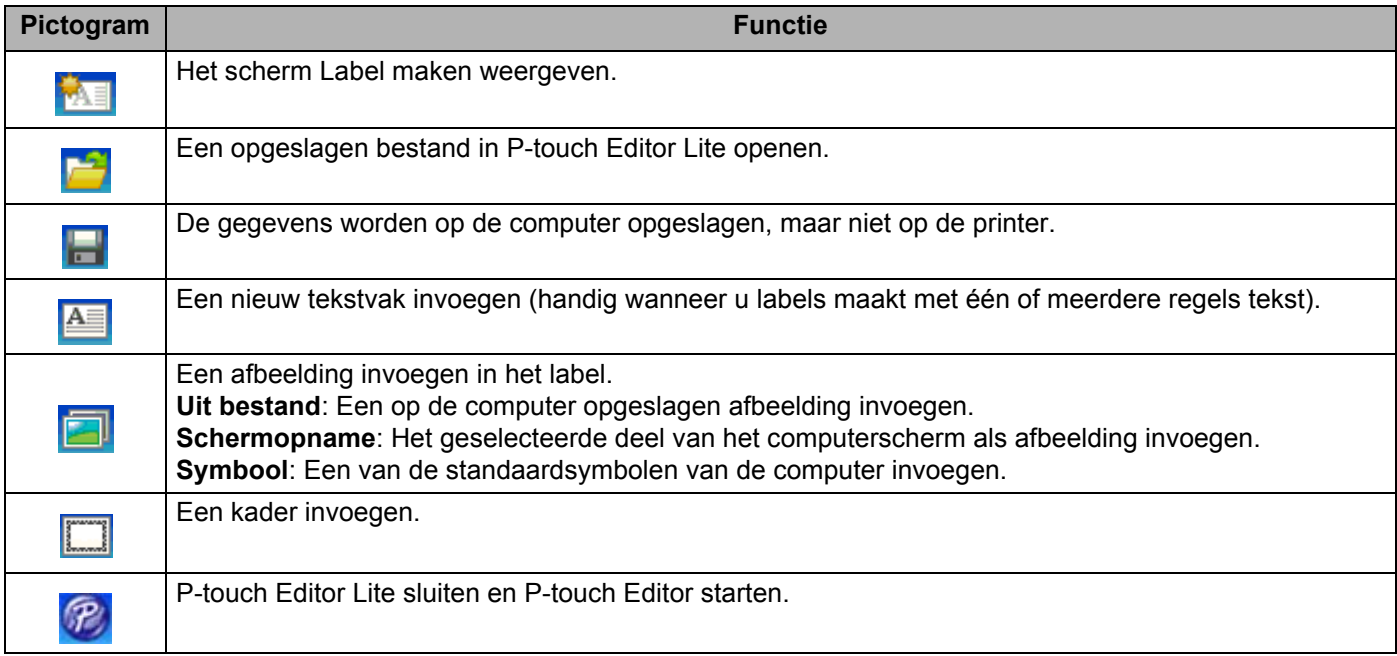

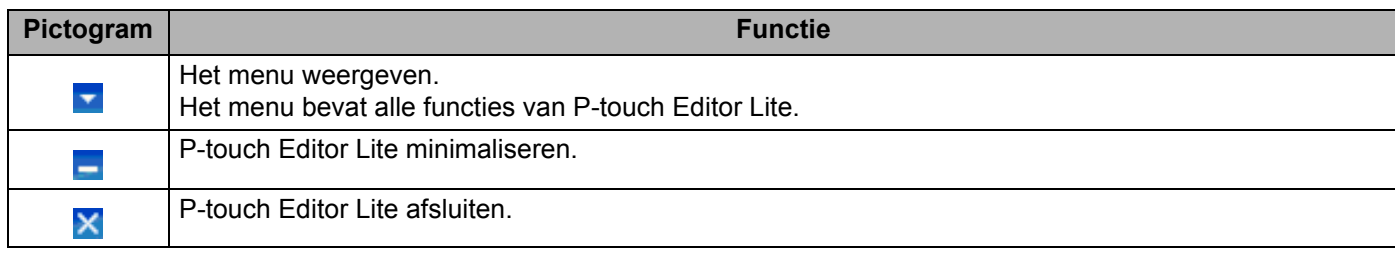

# **2 Werkbalk Eigenschappen**

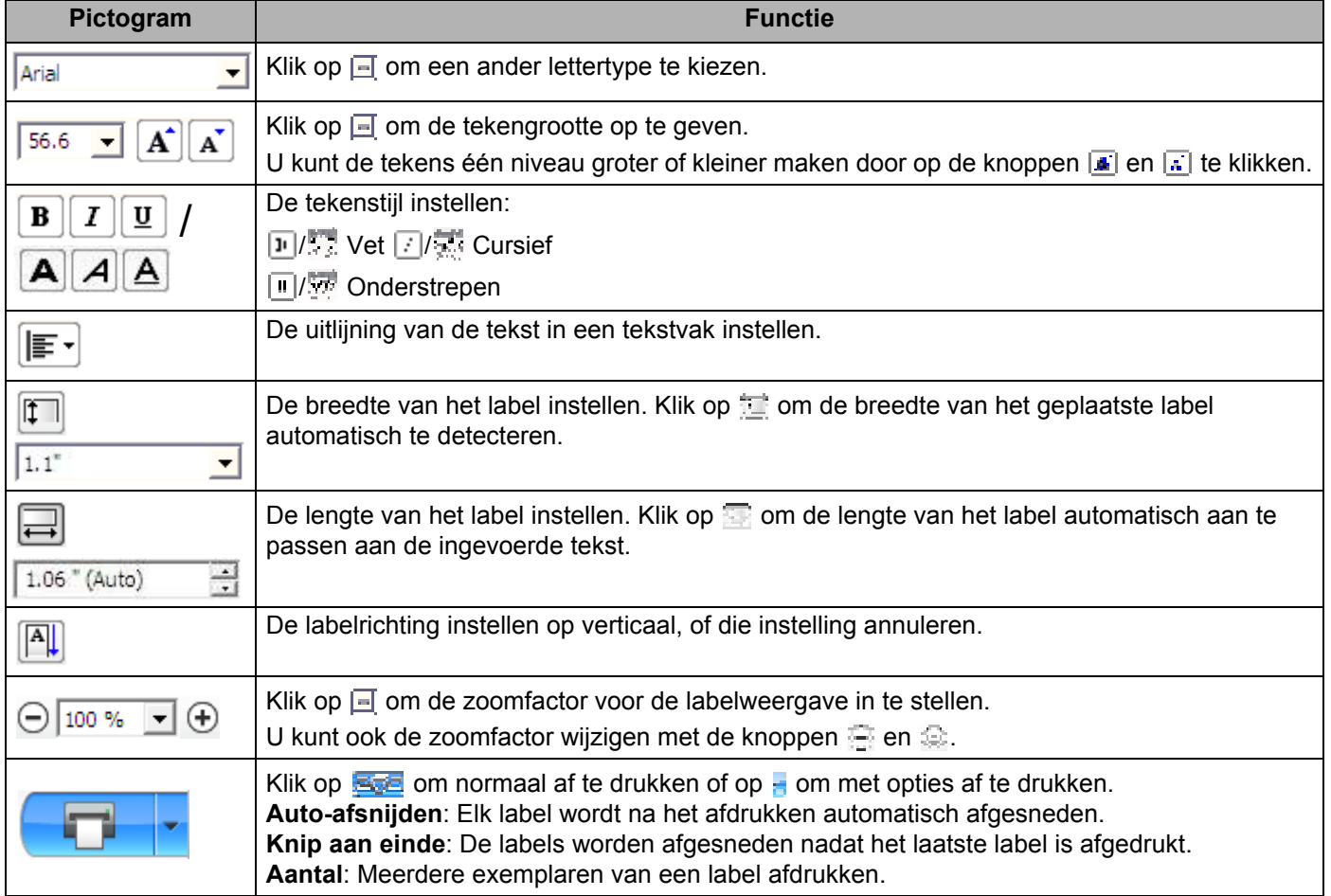

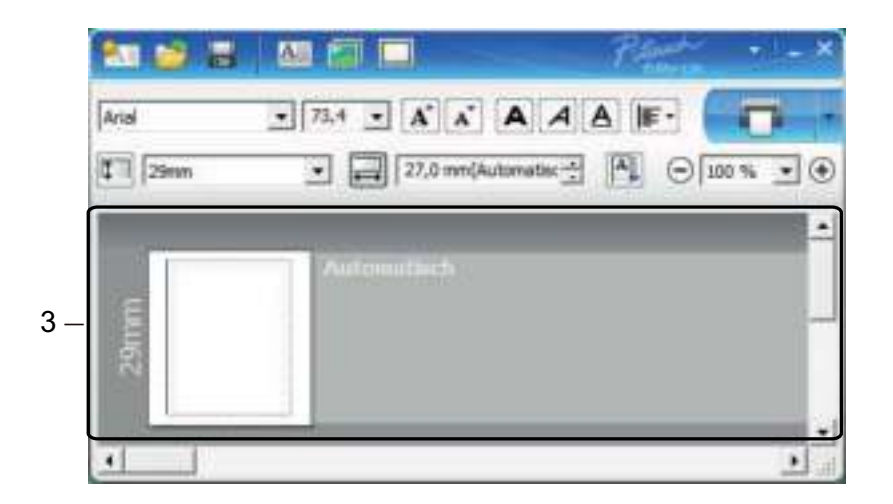

# **3 Labelweergave**

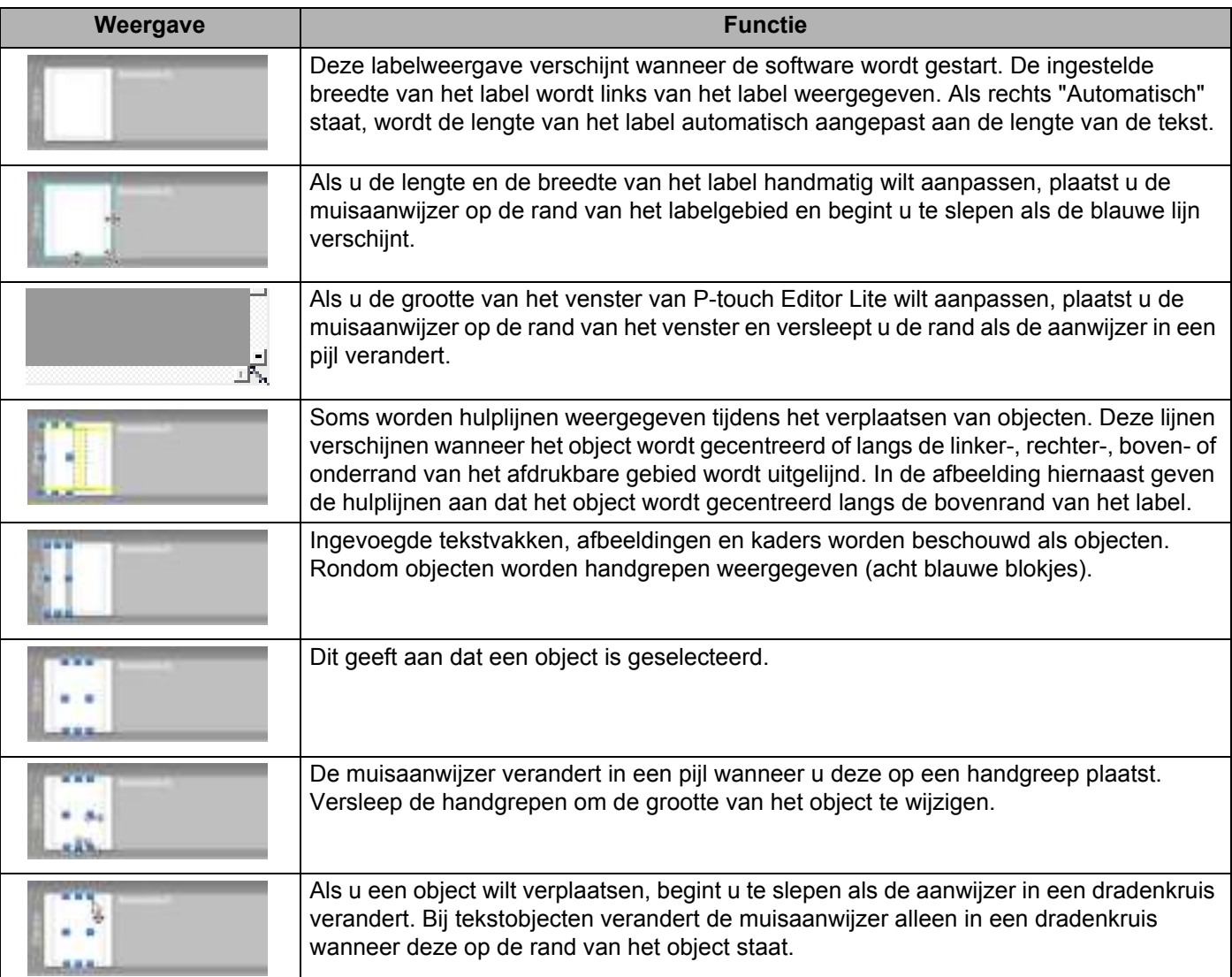

Klik met de rechtermuisknop in het lay-outgebied en kies een van de volgende menuopties.

# **Overige functies (klik met de rechtermuisknop om deze weer te geven)**

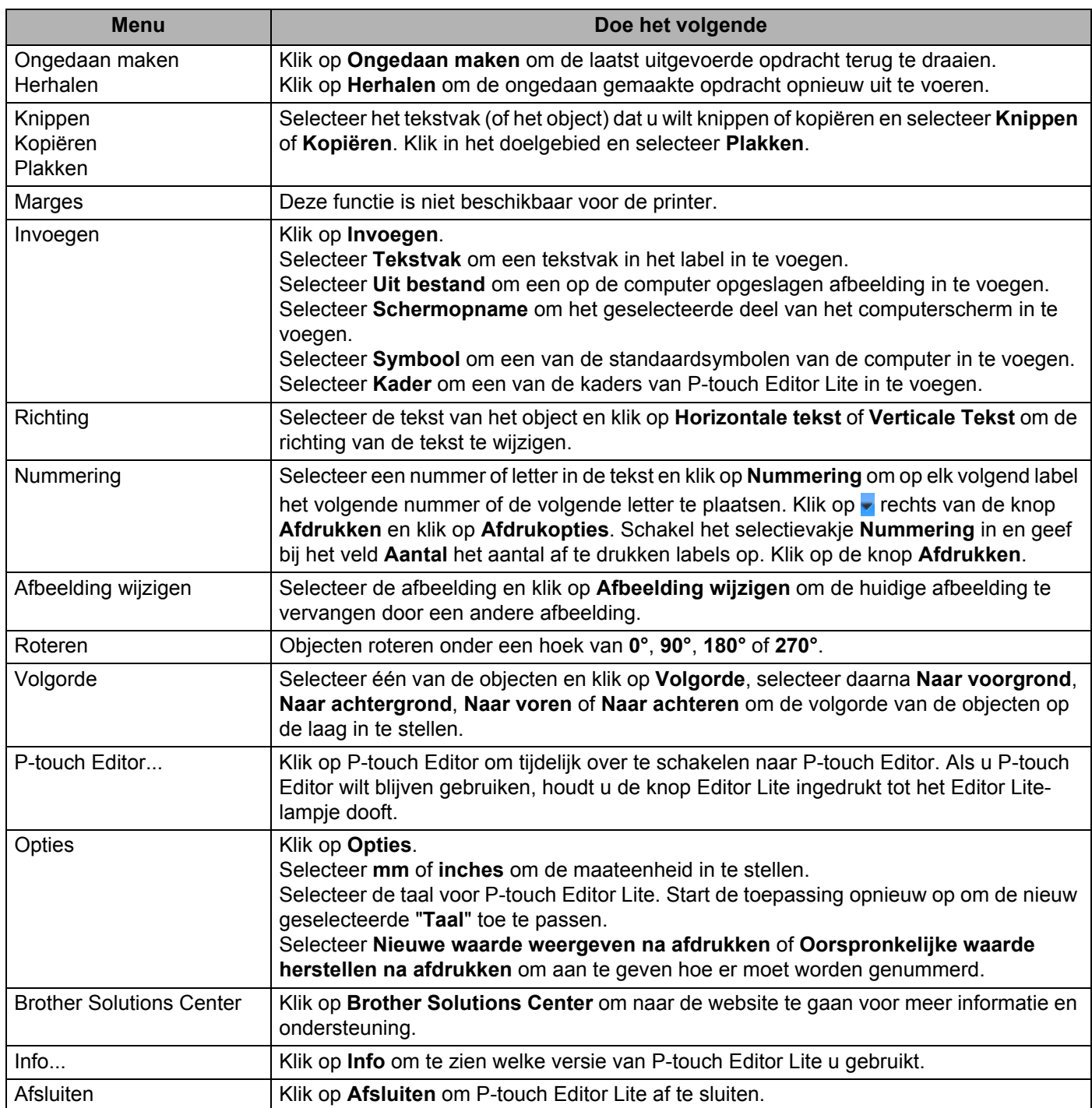

# **P-touch Editor Lite LAN gebruiken (alleen Windows) <sup>8</sup>**

Met P-touch Editor Lite LAN kunt u snel en eenvoudig diverse eenvoudige labellay-outs maken.

P-touch Editor Lite LAN wordt alleen ondersteund als de machine op een netwerk is aangesloten.

Als u het installatieprogramma downloadt van install.brother en het programma vervolgens installeert, wordt het P-touch Editor Lite LAN-programmapakket op het bureaublad geplaatst. Open het programmapakket en kopieer het naar de gedeelde map op de server. Als P-touch Editor Lite LAN op de server staat, is het programma toegankelijk voor andere gebruikers op het netwerk. Zij kunnen nu ook labels maken en afdrukken met een QL-810W/820NWB die op het netwerk is aangesloten.

P-touch Editor Lite LAN delen

- ï Kopieer de map met P-touch Editor Lite LAN van de gedeelde map op het netwerk naar uw computer.
- Start P-touch Editor Lite LAN vanuit de gedeelde map op het netwerk.

Dubbelklik op **in** in de map PteLiteLAN.

P-touch Editor Lite LAN wordt gestart.

# **Lay-outvenster**

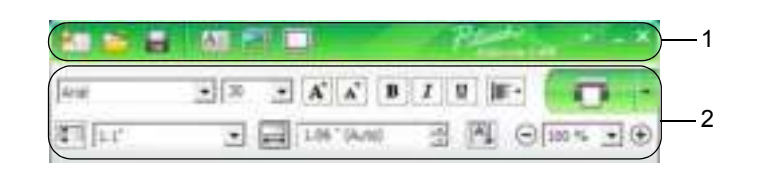

# **1 Opdrachtbalk**

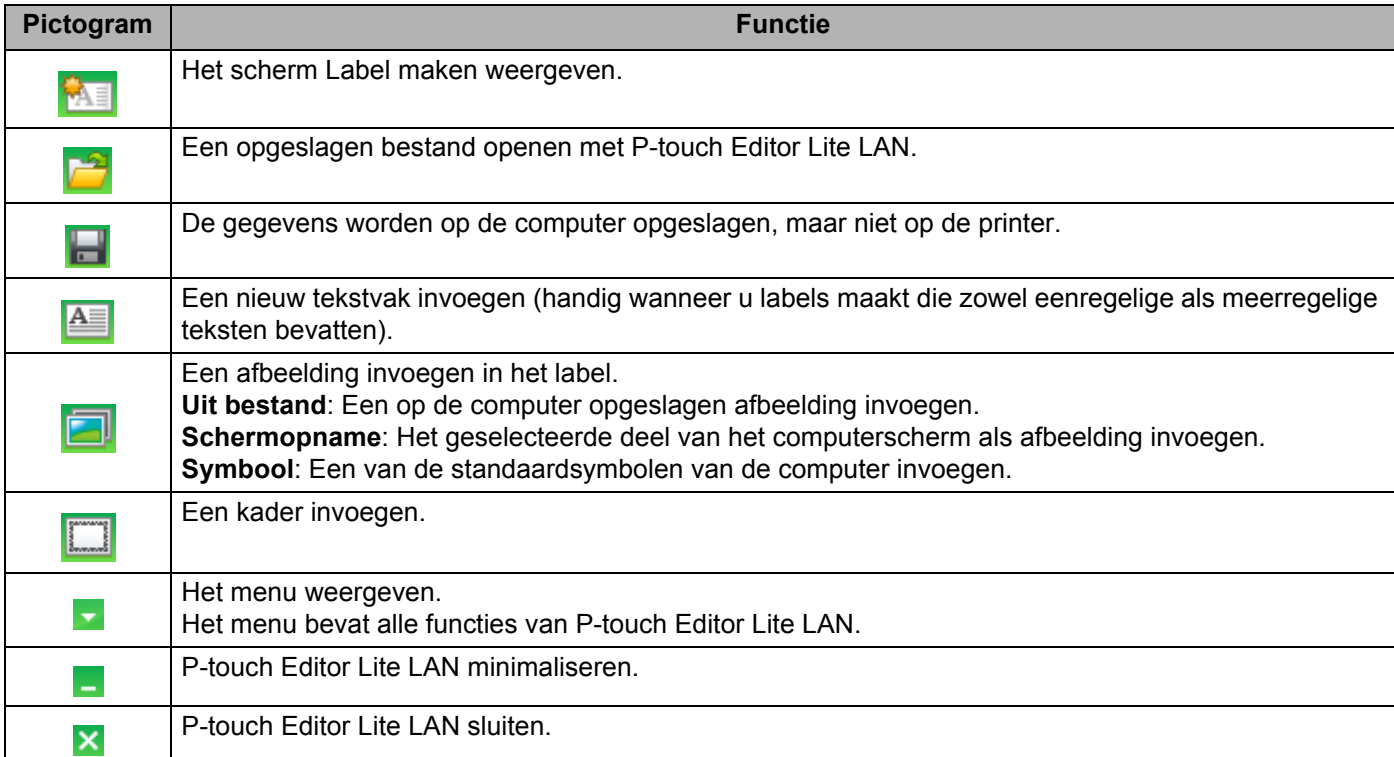

# **2 Werkbalk Eigenschappen**

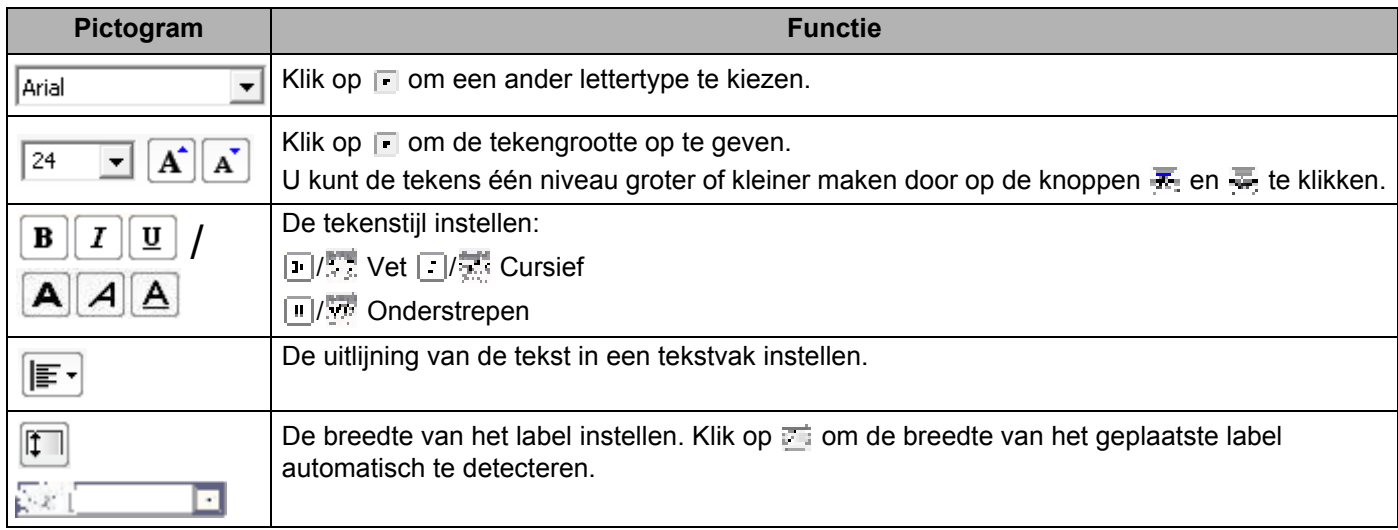

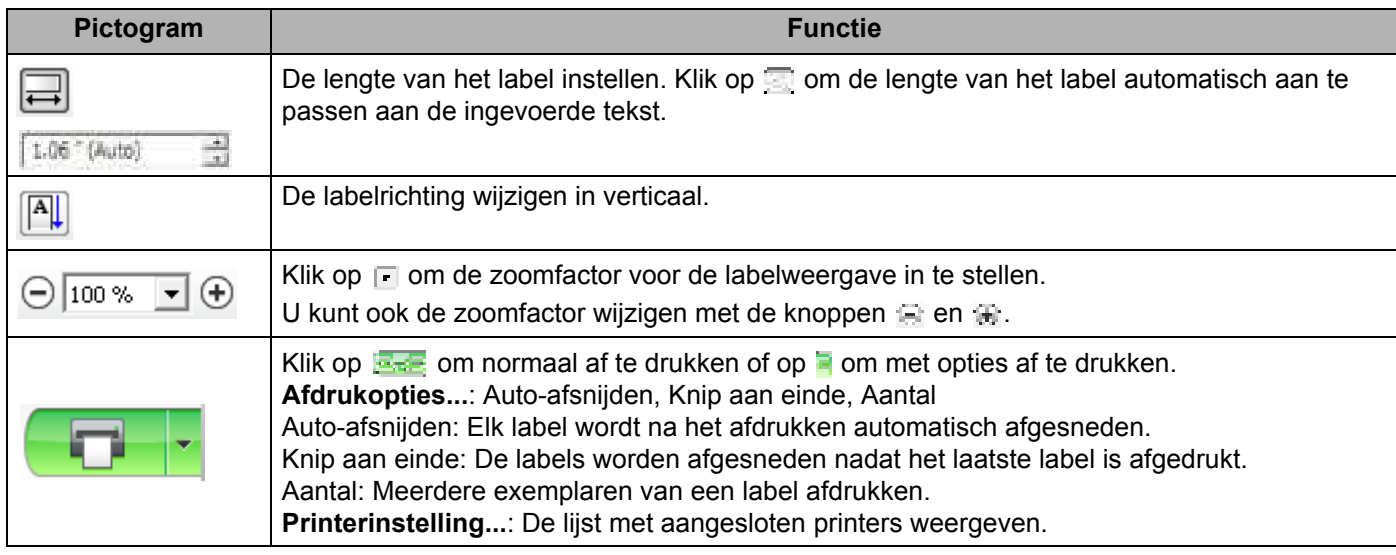

# **Opmerking**

- Als er meerdere printers op het netwerk zijn aangesloten, selecteert u de gewenste printer. U kunt de lijst met printers die op het netwerk zijn aangesloten weergeven door te klikken op a en vervolgens op [**Printerinstelling...**]. U kunt de gewenste printer in de lijst herkennen aan het IP-adres.
- U kunt het IP-adres van de printers controleren door de printerinstellingen af te drukken. Houd de Snijknop ( $\gg$ ) ingedrukt terwijl de printer is ingeschakeld om de printerinstellingen af te drukken.
- We raden aan de locatie van de printer in te stellen met BRAdmin, omdat de printer dan in de lijst wordt weergegeven.

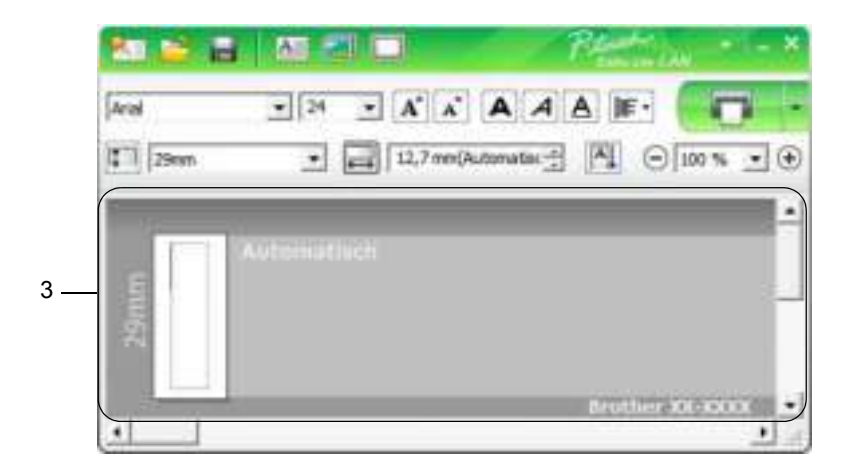

# **3 Labelweergave**

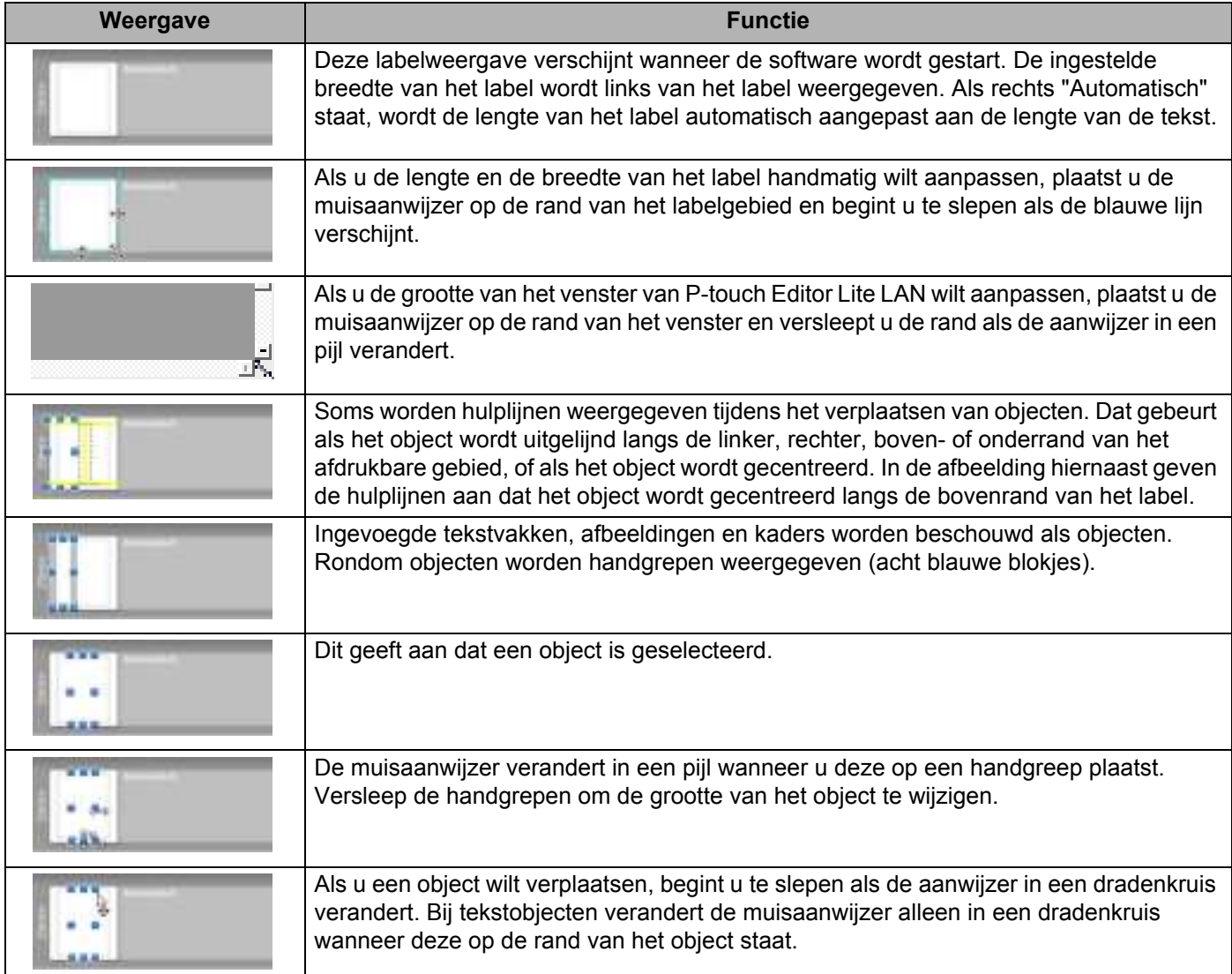

Klik met de rechtermuisknop in het lay-outgebied en kies een van de volgende menuopties.

# **Overige functies (klik met de rechtermuisknop om deze weer te geven)**

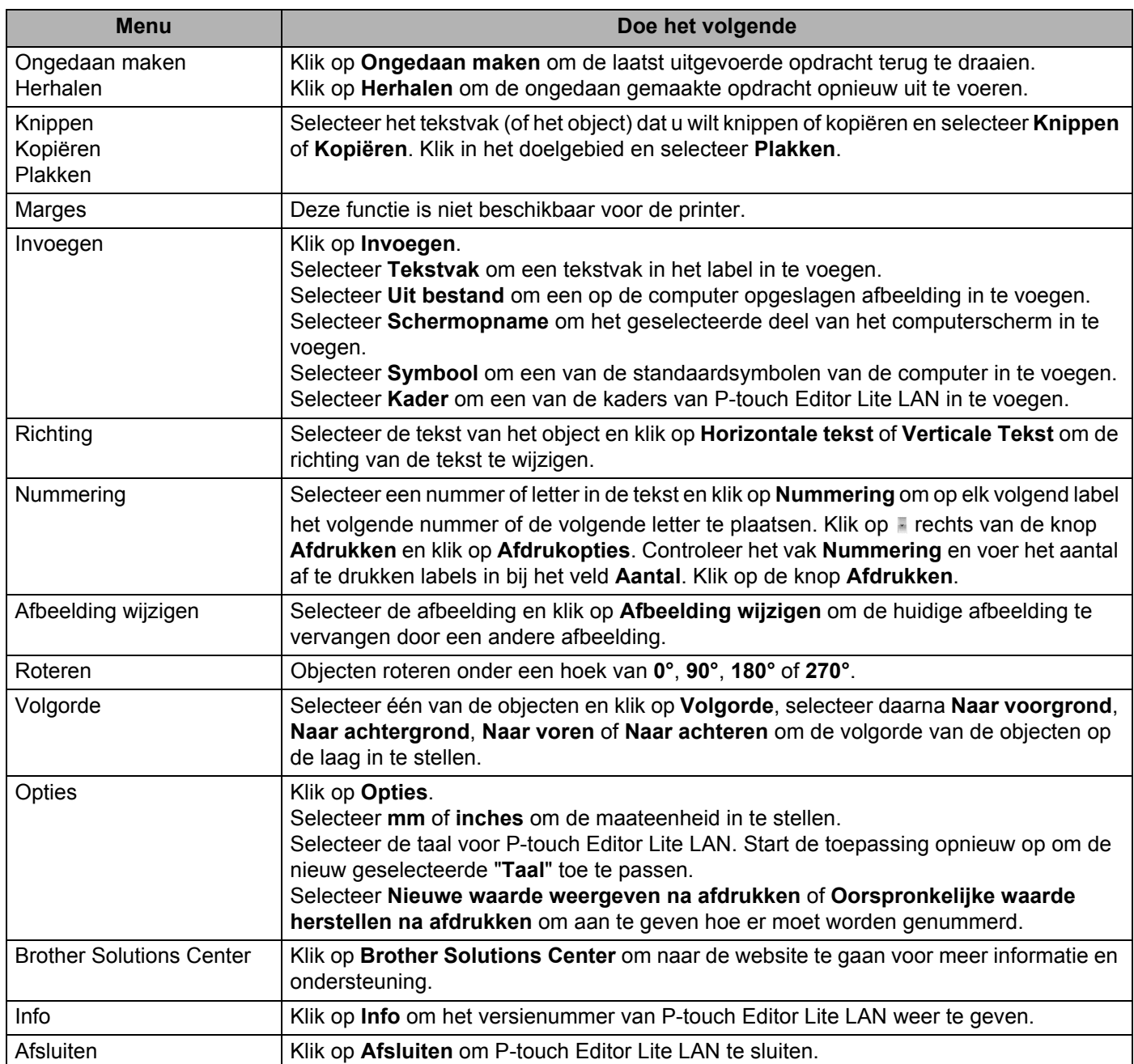

**9**

# **P-touch Transfer Manager en P-touch Library gebruiken (alleen Windows) <sup>9</sup>**

# **P-touch Transfer Manager**

Met dit programma kunt u sjablonen en andere gegevens naar de printer overdragen en back-ups van uw gegevens opslaan op de computer.

Eerst draagt u met P-touch Transfer Manager gegevens over naar de printer en vervolgens verstuurt P-touch Template tekstgegevens die in de sjabloon worden ingevoegd en daarna worden afgedrukt. Voor meer informatie over P-touch Template kunt u de *"P-touch Template Manual/Raster Command Reference" (Handleiding P-touch Template/Rastercommandolijst)* (alleen in het Engels) downloaden vanaf de Brother support website. Ga naar support.brother.com

[Selecteer uw regio/land.] - [Handleidingen] - [Kies uw product]

De overdrachtsfunctie is nodig om P-touch Template te gebruiken.

De sjabloon kan tevens via het netwerk worden verzonden.

# **De sjabloon naar P-touch Transfer Manager overbrengen <sup>9</sup>**

Om P-touch Transfer Manager te kunnen gebruiken, moeten de sjablonen die gemaakt zijn met P-touch Editor eerst naar P-touch Transfer Manager worden overgedragen.

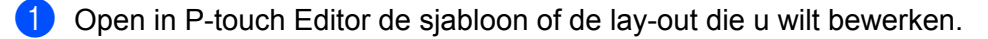

b Klik op [**Bestand**] - [**Sjabloon overbrengen**] - [**Overdragen**].

Als P-touch Transfer Manager wordt gestart, wordt het hoofdvenster weergegeven.

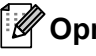

# **Opmerking**

De volgende methode kan ook worden gebruikt om P-touch Transfer Manager te starten.

- ï **Windows Vista / Windows 7 / Windows Server 2008 / Windows Server 2008 R2:** Klik op de knop Start en vervolgens op [**Alle Programma's**] - [**Brother P-touch**] - [**P-touch Tools**] - [**P-touch Transfer Manager 2.2**].
- ï **Windows 8 / Windows 8.1 / Windows Server 2012 / Windows Server 2012 R2:** Klik op [**P-touch Transfer Manager 2.2**] op het scherm [**Apps**].
- ï **Windows 10:** Klik op de knop Start en vervolgens op [**P-touch Transfer Manager 2.2**] bij [**Brother P-touch**].

# **Hoofdvenster <sup>9</sup>**

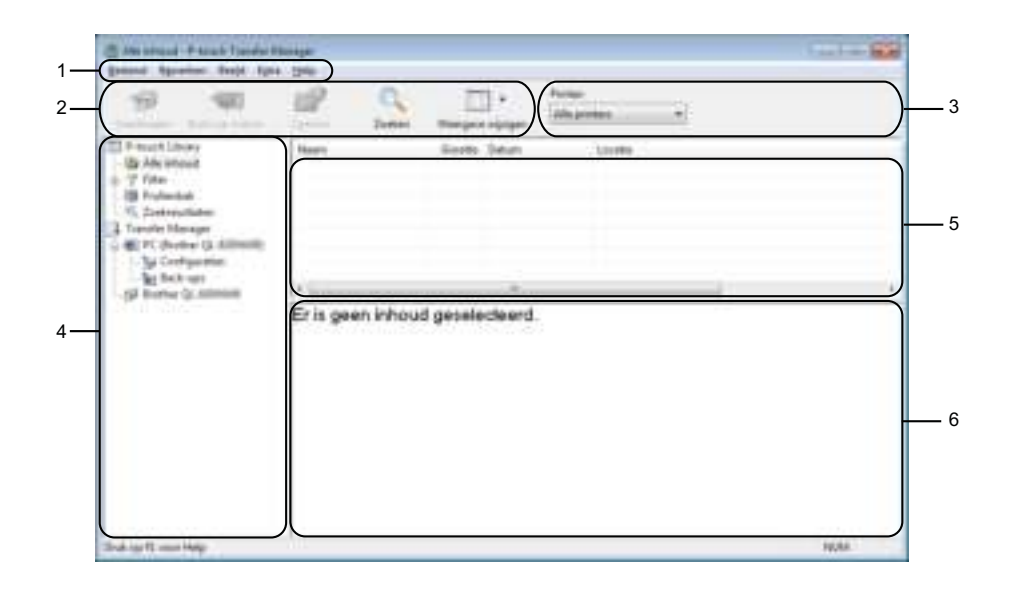

#### **1 Menubalk**

De menubalk biedt toegang tot verschillende opdrachten, gegroepeerd per menutitel ([**Bestand**], [**Bewerken**], [**Beeld**], [**Extra**] en [**Help**]) volgens de desbetreffende functies.

### **2 Werkbalk**

De werkbalk biedt toegang tot opdrachten die u vaak nodig hebt.

#### **3 Printer selecteren**

Hier selecteert u de printer waarnaar u de gegevens wilt overdragen. Als u een printer selecteert, worden in de lijstweergave alleen de gegevens weergegeven die naar de betreffende printer kunnen worden gestuurd.

#### **4 Mappenlijst**

De lijst met mappen en printers wordt weergegeven. Wanneer u een map selecteert, worden de sjablonen uit de geselecteerde map weergegeven in de lijst met sjablonen.

Als u een printer selecteert, worden de huidige sjablonen en andere gegevens weergegeven die in deze printer zijn opgeslagen.

## **5 Sjablonenlijst**

Hier worden de sjablonen uit de geselecteerde map weergegeven.

#### **6 Voorbeeld**

Hier wordt een voorbeeld van de sjablonen uit de lijst met sjablonen weergegeven.

# **Beschrijving van de pictogrammen op de werkbalk**

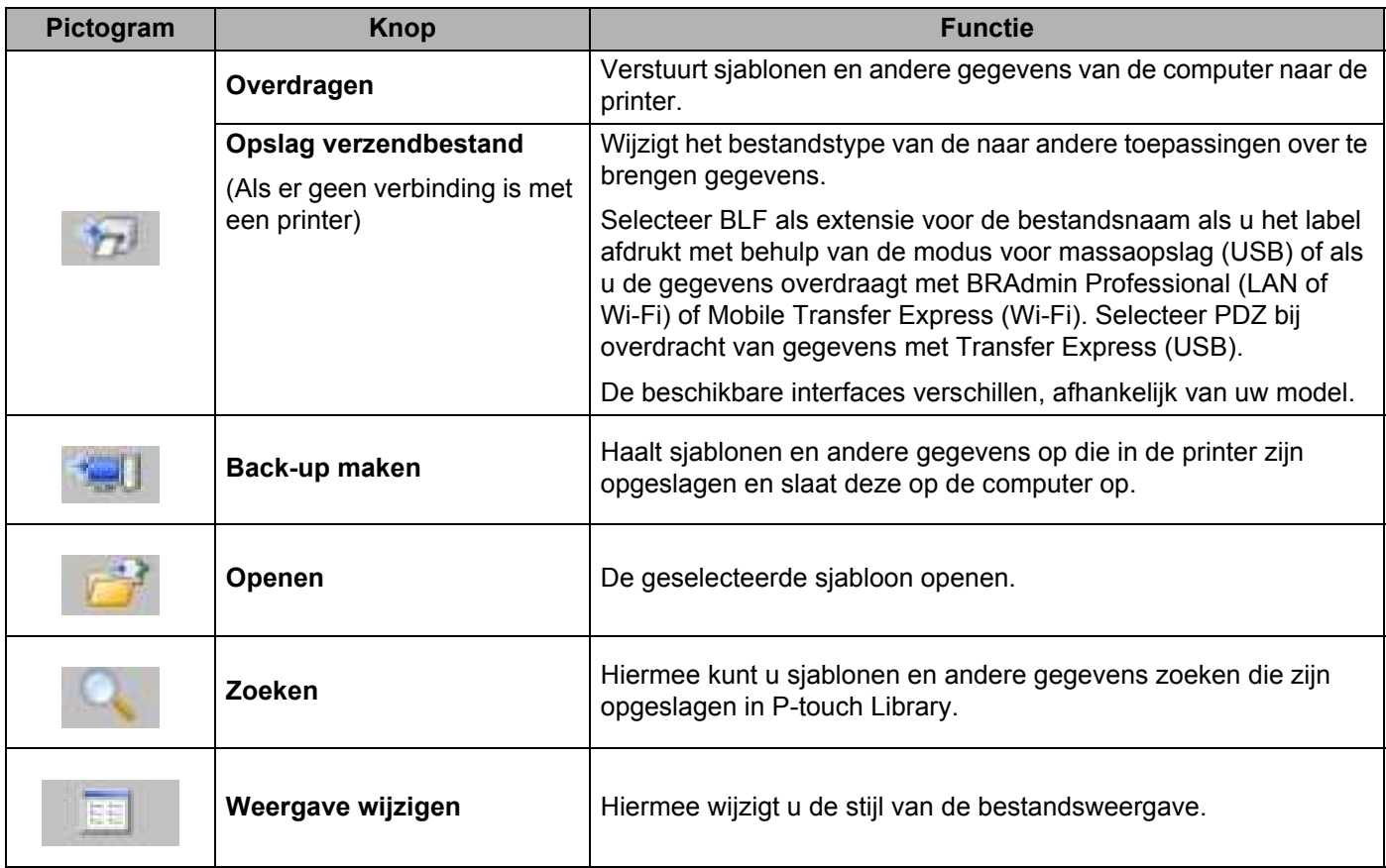

# **Sjablonen en andere gegevens overdragen van de computer naar de labelprinter <sup>9</sup>**

Gebruik de volgende procedure om sjablonen, databases en afbeeldingen van de computer over te dragen naar de printer.

**1** Verbind de computer en de printer via USB met elkaar en zet de printer aan. De modelnaam van de printer wordt naast het printerpictogram in de mapweergave weergegeven. Als u de printer selecteert in de mapweergave, worden de huidige sjablonen en andere gegevens weergegeven die in de printer zijn opgeslagen.

# **Opmerking**

- Een niet-verbonden (offline) printer wordt niet weergegeven in de mapweergave.
- ï Controleer voordat u gegevens gaat overdragen of de computer en de printer goed via een USB-kabel of een draadloze verbinding met elkaar zijn verbonden en of de printer aan staat.

2) Selecteer de printer waarnaar u sjablonen en andere gegevens wilt overdragen.

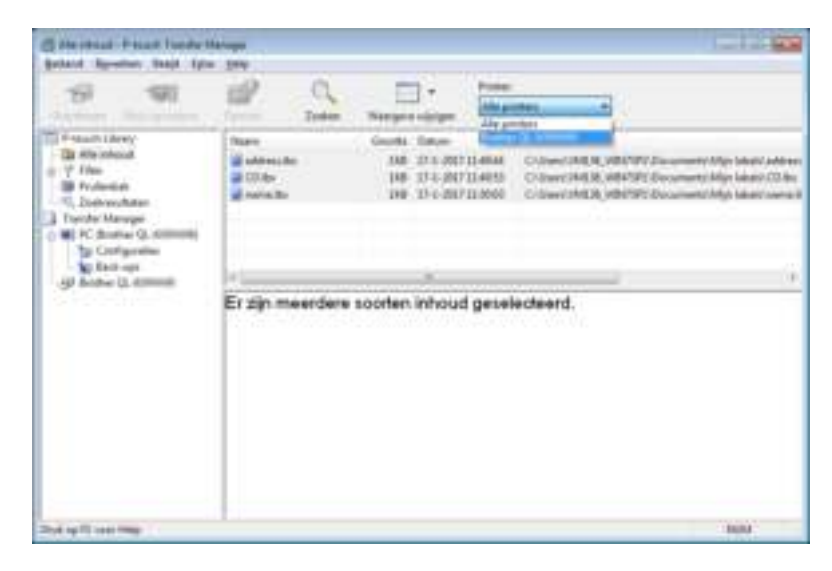

# **Opmerking**

Controleer voordat u gegevens gaat overdragen of de computer en de printer goed via een USB-kabel of een draadloze verbinding met elkaar zijn verbonden en of de printer aan staat.

**8** Klik met de rechtermuisknop op de map [**Configuraties**] en selecteer [Nieuw] om een nieuwe map te maken.

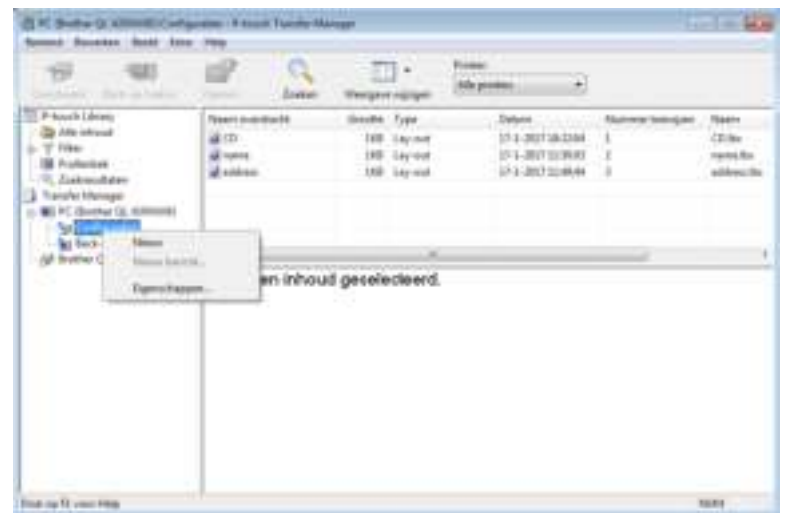

4 Sleep de sjabloon of andere gegevens die u wilt overbrengen naar de nieuwe map.

## **Specificatie overdrachtsfunctie**

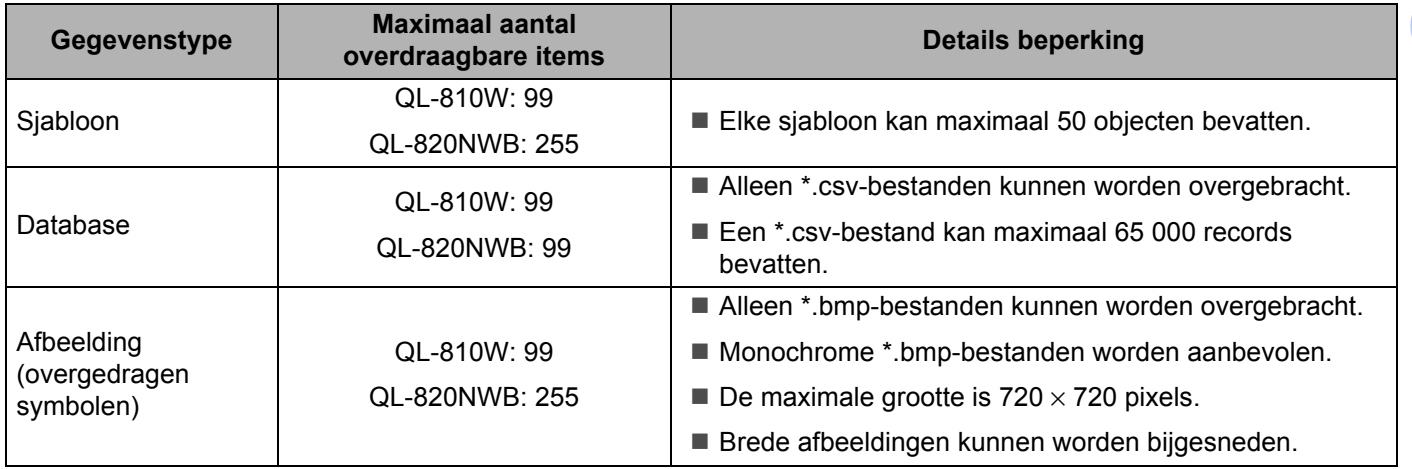

# **Opmerking**

U kunt de beschikbare ruimte in het geheugen van het overdrachtsbestand controleren door het rapport Printerinstellingen af te drukken. Kijk voor meer informatie in *De instellingen van de labelprinter controleren* op pagina 84.

Zie [ROM FREE] in het rapport voor de beschikbare ruimte <sup>1</sup>.

<sup>1</sup> De beschikbare ruimte die wordt aangegeven bij "ROM FREE: \*\*\*\*\*\*\* byte" kan afwijken van de werkelijk beschikbare ruimte.

U kunt de sjablonen en overige gegevens zichtbaar maken door het selecteren van:

- De map in de map [**Configuraties**].
- [**Alle inhoud**].
- Eén van de categorieën onder [**Filter**], zoals bijvoorbeeld [**Lay-out**].

Wanneer u meerdere sjablonen of andere gegevens wilt overzetten, sleep die bestanden dan gewoon naar de nieuwe map.

Aan elk bestand dat in de nieuwe map wordt geplaatst, wordt een nummer toegewezen (de geheugenlocatie op de printer).

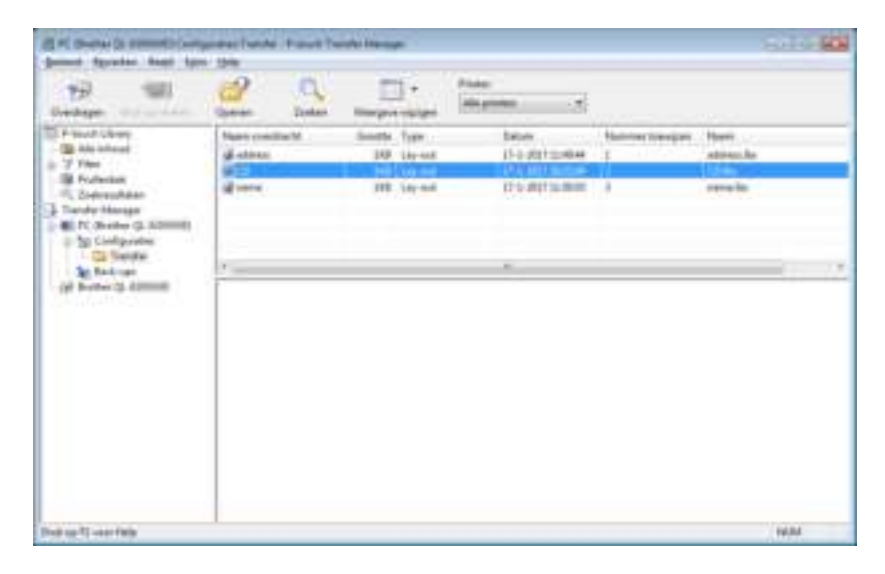

**6** Als u het nummer van een item wilt wijzigen, klikt u met de rechtermuisknop op het item, waarna u [**Nummer toewijzen**] selecteert en het gewenste nummer selecteert.

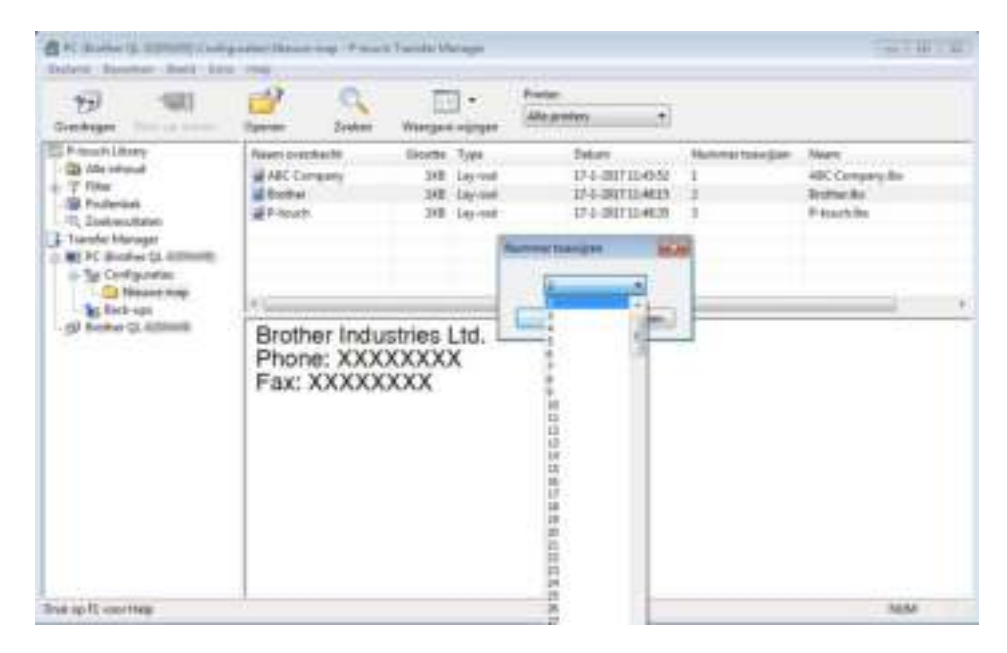

# **Opmerking**

- **·** Uitgezonderd de gegevens in de database, krijgen alle gegevens die naar de printer worden verzonden een uniek nummer.
- ï Als sjablonen of andere gegevens die naar de printer worden overgebracht hetzelfde nummer hebben als sjablonen die al in de printer zijn opgeslagen, overschrijft de nieuwe sjabloon de oude sjabloon. U kunt de toegewezen nummers van de sjablonen op de printer controleren door een back-up te maken van de sjablonen of andere gegevens. Kijk voor meer informatie in *Een back-up maken van sjablonen en andere gegevens die in de labelprinter zijn opgeslagen* op pagina 131.
- ï Als het printergeheugen vol is, moet u een of meer sjablonen uit het printergeheugen verwijderen. Kijk voor meer informatie in *Een back-up maken van sjablonen en andere gegevens die in de labelprinter zijn opgeslagen* op pagina 131.
- **6** Als u de naam wilt wijzigen van sjablonen of andere gegevens die u wilt overbrengen, klik dan op het gewenste item en voer de nieuwe naam in. Afhankelijk van het model printer is het aantal tekens dat u voor de sjabloonnaam kunt gebruiken wellicht beperkt.

# **Opmerking**

Op het LCD-scherm (alleen de QL-820NWB) worden alleen de eerste 9 tekens van de bestandsnaam van de sjabloon weergegeven.

**(7)** Selecteer de map met de sjablonen of andere gegevens die u wilt overbrengen en klik vervolgens op [**Overdragen**]. Er wordt een bevestiging weergegeven.

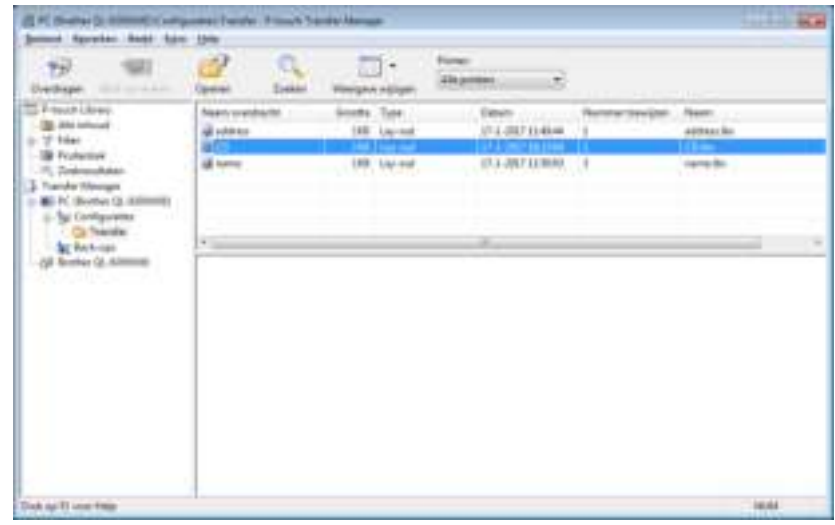

# **Opmerking**

- $\overline{\cdot}$  U kunt ook afzonderlijke items naar de printer overdragen zonder ze toe te voegen aan een map. Selecteer de sjabloon of andere gegevens die u wilt overbrengen en klik vervolgens op [**Overdragen**].
- U kunt in één keer meerdere items en mappen selecteren en overbrengen.

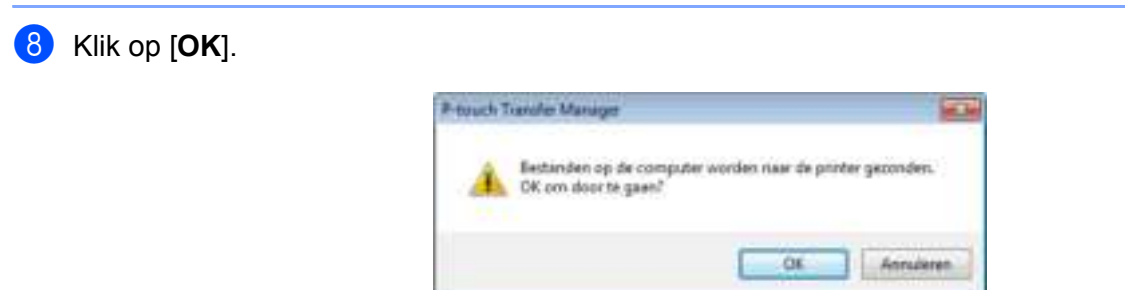

De geselecteerde sjablonen of andere gegevens worden overgedragen naar de printer.

# **Een back-up maken van sjablonen en andere gegevens die in de labelprinter zijn opgeslagen <sup>9</sup>**

Voer de volgende procedure uit om sjablonen en andere gegevens van de printer op te halen en op te slaan op de computer.

## **Belangrijk**

- Sjablonen of andere gegevens waarvan een back-up is gemaakt, kunnen niet op de computer worden bewerkt.
- ï Afhankelijk van het model printer is het overdragen van bepaalde sjablonen of gegevens wellicht niet mogelijk.

**1** Verbind de computer en de printer met elkaar en zet de printer aan. De modelnaam van de printer wordt naast het printerpictogram in de mapweergave weergegeven. Als u de printer selecteert in de mapweergave, worden de huidige sjablonen en andere gegevens weergegeven die in de printer zijn opgeslagen.

b Selecteer de printer waarvan u een back-up wilt maken en klik op [**Back-up maken**]. Er wordt een bevestiging weergegeven.

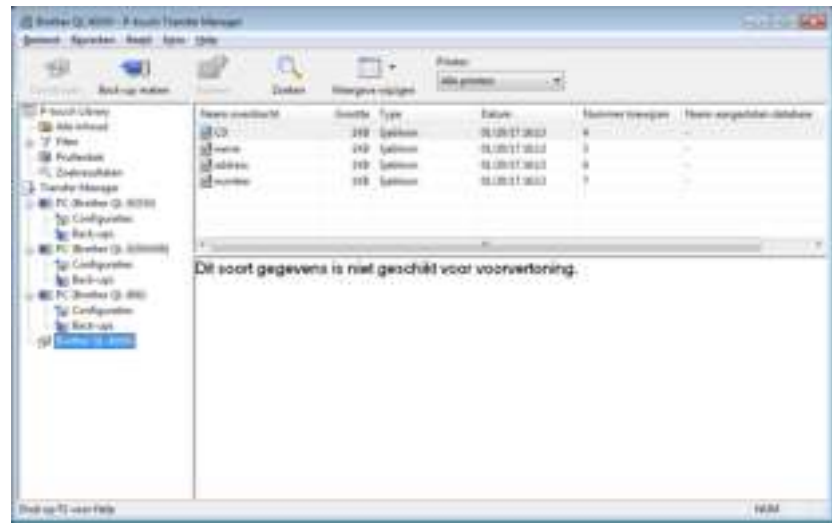

## c Klik op [**OK**].

Er wordt voor de printer een nieuwe map in de mapweergave gemaakt. De naam van de map is gebaseerd op de datum en tijd van de back-up. Alle sjablonen en andere gegevens van de printer worden naar de nieuwe map overgezet en opgeslagen op de computer.

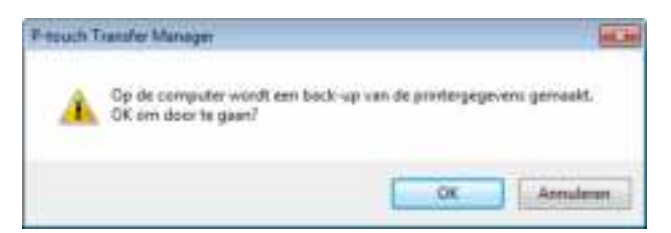

# **De gegevens uit de labelprinter verwijderen <sup>9</sup>**

Voer de volgende procedure uit om alle sjablonen en/of andere gegevens die op de printer zijn opgeslagen te verwijderen.

**1** Verbind de computer en de printer met elkaar en zet de printer aan. De modelnaam van de printer wordt naast het printerpictogram in de mapweergave weergegeven.

b Klik met de rechtermuisknop op de printer en selecteer [**Alles verwijderen**].

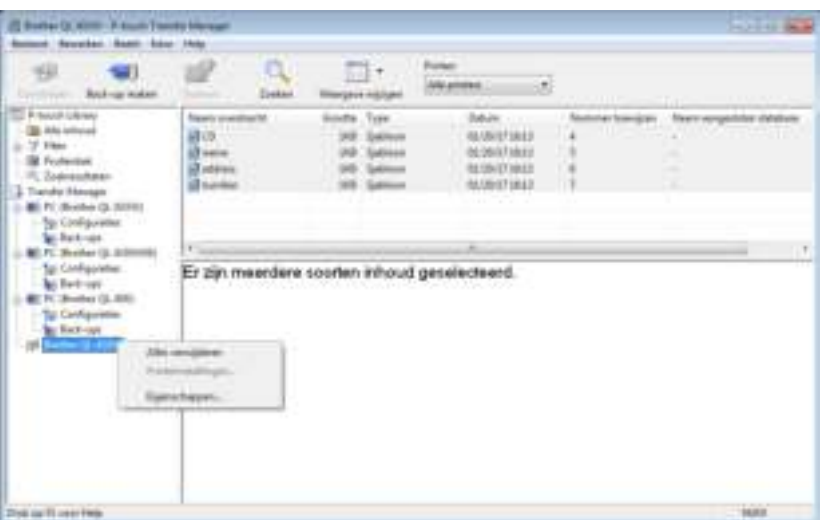

Er wordt een bevestiging weergegeven.

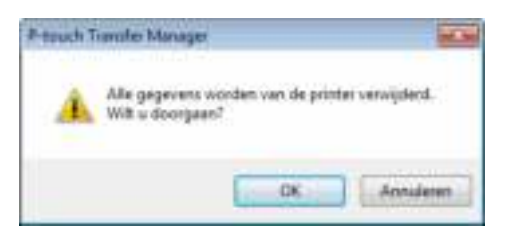

c Klik op [**OK**].

Alle sjablonen en andere gegevens die op de printer zijn opgeslagen, worden verwijderd.

# **Overdrachtsbestanden en overdrachtspakketbestanden maken <sup>9</sup>**

U kunt P-touch Transfer Manager gebruiken om sjabloongegevens op te slaan, die met P-touch Editor gemaakt zijn in BLF- of PDZ-indeling. U kunt bestanden in deze indeling naar een printer overdragen via een netwerk, vanaf een computer of vanaf een mobiel apparaat. U kunt ook bestanden in BLF-indeling afdrukken vanuit de massaopslag-modus.

a Maak de sjabloon aan met behulp van P-touch Editor en draag deze vervolgens over naar P-touch Transfer Manager.

Kijk voor meer informatie in *De sjabloon naar P-touch Transfer Manager overbrengen* op pagina 123.

2) Selecteer, zonder verbinding te maken met de printer, in het venster van P-touch Transfer Manager de optie [**Configuraties**] en selecteer de sjabloon die u wilt opslaan.

# **Opmerking**

U kunt meerdere sjablonen tegelijkertijd selecteren.

#### **3** Klik op [**Bestand**] - [**Opslag verzendbestand**].

#### **Belangrijk**

De knop [**Opslag verzendbestand**] wordt alleen weergegeven als de printer is losgekoppeld van de computer of offline staat.

# **Opmerking**

- ï Als u op [**Opslag verzendbestand**] klikt nadat [**Configuraties**] is geselecteerd, worden alle sjablonen in die map opgeslagen als het overdrachtsbestand (.blf) of overdrachtspakket (.pdz).
- U kunt meerdere sjablonen combineren in een enkel overdrachtsbestand (.blf) of overdrachtspakket (.pdz).
- d Selecteer bij [**Opslaan als**] de indeling waarin de sjabloon moet worden opgeslagen, voer een naam in en sla de sjabloon op.

Selecteer de BLF-indeling als u afdrukt met behulp van de modus massaopslag of als u met uw mobiele apparaat verbinding maakt met de printer via Wireless Direct of Wi-Fi. Selecteer de PDZ-indeling als u verbinding maakt via Bluetooth.

De sjablonen worden opgeslagen als een overdrachtsbestand (.blf) of overdrachtspakket (.pdz).

# **P-touch Library**

Met dit programma kunt u P-touch Editor-sjablonen beheren en afdrukken.

# **P-touch Library starten**

- **Windows Vista / Windows 7 / Windows Server 2008 / Windows Server 2008 R2:** Klik vanuit de knop Start op [**Alle Programma's**] - [**Brother P-touch**]- [**P-touch Tools**] - [**P-touch Library 2.2**].
- **Windows 8 / Windows 8.1 / Windows Server 2012 / Windows Server 2012 R2:** Klik op [**P-touch Library 2.2**] in het scherm [**Apps**].
- **Windows 10:**

Klik op de knop Start en vervolgens op [**P-touch Library 2.2**] onder [**Brother P-touch**].

Als P-touch Library wordt gestart, wordt het hoofdvenster weergegeven.

## **Hoofdvenster <sup>9</sup>**

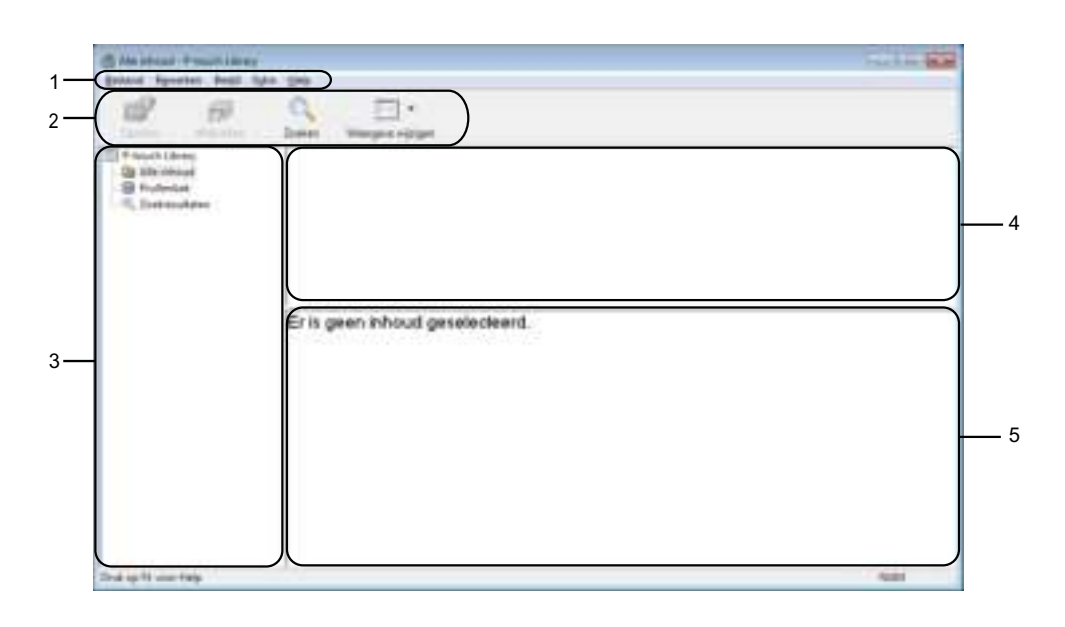

## **1 Menubalk**

De menubalk biedt toegang tot alle beschikbare opdrachten, gegroepeerd onder verschillende menutitels ([**Bestand**], [**Bewerken**], [**Beeld**], [**Extra**] en [**Help**]).

## **2 Werkbalk**

De werkbalk biedt toegang tot opdrachten die u vaak nodig hebt.

## **3 Mappenlijst**

Weergave van een lijst met mappen. Wanneer u een map selecteert, worden de sjablonen uit de geselecteerde map in de lijst met sjablonen weergegeven.
#### **4 Lijst met sjablonen**

Hier worden de sjablonen uit de geselecteerde map weergegeven.

#### **5 Voorbeeld**

Hier wordt een voorbeeld van de geselecteerde sjablonen uit de lijst met sjablonen weergegeven.

#### **Beschrijving van de pictogrammen op de werkbalk**

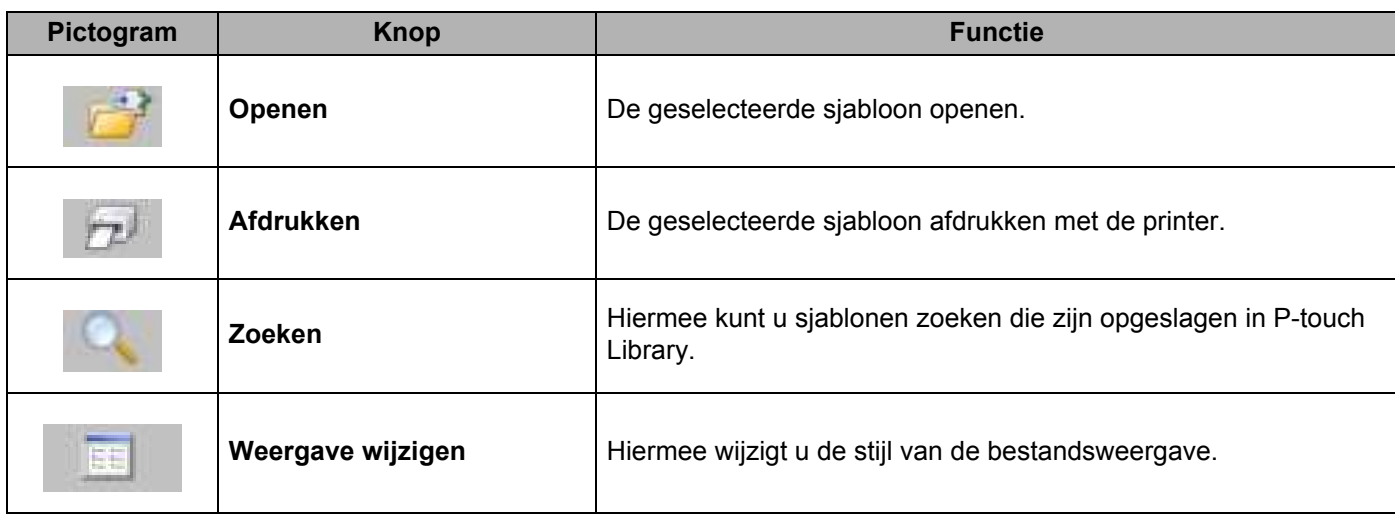

### **Sjablonen openen en bewerken <sup>9</sup>**

Selecteer de sjabloon die u wilt openen of bewerken en klik vervolgens op [**Openen**].

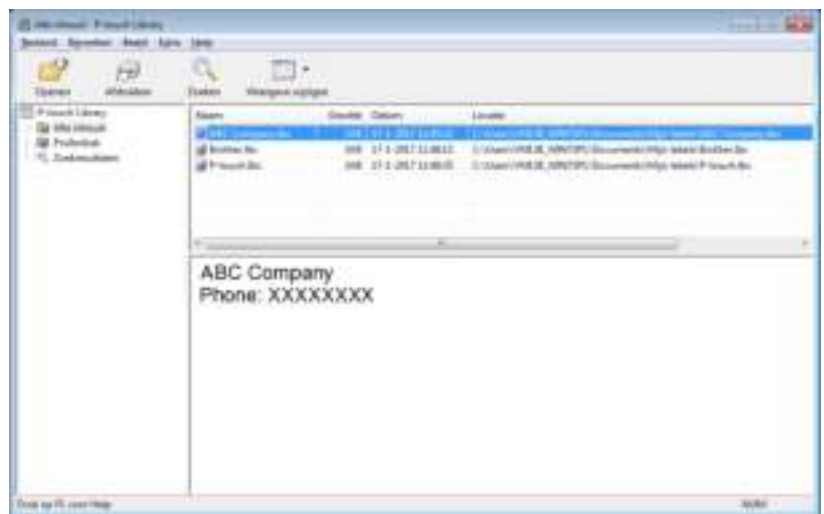

Het aan de sjabloon gekoppelde programma wordt gestart zodat u de sjabloon kunt bewerken.

### **Sjablonen afdrukken <sup>9</sup>**

Selecteer de sjabloon die u wilt afdrukken en klik vervolgens op [**Afdrukken**].

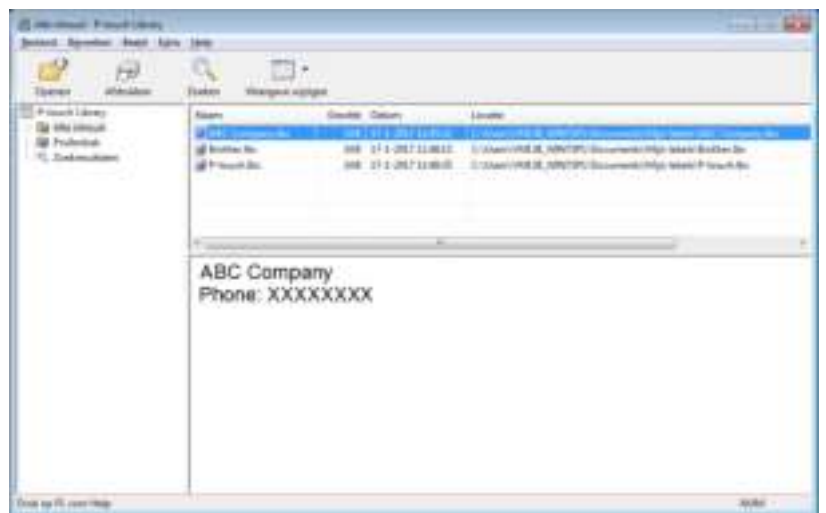

De gekoppelde printer drukt de sjabloon af.

### **Sjablonen zoeken <sup>9</sup>**

U kunt sjablonen zoeken die zijn opgeslagen in P-touch Library.

#### **1** Klik op [Zoeken].

Het dialoogvenster **Zoeken** wordt geopend.

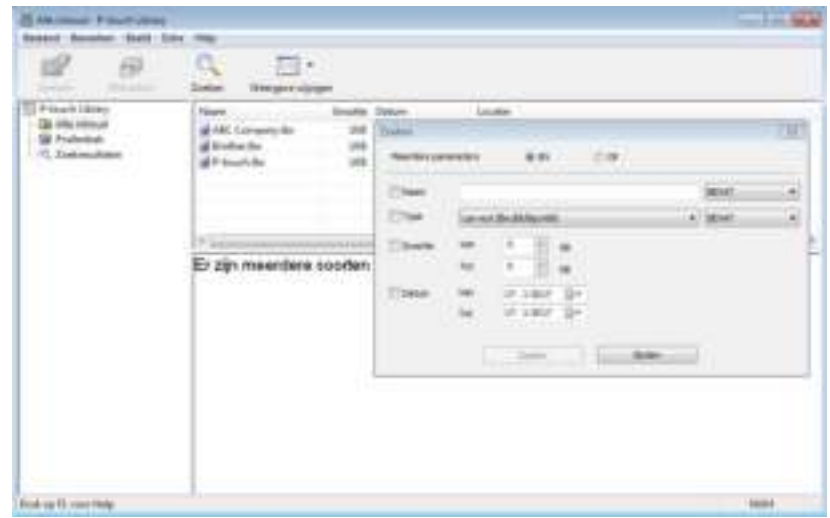

<sup>2</sup> Geef de zoekcriteria op.

De volgende zoekcriteria zijn beschikbaar:

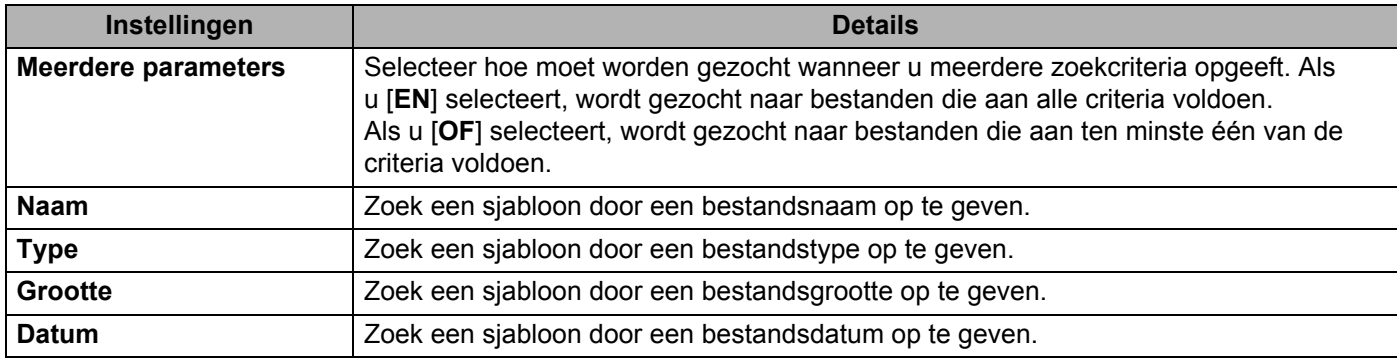

#### **8** Klik op [Zoeken].

De zoekactie wordt gestart.

De zoekresultaten worden op het scherm weergegeven.

#### d Sluit het dialoogvenster **Zoeken**.

U kunt de zoekresultaten weergeven door te klikken op [**Zoekresultaten**] in de mapweergave.

### **Opmerking**

U kunt sjablonen in P-touch Library registreren door ze naar de map [**Alle inhoud**] of naar de lijst met mappen te slepen. U kunt P-touch Editor ook zo configureren dat sjablonen automatisch in P-touch Library worden geregistreerd. Dit gaat als volgt:

- 1 Selecteer [**Extra**] [**Opties**] in het P-touch Editor-menu.
- 2 Klik in het dialoogvenster **Opties** op [**Registratie-instellingen**] op het tabblad [**Algemeen**].
- 3 Selecteer de timing voor het registreren van sjablonen die zijn gemaakt met P-touch Editor en klik op [**OK**].

### **10 Sjablonen overdragen met P-touch Transfer Express (alleen Windows)**

Met behulp van P-touch Transfer Express kunt u sjablonen overdragen naar de printer. Eerst wordt door de beheerder een sjabloon gemaakt die hij vervolgens distribueert in combinatie met P-touch Transfer Express. Daarna kunt u P-touch Transfer Express gebruiken om de sjabloon over te dragen naar de printer.

U kunt de nieuwste versie van P-touch Transfer Express downloaden van de Brother support website op support.brother.com

[Selecteer uw regio/land.] - [Downloads] - [Kies uw product]

- **A** Belangrijk
- ï Geef, als u een nieuwe sjabloon wilt overgedragen, in P-touch Transfer Manager onder [**Nummer toewijzen**] een nummer op dat momenteel niet in gebruik is. Als het bij [**Nummer toewijzen**] opgegeven
	- nummer al in gebruik is, wordt de bestaande sjabloon overschreven door de nieuwe sjabloon.
- Voor deze functie is een USB-verbinding vereist.

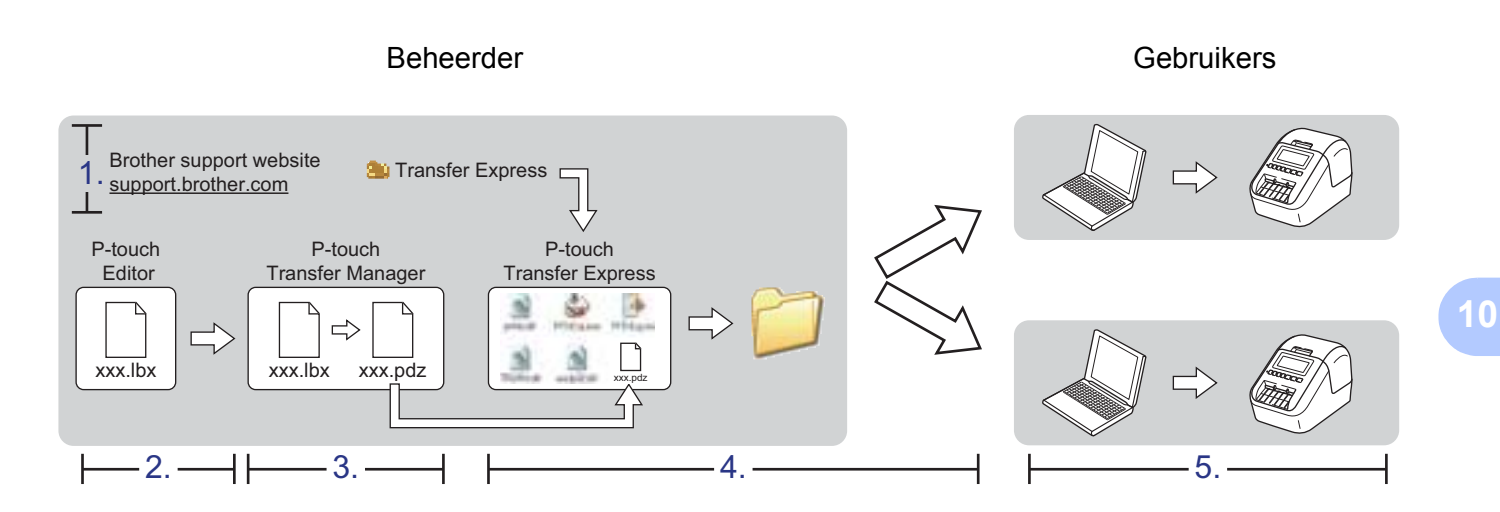

### **P-touch Transfer Express voorbereiden**

De gebruiker moet P-touch Transfer Express voorbereiden om sjablonen over te kunnen dragen naar een printer.

#### **Belangrijk**

- Voordat u Transfer Express gebruikt, dient het printerstuurprogramma geïnstalleerd te zijn.
- P-touch Transfer Express is alleen beschikbaar in het Engels.
- **10** U kunt de nieuwste versie van P-touch Transfer Express downloaden van de Brother support website op support.brother.com [Selecteer uw regio/land.] - [Downloads] - [Kies uw product]
- b Download Transfer Express naar de gewenste locatie op de computer.
- Pak het gedownloade bestand (.zip) uit.

### **De sjabloon naar P-touch Transfer Manager overbrengen <sup>10</sup>**

a Open in P-touch Editor de sjabloon of de lay-out die u wilt bewerken.

b Klik op [**Bestand**] - [**Sjabloon overbrengen**] - [**Overdragen**].

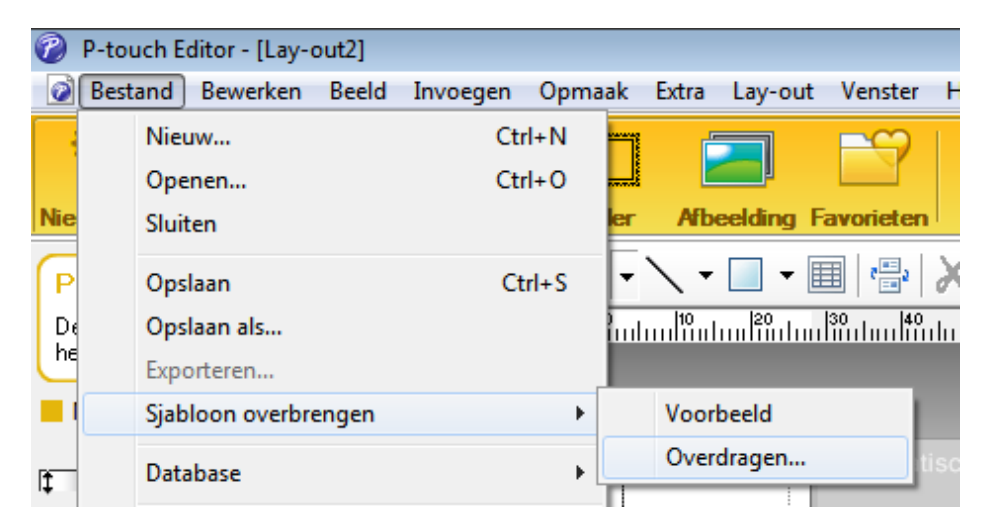

De sjabloon wordt overgedragen naar P-touch Transfer Manager. P-touch Transfer Manager wordt automatisch gestart.

### **Opmerking**

Windows Vista / Windows 7 / Windows Server 2008 / Windows Server 2008 R2: De sjabloon kan ook naar P-touch Transfer Manager worden overgedragen door te klikken op de knop Start - [**Alle Programma's**] - [**Brother P-touch**] - [**P-touch Tools**] - [**P-touch Transfer Manager 2.2**]. Hiermee start u P-touch Transfer Manager. Vervolgens sleept u het .lbx-bestand naar het venster van P-touch Transfer Manager.

#### ï **Windows 8 / Windows 8.1 / Windows Server 2012 / Windows Server 2012 R2:**

De sjabloon kan ook worden overgedragen naar P-touch Transfer Manager door te klikken op [**P-touch Transfer Manager 2.2**] op het scherm [**Apps**] om P-touch Transfer Manager te starten, en vervolgens het .lbx-bestand naar het venster P-touch Transfer Manager te slepen.

#### ï **Windows 10:**

De sjabloon kan ook naar P-touch Transfer Manager worden overgedragen door te klikken op de knop Start en vervolgens op [**Brother P-touch**] - [**P-touch Transfer Manager 2.2**] om P-touch Transfer Manager te starten. Vervolgens sleept u het .lbx-bestand naar het venster van P-touch Transfer Manager.

### **De sjabloon opslaan als een overdrachtspakket (.pdz-bestand)<sup>10</sup>**

Sla de sjabloon op als overdrachtspakket (.pdz-bestand) zodat deze kan worden gebruikt door P-touch Transfer Express.

**1** Selecteer [**Configuraties**] in de mapweergave.

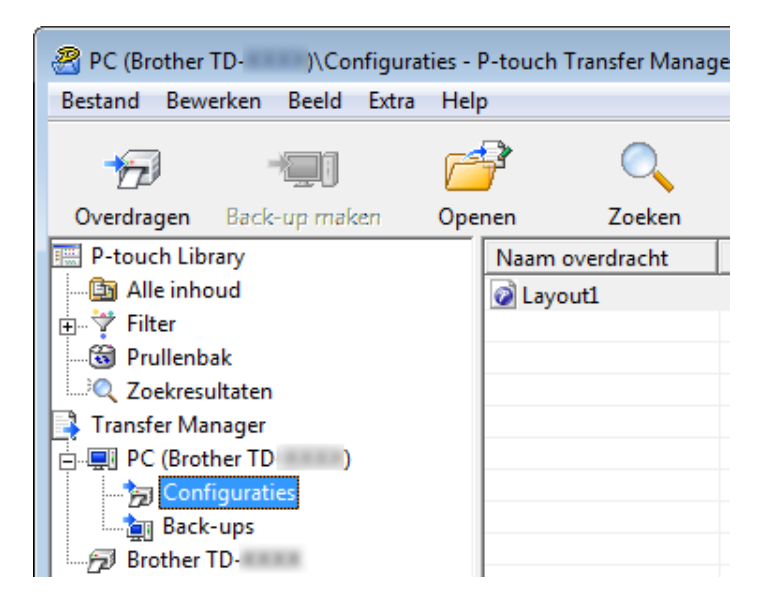

Selecteer de sjablonen die u wilt gebruiken.

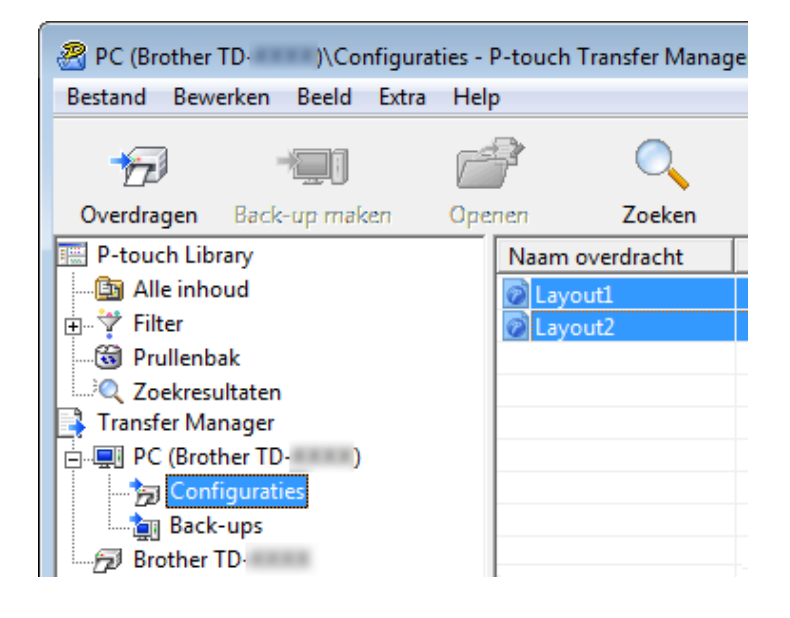

Sjablonen overdragen met P-touch Transfer Express (alleen Windows)

#### **6** Klik op [**Bestand**] - [**Opslag verzendbestand**].

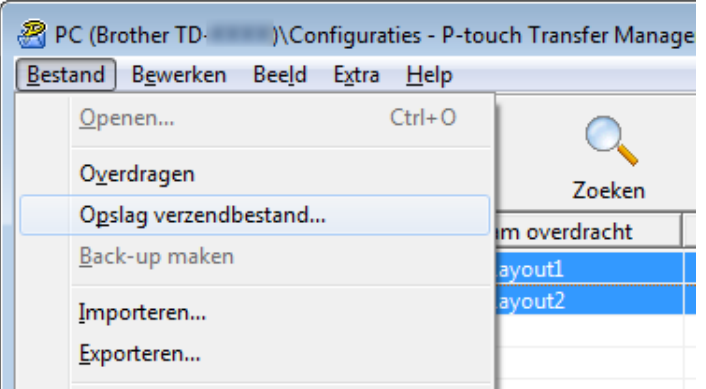

#### **Belangrijk**

De knop [**Opslag verzendbestand**] wordt alleen weergegeven als de printer is losgekoppeld van de computer of offline staat.

### **Opmerking**

- ï Als u op [**Opslag verzendbestand**] klikt terwijl [**Configuraties**] of een map is geselecteerd, worden alle sjablonen in die map opgeslagen in het overdrachtspakket (.pdz-bestand).
- U kunt meerdere sjablonen combineren in een enkel overdrachtspakket (.pdz).

d Typ de naam in en klik op [**Opslaan**].

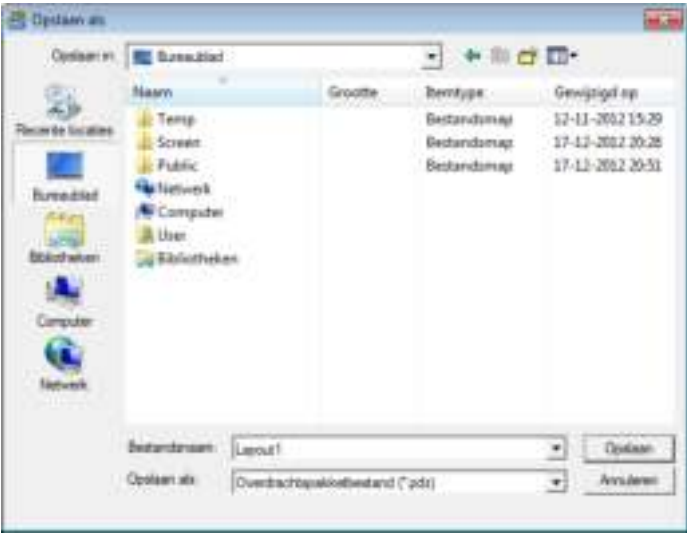

De sjabloon wordt opgeslagen als een overdrachtspakket (.pdz-bestand).

### **Het overdrachtspakket (.pdz-bestand) en P-touch Transfer Express distribueren naar de gebruiker**

#### **Opmerking**

Als de gebruiker P-touch Transfer Express al heeft gedownload, hoeft de beheerder de map met Transfer Express niet naar de gebruiker te sturen. In dit geval kan de gebruiker het gedistribueerde overdrachtspakketbestand gewoon verplaatsen naar de gedownloade map en vervolgens dubbelklikken op [**PtTrExp.exe**].

**1** Verplaats het overdrachtspakket (.pdz-bestand) naar de map Downloads.

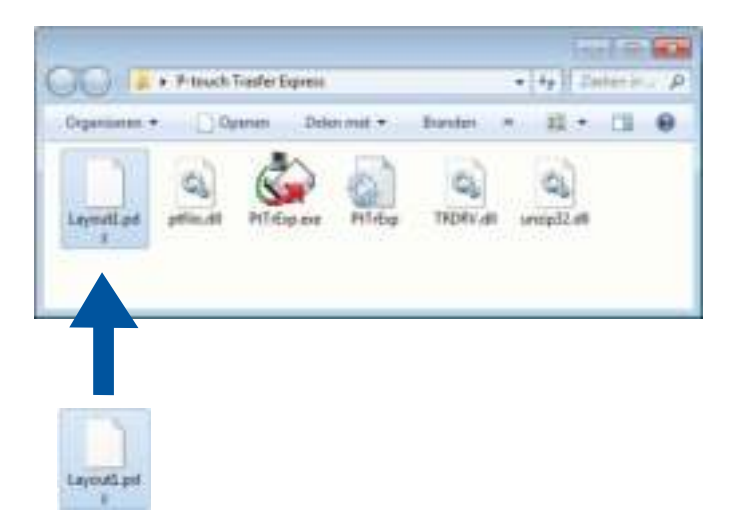

b Distribueer alle bestanden in de map Downloads naar de gebruiker.

### **Het overdrachtspakket (.pdz-bestand) overdragen naar de labelprinter**

De gebruiker kan met P-touch Transfer Express het overdrachtspakket (.pdz-bestand) overdragen naar de printer.

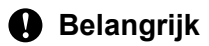

Schakel de printer niet uit tijdens de overdracht van de sjablonen.

- **1** Zet de printer aan.
- Verbind de printer via een USB-kabel met de computer.
- c Dubbelklik op [**PtTrExp.exe**]. U hebt dit bestand van de beheerder ontvangen.
- d 1 Als er één overdrachtspakket (.pdz) in de map staat waarin ook [**PtTrExp.exe**] staat, klikt u op [**Transfer**] (Overdragen).

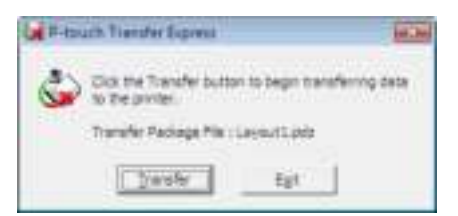

De overdracht van het overdrachtspakket begint.

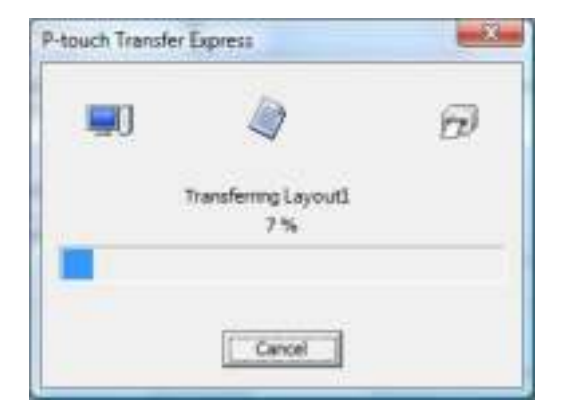

2 Als er meerdere of juist geen overdrachtspakketten (.pdz-bestanden) in de map staan waarin ook [**PtTrExp.exe**] staat, klikt u op [**Browse**] (Bladeren).

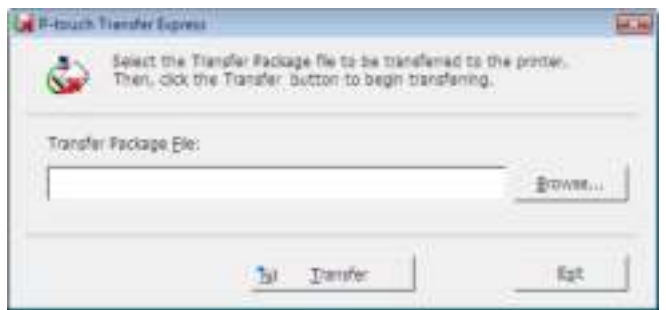

Selecteer het overdrachtspakket dat u wilt overbrengen en klik op [**Openen**].

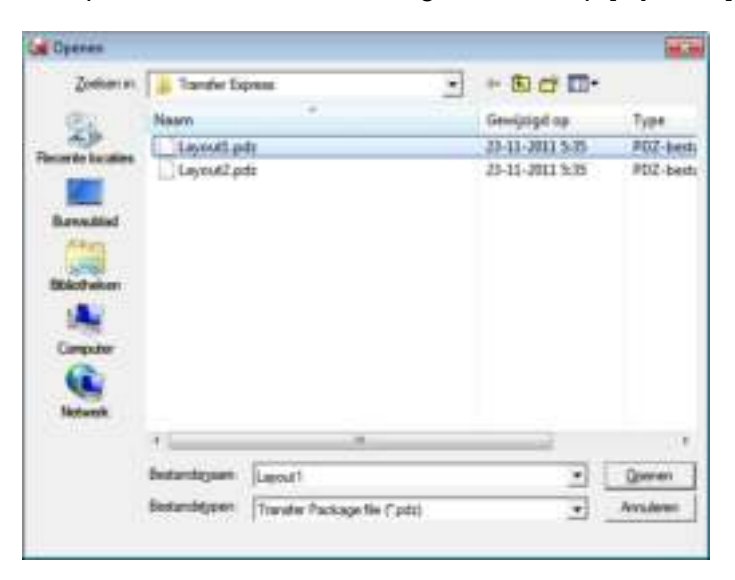

Klik op [**Transfer**] (Overdragen).

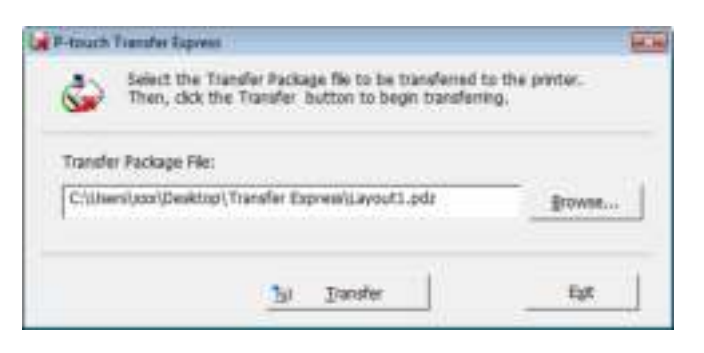

Sjablonen overdragen met P-touch Transfer Express (alleen Windows)

Klik op [**Yes**] (Ja).

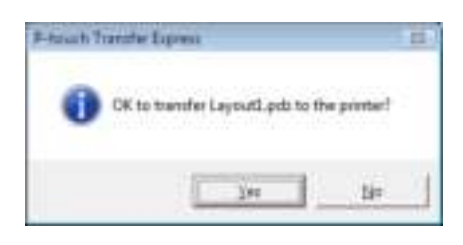

De overdracht van het overdrachtspakket begint.

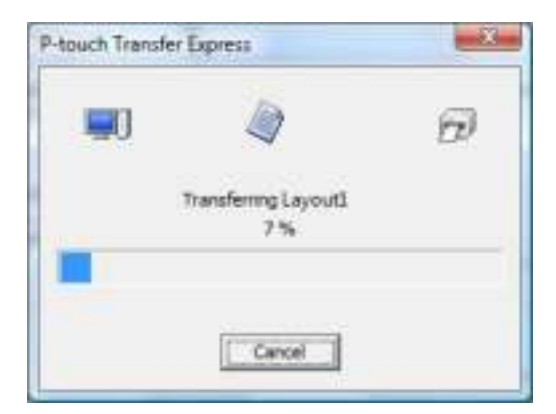

e Klik op [**OK**].

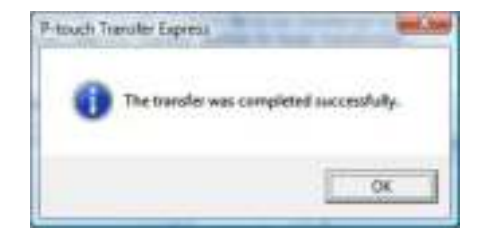

De overdracht van het overdrachtspakket is voltooid.

# **P-touch Software bijwerken**

De software kan met de P-touch Update Software worden bijgewerkt naar de laatste versie.

### **Opmerking**

**11**

- ï De werkelijke software en de inhoud van deze handleiding kunnen van elkaar afwijken.
- Schakel de printer niet uit tijdens de overdracht van gegevens of het bijwerken van de firmware.

### **P-touch Editor en P-touch Address Book bijwerken (alleen Windows) <sup>11</sup>**

#### **Belangrijk**

(Alleen Windows) Voordat u P-touch Editor en P-touch Address Book gaat bijwerken, moet u het printerstuurprogramma installeren.

### **Voor Windows <sup>11</sup>**

**1** Start de P-touch Update Software.

**Windows Vista / Windows 7 / Windows Server 2008 / Windows Server 2008 R2:**

Dubbelklik op het pictogram [**P-touch Update Software**].

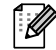

#### **Opmerking**

De onderstaande methode kan ook worden gebruikt om P-touch Update Software te starten:

Klik op de knop Start, selecteer [**Alle Programma's**] - [**Brother P-touch**] - [**P-touch Update Software**].

#### **Windows 8 / Windows 8.1 / Windows Server 2012 / Windows Server 2012 R2:**

Klik op [**P-touch Update Software**] op het scherm [**Apps**] of dubbelklik op het bureaublad op [**P-touch Update Software**].

**Windows 10:**

Klik op de knop Start en vervolgens op [**Brother P-touch**] - [**P-touch Update Software**] of dubbelklik op het bureaublad op [**P-touch Update Software**].

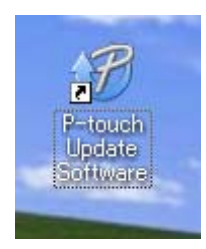

**11**

P-touch Software bijwerken

**2** Klik op het pictogram [**Update van computersoftware**].

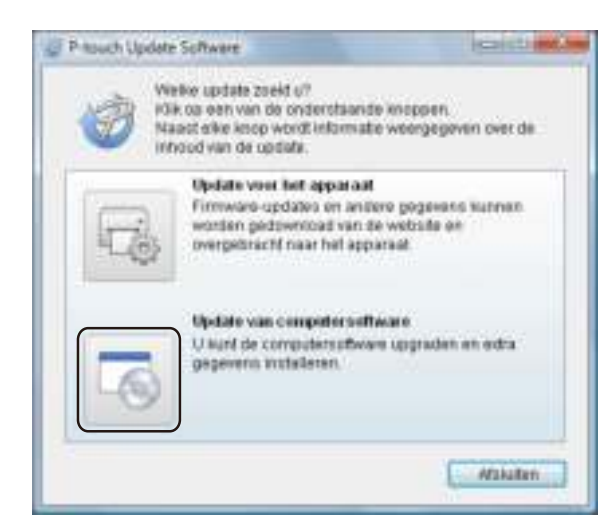

**3** Selecteer de [**Printer**] en [**Taal**], schakel het selectievakje naast Cable Label Tool en P-touch Editor in en klik op [**Installeren**].

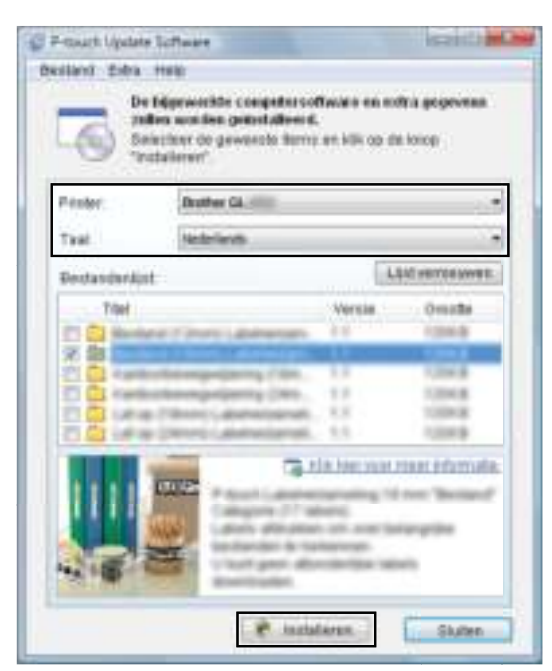

4 Er verschijnt een melding als de installatie is voltooid.

### **Voor Mac <sup>11</sup>**

**1** Dubbelklik op het pictogram [**P-touch Update Software**] op het bureaublad.

#### **Opmerking**

De onderstaande methode kan ook worden gebruikt om P-touch Update Software te starten:

Dubbelklik op [**Macintosh HD**] - [**Programma's**] - [**P-touch Update Software**] en dubbelklik vervolgens op het toepassingspictogram van [**P-touch Update Software**].

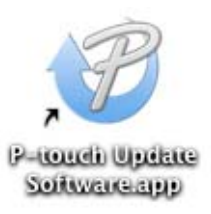

b Klik op het pictogram [**Computer software update**] (Update van computersoftware).

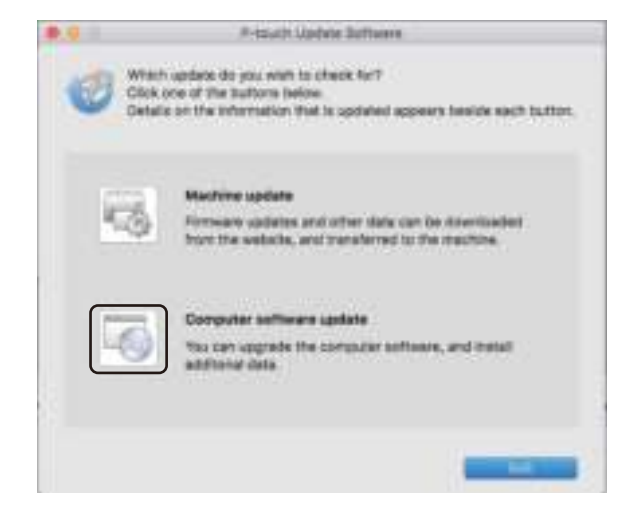

- **3** Selecteer de [**Printer**] en [Language] (Taal), selecteer het selectievakje naast P-touch Editor en klik vervolgens op [**Install**] (Installeren).
	- Er verschijnt een melding als de installatie is voltooid.

### **P-touch Editor Lite (alleen Windows) en de firmware bijwerken <sup>11</sup>**

#### **A** Belangrijk

- ï Voordat u de firmware gaat bijwerken, moet u het printerstuurprogramma installeren.
- ï Schakel de printer niet uit tijdens de overdracht van gegevens of het bijwerken van de firmware.
- Als een andere toepassing wordt uitgevoerd, sluit deze dan.

#### **Voor Windows**

- **a** Schakel de printer in en verbind de USB-kabel.
	- Start de P-touch Update Software.

#### **Windows Vista / Windows 7 / Windows Server 2008 / Windows Server 2008 R2:**

Dubbelklik op het pictogram [**P-touch Update Software**].

### **Opmerking**

De onderstaande methode kan ook worden gebruikt om P-touch Update Software te starten: Klik op de knop Start, selecteer [**Alle Programma's**] - [**Brother P-touch**] - [**P-touch Update Software**].

**Windows 8 / Windows 8.1 / Windows Server 2012 / Windows Server 2012 R2:**

Klik op [**P-touch Update Software**] op het scherm [**Apps**] of dubbelklik op het bureaublad op [**P-touch Update Software**].

#### **Windows 10:**

Klik op de knop Start en vervolgens op [**Brother P-touch**] - [**P-touch Update Software**] of dubbelklik op het bureaublad op [**P-touch Update Software**].

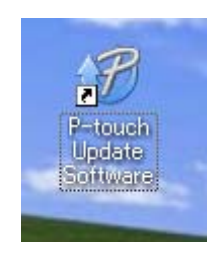

P-touch Software bijwerken

**8** Klik op het pictogram [Update voor het apparaat].

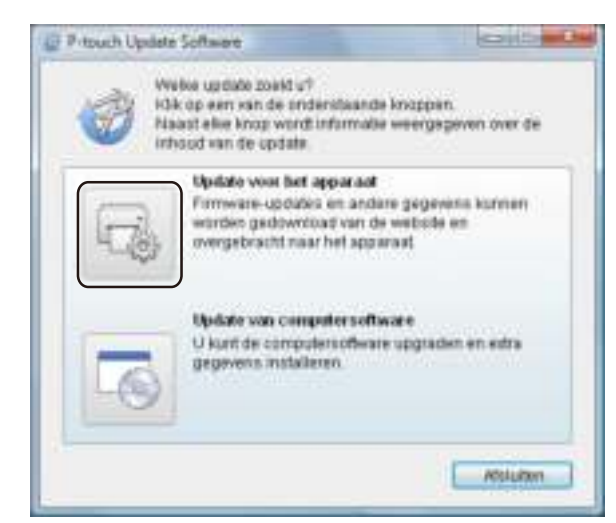

d Selecteer de [**Printer**], controleer of het bericht [**Het apparaat is goed aangesloten.**] wordt weergegeven en klik vervolgens op [**OK**].

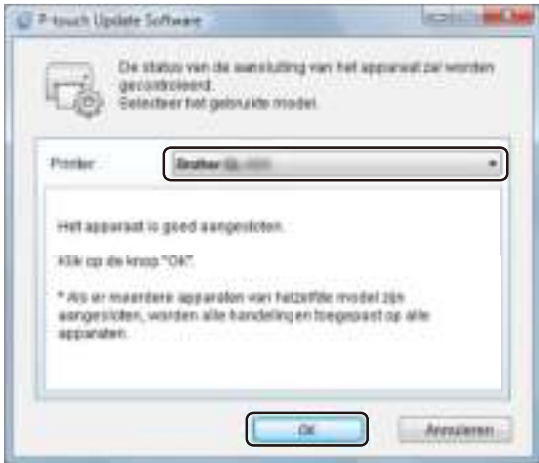

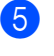

**6** Selecteer de [**Taal**], schakel het selectievakje in naast de firmware die moet worden bijgewerkt en klik vervolgens op [**Overdragen**].

#### **Belangrijk**

Schakel de printer niet uit en koppel de kabel niet los tijdens het overdragen van gegevens.

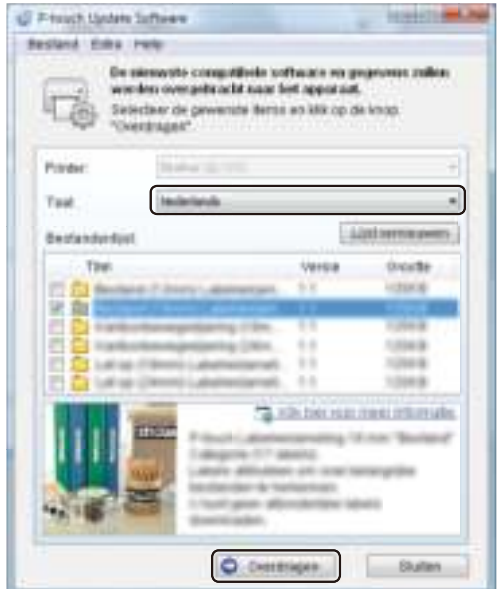

f Controleer de inhoud die u gaat bijwerken en klik vervolgens op [**Start**] om met de update te beginnen. Het bijwerken van de firmware wordt gestart.

#### **A** Belangrijk

Schakel de printer niet uit en koppel de kabel niet los tijdens het bijwerken van de gegevens.

### **Voor Mac <sup>11</sup>**

Schakel de printer in en verbind de USB-kabel.

b Dubbelklik op het pictogram [**P-touch Update Software**] op het bureaublad.

#### **Opmerking**

De onderstaande methode kan ook worden gebruikt om P-touch Update Software te starten:

Dubbelklik op [**Macintosh HD**] - [**Programma's**] - [**P-touch Update Software**] en dubbelklik vervolgens op het toepassingspictogram van [**P-touch Update Software**].

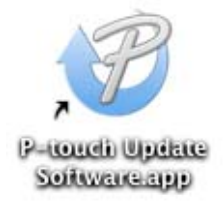

**8** Klik op het pictogram [Machine update] (Update voor het apparaat).

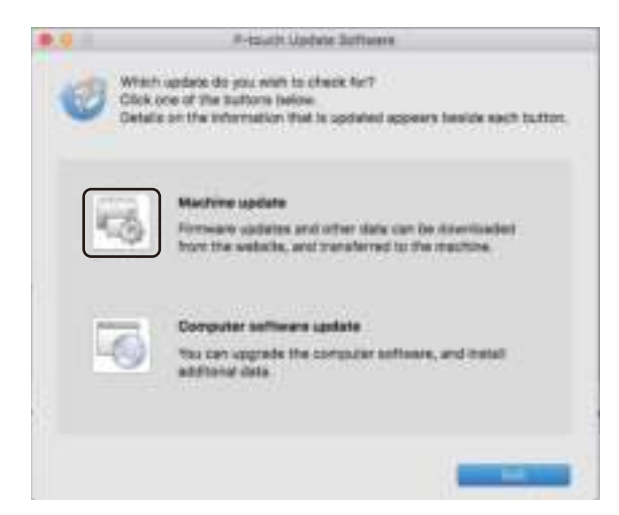

- d Selecteer de [**Printer**], controleer of het bericht [**The machine is connected correctly.**] (Het apparaat is goed aangesloten.) wordt weergegeven en klik vervolgens op [**OK**].
- **6** Selecteer de [Language] (Taal), schakel het selectievakje in naast de firmware die moet worden bijgewerkt en klik vervolgens op [**Transfer**] (Overdragen).

#### **Belangrijk**

Schakel de printer niet uit en koppel de kabel niet los tijdens het overdragen van gegevens.

f Controleer de inhoud die u gaat bijwerken en klik vervolgens op [**Start**] om met de update te beginnen. Het bijwerken van de firmware wordt gestart.

### **Opmerking**

Schakel de printer niet uit tijdens het bijwerken van de gegevens.

## **Sectie III**

# $N$ **etwerk**

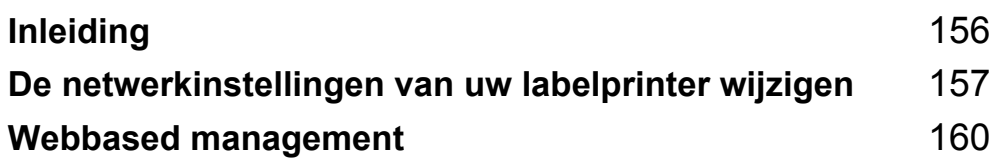

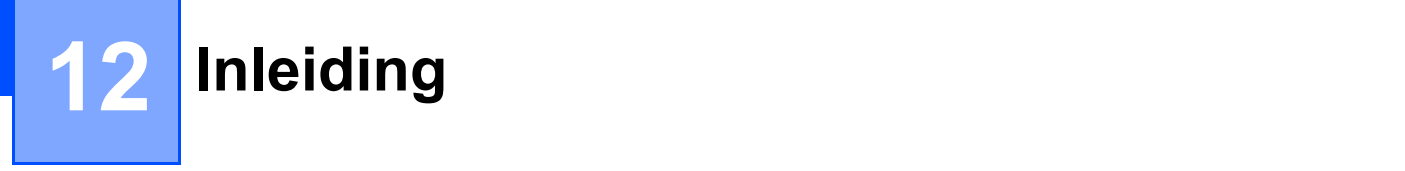

### **Netwerkfuncties**

U kunt de printer met behulp van de geïntegreerde netwerkafdrukserver delen via een draadloos netwerk (IEEE 802.11b/g/n) of een bedraad netwerk (Ethernet 10BASE-T/100BASE-TX Auto Negotiation - alleen de QL-820NWB). De afdrukserver werkt met verschillende functies en verbindingsmethoden in een netwerk dat TCP/IP ondersteunt, afhankelijk van het gebruikte besturingssysteem.

### **13 De netwerkinstellingen van uw labelprinter wijzigen <sup>13</sup>**

### **De netwerkinstellingen van uw labelprinter wijzigen (IP-adres, subnetmasker en gateway) <sup>13</sup>**

### **Werken met het hulpprogramma BRAdmin Light (alleen Windows) <sup>13</sup>**

Het hulpprogramma BRAdmin Light is ontworpen voor de initiële instelling van Brother-apparaten die met een netwerk kunnen worden verbonden. Met dit programma kunt u ook zoeken naar producten van Brother in een TCP/IP-omgeving, de status weergeven en basisnetwerkinstellingen, zoals het IP-adres, configureren.

#### **BRAdmin Light installeren**

- a Ga naar de Brother support website op (support.brother.com) en download het installatieprogramma voor de software en de documenten.
- 2) Dubbelklik op het gedownloade bestand en volg de instructies op het scherm om de installatie uit te voeren. Selecteer BRAdmin Light in het dialoogvenster om te selecteren welke onderdelen u wilt installeren.

### **Opmerking**

- Voor geavanceerder printerbeheer kunt u de nieuwste versie van het hulpprogramma Brother BRAdmin Professional gebruiken. U kunt dit downloaden vanaf de Brother support website, via support.brother.com
- ï Als u een firewall, antispyware- of antivirussoftware gebruikt, moet u deze tijdelijk uitschakelen. Als u er zeker van bent dat u kunt afdrukken, kunt u deze weer inschakelen.
- De naam van het knooppunt wordt weergegeven in het venster van BRAdmin Light. De standaardnaam voor het knooppunt van de afdrukserver in de printer is "BRWxxxxxxxxxxxx" of "BRNxxxxxxxxxxxx". ("xxxxxxxxxxxx" is gebaseerd op het MAC-adres/Ethernetadres van de printer.)

#### **IP-adres, subnetmasker en gateway instellen met BRAdmin Light <sup>13</sup>**

- **a** Start het hulpprogramma BRAdmin Light.
	- **Windows Vista / Windows 7 / Windows Server 2008 / Windows Server 2008 R2:**
		- Klik op [**Start**] [**Alle Programma's**] [**Brother]** [**BRAdmin Light**] [**BRAdmin Light**].
	- **Windows 8 / Windows 8.1 / Windows Server 2012 / Windows Server 2012 R2:**

Klik op het pictogram [**BRAdmin Light**] op het scherm [**Apps**].

**Windows 10:**

Klik op de knop Start en vervolgens op [**BRAdmin Light**] bij [**Brother**].

b BRAdmin Light zoekt automatisch naar nieuwe apparaten.

**13**

De netwerkinstellingen van uw labelprinter wijzigen

**3** Dubbelklik op het niet-geconfigureerde apparaat.

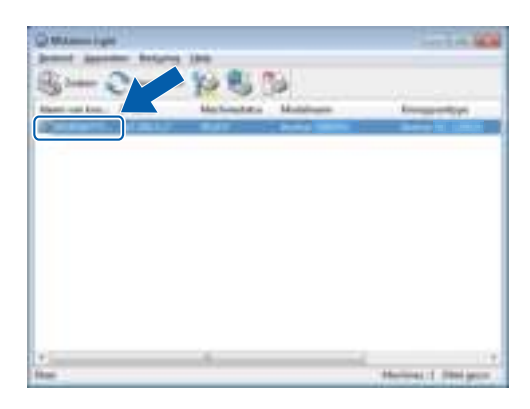

### **Opmerking**

Als u geen DHCP-/BOOTP-/RARP-server gebruikt, zal het apparaat op het scherm van het hulpprogramma BRAdmin Light worden weergegeven als [**Niet geconfigureerd**].

d Selecteer [**STATIC**] voor [**Boot-methode**]. Geef (indien nodig) de instellingen voor het [**IP-adres**], het [**Subnetmasker**] en de [**Gateway**] van de afdrukserver op.

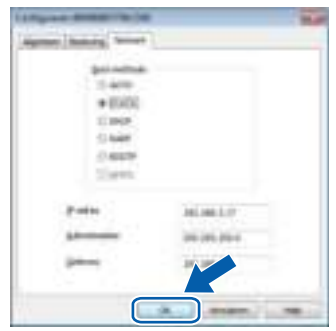

- **6** Klik op [OK].
- **6** Als u het IP-adres juist hebt geconfigureerd, wordt de Brother-afdrukserver weergegeven in de lijst met apparaten.

### **Overige beheerprogramma's**

Naast BRAdmin Light kunt u de printer ook gebruiken in combinatie met de volgende beheerhulpprogramma's. U kunt uw netwerkinstellingen met deze beheerhulpprogramma's wijzigen.

### **Webbased management gebruiken (webbrowser) <sup>13</sup>**

U kunt een standaard webbrowser gebruiken om de instellingen van de afdrukserver te wijzigen met behulp van het HTTP-protocol (Hyper Text Transfer Protocol). Kijk voor meer informatie in *De Printerinstellingen configureren met webbased management (webbrowser)* op pagina 161.

### **Werken met het hulpprogramma BRAdmin Professional Utility (alleen Windows) <sup>13</sup>**

BRAdmin Professional is een hulpprogramma voor meer geavanceerd beheer van Brother-apparaten met een netwerkverbinding. Met dit hulpprogramma kunt u zoeken naar producten van Brother in uw netwerk en de apparaatstatus weergeven in een overzichtelijk Verkenner-venster waarin aan de hand van kleuren de status van een apparaat wordt aangegeven. U kunt netwerkinstellingen en apparaatinstellingen configureren, en de firmware van het apparaat bijwerken vanaf een Windows-computer die is verbonden met uw LAN (Local Area Network). BRAdmin Professional kan ook de activiteiten bijhouden van Brother-apparaten in uw netwerk en de logboekgegevens exporteren.

Bezoek de Brother support website voor meer informatie en downloads op support.brother.com

### **Opmerking**

- ï Gebruik het nieuwste hulpprogramma Brother BRAdmin Professional dat u kunt downloaden vanaf de Brother support website via support.brother.com
- Als u een firewall, antispyware- of antivirussoftware gebruikt, moet u deze tijdelijk uitschakelen. Als u er zeker van bent dat u kunt afdrukken, kunt u deze weer inschakelen.
- ï De naam van het knooppunt staat in het venster van BRAdmin Professional. De standaardnaam van het knooppunt is "BRWxxxxxxxxxxxxxx" of "BRNxxxxxxxxxxxxxx". ("xxxxxxxxxxxxxx" is gebaseerd op het MACadres/Ethernetadres van de printer.)

# **14 Webbased management <sup>14</sup>**

### **Overzicht <sup>14</sup>**

U kunt een gewone webbrowser gebruiken om de printer in het netwerk met HTTP te beheren. Als u webbased management gebruikt, kunt u de volgende handelingen uitvoeren:

- De statusinformatie van de printer weergeven
- Netwerkinstellingen wijzigen, bijvoorbeeld TCP/IP-gegevens
- Informatie over de softwareversie van de printer en de afdrukserver weergeven
- Netwerk- en printerconfiguratie wijzigen

### **Opmerking**

Wij raden Microsoft Internet Explorer 9/10/11 voor Windows en Safari 8 of hoger voor Mac aan.

Zorg ervoor dat JavaScript en cookies altijd zijn ingeschakeld in de browser die u gebruikt.

U kunt webbased management alleen gebruiken op een netwerk met het protocol TCP/IP en als zowel de printer als de computer een geldig IP-adres heeft.

### **De Printerinstellingen configureren met webbased management (webbrowser) <sup>14</sup>**

U kunt een standaard webbrowser gebruiken om de instellingen van de afdrukserver te wijzigen met behulp van het HTTP-protocol (Hyper Text Transfer Protocol).

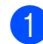

**1** Vul in de adresbalk van de browser het IP-adres van de printer in (of de naam van de afdrukserver). Bijvoorbeeld: http://192.168.1.2

### **Opmerking**

Als u het hostbestand op uw computer hebt bewerkt of een DNS-systeem gebruikt, kunt u ook de DNSnaam van de afdrukserver invullen. Omdat de afdrukserver TCP/IP en NetBIOS ondersteunt, kunt u ook de NetBIOS-naam van de afdrukserver invullen. De NetBIOS-naam kunt u vinden op de pagina met printerinstellingen. De toegewezen NetBIOS-naam bestaat uit de eerste 15 tekens van de naam van het knooppunt en wordt standaard weergegeven als "BRNxxxxxxxxxxxxx", waarbij "xxxxxxxxxxxx" het Ethernetadres is.

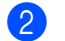

2 U kunt nu de instellingen van de afdrukserver wijzigen.

### **Opmerking**

#### **Een wachtwoord invullen**

Wij raden aan een inlogwachtwoord in te stellen om ongeoorloofde toegang tot webbased management te voorkomen.

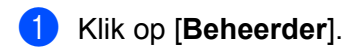

**2** Vul het wachtwoord in dat u wilt gebruiken (maximaal 32 tekens).

**3** Typ het wachtwoord nogmaals in het veld [Bevestigen nieuw wachtwoord].

#### 4 Klik op [Indienen].

De volgende keer dat u webbased management start, vult u het wachtwoord in het veld [**Log in**] in en klikt u op  $\rightarrow$ .

Nadat u alle instellingen hebt geconfigureerd, meldt u zich af door op  $\rightarrow$  te klikken.

Als u geen inlogwachtwoord instelt, kunt u een wachtwoord opgeven door te klikken op [**Configureer het wachtwoord**] op de webpagina van de printer.

## **Sectie IV**

# ${\sf Appendix}$

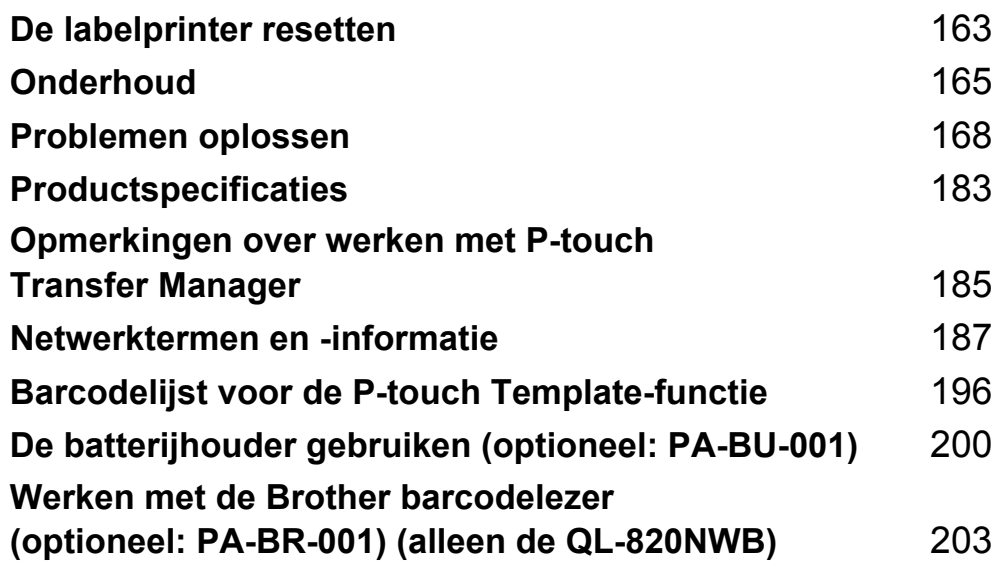

**15 De labelprinter resetten <sup>15</sup>**

U kunt het interne geheugen van de printer resetten als u alle opgeslagen labelbestanden wilt wissen of als de printer niet naar behoren functioneert.

### **Alle instellingen resetten naar de fabrieksinstellingen met de knoppen op de labelprinter (alleen de QL-810W) <sup>15</sup>**

Ga als volgt te werk om de printer te resetten.

**1** Controleer of de printer is uitgeschakeld.

- **2** Houd tegelijkertijd de Aan-/uitknop ( $($ <sup>l</sup>)) en de Snijknop ( $\gg$ ) langer dan drie seconden ingedrukt. Het statuslampje gaat groen branden.
- G) Houd de Aan-/uitknop ( $\langle \cdot | \cdot \rangle$ ) ingedrukt. Daarop gaat het statuslampje oranje branden. Tegelijkertijd gaat het Editor Lite-lampje groen knipperen (met een interval van 0,5 seconden) en gaat het Wi-Fi-lampje ( $\hat{\epsilon}$ ) blauw knipperen (ook met een interval van 0,5 seconden).
	- Druk eenmaal op de Snijknop  $(\gg)$  om de netwerkinstellingen te resetten. Daarbij gaat het statuslampje oranje branden.
	- Druk tweemaal op de Snijknop ( $\gg$ ) om de gebruikersgegevens te resetten. Daarbij gaat het Wi-Fi-lampje  $(\hat{\mathcal{F}})$  blauw branden.
	- Druk driemaal op de Snijknop  $(\gg)$  om alle gegevens en de apparaatinstellingen te resetten. Daarbij gaat het Editor Lite-lampje groen branden.
- 4) Laat de Aan-/uitknop  $($ (<sup>l</sup>)) los. Het statuslampje knippert viermaal oranje en gaat vervolgens oranje branden. Het Wi-Fi-lampje ( $\Rightarrow$ ) knippert viermaal blauw en gaat blauw branden. Het Editor Lite-lampje knippert viermaal groen en gaat groen branden.

### **De gegevens resetten via het menu op het LCD-scherm (alleen de QL-820NWB) <sup>15</sup>**

De volgende instellingen kunnen via het menu op het LCD-scherm worden gereset:

- **Printerinstellingen**
- Gebruikersinstelling
- Netwerkinstellingen

Kijk voor meer informatie in *LCD-instellingen* op pagina 12.

### **Gegevens resetten met Printer Instelling Tool <sup>15</sup>**

U kunt Printer Instelling Tool op een computer gebruiken om de volgende handelingen voor de printer uit te voeren:

- Sjablonen en databases verwijderen
- De communicatie-instellingen resetten
- De printerinstellingen resetten naar de fabrieksinstellingen

Kijk voor meer informatie in *De instellingen van de labelprinter wijzigen* op pagina 37.

### **16 Onderhoud <sup>16</sup>**

Het verdient aanbeveling de printer regelmatig te reinigen voor een blijvend goede werking.

### **Opmerking**

Koppel de netspanningsadapter altijd los voordat u de printer gaat reinigen.

### **De buitenkant van de eenheid reinigen <sup>16</sup>**

Veeg met een zachte, droge doek stof en vlekken van de hoofdeenheid.

Gebruik een licht vochtige doek voor moeilijk te verwijderen vlekken.

**Opmerking**

Gebruik geen verfverdunner, benzeen, alcohol of andere organische oplosmiddelen.

Hierdoor kan de behuizing vervormen of het oppervlak van de printer beschadigen.

### **De printkop reinigen <sup>16</sup>**

De DK-rol (thermische papiersoort) die in de machine wordt gebruikt, is ontworpen om de printkop automatisch te reinigen. Wanneer de DK-rol tijdens het afdrukken en doorvoeren van labels langs de printkop passeert, wordt de printkop gereinigd.

### **De rol reinigen**

Reinig de rol met een reinigingsvel (afzonderlijk verkrijgbaar).

De printer wordt geleverd met één reinigingsvel.

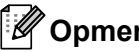

### **Opmerking**

De rol mag uitsluitend worden gereinigd met het reinigingsvel dat specifiek voor deze printer is ontworpen. Als u een ander reinigingsvel gebruikt, kan het oppervlak van de rol beschadigd raken en kan een storing het gevolg zijn.

**a** Schakel de printer uit.

b Houd de printer vast aan de voorkant en open het compartiment voor de DK-rol door de klep omhoog te trekken.

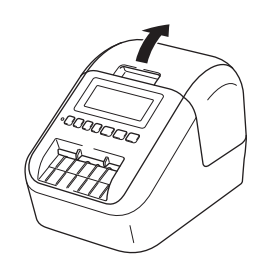

#### **Onderhoud**

Verwijder de DK-rol.

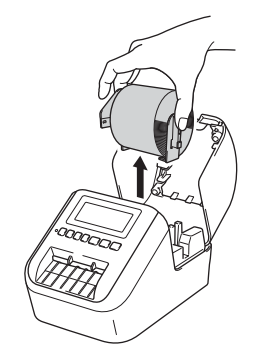

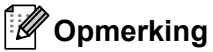

Het is belangrijk dat u de DK-rol verwijdert voordat u de rol reinigt. De rol wordt niet goed gereinigd als de DK-rol niet is verwijderd.

#### 4 Verwijder deel (B) van het reinigingsvel.

Plaats de rand (A) van het reinigingsvel in de afdrukeenheid.

#### **Opmerking**

De bedrukte kant van het reinigingsvel moet naar boven wijzen.

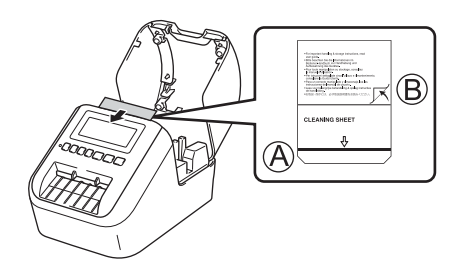

- (5) Sluit de klep van het compartiment voor de DK-rol en zet de printer aan.
- **6** Houd de Doorvoerknop ( $f \uparrow$ ) (QL-810W) of de Snijknop ( $\gg$ ) (QL-820NWB) langer dan één seconde ingedrukt.

Het reinigingsvel wordt uitgeworpen.

De kleefzijde van het reinigingsvel verwijdert alle vlekken en stof van de rol.

### **Opmerking**

- Als het reinigingsvel niet wordt uitgeworpen, houdt u de Doorvoerknop ( $f\uparrow$ ) (QL-810W) of de Snijknop ( $\gg$ ) (QL-820NWB) ingedrukt tot het reinigingsvel wordt uitgeworpen.
- Het reinigingsvel kunt u na gebruik gewoon weggooien.

### **De labeluitgang reinigen <sup>16</sup>**

Als de machine vastloopt omdat er lijm in de labeluitgang is achtergebleven, moet u de labeluitgang met een doekje schoonvegen.

Gebruik, indien nodig, een licht bevochtigde doek voor moeilijk te verwijderen vlekken.

### **17 Problemen oplossen**

### **Overzicht <sup>17</sup>**

In dit hoofdstuk wordt uitgelegd hoe algemene problemen kunnen worden opgelost wanneer u de printer gebruikt. Als de printer niet goed werkt, controleert u eerst of u de volgende taken correct heeft uitgevoerd:

- Verbind de printer met een stopcontact of plaats de batterij. Kijk voor meer informatie in *De netspanningsadapter aansluiten* op pagina 7.
- Verwijder de beschermende folie van de printer.
- Installeer en selecteer het juiste printerstuurprogramma. Kijk voor meer informatie in Software en *printerstuurprogramma's installeren op een computer* op pagina 22.
- Verbind de printer met een computer of mobiel apparaat. Kijk voor meer informatie in *De labelprinter op een computer aansluiten* op pagina 23.
- Zorg dat de klep van het compartiment voor de DK-rol goed dicht zit.
- Plaats de DK-rol op de juiste manier. Kijk voor meer informatie in *De DK-rol plaatsen* op pagina 5.

Lees de tips over problemen oplossen in dit hoofdstuk als u daarna nog problemen ondervindt. Als u na het lezen van dit hoofdstuk het probleem nog niet hebt kunnen oplossen, ga dan naar de Brother support website: support.brother.com

### **Afdrukproblemen <sup>17</sup>**

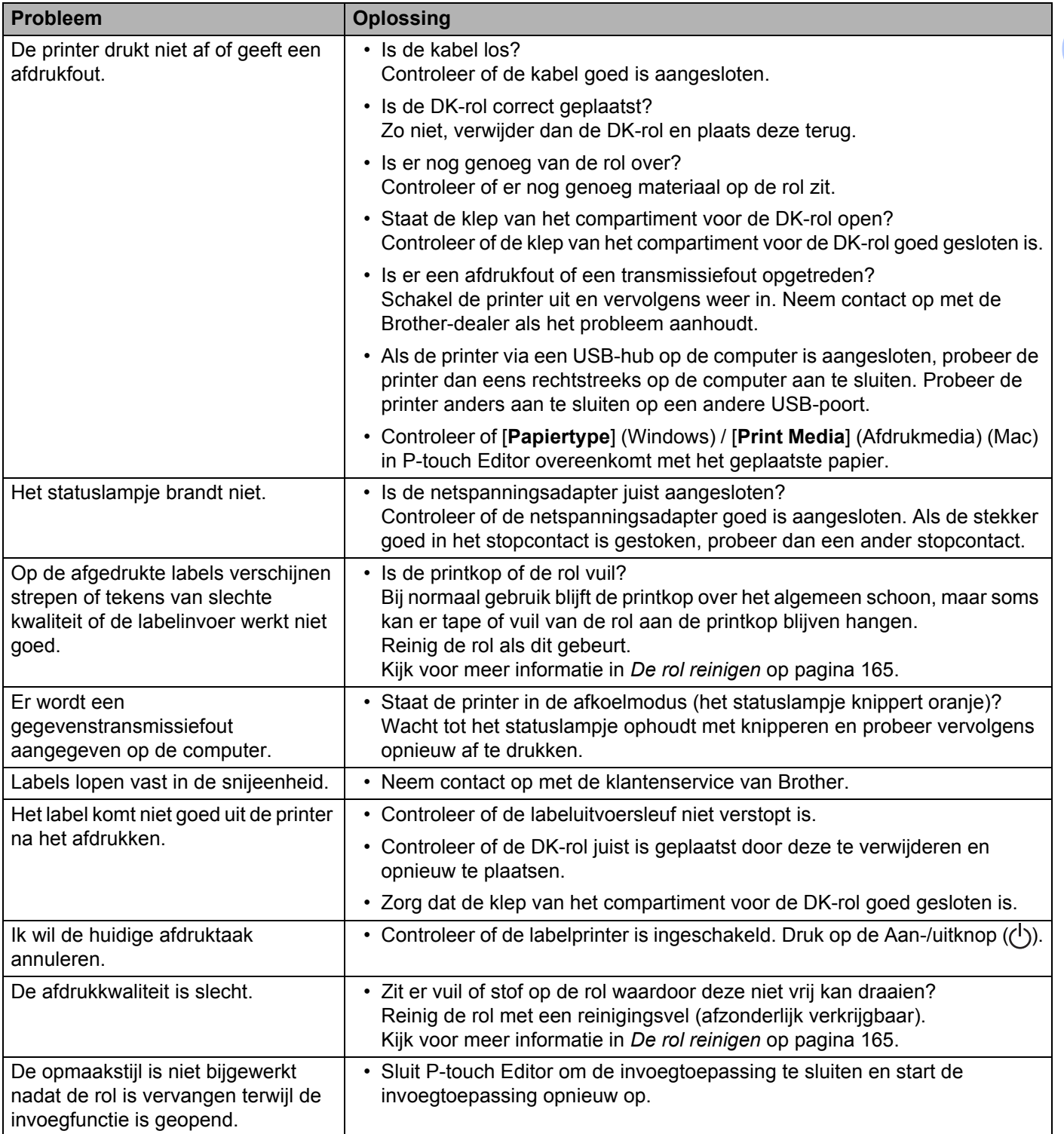

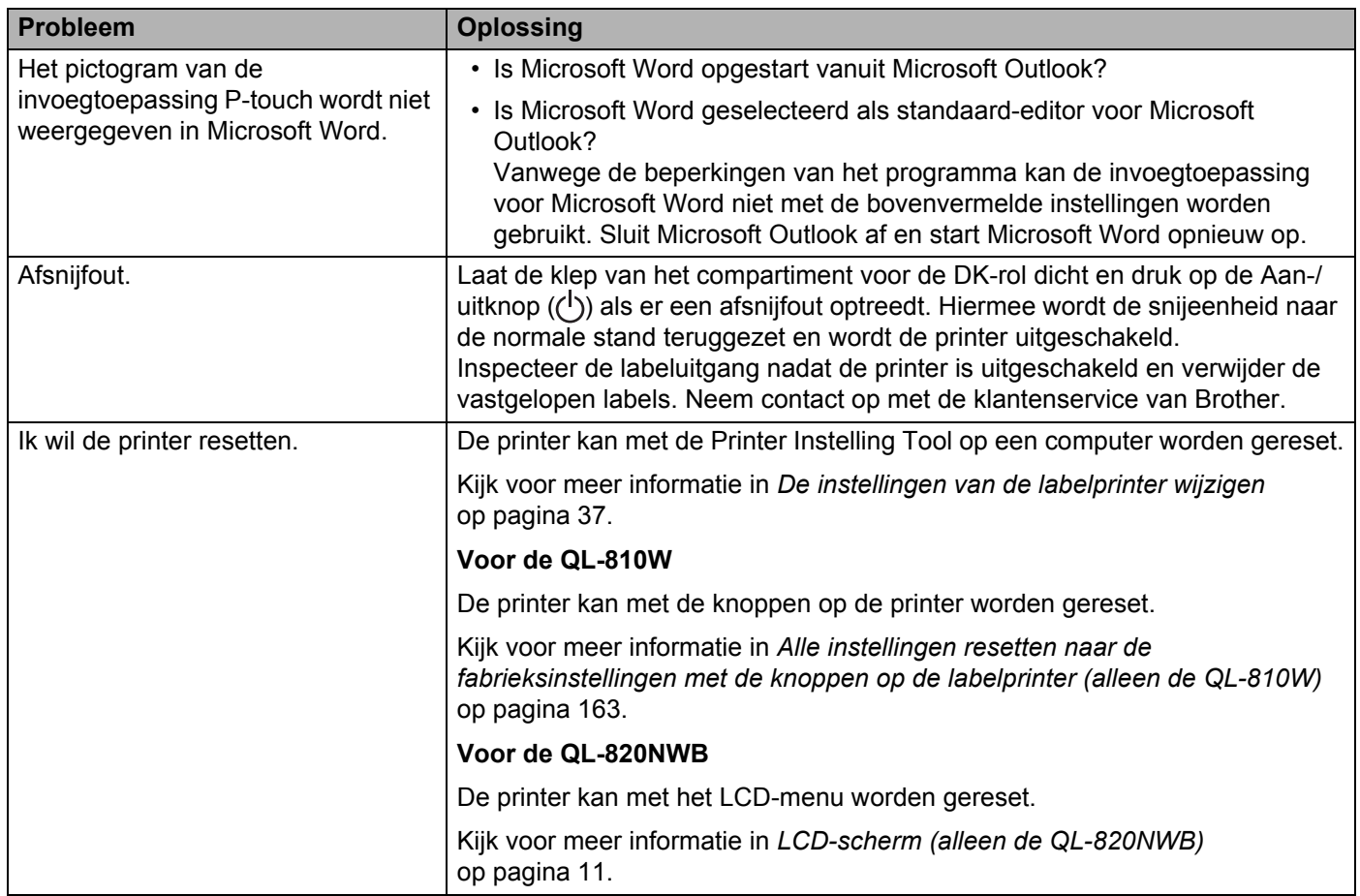
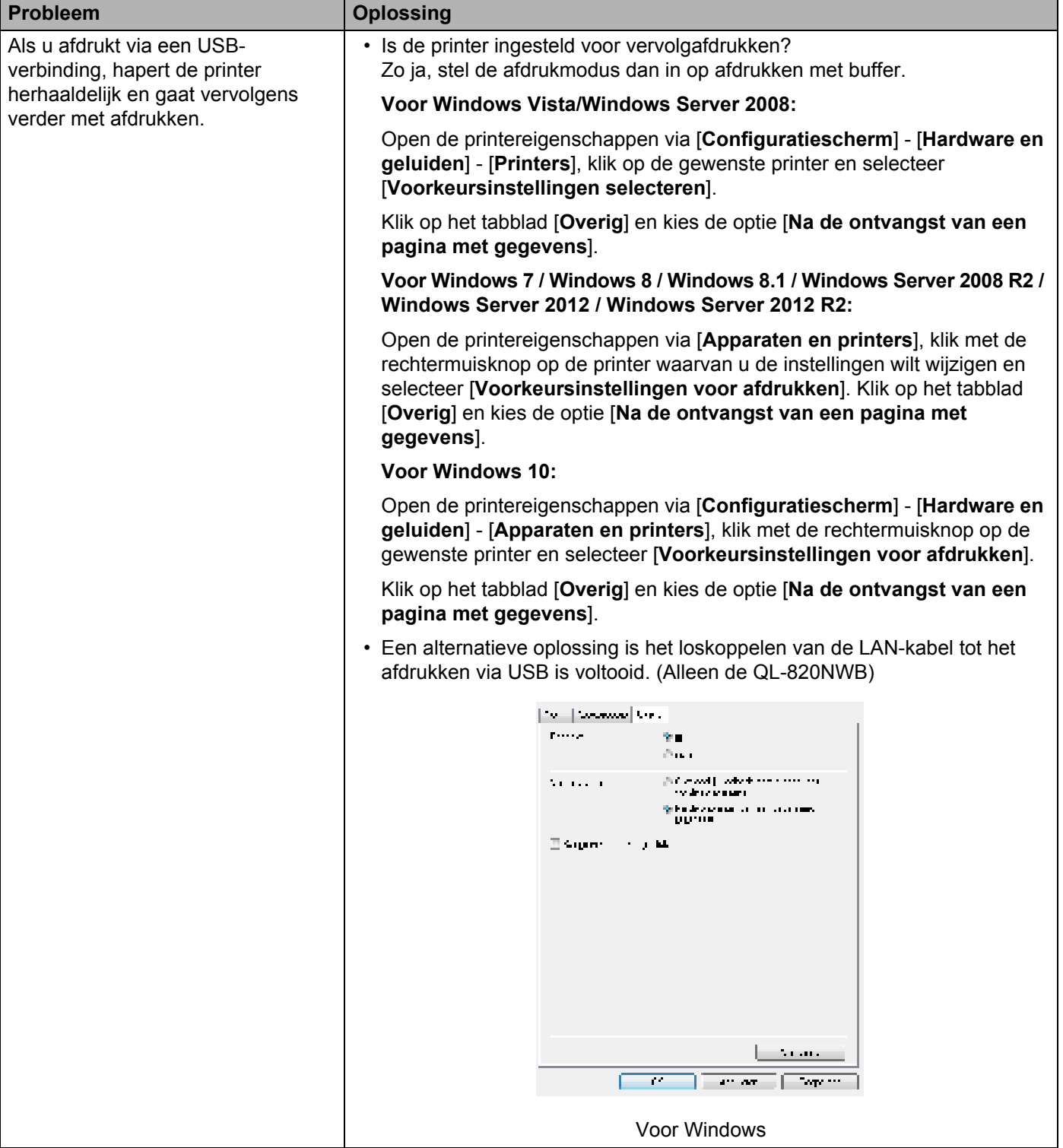

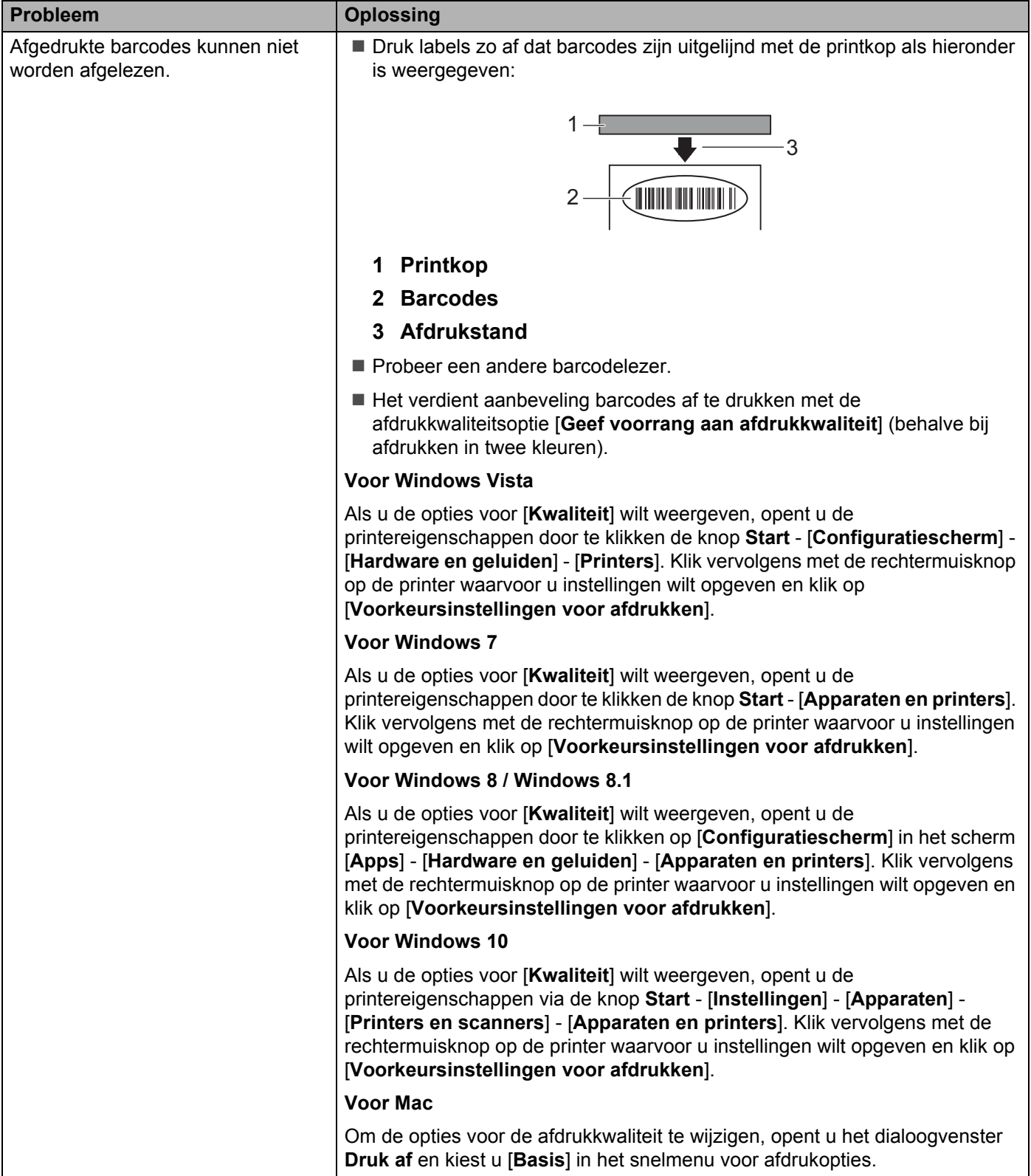

**17**

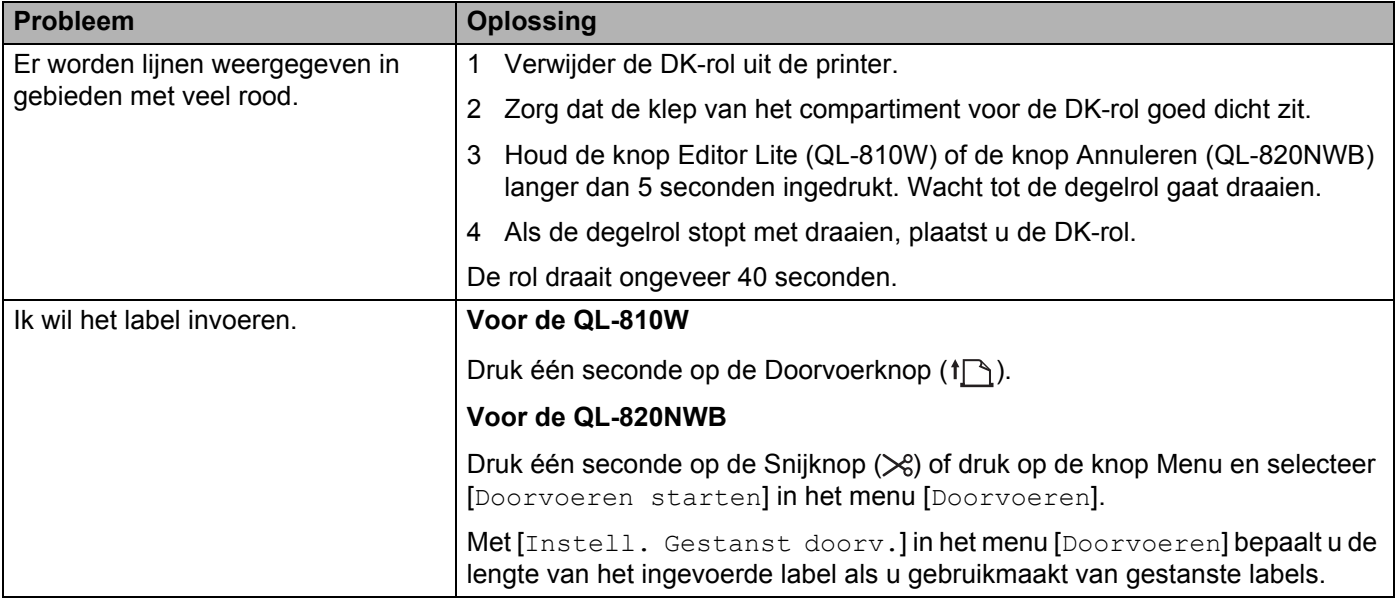

## **Problemen met de netwerkinstellingen <sup>17</sup>**

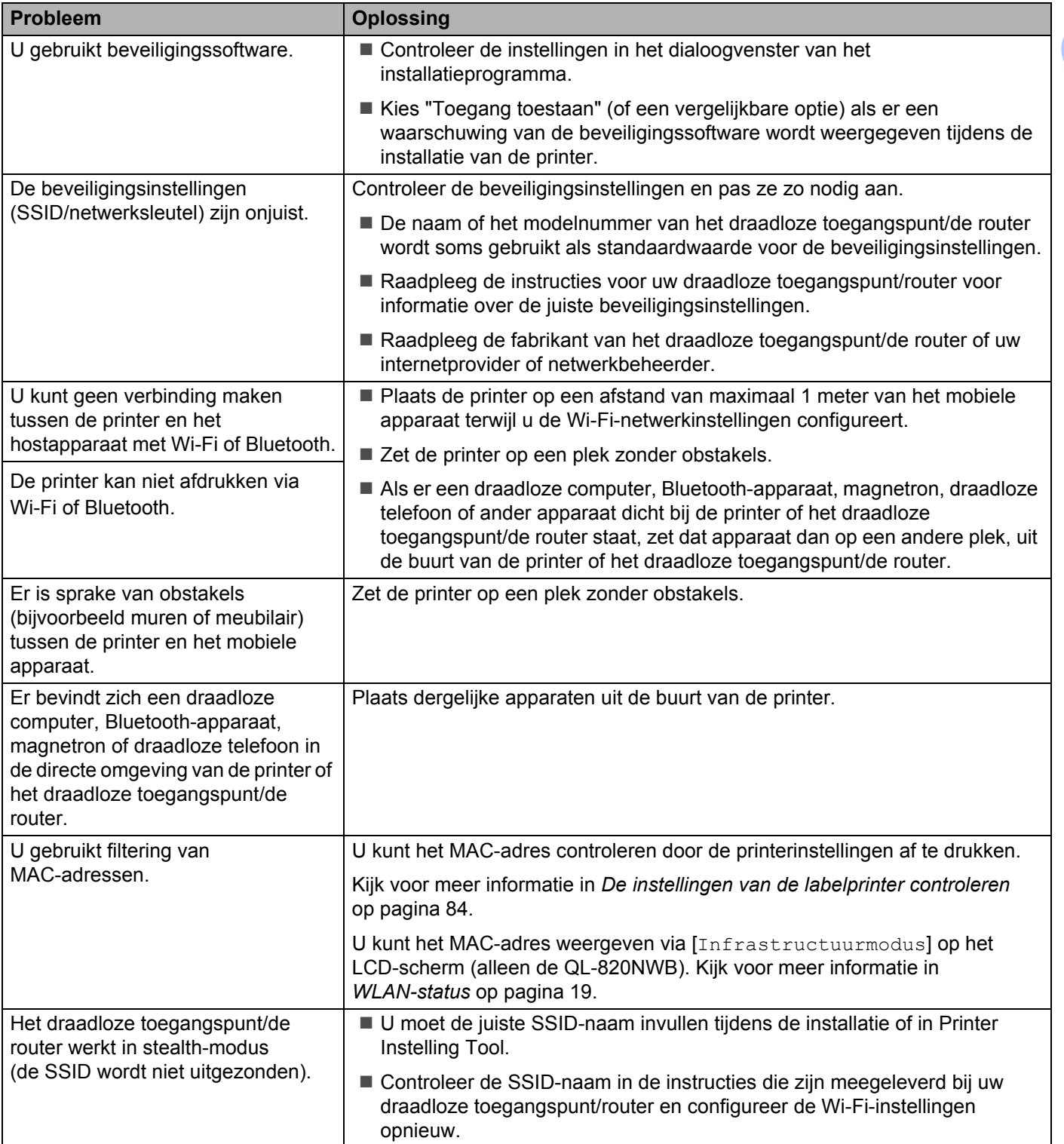

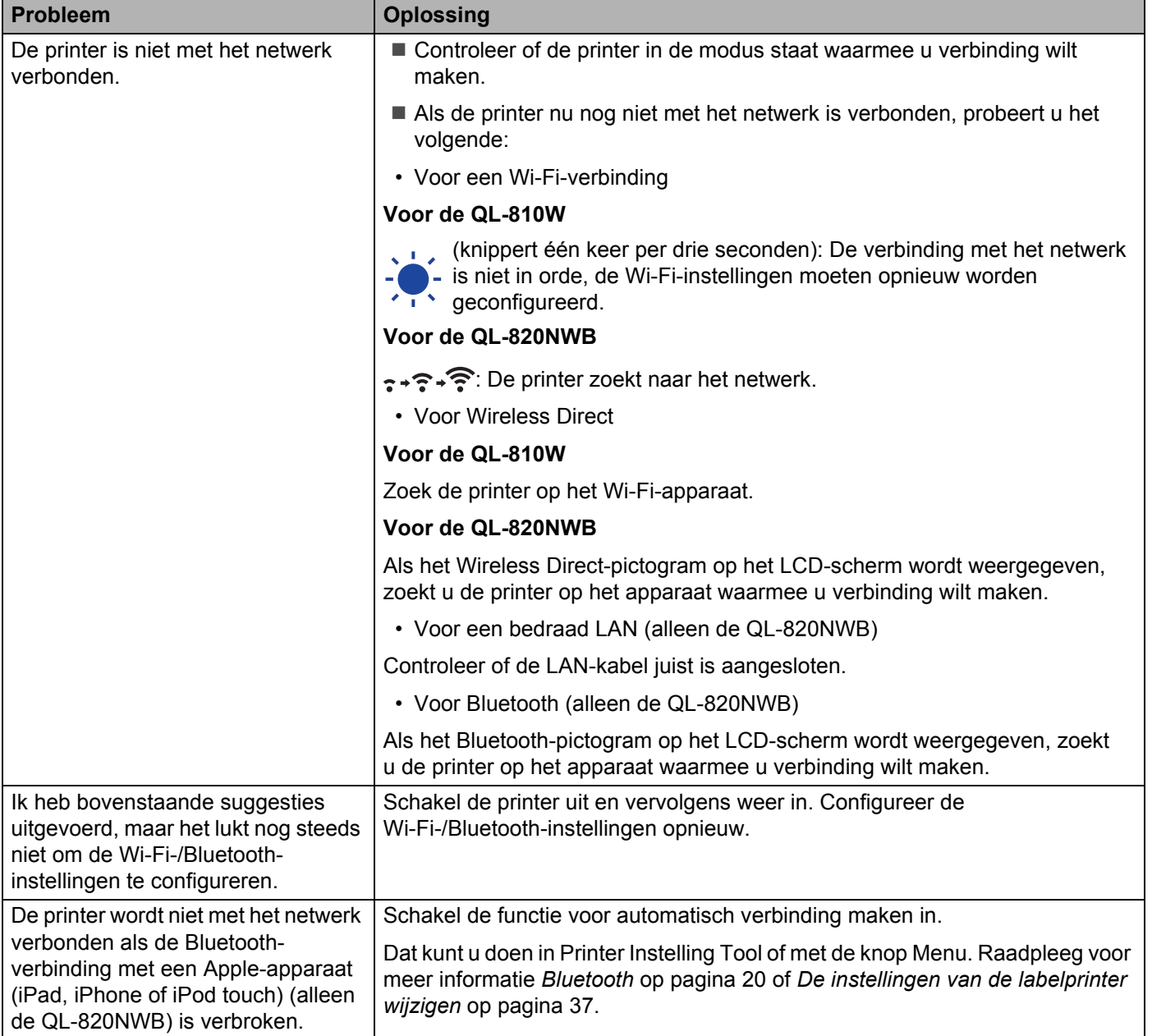

### **De labelprinter drukt niet af via het netwerk De labelprinter wordt niet gedetecteerd in het netwerk, ook niet na een geslaagde installatie <sup>17</sup>**

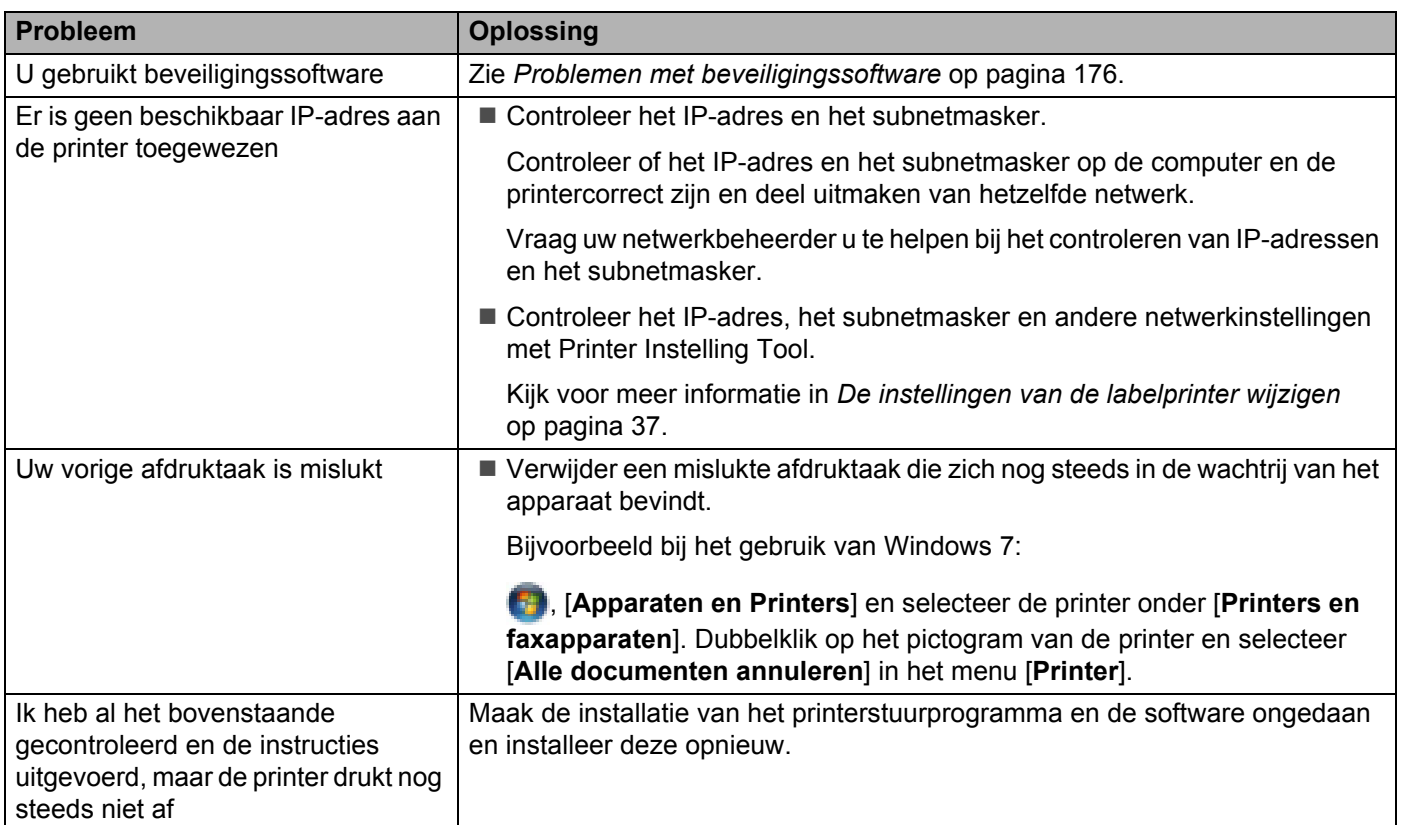

### **Problemen met beveiligingssoftware <sup>17</sup>**

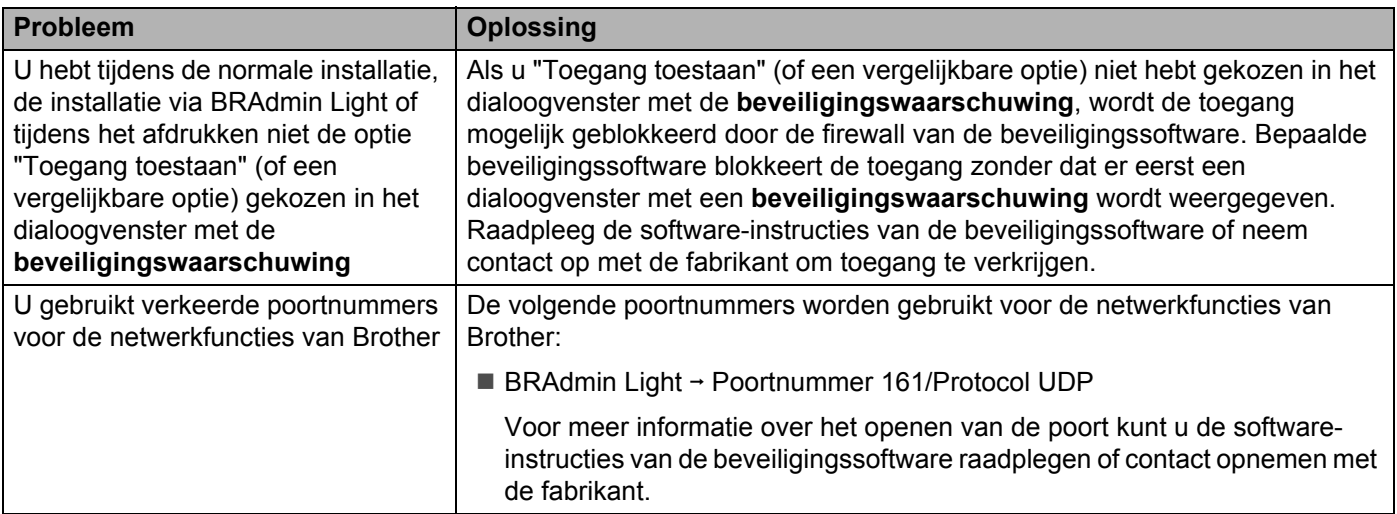

### **De werking van netwerkapparaten controleren <sup>17</sup>**

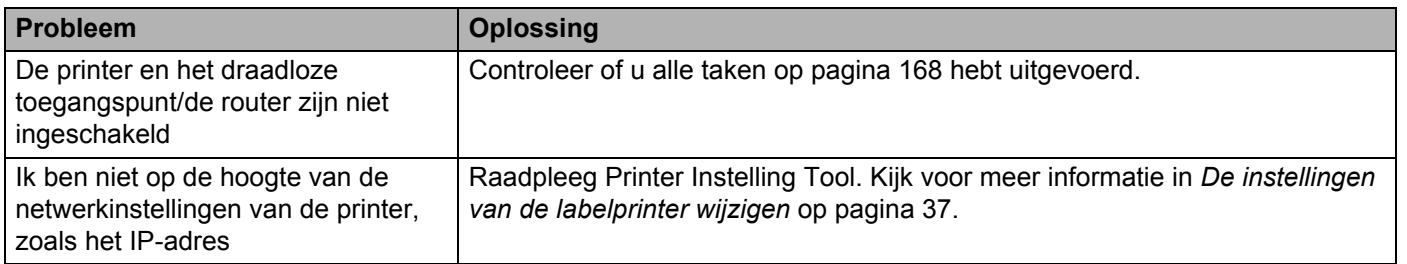

# **Versie-informatie**

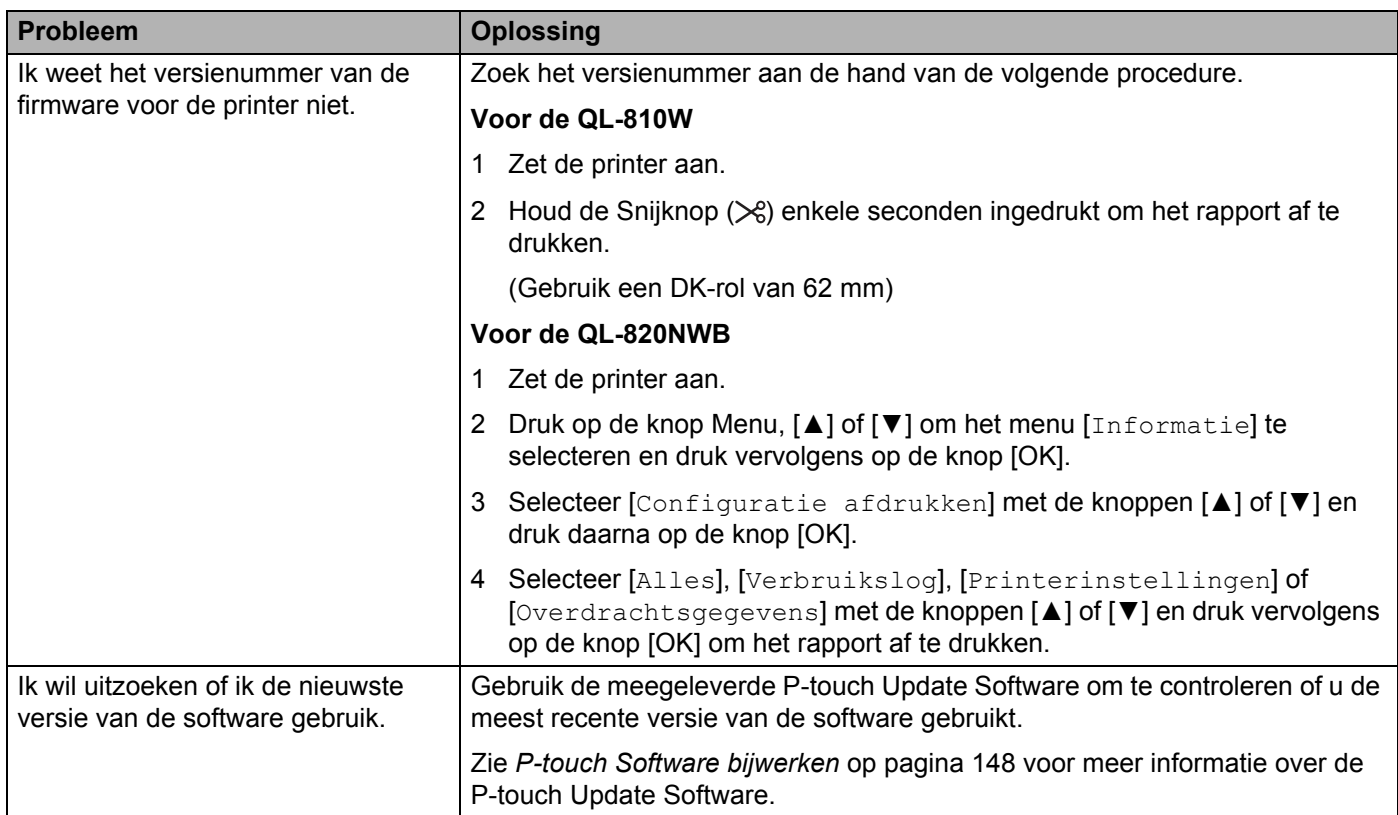

# **Ledlampjes**

De lampjes branden en knipperen om de status van de printer weer te geven.

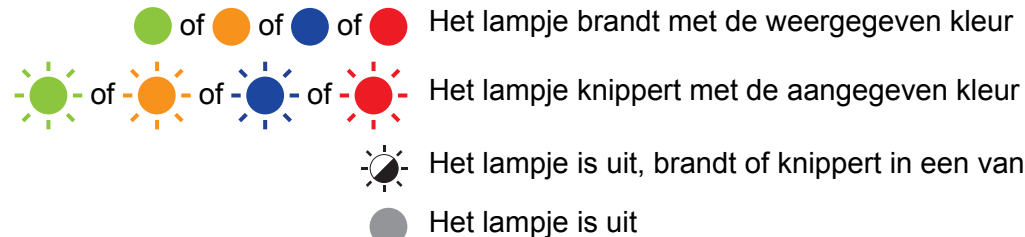

of of of of Het lampje brandt met de weergegeven kleur

Het lampje is uit, brandt of knippert in een van de kleuren Het lampje is uit

### **QL-810W <sup>17</sup>**

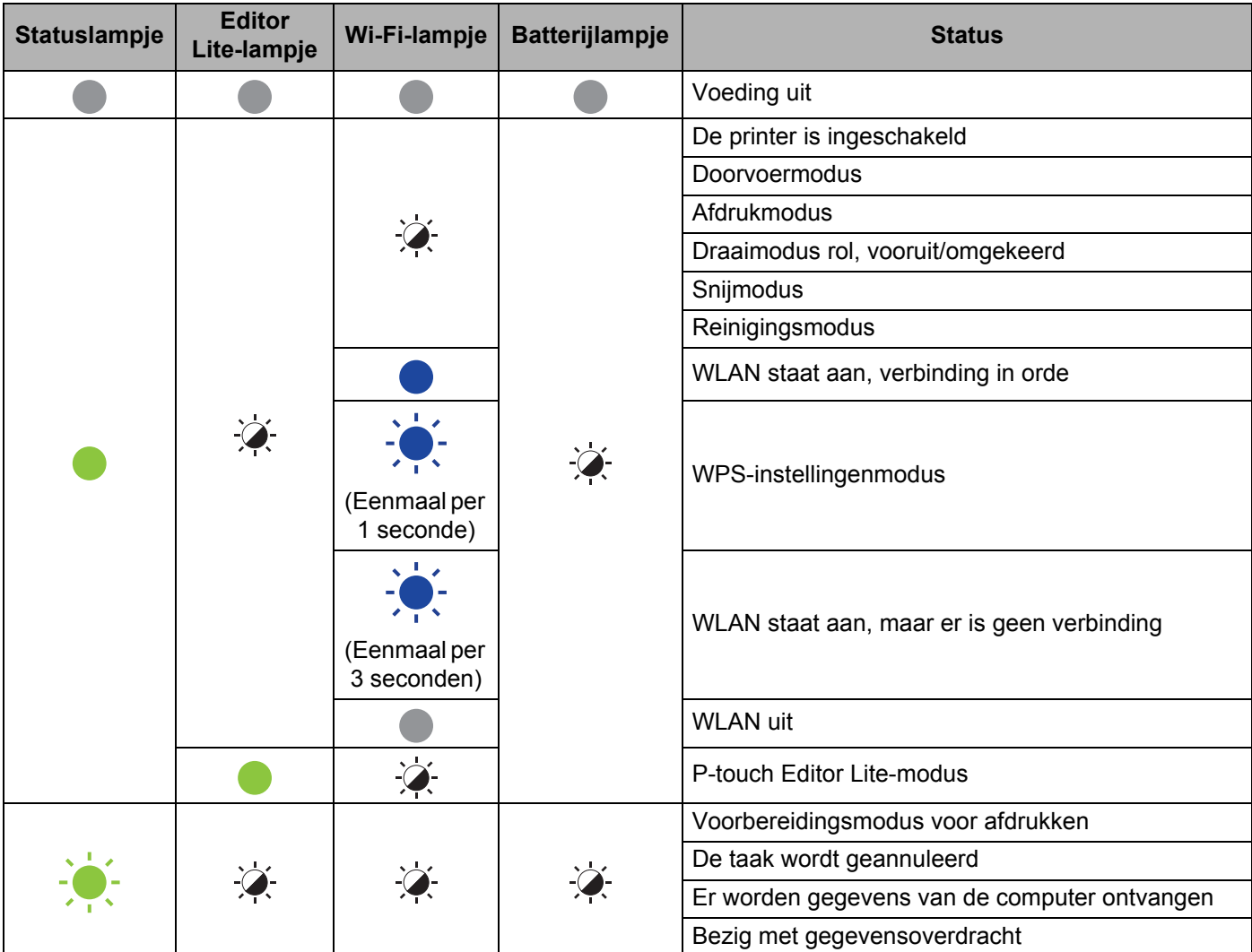

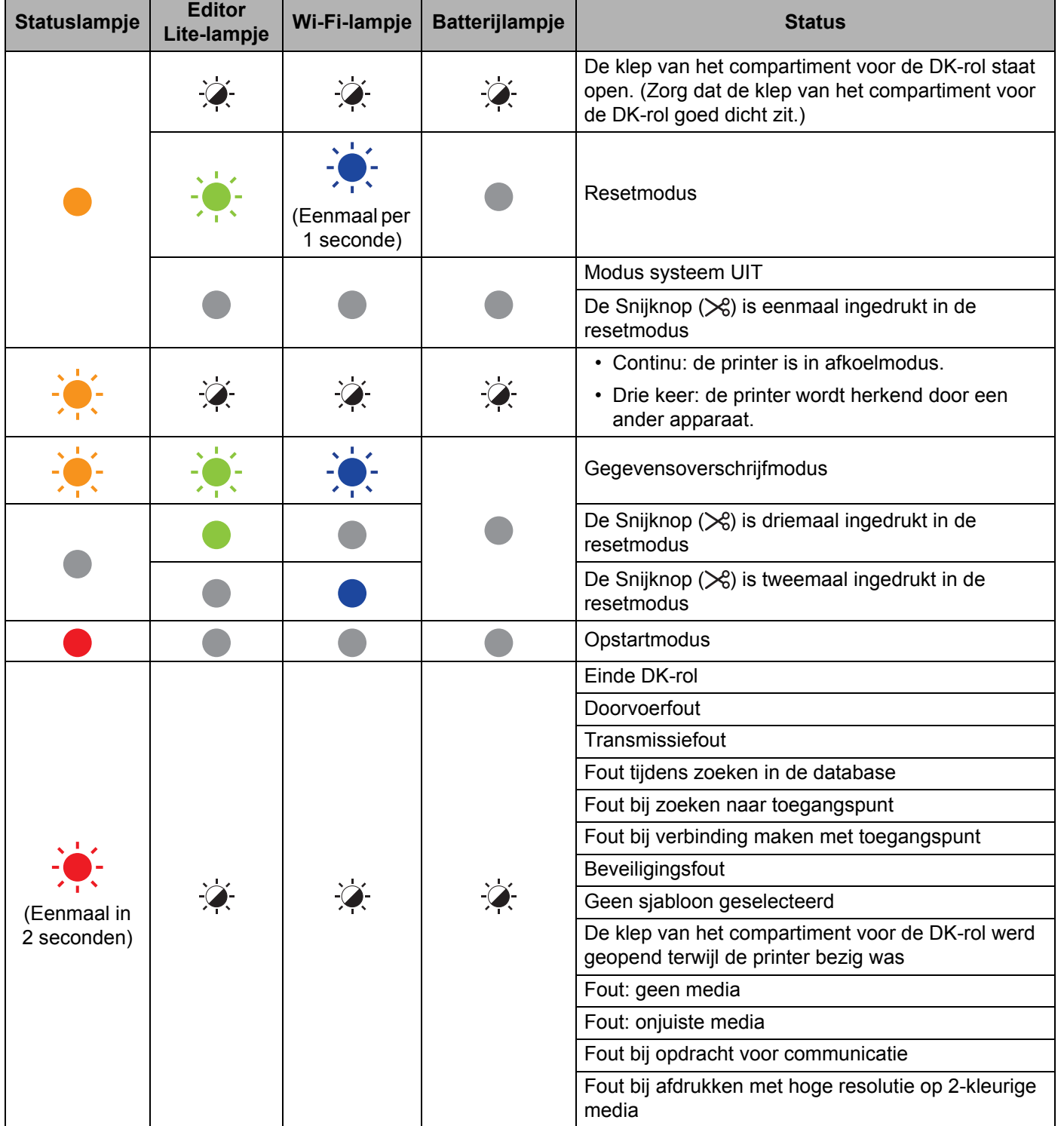

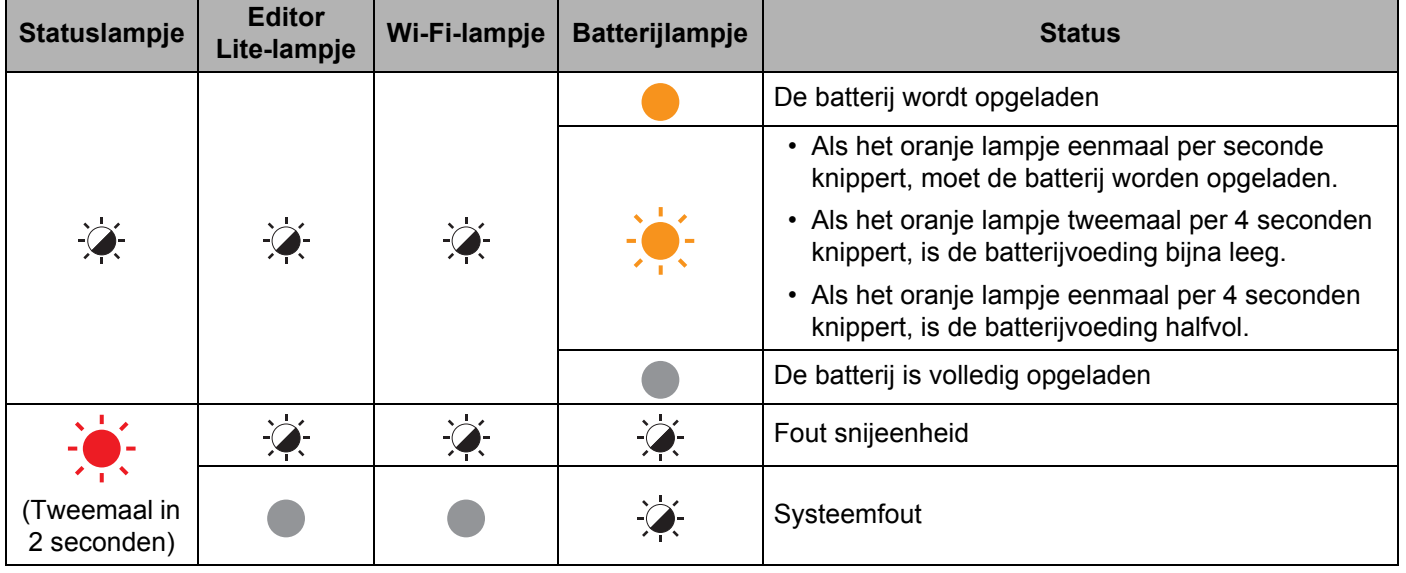

### **QL-820NWB <sup>17</sup>**

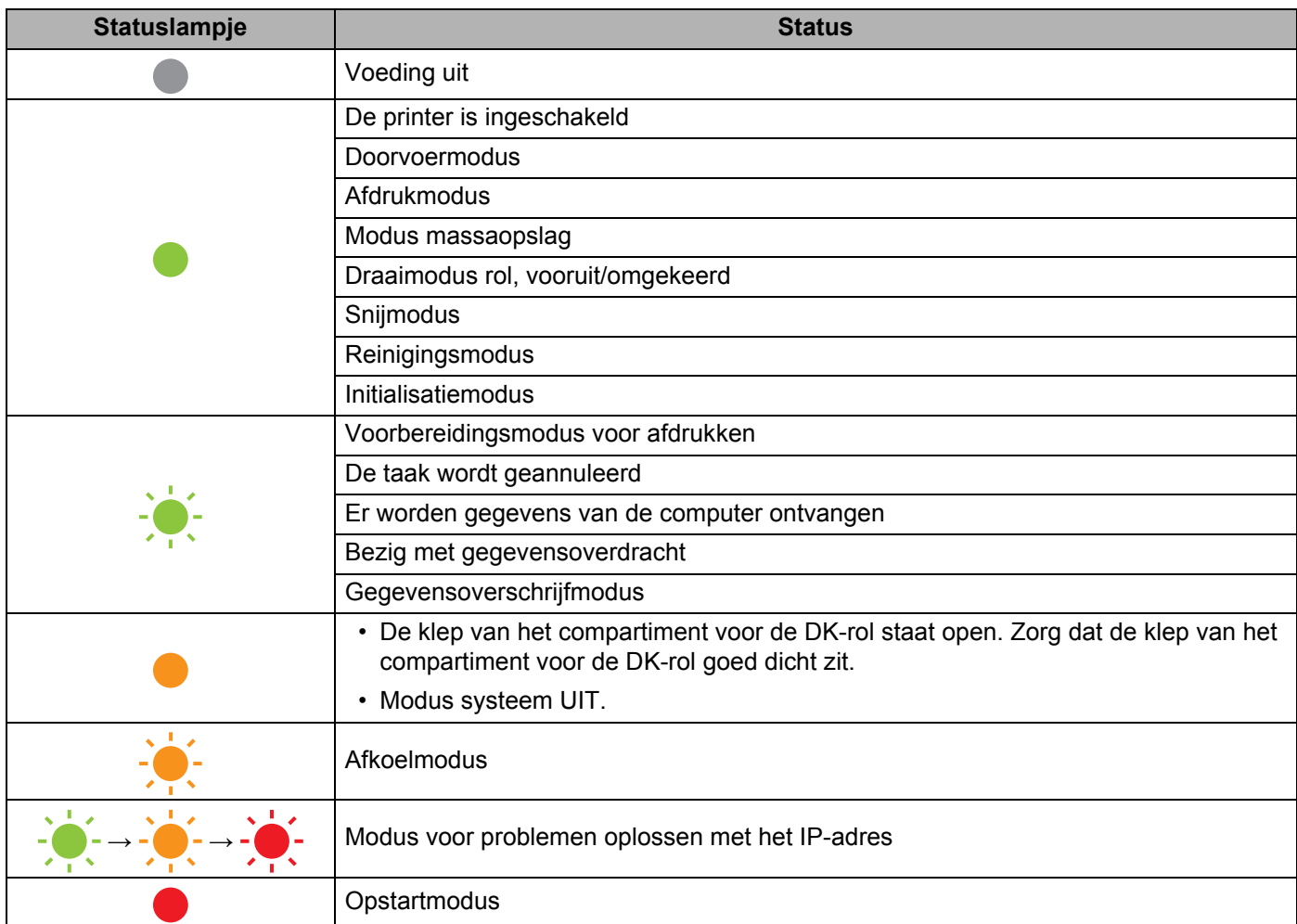

**17**

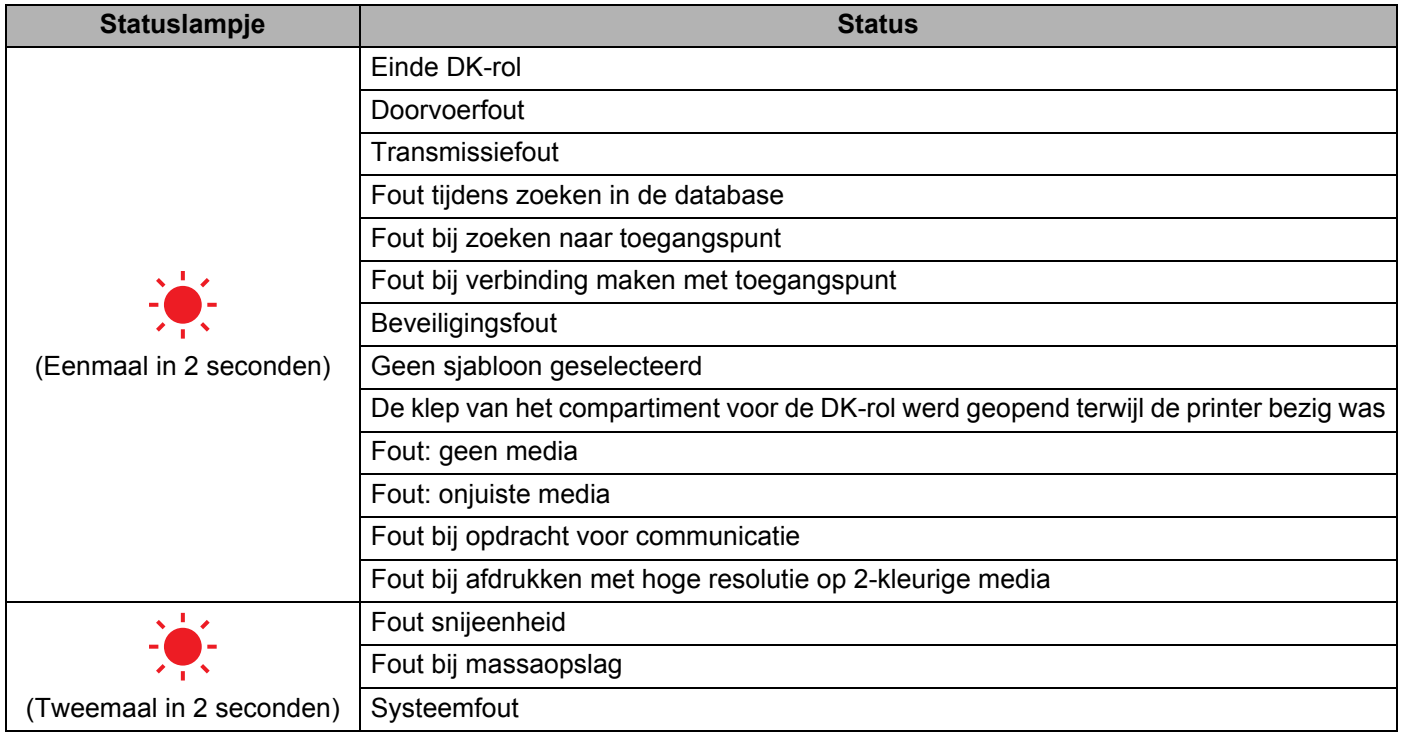

**17**

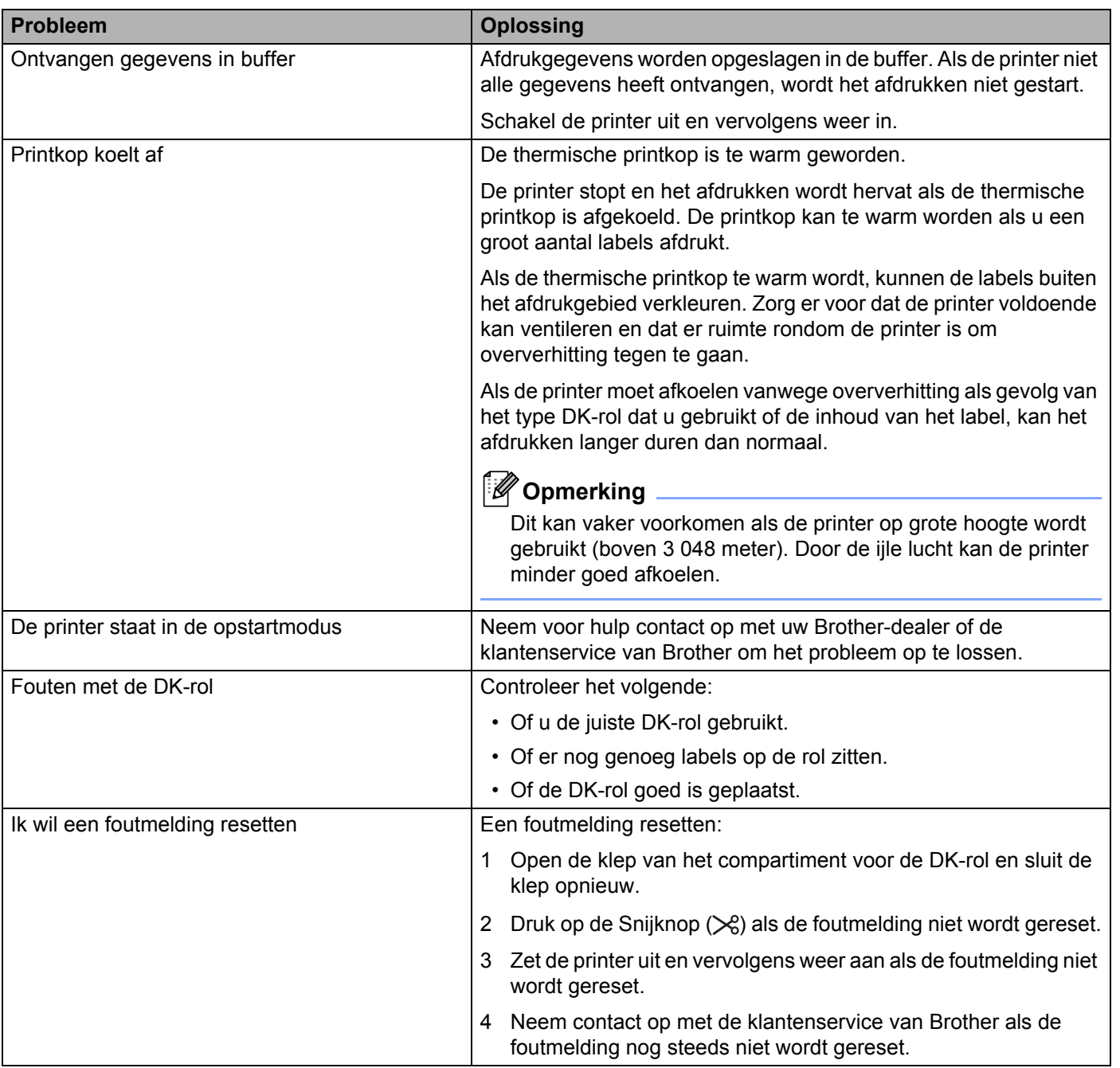

# **Specificaties van de labelprinter**

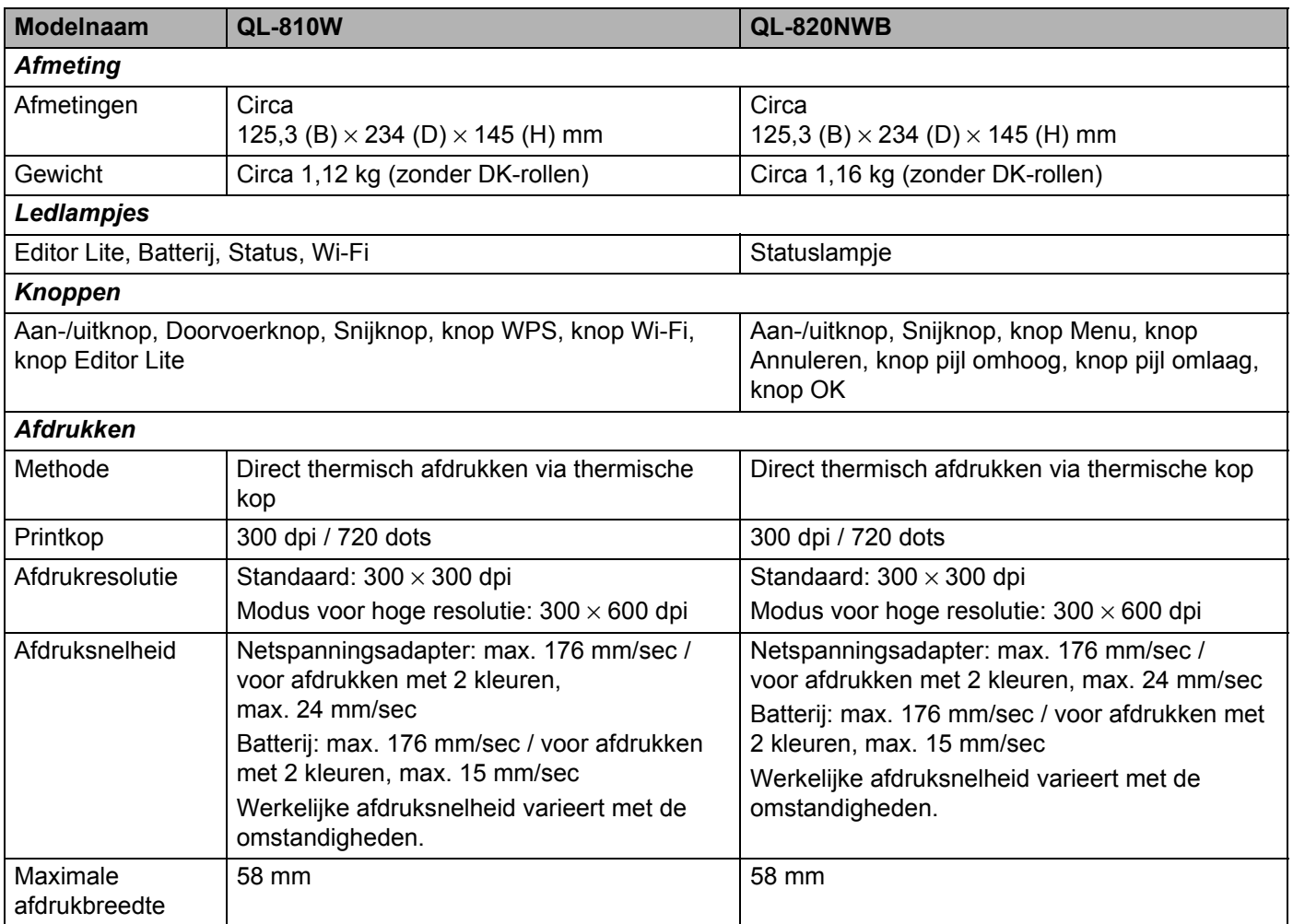

#### Productspecificaties

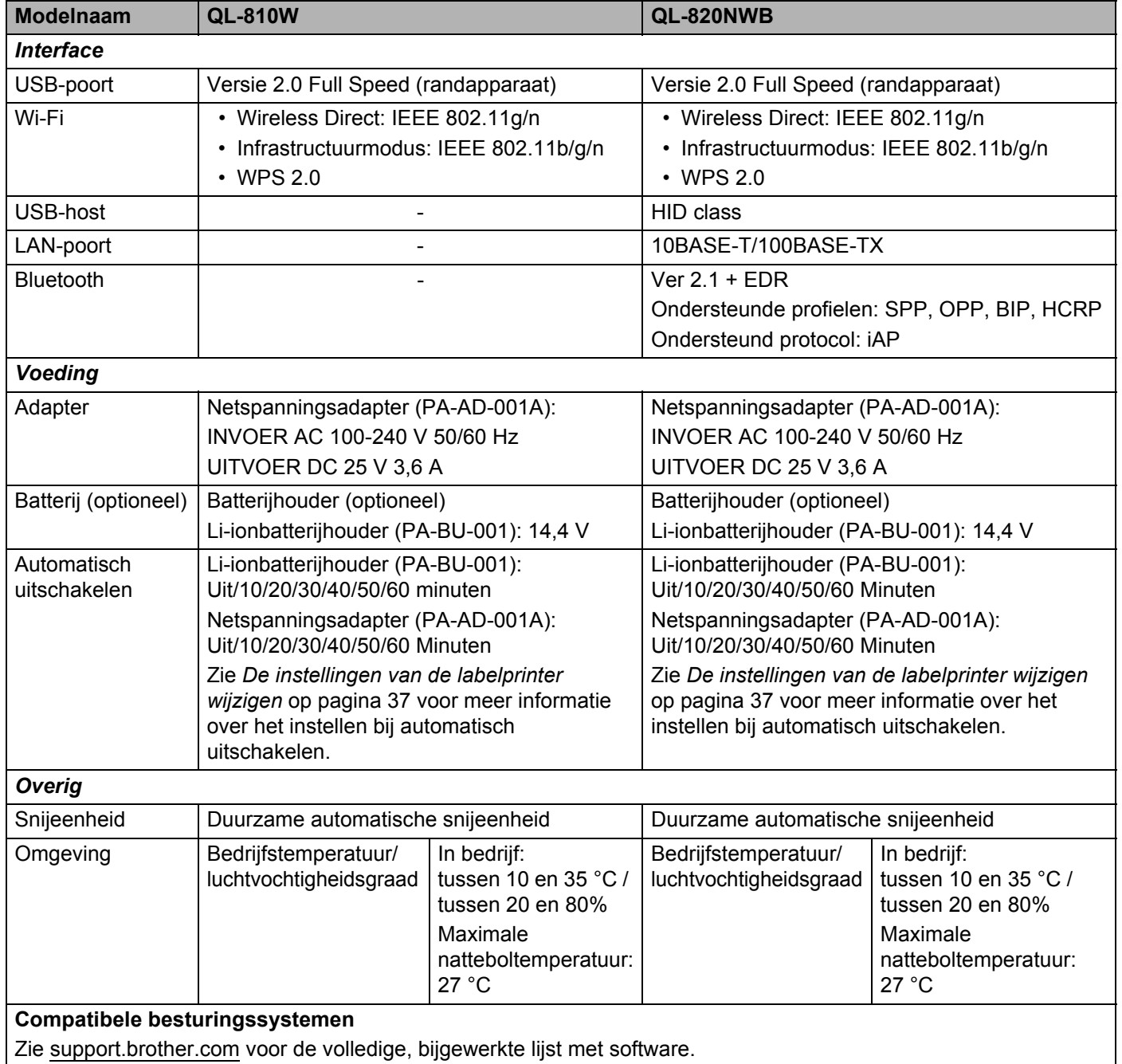

**18**

### **19 Opmerkingen over werken met P-touch Transfer Manager**

Omdat sommige functies van P-touch Editor niet beschikbaar zijn op de printer, dient u rekening te houden met de volgende zaken als u P-touch Editor gebruikt om sjablonen te maken.

U kunt een voorbeeld weergeven van de af te drukken sjabloon die u hebt gemaakt, voordat u de sjabloon naar de printer overdraagt. Kijk voor meer informatie in *De sjabloon naar P-touch Transfer Manager overbrengen* op pagina 123.

# **Opmerkingen over het maken van sjablonen <sup>19</sup>**

- Het kan voorkomen dat (een deel van) de tekst van een sjabloon die naar de printer wordt overgedragen, wordt afgedrukt met een in de printer opgeslagen lettertype en/of lettergrootte. Bijgevolg kan een afgedrukt label er anders uitzien dan de afbeelding van de sjabloon zoals die is gemaakt met P-touch Editor.
- Afhankelijk van de instellingen voor het tekstobject kan de tekstgrootte automatisch worden gereduceerd, of kan een deel van de tekst niet worden afgedrukt. Wijzig de instelling voor het tekstobject als dat gebeurt.
- Hoewel tekenstijlen met P-touch Editor kunnen worden toegepast op afzonderlijke tekens, kunnen deze op de printer alleen worden toegepast op een blok tekst. Bovendien zijn sommige tekenstijlen niet beschikbaar op de printer.
- Achtergronden die zijn ingesteld met P-touch Editor zijn niet compatibel met de printer.
- Een lay-out van P-touch Editor waarin de functie voor het splitsen van labels wordt gebruikt (vergroting van het label en afdrukken op twee of meer labels) kan niet worden overgebracht.
- Alleen het gedeelte van het label binnen het afdrukbare gebied wordt afgedrukt.
- Velden die de randen van het afdrukgebied overschrijden, worden mogelijk niet volledig afgedrukt.

# **Opmerkingen over de transfer van sjablonen <sup>19</sup>**

- Het afgedrukte label kan verschillen van de afbeelding die in het voorbeeldgebied wordt weergegeven in P-touch Transfer Manager.
- Als een barcode die niet in de printer is ingelezen, wordt overgedragen naar de printer zal deze, als het een 2-dimensionele barcode betreft, in een afbeelding worden omgezet. De afbeelding van de omgezette barcode kan niet worden bewerkt.
- Alle overgedragen objecten die niet kunnen worden bewerkt met de printer, worden omgezet naar een afbeelding.
- Gegroepeerde objecten worden omgezet naar één enkele bitmap.

# **Opmerkingen over het overdragen van gegevens anders dan**   $s$ *jablonen*

- Als het aantal velden of de volgorde van de velden in een database wordt gewijzigd en alleen het databasebestand (.csv-bestand) wordt overgedragen om de gegevens bij te werken, wordt de database mogelijk niet juist aan de sjabloon gekoppeld. Bovendien moet de eerste regel gegevens in het overgebrachte bestand herkend worden door de printer als "veldnamen".
- Logo's, symbolen en afbeeldingen die naar de printer worden gedownload, worden automatisch geschaald op basis van het geïntegreerde lettertype of de geïntegreerde symbolen in de bibliotheek.

**20 Netwerktermen en -informatie <sup>20</sup>**

# **Ondersteunde protocollen en beveiligingsfuncties <sup>20</sup>**

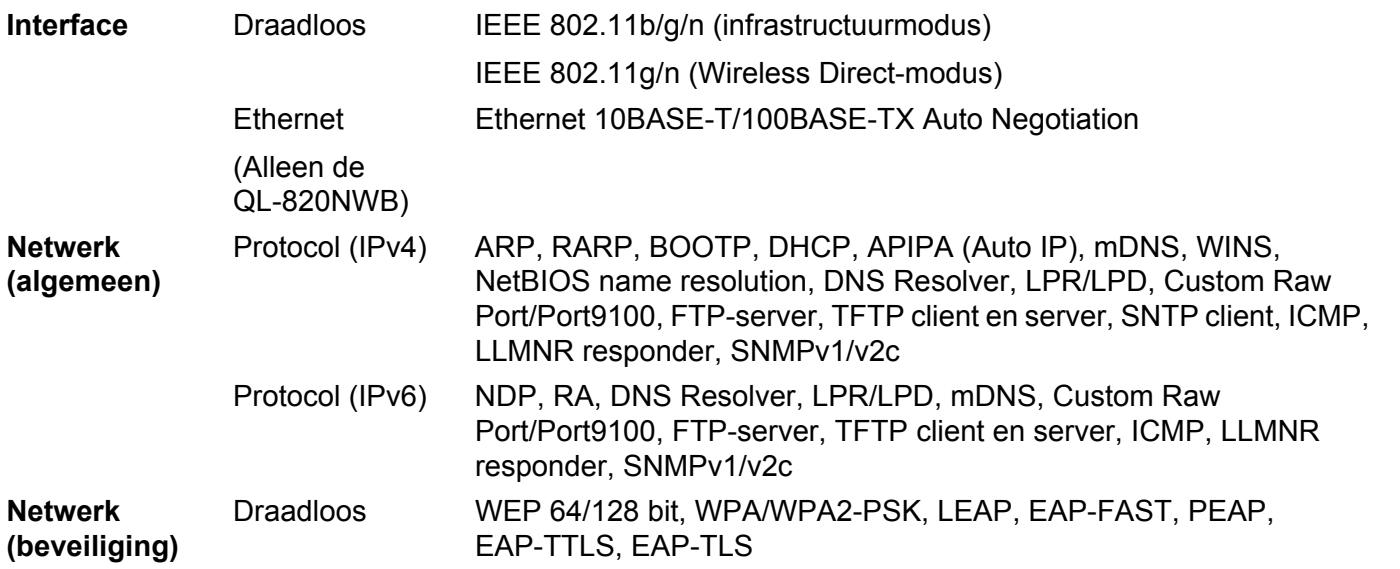

# **Soorten netwerkverbindingen en protocollen <sup>20</sup>**

Dit gedeelte bevat basisinformatie over de geavanceerde netwerkfuncties van de printer en uitleg over een aantal algemene termen en netwerktermen.

De ondersteunde protocollen en netwerkfuncties verschillen per model printer.

### **Soorten netwerkverbindingen <sup>20</sup>**

#### **Peer-to-peer afdrukken met behulp van TCP/IP <sup>20</sup>**

In een peer-to-peer-omgeving verzendt en ontvangt elke computer rechtstreeks gegevens naar en van elk apparaat. Er is geen centrale server die de toegang tot bestanden of het delen van printers beheert.

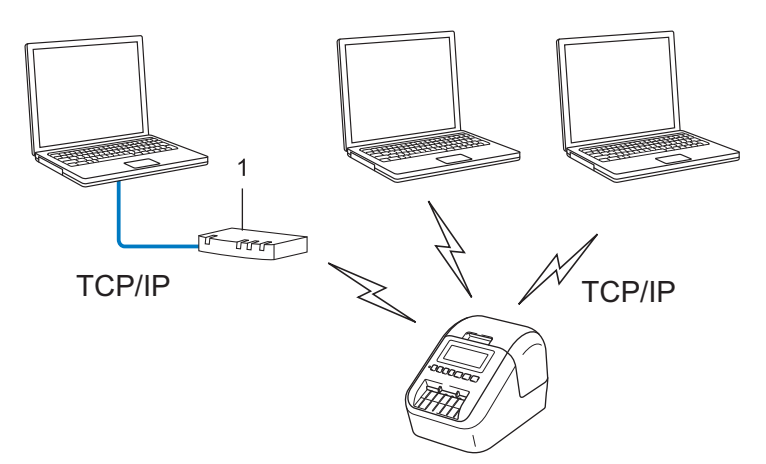

#### **1 Router**

- In een klein netwerk met twee of drie computers wordt de peer-to-peer afdrukmethode aanbevolen omdat deze eenvoudiger te configureren is dan de gedeelde netwerk-methode. Zie *Afdrukken in gedeeld netwerk* op pagina 189.
- Alle computers moeten het TCP/IP-protocol gebruiken.
- De printer moet een juiste IP-adresconfiguratie hebben.
- Als u gebruikmaakt van een router, moet u het gateway-adres op de computers en op de printer configureren.

Netwerktermen en -informatie

#### **Afdrukken in gedeeld netwerk <sup>20</sup>**

In een omgeving met een gedeeld netwerk verzendt elke computer gegevens via een centrale computer. Deze computer wordt vaak een server of een afdrukserver genoemd. De taak van de server is het beheren van alle afdruktaken.

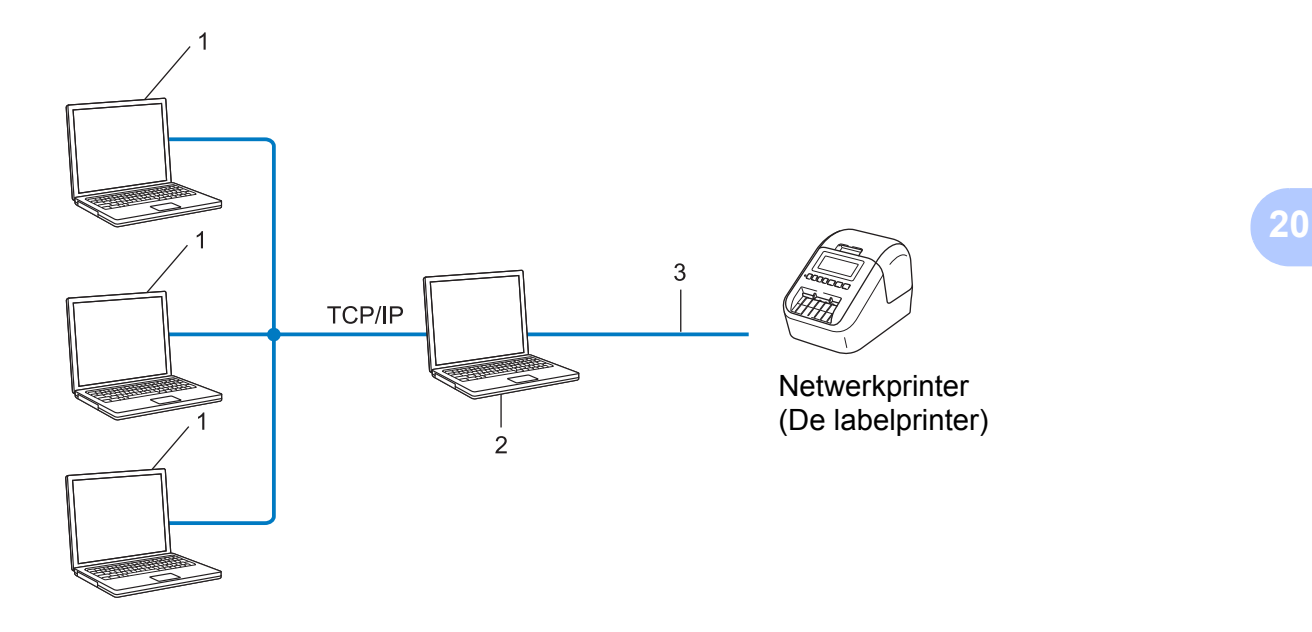

- **1 Clientcomputers**
- **2 Ook bekend als server of afdrukserver**
- **3 TCP/IP of USB**
- In een groter netwerk wordt aangeraden gebruik te maken van een afdrukomgeving in een gedeeld netwerk.
- De server of afdrukserver moet het TCP/IP-protocol gebruiken.
- De printer moet beschikken over een juiste IP-adresconfiguratie, tenzij de printer via de USB-interface met de server is verbonden.

# **De labelprinter configureren voor gebruik in een netwerk <sup>20</sup>**

#### **IP-adressen, subnetmaskers en gateways <sup>20</sup>**

Om de printer te kunnen gebruiken in een netwerkomgeving met TCP/IP, moet u het IP-adres en het subnetmasker configureren. Het IP-adres dat u aan de afdrukserver toewijst, moet zich in hetzelfde logische netwerk bevinden als uw hostcomputers. Als dit niet het geval is, moet u het subnetmasker en het gatewayadres op de juiste manier configureren.

#### **IP-adres <sup>20</sup>**

Een IP-adres is een reeks getallen waarmee elk apparaat in een netwerk kan worden geïdentificeerd. Een IP-adres bestaat uit vier getallen met punten ertussen. Elk getal is tussen 0 en 254.

- In een klein netwerk bijvoorbeeld zult u normaal gesproken het laatste cijfer veranderen:
	- ï 192.168.1.1
	- $\cdot$  192.168.1.2
	- $\cdot$  192.168.1.3

#### **Het IP-adres toewijzen aan uw afdrukserver: <sup>20</sup>**

Als u een DHCP-/BOOTP-/RARP-server hebt in uw netwerk, krijgt de afdrukserver automatisch een IP-adres van die server.

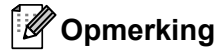

Bij kleinere netwerken kan de DHCP-server tevens de router zijn.

Als u geen DHCP-/BOOTP-/RARP-server hebt, zal het APIPA-protocol automatisch een IP-adres toewijzen in het bereik van 169.254.0.1 tot en met 169.254.254.254. Het subnetmasker wordt automatisch ingesteld op 255.255.0.0 en het gateway-adres op 0.0.0.0.

Het APIPA-protocol wordt standaard ingeschakeld. U kunt het APIPA-protocol uitschakelen met de toepassing BRAdmin Light of via webbased management (webbrowser).

#### **Subnetmasker**

Subnetmaskers beperken de netwerkcommunicatie.

- Computer 1 kan bijvoorbeeld met Computer 2 communiceren
	- Computer 1

IP-adres: 192.168.1.2

Subnetmasker: 255.255.255.0

• Computer 2

IP-adres: 192.168.1.3

Subnetmasker: 255.255.255.0

De 0 in het subnetmasker betekent dat er geen beperking is met betrekking tot de communicatie aan deze zijde van het adres. Dat betekent voor het bovenstaande voorbeeld dat communicatie mogelijk is met een apparaat dat een IP-adres heeft dat begint met 192.168.1.x. (waarbij x een getal is tussen 0 en 254).

#### **Gateway (en router) <sup>20</sup>**

Een gateway is een netwerkpunt dat fungeert als ingang voor een ander netwerk en dat gegevens, die via het netwerk worden overgedragen, naar een exacte bestemming verzendt. De router weet waar de bij de gateway aankomende gegevens naar toe moeten worden gestuurd. Als de bestemming zich in een extern netwerk bevindt, draagt de router gegevens over aan het externe netwerk. Als uw netwerk communiceert met andere netwerken, moet u mogelijk het IP-adres van de gateway configureren. Neem contact op met uw netwerkbeheerder als u het IP-adres van de gateway niet weet.

# **Termen en principes van draadloze netwerken**

### **Beveiligingstermen <sup>20</sup>**

#### **Verificatie en versleuteling <sup>20</sup>**

De meeste draadloze netwerken maken gebruik van een vorm van beveiligingsinstellingen. De beveiligingsinstellingen bepalen de verificatie (de manier waarop het apparaat zich identificeert in het netwerk) en de versleuteling (de manier waarop de gegevens worden gecodeerd bij verzending in het netwerk). **Als u deze gegevens niet juist specificeert bij het configureren van de draadloze Brother printer, kan de printer geen verbinding maken met het draadloze netwerk.** Configureer deze opties zorgvuldig.

#### **Verificatie- en versleutelingsmethoden voor een persoonlijk draadloos netwerk <sup>20</sup>**

Een persoonlijk draadloos netwerk is een klein netwerk waarin de printer bijvoorbeeld thuis in een draadloos netwerk wordt gebruikt, zonder ondersteuning voor IEEE 802.1x.

Zie *Verificatie- en versleutelingsmethoden voor een draadloos bedrijfsnetwerk* op pagina 194 als u de printer wilt gebruiken in een door IEEE 802.1x ondersteund draadloos netwerk.

#### **Verificatiemethoden <sup>20</sup>**

Open systeem

Draadloze apparaten krijgen zonder verificatie toegang tot het netwerk.

Gedeelde sleutel

Een geheime, vooraf vastgelegde sleutel wordt gedeeld door alle apparaten die toegang moeten krijgen tot het draadloze netwerk.

De draadloze Brother printer gebruikt een WEP-sleutel als vooraf ingestelde sleutel.

WPA-PSK

Ondersteuning voor een vooraf gedeelde Wi-Fi Protected Access-sleutel (WPA-PSK), waarmee de draadloze Brother printer kan worden gekoppeld aan toegangspunten die TKIP gebruiken voor WPA-PSK.

WPA<sub>2-PSK</sub>

Ondersteuning voor een vooraf gedeelde Wi-Fi Protected Access-sleutel (WPA2-PSK) waarmee de draadloze Brother printer kan worden gekoppeld aan toegangspunten die AES gebruiken voor WPA2- PSK (WPA-Personal).

#### WPA/WPA2-PSK

Ondersteuning voor een vooraf gedeelde Wi-Fi Protected Access-sleutel (WPA-PSK/WPA2-PSK), waarmee de draadloze Brother printer kan worden gekoppeld aan toegangspunten die TKIP gebruiken voor WPA-PSK, of AES voor WPA-PSK en WPA2-PSK (WPA-Personal).

Netwerktermen en -informatie

#### **Versleutelingsmethoden <sup>20</sup>**

**■** Geen

Er wordt geen versleutelingsmethode gebruikt.

■ WEP

Bij het gebruik van WEP (Wired Equivalent Privacy) worden de gegevens verzonden en ontvangen met een beveiligde sleutel.

 $T$ KIP

TKIP (Temporal Key Integrity Protocol) biedt key-mixing per pakket, een integriteitscontrole voor berichten en een mechanisme ter vervanging van sleutels.

**AES** 

Advanced Encryption Standard (AES) biedt een krachtigere gegevensbeveiliging met behulp van versleuteling met een symmetrische sleutel.

#### **Bij de instelling [Ad-hoc] voor [Communicatiemodus]**

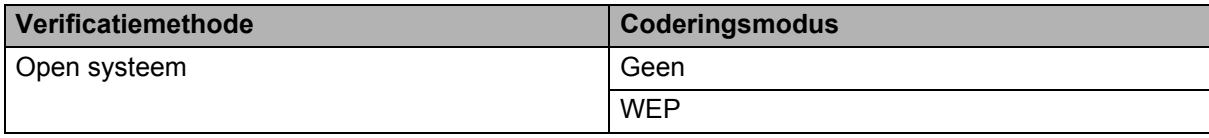

#### **Als [Communicatiemodus] is ingesteld op [Infrastructuur]**

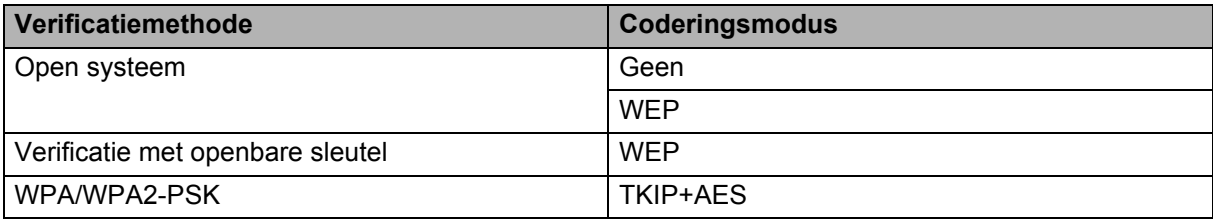

#### **Netwerksleutel <sup>20</sup>**

Open systeem/Gedeelde sleutel met WEP

Deze sleutel is een 64-bits of een 128-bits waarde die moet worden ingevoerd in ASCII-indeling of hexadecimale indeling.

 $\cdot$  64-(40-) bits ASCII:

maakt gebruik van vijf teksttekens. Bijvoorbeeld, "WSLAN" (hoofdlettergevoelig)

• 64-(40-)bits hexadecimaal:

maakt gebruik van 10 cijfers hexadecimaal. Bijvoorbeeld, "71f2234aba"

 $\cdot$  128-(104-)bits ASCII:

maakt gebruik van 13 teksttekens. Bijvoorbeeld, "Wirelesscomms" (hoofdlettergevoelig)

• 128-(104-) bits hexadecimaal:

maakt gebruik van 26 cijfers hexadecimaal. Bijvoorbeeld, "71f2234ab56cd709e5412aa2ba"

WPA/WPA2-PSK en TKIP met AES

Maakt gebruik van een vooraf gedeelde sleutel (Pre-Shared Key - PSK) die bestaat uit acht of meer tekens, tot een maximum van 63 tekens.

#### **Verificatie- en versleutelingsmethoden voor een draadloos bedrijfsnetwerk <sup>20</sup>**

Een draadloos bedrijfsnetwerk is een groot netwerk met ondersteuning voor IEEE 802.1x. Als u de printer configureert in een draadloos netwerk met ondersteuning voor IEEE 802.1x, kunt u gebruikmaken van de volgende methoden voor verificatie en versleuteling.

#### **Verificatiemethoden <sup>20</sup>**

LEAP (bij een draadloos netwerk)

Cisco LEAP (Light Extensible Authentication Protocol) is ontwikkeld door Cisco Systems, Inc. en werkt met een gebruikersnaam en een wachtwoord voor verificatie.

EAP-FAST

EAP-FAST (Extensible Authentication Protocol-Flexible Authentication via Secured Tunnel) is ontwikkeld door Cisco Systems, Inc., en werkt met een gebruikersnaam en een wachtwoord voor verificatie, en symmetrische sleutelalgoritmes in een getunneld verificatieproces.

De printer ondersteunt de volgende interne verificatiemethoden:

- EAP-FAST/NONE
- EAP-FAST/MS-CHAPv2
- EAP-FAST/GTC

#### **PEAP**

PEAP (Protected Extensible Authentication Protocol) is ontwikkeld door Microsoft Corporation, Cisco Systems en RSA Security. PEAP maakt een gecodeerde SSL-/TLS-tunnel (Secure Sockets Layer/Transport Layer Security) tussen een client en een verificatieserver voor het verzenden van een gebruikersnaam en een wachtwoord. PEAP biedt wederzijdse verificatie tussen de server en de client.

De printer ondersteunt de volgende interne verificatiemethoden:

- PEAP/MS-CHAPv2
- ï PEAP/GTC
- **EAP-TTLS**

EAP-TTLS (Extensible Authentication Protocol Tunnelled Transport Layer Security) is ontwikkeld door Funk Software en Certicom. EAP-TTLS maakt een met PEAP vergelijkbare SSL-tunnel tussen een client en een verificatieserver voor het verzenden van een gebruikersnaam en een wachtwoord. EAP-TTLS biedt wederzijdse verificatie van de server en de client.

De printer ondersteunt de volgende interne verificatiemethoden:

- EAP-TTLS/CHAP
- EAP-TTLS/MS-CHAP
- EAP-TTLS/MS-CHAPv2
- EAP-TTLS/PAP
- **EAP-TLS**

EAP-TLS (Extensible Authentication Protocol Transport Layer Security) vereist digitale certificaatverificatie, zowel bij de client als de verificatieserver.

#### **Versleutelingsmethoden <sup>20</sup>**

 $\blacksquare$  TKIP

TKIP (Temporal Key Integrity Protocol) biedt key-mixing per pakket, een integriteitscontrole voor berichten en een mechanisme voor heruitgifte van sleutels.

■ AES

Advanced Encryption Standard (AES) biedt een krachtigere gegevensbeveiliging met behulp van versleuteling met een symmetrische sleutel.

 $C KIP$ 

Het originele Key Integrity Protocol voor LEAP van Cisco Systems, Inc.

#### **Als [Communicatiemodus] is ingesteld op [Infrastructuur]**

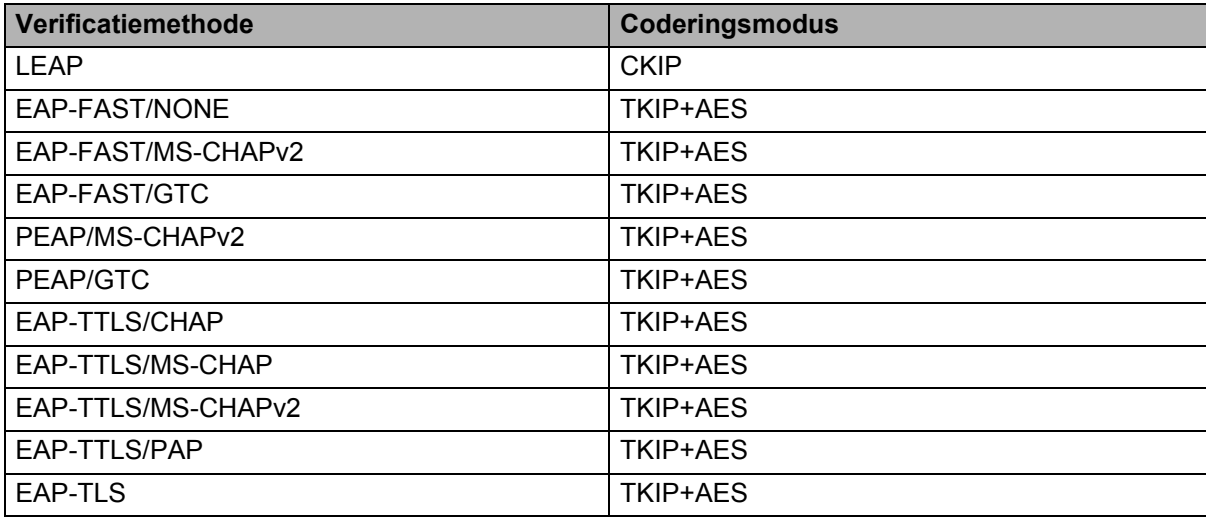

#### **Gebruikers-ID en wachtwoord <sup>20</sup>**

De volgende beveiligingsmethoden ondersteunen een gebruikersnaam met minder dan 64 tekens en een wachtwoord met minder dan 32 tekens:

- **LEAP**
- EAP-FAST
- **PEAP**
- EAP-TTLS
- EAP-TLS (voor gebruikersnaam)

### **21 Barcodelijst voor de P-touch Template-functie <sup>21</sup>**

# **Algemene procedure voor de P-touch Template-functie <sup>21</sup>**

De algemene procedure voor het gebruik van de P-touch Template-functie is hieronder beschreven.

Zie *Labels afdrukken met P-touch Template* op pagina 69 voor meer informatie over het opgeven van de verschillende instellingen.

Voordat de barcodelezer op de printer kan worden aangesloten, moet u er tijdens de voorbereiding voor zorgen dat de instellingen van de barcodelezer overeenkomen met die van het hulpprogramma P-touch Template Settings. Kijk voor meer informatie in *Voorbereiding* op pagina 70.

- **1** Gebruik P-touch Editor om een sjabloon te maken en die vervolgens naar de printer over te dragen.
- b Verbind de barcodelezer met de printer.
- **63** Scan de barcode "P-touch-sjabloonopdracht" om nieuwe instellingen op te geven en de bestaande instellingen te wissen.
- d Scan de barcode "Basisinstellingen" om het aantal exemplaren op te geven.
- $\overline{6}$  Geef de van toepassing zijnde instellingen (A, B of C) op.

#### **A. Sjablonen standaard afdrukken <sup>21</sup>**

1 Scan de barcode "Vooraf ingesteld sjabloonnummer".

#### **B. Sjablonen geavanceerd afdrukken**

1 Scan de barcode "Sjabloon selecteren" en vervolgens de barcodes bij "Voor het opgeven van aantallen".

- 2 Scan de barcode waarvan u de gegevens wilt gebruiken of kopiëren.
- 3 Scan de barcode "Afdruk starten".

#### **C. Afdrukken met Database Opzoeken <sup>21</sup>**

1 Scan de barcode "Sjabloon selecteren" en vervolgens de barcodes bij "Voor het opgeven van aantallen".

- 2 Scan de sleutelbarcode voor de databasegegevens.
- 3 Scan de barcode "Scheidingsteken".
- 4 Scan de barcode "Afdruk starten".
- Het opgegeven label wordt afgedrukt.

# **Lijst van barcodes voor het specificeren van instellingen <sup>21</sup>**

Voor informatie over het gebruik van deze barcodes voor het opgeven van de printerinstellingen, raadpleegt u *Labels afdrukken met P-touch Template* op pagina 69.

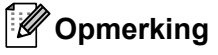

- Als u de barcodes in deze lijst gebruikt, stelt u "Trigger for P-touch Template afdrukken" en "opdrachtprefixteken" in bij de fabrieksinstellingen van de het hulpprogramma P-touch Template Instellingen.
- Zorg dat u de barcodes afdrukt met een hoge resolutie, zodat de barcodelezer deze goed kan lezen en de gewenste labels kan afdrukken.
- P-touch-sjabloonopdracht (initialiseren + beginnen met het opgeven van de instellingen)

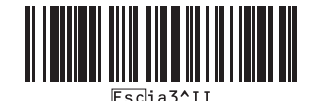

■ Basisinstellingen

Automatisch afsnijden aan (elk label afzonderlijk Automatisch afsnijden aan (na elke twee labels **afsnijden) +** 

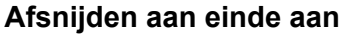

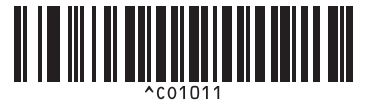

**Automatisch afsnijden uit + Afsnijden aan einde aan <sup>21</sup>**

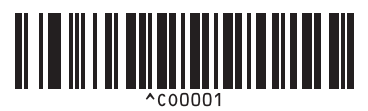

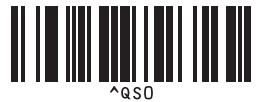

**Aantal exemplaren <sup>21</sup>**

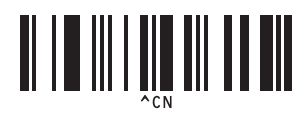

**afsnijden) + Afsnijden aan einde aan <sup>21</sup>**

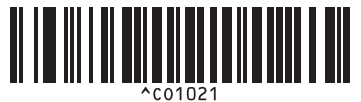

**Automatisch afsnijden uit + Afsnijden aan einde uit <sup>21</sup>**

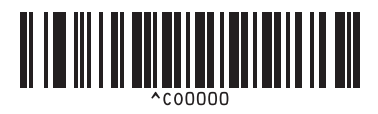

**Prioriteit voor afdruksnelheid <sup>21</sup> Give priority to print quality (Prioriteit voor afdrukkwaliteit) <sup>21</sup>**

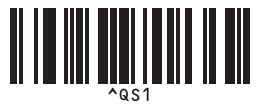

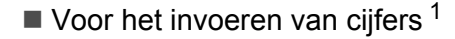

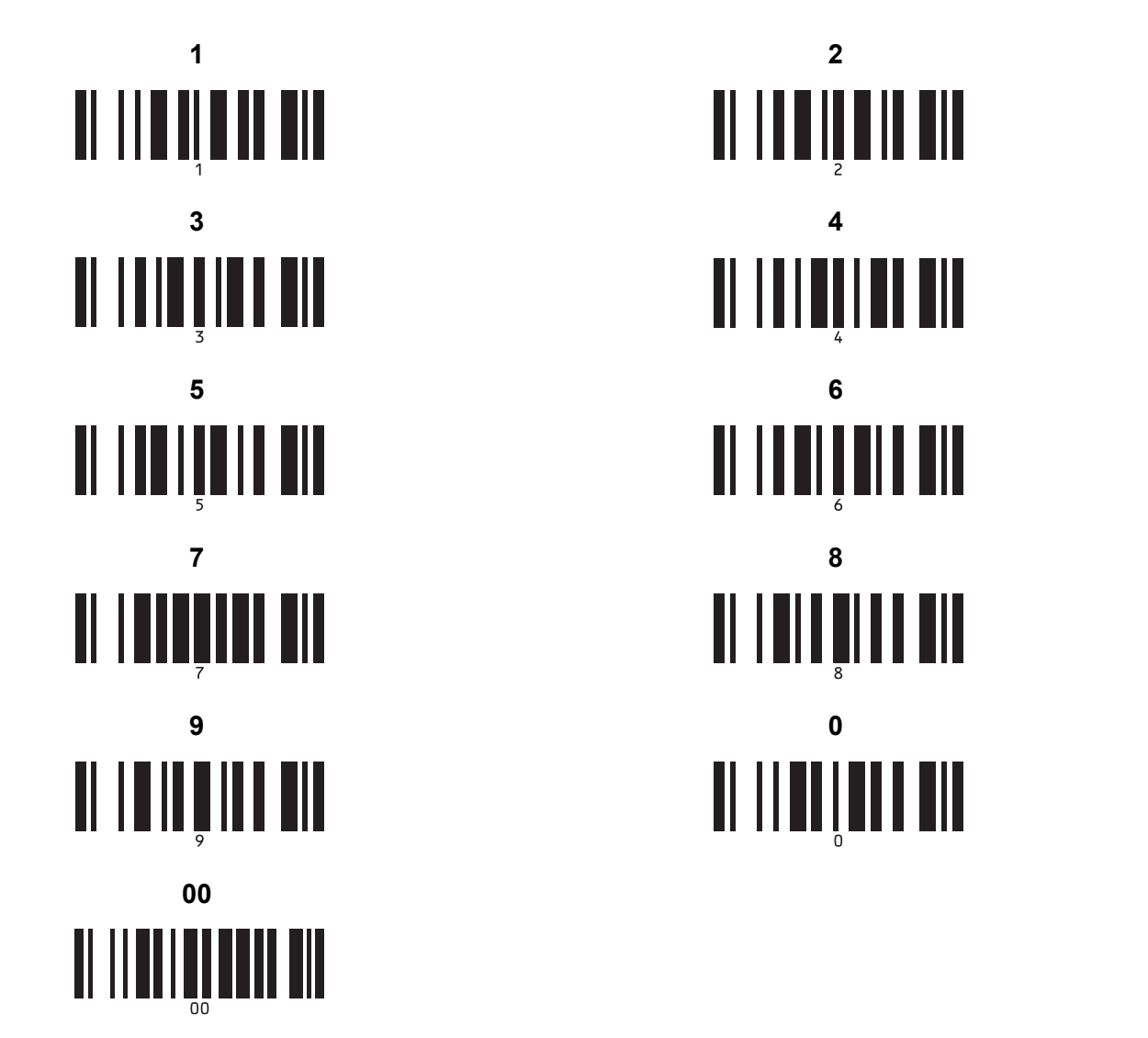

II IIIIIIIIIIIII <u> II i III i i i i i i </u> 

 $1$  Deze worden gebruikt om het aantal af te drukken exemplaren op te geven en om een sjabloonnummer te selecteren.

Scan de barcodes om een driecijferig getal op te geven (bijv. [0][0][7] of [0][1][5]). De instelling wordt automatisch toegepast wanneer drie cijfers zijn opgegeven.

Om instellingen te wijzigen, scant u nogmaals de barcode "Aantal exemplaren" wanneer u het aantal exemplaren wijzigt, of scant u nogmaals de barcode "Sjabloon selecteren" wanneer u het sjabloonnummer wijzigt. Vervolgens scant u de barcodes voor het nieuwe driecijferige getal.

Vooraf ingesteld sjabloonnummer

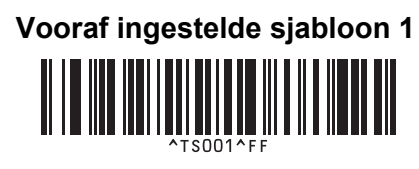

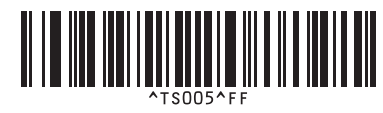

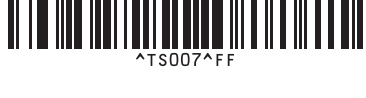

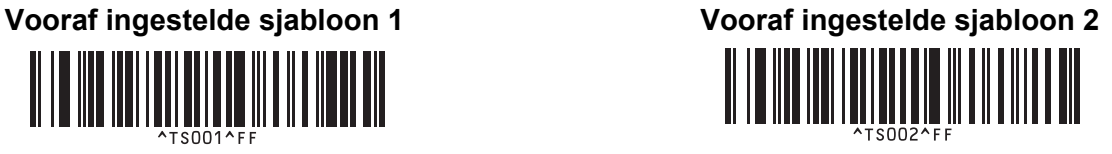

**Vooraf ingestelde sjabloon 3 <sup>21</sup> Vooraf ingestelde sjabloon 4 <sup>21</sup>** <u>H I HII HII HII HII HII HII HII HII </u>

**Vooraf ingestelde sjabloon 5 <sup>21</sup> Vooraf ingestelde sjabloon 6 <sup>21</sup>** <u>HIIIIIIIIIIIIIIIIIIIIII</u>

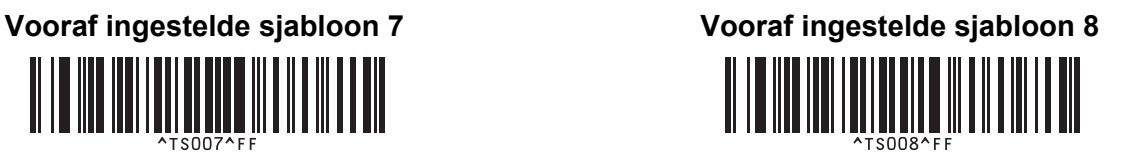

**Vooraf ingestelde sjabloon 9 <sup>21</sup> Vooraf ingestelde sjabloon 10 <sup>21</sup>** 

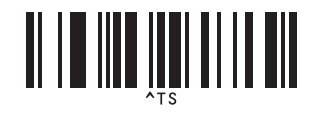

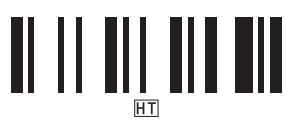

■ Afdrukken starten

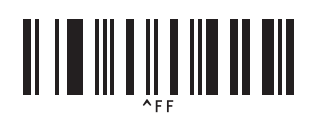

■ Sjabloon selecteren 
■ Het aantal afdrukken met volgnummer

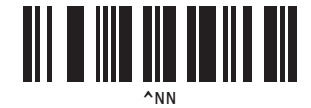

■ Scheidingsteken **Initialiseer sjabloongegevens** 

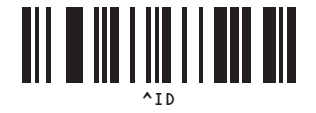

### **22 De batterijhouder gebruiken (optioneel: PA-BU-001) <sup>22</sup>**

# **De batterijhouder gebruiken (oplaadbare li-ionbatterij) <sup>22</sup>**

### **De batterijhouder opladen**

**Opmerking**

- Voor gebruik moet u de batterijhouder opladen.
- Het volledig opladen van de batterijhouder duurt ongeveer 2,5 uur.
- Controleer of de batterijhouder in de printer is geplaatst.
- 2) Verbind de printer via de netspanningsadapter en het netsnoer met een stopcontact. Bij de QL-810W brandt het batterijlampje ( $\Box$ ) oranje tijdens het opladen en gaat uit als de batterij volledig is opgeladen.

Bij de QL-820NWB wordt de capaciteit van de batterijvoeding op het LCD-scherm weergegeven.

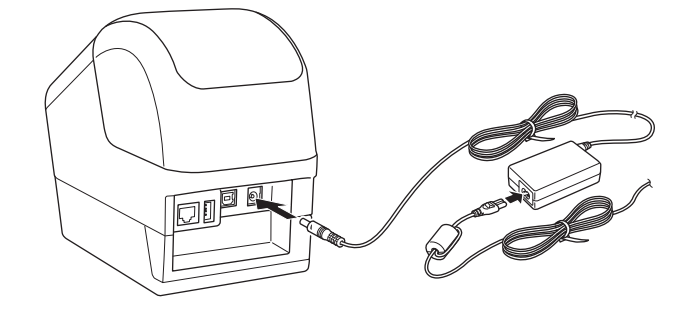

#### **Opmerking**

Als de batterijhouder niet volledig is opgeladen en u de printer gaat gebruiken om af te drukken, labels in te voeren of een andere handeling uit te voeren, wordt het opladen tijdelijk onderbroken en hervat als de bewerking is voltooid.

### **Het opladen van de batterijhouder onderbreken**

Koppel de netspanningsadapter los om het opladen te onderbreken.

#### **Opmerkingen bij gebruik van de batterijhouder**

- ï Laad de batterijhouder voor gebruik volledig op. Gebruik de batterij niet zolang deze niet helemaal is opgeladen.
- Het opladen van de batterijhouder dient plaats te vinden in een omgeving met een temperatuur tussen 10 en 35 °C. Plaats de printer in een omgeving met een temperatuur tussen 10 en 35 °C en probeer de batterijhouder opnieuw op te laden.
- Als de printer wordt gebruikt om af te drukken, labels in te voeren of een andere handeling uit te voeren terwijl de batterij is geplaatst en de netspanningsadapter is aangesloten, wordt het opladen gestopt, ook als de batterij niet volledig is opgeladen. Als printer niet meer wordt aangestuurd, wordt de batterij verder opgeladen.
- ï Op de QL-820NWB kan de status van de batterijhouder op het LCD-scherm worden gecontroleerd.

#### **Kenmerken van de batterijhouder**

Neem het volgende in acht voor de beste prestaties en de langste levensduur van de batterijhouder:

- ï Gebruik de batterijhouder niet en sla deze niet op op een locatie die is blootgesteld aan extreem hoge of lage temperaturen, omdat de batterijhouder dan sneller leeg raakt. Dat kan gebeuren als een bijna volle batterijhouder (90% of hoger) wordt gebruikt op een locatie met hoge omgevingstemperaturen.
- Verwijder de batterijhouder uit de printer als u die langere tijd niet gebruikt.
- ï Sla een batterijhouder die minder dan 50% is opgeladen op een koele en droge plaats op en stel de printer niet bloot aan direct zonlicht.
- ï Laad de batterijhouder eenmaal per zes maanden op als deze langere tijd wordt opgeslagen.
- ï Als u de printer aanraakt terwijl de batterijhouder wordt opgeladen, kan de printer warm aanvoelen. Dat is normaal en de printer kan gewoon worden gebruikt. Als de printer echter zeer heet wordt, moet u het gebruik staken en de printer laten afkoelen.

De batterijhouder gebruiken (optioneel: PA-BU-001)

# **Productspecificaties**

#### **Oplaadbare li-ionbatterijhouder <sup>22</sup>**

Formaat: circa 125 (B)  $\times$  197 (D)  $\times$  69 (H) mm Gewicht: circa 0,59 kg Voltage: 14,4 V Capaciteit: 1 750 mAh Laadcycli: circa 300 keer Laadtijd: circa 2,5 uur

**22**

## **23 Werken met de Brother barcodelezer (optioneel: PA-BR-001) (alleen de QL-820NWB) <sup>23</sup>**

De P-touch Template-modus biedt functies voor het invoegen van gegevens in tekst en barcode-objecten in een sjabloon, die van een barcodelezer is gedownload en naar de aangesloten printer is overgedragen.

Omdat de Brother barcodelezer (optioneel: PA-BR-001) is ingesteld op basis van de [Instellingen P-touch Template] in Printer Instelling Tool, kunt u de barcodelezer direct gebruiken, zonder de instellingen te wijzigen.

Voor meer informatie over de Brother barcodelezer kunt u de instructiehandleiding raadplegen, die met de barcodelezer is meegeleverd.

# brother